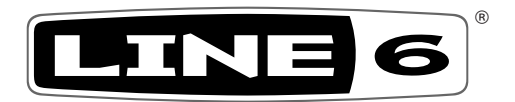

# HELIX NATIVE

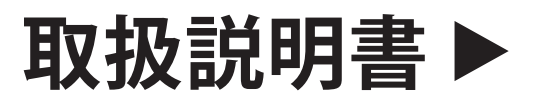

## 本説明書ではLine 6 Helix Nativeの特徴や機能を詳しくご紹介します。

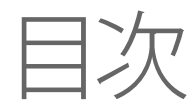

#### **[Helix Nativeへようこそ](#page-3-0) 3**

[要件とインストール](#page-3-0) 3 [ソフトウェア・ライセンスの購入](#page-5-0) 5 [コンピュータのオーサライズ](#page-5-0) 5

#### **[ワークフロー](#page-7-0) 7**

[プラグインに関して](#page-7-0) 7 [何ができますか?](#page-7-0) フィッシュ アイストリック しょうしょう フィング フィング アイストリック [マーケットプレイス](#page-7-0) 7

#### **[クイック・スタート](#page-8-0) 8**

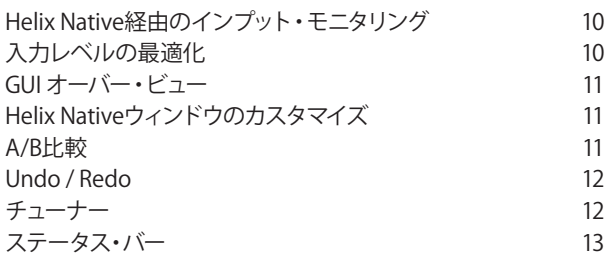

#### **[HelixやHXデバイスとのプリセットの互換性14](#page-14-0)**

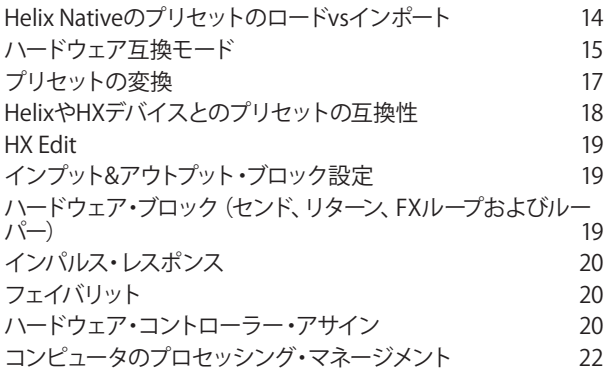

#### **[プリセット・パネル](#page-23-0) 23**

[Helix Nativeのファクトリー・プリセット](#page-23-0) 23 [プレミアム・マーケットプレイス・プリセット](#page-24-0) 24 [プリセットのロード](#page-24-0) 24 [Helixプリセットのインポートとエクスポート](#page-24-0) 24

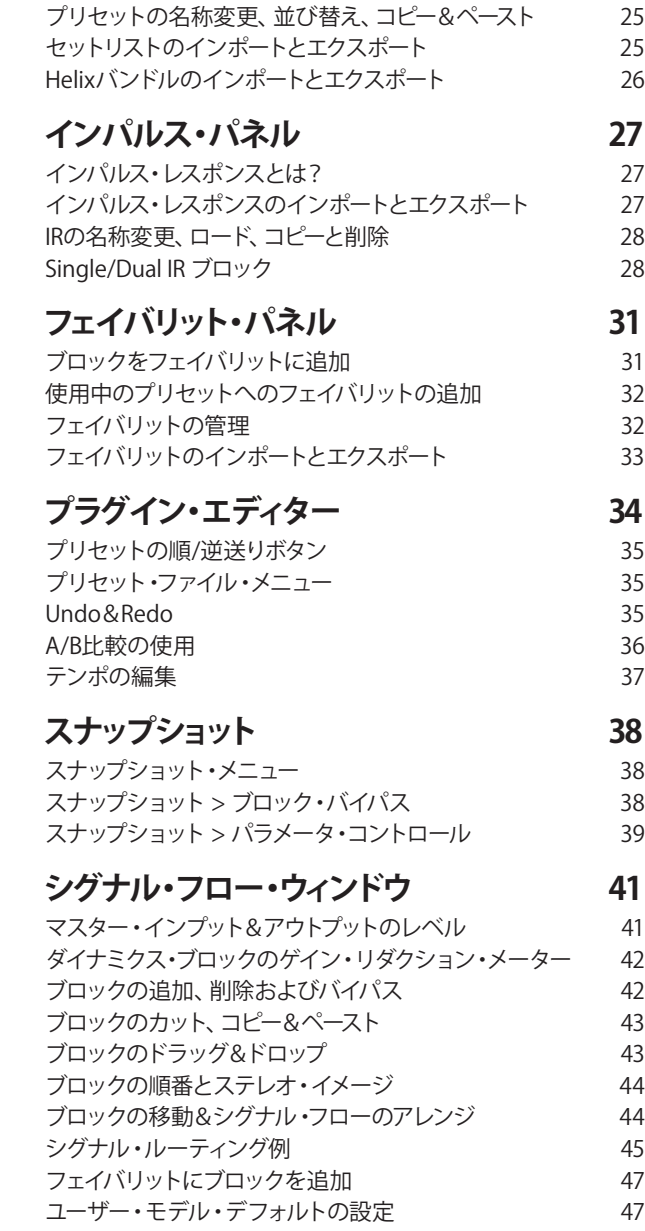

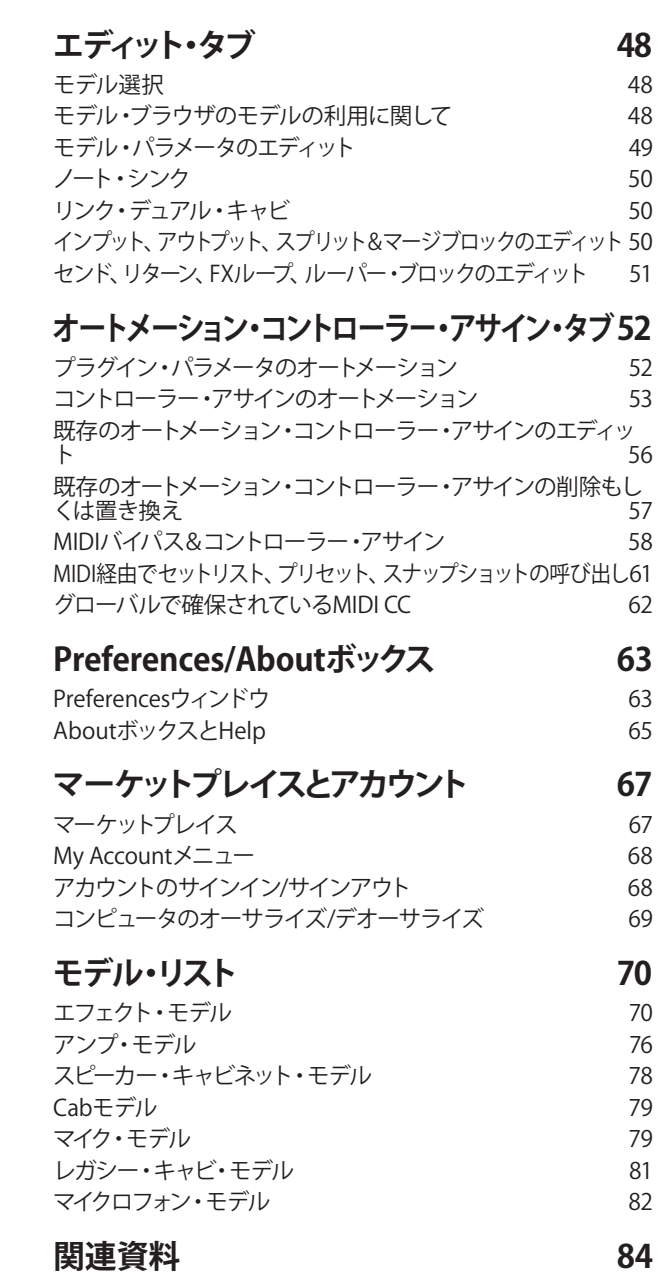

#### **© 2022 Yamaha Guitar Group, Inc. All rights reserved.**

Line 6, the Line 6 logo, Helix, the Helix logo, HX Stomp, HX Effects, M13, M9, M5, DL4, DM4, MM4, FM4, Ampeg, SVT, and Portaflex are trademarks or registered trademarks of Yamaha Guitar Group, Inc. in the U.S. and/or other jurisdictions. Apple, Mac, OS X, macOS, and Logic Pro are trademarks of Apple, Inc., registered in the U.S. and other countries. Intel is a trademark or registered trademark of Intel Corporation Windows is a registered trademark of Microsoft Corporation in the United States and/or other countries. ASIO, Cubase, Nuendo, and VST are registered trademarks of Steinberg Media Technologies GmbH. Avid and Pro Tools are registered trademarks of Avid Technology, Inc.

# <span id="page-3-0"></span>Helix Nativeへようこそ

ネイティブ環境において最もパワフルで柔軟性があるマルチ・プロセッシング・オーディ オ・プラグインとして開発されたLine 6® Helix® Nativeをご購入いただきありがとうござい ます。Helix Nativeはギタリストのみならず、プロデューサー、エンジニア、サウンド・デザイ ナー、映画/TV/ゲームの作曲者、電子音楽など、新しいものを生み出したり、エキサイティン グなサウンドや特別なエフェクトを求めている、どんなミュージシャンにも最適です。この 説明書では、Helix Native v3.50の機能や特徴をご説明します。\*

Helix Nativeには、革新的なハードウェア・マルチエフェクト・ユニットであるLine 6 Helix® の驚異的なアンプ、キャビ、エフェクトと同じセットが搭載されており、Helixファミリー・デバ イスで使用するHX Editと同じシンプルなユーザー・インターフェイスとワークフローを提 供します。\* このデザインのため、Helix Nativeで作成された全てのプリセットはHelixハー ドウェアと互換性があり、HX Editを使用することでプリセットをスタジオからステージへ、 また反対に再びスタジオに戻すことまで可能になります! それによって音色を探す喜びや 創造性が生まれ続けることを願っています。

## $\Xi \,\,{\sqcup}\,$  i  $\,\gg^{\circ}\,$  Native

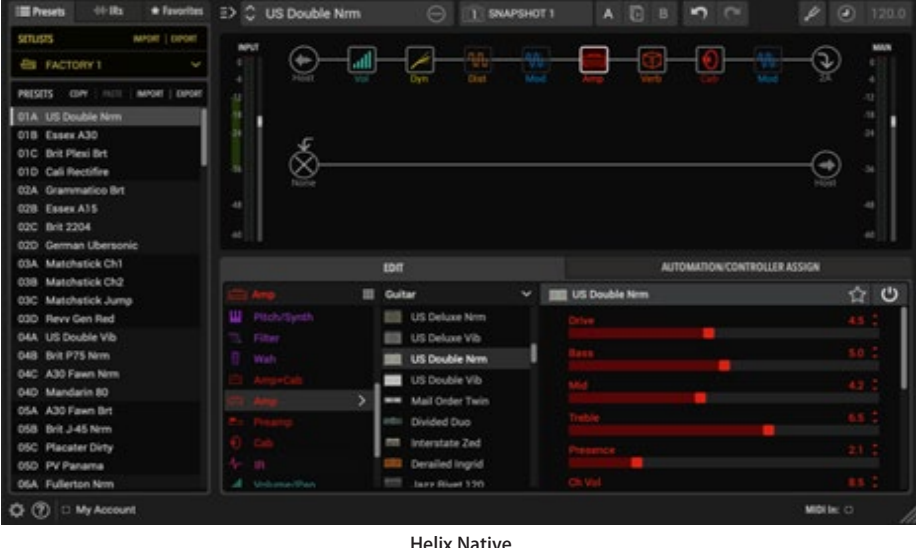

**\*NOTE**: プリセットはHelix Nativeと全てのHelixおよびHXデバイスとの間で共有でき ます[。P 14"HelixやHXデバイスとのプリセットの互換性"](#page-14-1)参照

## **要件とインストール**

準備はいいですか? MacやWindws®でご使用いただけるHelix Nativeのインストーラーは [https://jp.line6.com/software/か](https://jp.line6.com/software/)らいつでも入手いただけます。インストールすると15日 間はフリートライアル期間として、ご自身のシステムで全てをお試しいただけます。15日 間を過ぎた後も継続して使用するには、ご購入とオーサライズが必要になります。下記のシ ステム要件からコンピュータとDAWソフトウェアが動作環境を満たしていることをご確認 ください。

#### **システム要件**

以下は、Helix Native(ver3.50)をコンピュータにインストールしてDAWでご使用いただくた めのシステム要件です。Helix Nativeは64bitプラグインであるため、DAWアプリケーション も64bitプラグインをサポートしている必要があります。

#### **Macコンピュータ**

- macOS 10.14以降\*(Intel®、M1プロセッサー対応)
- 64-bit AAX Native、Audio Units (AU)、VST® (VST2もしくはVST3)をサポートしてい るDAWソフトウェア
- サポートされるサンプル・レート: 44.1kHz、48kHz、88.2kHz、96kHz

#### **Windowsコンピュータ**

- Windows 10、Windows11 (64-bitバージョンのみ)\*
- 64-bit AAX Native, VST (VST2もしくはVST3)をサポートしているDAWソフトウェア
- サポートされるサンプル・レート: 44.1kHz、48kHz、88.2kHz、96kHz

#### **最低システム要件**

- intel i5 or M1 2.50GHzプロセッサーもしくはそれ以上
- 8GB RAM
- 200MBのディスク空き容量
- ライセンスのオーサライズ、トライアル・バージョンのご使用やマーケットプレイス のプレミアム・アセットと初めて同期する場合にはインターネット接続が必要です。 (マーケットプレイスで購入したプレミアム・プリセットやインパルス・レスポンス をご使用になるにはHelix Native ver1.70以降が必要です。)

**\*NOTE:** 最新のMac OSおよびWindows OSのサポートの詳細は[、Line 6のダウンロー](https://jp.line6.com/software/) [ド・ページ](https://jp.line6.com/software/)や全てのLine 6ソフトウェアやドライバーのインストールに含まれる製品 の**リリースノート**を常に確認してください。

#### <span id="page-4-0"></span>**Helix Nativeのインストール**

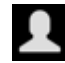

最初にLine 6 ユーザー・アカウントにサインインします。まだアカウントをお持ちで ない場合は[、line6.com/account](http://line6.com/account)にアクセスして作成してください。無償ですし、みな さん持ってますよね! それから下の手順に従って下さい。

**NOTE:** Helix Nativeをインストールしたりトライアル・バージョンを起動するのと同様 に、ライセンスのオーサライズやデオーサライズを行う場合にもコンピュータがイン ターネットに接続されている必要があります。Helix Nativeを使用したり、マーケット プレイスで購入したプレミアム・アセットをインポートやエクスポートするには、コン ピュータ上のライセンスのオーサライズが必要です[。P 5](#page-5-1)参照

重要! ファームウェア・バージョン3.50より、新しいHelixやHXのファームウェア、Helix **AD** Nativeの機能に対応するために、プリセット・ファイルの構造が変更されています。 バージョン3.50より前のバージョンのHelix Nativeで保存、または書き出されたプリ セットは、バージョン3.50のHelix Native、HX Edit、HelixやHXデバイスと完全な互 換性を持っています。しかしながら、Helix Nativeのバージョン3.50(もしくはそれ以 降)で保存、もしくは書き出されたプリセット・ファイルは、3.50より前のバージョンと は互換性がありません。最新のHelix Nativeにアップデートする前に、バックアップ を書き出して全てのプリセットのコピーを作成しておくことを強くおすすめします。

- **1. サインインしたら、Line 6オンライン・ストアに直接アクセスしてHelix Nativeのライセン スを購入してください(**[P 5"ソフトウェア・ライセンスの購入"](#page-5-2)**参照)。もしくは、次の 手順に進んでコンピュータにHelix Nativeをインストールして15日間のフリー・トライア ルを選択してください。**
- **2.** <https://jp.line6.com/software/>**にアクセスして、ご使用のMacもしくはWindows用の Helix Nativeのインストーラーをダウンロードしてください。**

**LINE 6** PRODUCTS CUSTOMTONE DOWNLOADS SUPPORT STORE **Downloads** FREE SOFTWARE DOWNLOADS

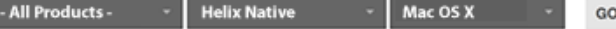

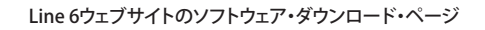

- 重要! Helix NativeもしくはLine 6 アプリケーション、デバイスのドライバーおよびフ ァームウェアをインストールする前に製品のリリースノートをお読みになることを強 くおすすめします(通常はLine 6ソフトウェア・ダウンロード・ページの製品のダウン ロード内容の説明に含まれています)。特に古いバージョンから新しいバージョン へインストール場合に、特別な手順が指示されることがあるため[、ナレッジベース](https://line6.jp/support/technical-support.html) [やFAQを](https://line6.jp/support/technical-support.html)チェックすることを強くおすすめします。
- **3. ダウンロードが完了したら、DAWや他の全てのアプリケーションを終了してインスト ーラーを起動し、手順を読んでからそれに従いインストールを完了させてください(は い、nextをクリックする前にこれらのスクリーンをよく確認することを強くお勧めします) 。必要な場合はDAWアプリケーションに必要なフォーマット(AAX、AU、VST3もしくは VST2)のみをインストールするようにカスタマイズが可能です。\***

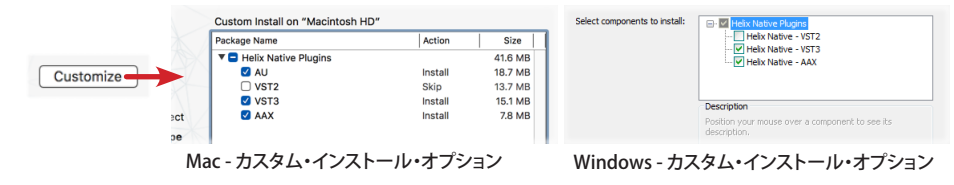

#### (オプションにアクセスするにはカスタマイズボタンを クリックしてください)

**\*NOTE:** ご使用のDAWアプリケーションがVST3をサポートしている場合、以前の VST2フォーマットをインストールしなことをおすすめします(初期状態ではVST2 は選択されていません)。VST2フォーマットはVST3プラグインをサポートしてな いDAWをご使用のユーザーにのみ提供されています。

WindowsのインストールでVST2をインストールすることを選択した場合は、 任意のインストール先を決定するように指示されます。ホストDAWによって は、VST2をスキャンしてこのVST2のディレクトリを検出できるようにプリファレン ス内でインストール先を手動で設定する必要があるので、選択したVST2のイン ストール場所に注意してください。

- **4. インストールが終了し、DAWアプリケーションを起動すると、通常はアプリケーションが スキャンしてLine 6 Helix Nativeを検出し、オーディオ・プラグインのインサート・メニュ ーのリストに追加します。**
- **5. DAWのプロジェクトのトラックにHelix Nativeをインサートしてください(**[P 8"クイッ](#page-8-1) [ク・スタート"参](#page-8-1)照**)。ライセンスのオーサライズ画面が表示されます。**
	- **Helix Nativeのライセンスを購入済みの場合** このライセンスをコンピュータに認 証するように指示されます[。P 5"コンピュータのオーサライズ"ま](#page-5-1)で手順を飛ば してください。
	- **まだHelix Nativeのライセンスを購入されていない場合** 今すぐ購入するか(次の 項参照)15日間のフリー・トライアルを開始するかのどちらでも選択できます。試用 期間期間を終了すると、購入したHelix Nativeを使用しているコンピュータをオー サライズする必要があり、しない場合は使用できなくなります。

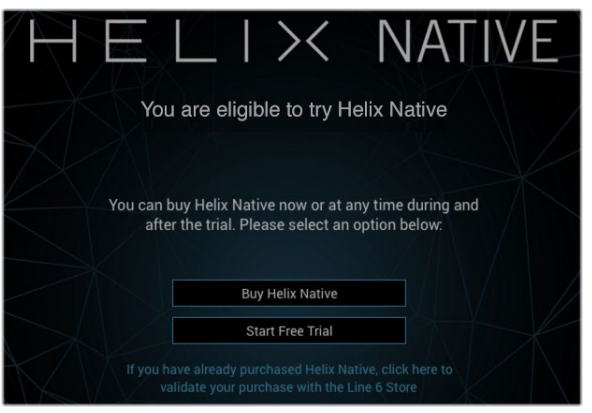

Helix Nativeの購入とトライアル版の選択画面

<span id="page-5-0"></span>**NOTE:** フリー・トライアルをスタートすると、残りの試用時間がプラグイン・ウィンドウ の右下部に表示されます。

#### 15 days remaining in trial

トライアル・ステータス・インジケーター

トライアル・インジケーターをクリックする、もしくはLine 6 オンライン・ストア [\(https://shop.line6.com/](https://shop.line6.com/))に直接アクセスすることで、トライアル期間中でも終了し た後でも、いつでもHelix Nativeのライセンスを購入することができます。

## <span id="page-5-2"></span>**ソフトウェア・ライセンスの購入**

Helix Nativeのライセンスは[、Line 6ストア](https://shop.line6.com/)から購入できます。ショッピング・カートにHelix Nativeを追加してチェックアウトすると、インターネットを通じてライセンスはすぐにあな たのLine 6アカウントにデポジットされます。あるいは、まずHelix Nativeをダウンロードお よびインストールしてから、購入するか、フリー・トライアルとして実行するかを選択できま す[\(P 4"Helix Nativeのインストール"](#page-4-0)参照)。Helix Nativeのライセンス購入が完了した ら、Helix Nativeを起動するために次のセクションでご説明するように、プラグインのオー サライズ画面からコンピュータのオーサライズを行なってください。

**\*NOTE**: Helix Nativeはお気に入りの楽器店などからも入手できる場合があります。 それらの販売店で購入された場合は、購入したHelix Nativeのライセンスは自動的に Line 6アカウントにプロセスの一部としてデポジットされます。

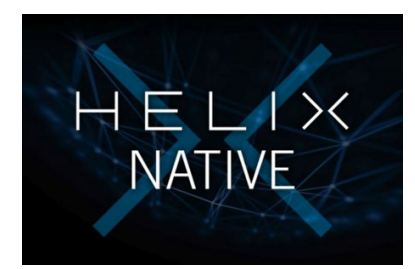

**NOTE:** Line 6 Helix、HXデバイス、POD Farmの登録済みのオーナーである場 合、Helix Nativeの購入に割引が適用されます! Line 6ストアの購入オプションをご確 認ください。

## <span id="page-5-1"></span>**コンピュータのオーサライズ**

Helix Nativeをご使用になる前に、プラグインを実行するコンピュータに購入したHelix Nativeのライセンス認証が必要になります。オーサライズはプラグインのオーサライズ画 面でDAWを使用するコンピューターから直接インターネットを通じて行われます。Helix NativeをインストールしたらDAWアプリケーションを起動して、トラックにHelix Nativeの インスタンスをインサートして、プラグイン・ウィンドウを起動してください。(ホストDAWで Helix Nativeをインストールする方法[はP 8"クイック・スタート"を](#page-8-1)ご参照ください)

- **1. Sign in 起動するとHelix Nativeのオーサライズ画面が表示され、Line 6アカウントの ユーザー・ネームとパスワードを使用してLine 6アカウントにサイン・インすることを指 示されます。(ユーザー・ネームは通常アカウントを作成した際の名前でeメール・アドレ スではありません)**
- **NOTE:** Helix Nativeのライセンスを購入してコンピュータがオーサライズされると、そ の後は使用するたびにサイン・インを求められることはありません。コンピュータをデ オーサライズしてオーサライズする場合や、新しく購入されたマーケットプレイスの アセットを初めて同期させる場合にのみ、サイン・イン状態がアクティブであることが 必要です。

マーケットプレイスで購入されたプレミアム・アセットを、Helix Nativeで読み込みや 書き出しおよび最適化を行うには、ご使用のコンピュータがオーサライズされた状態 である必要があります。マーケットプレイスのプレミアム・アセットを購入するプラン がある場合は、Helix Nativeのオーサライズとサイン・インを継続させておくのが最も 簡単な方法です。これによって全てのアセットが完璧に機能しライセンスも同期し続 けます[。P 67"マーケットプレイスとアカウント"](#page-67-1)をご参照ください。

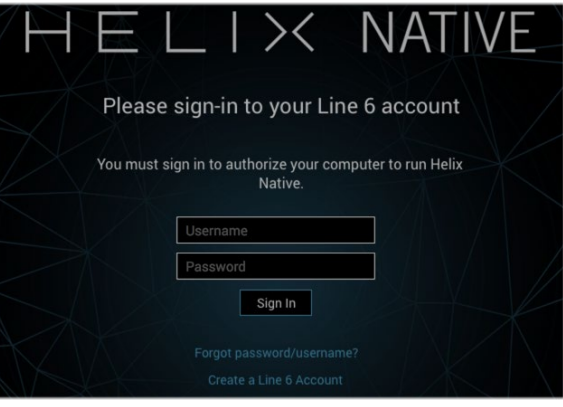

最初にHelix Nativeをオーサライズ - サイン・イン画面

- **Line 6アカウントをすでにお持ちでログイン情報をお忘れの場合 Forgot password/username?**をクリックして手順に従ってログイン情報をリセットしてく ださい。
- Line 6アカウントをまだお持ちでない場合 **Create a Line 6 Account**をクリックし て作成するか[、ここ](https://line6.com/account/create.html)にアクセスすることですぐに無償で作成することができます!
- **2. ユーザー・ネームとパスワードを入力してSign Inをクリックして進んでください。** 
	- **Line 6アカウントにHelix Nativeのライセンスをすでにお持ちの場合**  サイン・イン 時にAuthorize Computerを選択すると、コンピュータが正常にオーサライズされ たことを確認するメッセージが表示されます。これでHelix Nativeの使用を開始で きます!

• **Helix Nativeのライセンスをまだご購入されてない場合** - Line 6アカウントにライ センスが見つからないことが通知され、buy it now(すぐに購入)もしくはstart a free trial(試用期間を開始)を選択します。

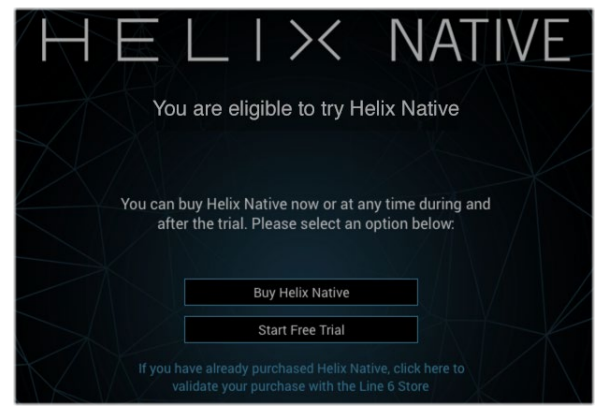

Helix Nativeの購入とフリー・トライアルの選択

#### **\*NOTE**: 必ずHelix Nativeのライセンスを購入した時と同じLine 6 アカウントでサイ ン・インしてください!

- **Helix Nativeのライセンスを購入する場合** Buy helix Naitveボタンをクリッ クして、安全なLine 6 オンライン・ストアの手順に従ってください。完了する と、Helix Nativeのライセンスはご使用になっているLine 6アカウントにデポジ ットされます。購入したライセンスが確認されるとHelix Nativeがコンピュータ をオーサライズします。
- **Helix Nativeをフリー・トライアルでご使用になる場合** Start Free Trialボタン をクリックすると、15日間は制限なしでHelix Nativeをご使用いただけます(ト ライアル・モードにはインターネット接続が必要です)。トライアル・モードでは Helix Nativeを使用するセッション毎にサイン・インするように指示されます。 トライアル期間が終了すると、Helix Nativeのライセンスを購入するまでHelix Nativeが機能しなくなります。
- **NOTE:** フリー・トライアルを開始すると、プラグイン・ウィンドウの下部にトライア ルの残り期間が表示されます。Helix Nativeのライセンスを購入したい場合はこ のインジケーターを直接クリックしてください。

15 days remaining in trial

## **デオーサライズ - 他のコンピュータで使用**

ライセンスを購入後にコンピュータをオーサライズした後で(もしくはフリー・トライアル・ バージョンを使用している場合)、Helix Nativeを他のコンピュータで起動するには、最初に 使用中のコンピュータをデオーサライズする必要があります。\*

デオーサライズするには、プラグイン・ウィンドウの左下部のMy Accountメニューをクリッ クしてLine 6 アカウントにサイン・インして、このメニューからDeauthorize Computerを選 択してください[。P 69](#page-69-1)参照

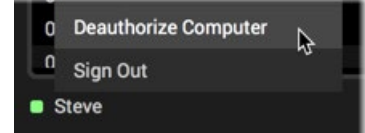

My AccountメニューからDeauthorize Computerを選択

コンピュータをデオーサライズした後は、My Accountメニューからサイン・インするといつ でも再オーサライズできます。このケースでは、以前にこのコンピュータをオーサライズし ていたため、サインインに成功すると自動的にオーサライズされます。

**\*NOTE:** Line 6は購入された、もしくはトライアルモードのHelix Nativeのライセンス ▼ を、最大4台のコンピュータをオーサライズできるようにしています。他のコンピュー タにライセンスを移動する場合は、これらから最低1つをデオーサライズして別のコ ンピューターで使用するオーサライズ枠を空ける必要があります。サポートが必要な 場合[はLine 6 Support](https://line6.com/support/)にお問い合わせください。

#### **Helix Nativeの削除**

コンピューターからHelix Nativeを削除したい場合は、まずDAWアプリケーションを終了し てから、以下の手順に従ってください。

**NOTE:** Helix Nativeを削除する前に、プリセット([P 24"Helixプリセットのインポー](#page-24-1) [トとエクスポート"参](#page-24-1)照)やIR[\(P 27"インパルス・レスポンスのインポートとエクスポ](#page-27-1) [ート"参](#page-27-1)照)のバックアップをとっておくことを強くおすすめします。

#### **Mac**

#### **各プラグイン・フォーマットをアンインストールするには、以下のファイルをゴミ箱に移動します。**

- **AU plugin:** /ライブラリ/Audio/Plug-Ins/Components/**Helix Native.component**
- **VST2 plugin:** /ライブラリ/Audio/Plug-Ins/VST/Line 6/**Helix Native.vst**
- **VST3 plugin:** /ライブラリ/Audio/Plug-Ins/VST/Line 6/**Helix Native.vst3**
- **AAX plugin:** /ライブラリ/Application Support/Avid/Audio/Plug-Ins/Line 6/ **Helix Native.aaxplugin** (もしくは、HelixNative.aaxpluginファイルを/ Plug-Ins( 未使用)フォルダーにドラッグできます。

#### **Windows**

#### **全てのプラグイン・フォーマットのアンインストール**

- スタートボタン > コントロールパネル (もしくはWindows 10の設定を選択)
- アプリと機能をクリック (もしくはWindows 10の設定 >アプリ>アプリと機能
- インストールされたアプリケーションのリストから**Line 6 Helix Native Uninstaller** を選択
- アンインストールをクリックし、画面の指示に従ってHelix Nativeを削除します。

<span id="page-7-0"></span>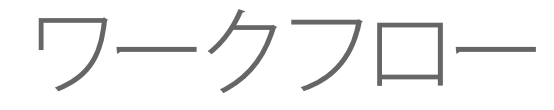

この説明書ではHelix Nativeの特徴や機能をご説明しています。特に明記されていない 限り、全ての動作はMacとWindows(全てのプラグインフォーマットでも - AAX、AU、VST3 、VST2)で同じです。多くのホストDAWアプリケーションにおいて、エフェクト・プラグインを インサートして使用する方法は、ほとんどの部分で非常に似通っています。しかしながら、 各DAWは特有の機能や設定を持っている場合があるので、DAWアプリケーションの説明 書も必ずお読みください。

## **プラグインに関して**

ソフトウェアの世界には多くのタイプのプラグインが存在します。プラグインは比較的小さ なアプリケーションで、互換性のあるホストDAWソフトウェア・アプリケーション内にロード された場合にのみ使用でき、その能力を拡張します。DAW(デジタル・オーディオ・ワークス テーション)の世界では、オーディオ・プラグインはライブ・オーディオ入力やオーディオ・ト ラックのシグナルに対して処理を行います。

オーディオ・プラグインをわかりやすく解釈するには、エフェクト・ペダルとして考えるのが よいでしょう。エフェクト・ペダルはアンプに入る前に楽器の音色を変化させます。ペダルや ラック・エフェクト、その他のアウトボードと同じく、プラグインにはパラメータを調整するた めのノブやスライダーが用意されています。プラグインはトラックのシグナルを同様に処理 しますが、DAWソフトウェアでリアルタイムに処理するため、最終的なDAWプロジェクトの ミックスダウンを行うまで、非破壊でセッティングを微調整し続けることができます!

#### **何ができますか?**

Helix Nativeはただのオーディオ・プロセッシング・プラグインではありません。多くのアン プ、スピーカー・キャビネット、エフェクトを、想像できるほぼ全てのルーティングで組み合 わせることができます。プリセット・ライブラリアンやIRマネージャが組み込まれており、ト ーン・ライブラリを簡単にカスタマイズ、バックアップおよび管理することもできます。パ ワフルでありながらシンプルなユーザー・インターフェイスで全てを管理できます。さらに Helixはギター専用ではありません! 搭載されている多くのアンプ、プリアンプ、ディレイ、モ ジュレーション、リバーブ、コンプレッサー、ディストーション、およびその他のエフェクトは、 従来のまたは別世界を求めるような、あらゆるレコーディングでご使用いただけます。

Line 6 HelixやHXデバイスをお持ちの場合は、Helix Nativeのご使用方法をすでにわかっ ているようなものです! Helx Nativeはエディター・アプリケーションであるLine 6 HX Editと 同じユーザー・インターフェイスを使用しています。そのため、音作りやプリセット管理の手 順は基本的に同じです。実際にHelix/HX本体で作成されたプリセットを読み込むことがで き、Helix Nativeでご使用いただけます。また、その逆も可能です!

**\*NOTE:** HX Editは、Helixファミリー・デバイス用の最新のエディター・アプリケーショ ● WOLL IN Luit&、IICIAファームウェアのHelixデバイスで推奨されていたHelix アプリケーションに代わるものです。最高のパフォーマンスと全ての新しい機能をご 利用になるには、Helix/HXデバイスのファームウェアとHX Editのバージョンの両方を 常に最新の状態でご使用いただくことをおすすめします[。P 18"HelixやHXデバイス](#page-18-1) [とのプリセットの互換性"](#page-18-1)をご参照ください。

Helix製品ファミリーを初めて使用する場合、Helix Nativeは一見複雑に見えるかもしれま せんが、いくつかの基本的な概念を理解すると、単純なトーンと複雑なトーンの両方を瞬 時に構築できるように設計されており、深く考える必要はほとんどありません。Helixのトー ンコレクションを構築し始めるときに、FactoryおよびTemplateプリセットをスタート地点と して試してみるのも良いでしょう。

**■ NOTE:** 個別のHelixファミリーの製品や機能に関しての詳細は[、https://line6.jp/](https://line6.jp/helix/resources.html) [helix/resources.html](https://line6.jp/helix/resources.html)から入手できるHelixハードウェアやソフトウェアのオーナーズ· マニュアルをお読みください。

#### **マーケットプレイス**

[マーケットプレイス・オンラインショップ](https://shop.line6.com/marketplace/)では、Helix Native(さらにHelixおよびHXデバイス をお持ちの場合)の機能をさらに強化するサードパーティ製のアドオン・アセットを提供し ており、プロフェッショナルが作成したプリセットやIRを購入して、Helix Nativeのライブラリ に加えることができます。最初に同期してマーケットプレイスのプレミアム・アセットをHelix Nativeで使用するためのライセンスをオーサライズするために、インターネット接続が必 要になります[。P 67"マーケットプレイスとアカウント"ご](#page-67-1)参照ください。.

<span id="page-8-1"></span><span id="page-8-0"></span>クイック・スタート

はい、もう今すぐにでもトラックにHelix Nativeを追加して試したいですよね! 以下はDAW のオーディオ・トラックにHelix Nativeのインスタンスを追加して、使用するための手順です。

Helix Nativeは他の全てのオーディオ・プラグインと一緒にDAWのプラグインのインサー ト・メニュー内に表示されます。どのDAWで最初の手順は以下の通りです。

- **1. サポートされているサンプル・レートでセッションもしくはプロジェクトを作成してくださ い。(44.1kHz, 48kHz, 88.2kHz, or 96kHz)**
- **2. 少なくともひとつのオーディオ・トラックを作成してください。DAWアプリケーションによ っては"モノラル "または "ステレオ "タイプのオーディオ・トラックのオプションを提供し ている場合もあり、トラックに選択したハードウェアの入力タイプに応じて、モノラルまた はステレオでオーディオを録音、またはインポートできるタイプのオーディオ・トラックを 提供している場合もあります。いずれの場合もHelix Nativeはオーディオ・トラックにエフ ェクトのインサートに追加することができます。**
- **3. 処理されていない "ドライ "なエレキ・ギターをオーディオ・トラックに録音するか、プレ イバック用に既存の録音されたオーディオ・ファイルをトラックにインポートします。**
- **4. DAWのトラックへのエフェクトのインサート・メニューからHelix Nativeのインスタンス を選択して、このトラックにインサートできます。いかに定番のDAWアプリケーションの 例をいくつかご紹介します。**

#### **Steinberg Cubase**

Cubase®はMac版とWindows版があり、VST3プラグイン・フォーマットをサポートしていま す。

**1. Cubaseのプロジェクト内のオーディオ・トラックを選択します。トラックの左側にあるイン スペクタ(もしくはミキサー・ウィンドウのトラックのチャンネル・ストリップ)から、インサ ート・セクションのスロットを1つクリックします。**

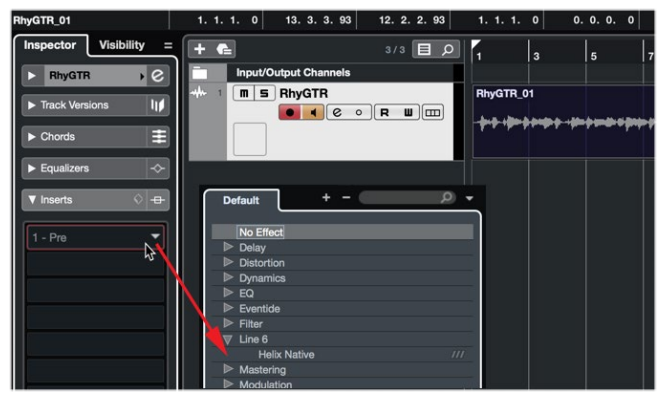

Cubase Proのオーディオ・トラックにHelix Nativeをインサート

- **2. エフェクト・メニューからHelix Nativeを選択します。Cubaseはモノおよびステレオのト ラックがご利用いただけます。Helix Nativeを選択するだけで、トラックのインプットとア ウトプットのルーティング設定が適用されます。**
	- **NOTE:** 新しめのバージョンのCubaseでは、オーディオ・トラックの作成時にプロ ジェクト>トラックを追加>オーディオ・ウィンドウの設定メニューからモノかス テレオを選択できます。この設定はトラックのインサート・スロットにプラグイン を追加した場合にモノかステレオのどちらで使用するかを決定します。
- **3. エフェクトのインサート・ウィンドウにHelix Nativeが表示されます。モニターの音量を 下げてから、プラグインのプリセット・タブからファクトリー・プリセットをダブルクリック し、演奏してサウンドをご確認ください。**

#### **Cockos Reaper**

Reaperは、MacとPCの両方で利用可能なフル機能のホストDAWです。

**1. Reaperプロジェクトでオーディオ・トラックを選択します。左側のトラック・ヘッダー(もし くはミキサー・ウィンドウからこのトラックのチャンネル・ストリップ)にある、FXトラック・ エフェクト・インサート・ボタンをクリックしてください。**

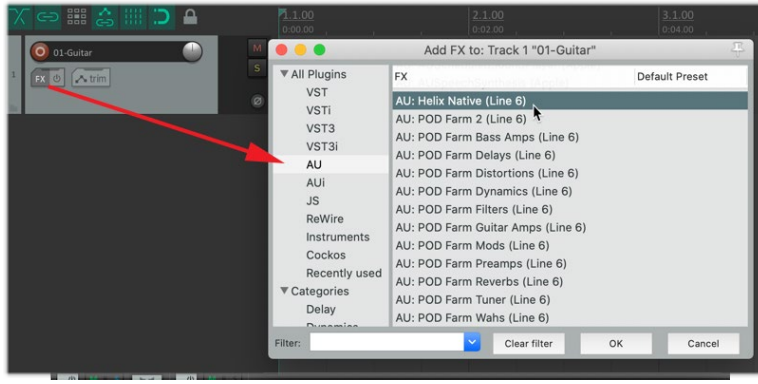

Reaperのオーディオ・トラックにHelix Nativeをインサート

- **2. FXウィンドウで、Addボタンをクリックしてプラグイン・リストを開いて、プラグインのフォ ーマット・タイプを選択します。Macの場合、ReaperはAU(Audio Units)とVST3両方の フォーマットをサポートしており、どちらも選択できます。PCの場合はVST3を選択してく ださい。Line 6: Helix Nativeを選択してOKをクリックします。**
- **3. FXウィンドウにHelix Nativeが表示されます。オーディオ・モニターの音量を下げて、プ ラグインのプリセット・タブからファクトリー・プリセットをダブルクリックし、演奏してサウ ンドをご確認ください。**
- **NOTE:** MacのDAWアプリケーションには、異なるタイプのフォーマットのプラグインの インスタンスが使用できるものがあります(例えば、Reaperでは同じプロジェクト内に 同時にVSTとAUのインスタンスの両方をインサートできます)。Helix Nativeのプリセ ットやIRライブラリ、プリファレンス・オプションの変更のようないくつかのアクション では、プラグイン・ウィンドウを閉じて再度開くまで、変更した設定が現在開いている異 なるフォーマット・タイプのHelix Nativeのインスタンスにすぐには反映されません。

#### **Apple Logic Pro**

Logic ProはMacで非常に人気のDAWです。Apple Audio Units(AU)プラグイン・フォーマッ トをサポートしています。

**1. Logic Proのプロジェクトのオーディオ・トラックを選択します。トラックのインスペクター のチャンネル・ストリップ(もしくはミキサー・ウィンドウからこのトラックのチャンネル・ス トリップ)からAudio FXのトラックのエフェクト・インサート・メニューをクリックします。**

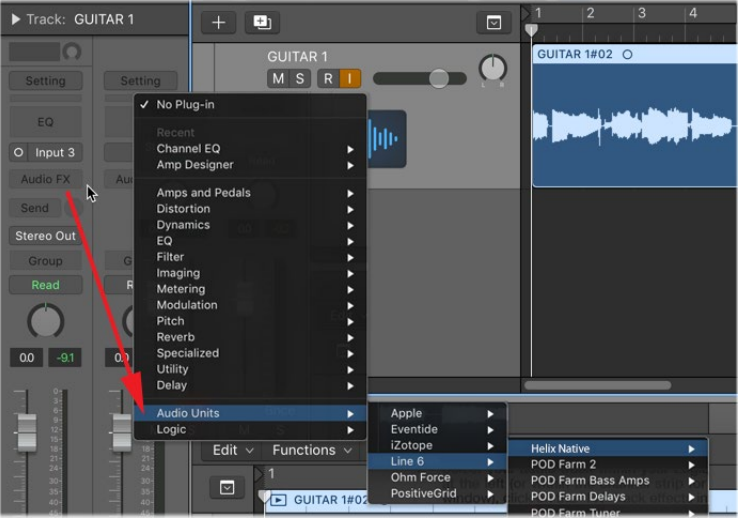

Helix NativeをLogic Pro Xのオーディオ・トラックにインサート

- **2. FXウィンドウでAudio Units(AU)を選択してLine 6>Helix Nativeを選択します。Logic proはモノ、ステレオのいずれのトラック・タイプもあるので、トラックのタイプによってサ ブ・オプションが異なります。**
	- **モノラル・トラックにインサートした場合** Mono(プラグインの出力はモノにサミン グされます)およびMono > Stereo(プラグインのアウトプットはステレオ)のいず れかを選択するオプションがあります。
	- **ステレオ・トラックにインサートした場合** 入出力をステレオ処理する**Stereo**のオプ ションを選択することをおすすめします。**Dual Mono**は2つのモノラルのプラグイ ン・インスタンスをインサートします(プラグイン・ウィンドウの上部にあるLとRボ タンから、それぞれにアクセスできます)。各モノラルのインスタンスはステレオ・ト ラックの左と右のチャンネルを個別に処理しますが、これはすぐに大量のCPUパワ ーを使用してしまう可能性があるためお勧めしません。
- **3. プラグイン・ウィンドウにHelix Nativeが表示されます。オーディオ・モニターの音量を下 げて、プラグインのプリセット・タブからファクトリー・プリセットをダブルクリックし、演奏 してサウンドをご確認ください。**

#### **Avid Pro Tools**

Avid® Pro Tools® はMacとWindowsで利用可能なホストDAWアプリケーションです。 Avid AAXプラグイン・フォーマットをサポートしています。

**1. Pro Toolsのプロジェクトのオーディオ・トラックを選択します。トラックの左側にあるトラ ック・ヘッダー(もしくはミキサー・ウィンドウからこのチャンネルのチャンネル・ストリッ プ)から、Insertsセクションのスロット・メニューを1つクリックしてください。**

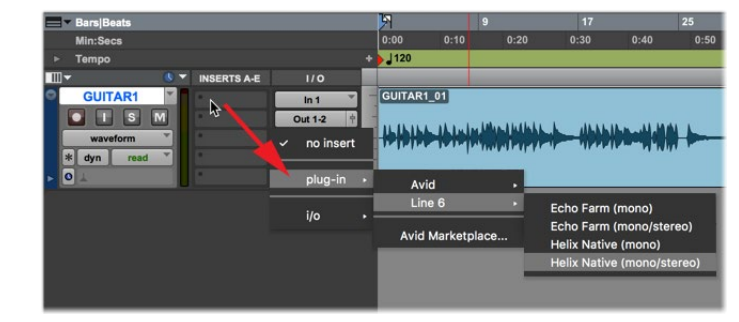

Pro Toolsのモノラル・トラックにHelix Nativeをインサート

- **2. プラグイン・メニューでHelix Nativeを選択します。Pro Toolsにはモノ、ステレオ両方の トラック・タイプがあります。そのため、トラックのタイプによって異なるサブ・オプション があります。**
	- **モノラル・トラックにインサートする場合(上の図)** mono(プラグインのアウトプッ トはモノラルにサミングされます)もしくはmono/stereo(トラックがステレオ出力 に設定されている場合は、プラグインのアウトプットはステレオになります)のどち らかを選択します。
	- **ステレオ・トラックにインサートする場合** ここではステレオ・オプションのみが提 供されており、ステレオ・イン/アウトの処理を行います。(Pro Toolsは、デュアル・モ ノ・オプションを提供するプラグインがありますが、Helix Nativeはこれをサポート していません。)
- **3. Effect InsertウィンドウにHelix Nativeが表示されます。オーディオ・モニターの音量を 下げて、プラグインのプリセット・タブからファクトリー・プリセットをダブルクリックし、演 奏してサウンドをご確認ください。**

**TIP:** ほとんどのホストDAWはSend、Bus、Auxタイプのトラックにプラグインをインサ ートできます。ホストDAWは、これらのトラック・タイプのネーミングや機能が少し異 なります。しかし、それらの主な目的はプラグインのインスタンスをひとつインサートし、 任意の数のオーディオ・トラックの出力をプラグインにルーティングして、同じエフェクト を使用してそれらを処理できるようにすることです。これは複数のトラックで処理する際 に好まれる方法で、プラグインのインスタンスがひとつの場合では、各オーディオ・トラッ クに個別にインスタンスをインサートするのと比較すると、明らかにCPUの処理量が少 なくなります! 詳細はホストDAWの説明書をご参照ください。!

Helix Nativeのインスタンスをインサートしてプリセットをロードすると、プリセットの内容 が**シグナル・フロー・ウィンドウ**に表示され、モデル・メニュー、パラメータ、オートメーショ ン・コントロール・オプションがインスペクタ・ウィンドウのタブに表示されます。

<span id="page-10-0"></span>これによって全てのファクトリー・プリセットをロードしてカスタマイズし、ご自身のプリセ ットの作成、オートメーション・コントローラーのアサイン設定、プリセットやIRの管理、コ ンピュータに全ての音色のバックアップを作成できます。さらに、保存したプリセットは全 てHelix NativeとHX Editの間で移植できるので、Helix本体でも使用できます。(詳細[はP](#page-14-1)  [14"HelixやHXデバイスとのプリセットの互換性"](#page-14-1)ご参照ください)

## <span id="page-10-1"></span>**Helix Native経由のインプット・モニタリング**

オーディオ・エフェクト・プラグインの素晴らしいメリットのひとつが、トラックにインサー トしたプラグインを通してインプットのシグナルをモニターできることです。これによって Helix Nativeのインスタンス内でカスタマイズされたアンプ、キャブ、エフェクトのセットが リアルタイムに処理したギター(または他のトラックの入力信号)を聞きながら、目的のト ーンに調整していくことができます。録音を行うと、"ドライ"なD.Iギター・シグナルのみがト ラックに録音され、DAWプロジェクトが最終ミックス・ダウンされるまで、いつでもプラグイ ンのセッティングを変更できる大きなメリットがあります!

**NOTE:** Helix Nativeのチューナーを使用するには、トラックのインプット・モニタリン グをアクティブにする必要があります。[—P 12"チューナー"](#page-12-1)参照

インプット・モニタリングはホストDAWの機能で、通常は以下の手順でご使用いただけま す。ホストDAWによってわずかに異なるので、詳細についてはDAWアプリケーションのド キュメントをご参照ください。

- **1. オーディオ・トラックの入力がギター(もしくは任意の楽器)を接続した入力からシグナル を受け取るように設定します。**
- **2. 前のセクションでご説明したように、トラックにHelix Nativeをインサートします。**
- **3. トラックがオーディオ入力を受け取れるように、トラックのレコード・アーム・ボタンをセ ットします。**
- **4. トラックのインプット・モニタリングの機能をアクティブにします。通常これはレコード・ア ーム・ボタンの近くにボタンがあります。この機能で、ライブ・トラック入力をDAWトラック およびインサートした全てのプラグインに通すことができます(インプット・シグナルを聞 くためにレコード・アームをアクティブにする必要があるホストDAWもあります)。**

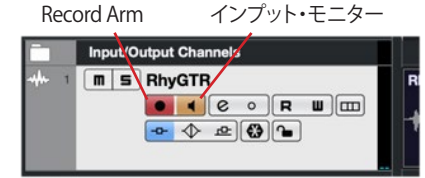

Cubaseのオーディオ・トラックでRecord Armとインプット・モニタリングがアクティブな状態

**NOTE:** DAWのトラックの"インプット・モニタリング"機能をご利用いただくには、オー ▼ ディオ・インターフェイスの"ダイレクト・モニタリング"を切ってください (多くのオーデ ィオ・インターフェイスはDAWソフトウェアを介することなく、入力シグナルを直接出 力します)。この方法で、Helix Nativeを通った入力シグナルのみを聞くことができま す。詳細は、オーディオ・インターフェイスの説明書をご参照ください。

**5. ギターをかき鳴らすと、Helix Nativeで処理されたトラックの信号が聞こえるはずで す。録音ボタンを押して、演奏のレコーディングを試してみてください。プレイバックの間 に、Helix Nativeのセッティングを微調整してみてください。!**

#### **レイテンシーに関して**

この入力シグナルはオーディオ・インターフェイス内からDAWソフトウェアを通り、オーディ オ・インターフェイスの出力に往復しているため、ある程度の"レイテンシー"の影響をうけ ます。レイテンシーとは、ギターで発音してモニタリング・システムから音が聞こえるまでの 時間です。レイテンシーはオーディオ・インターフェイス、DAWソフトウェア、コンピュータ・ システムのレコーディング能力で変化します。通常、DAWソフトウェアのプリファレンスの オーディオ・インターフェイスのバッファーサイズを減らすことで、レイテンシーを最小にす ることができます。詳細はDAWソフトウェアの説明書をご参照ください。

## **入力レベルの最適化**

Helix Nativeのシグナルの入力レベルによっては全体の音量やトーンのサチュレーション に影響が出るため、それに応じて"ゲイン・ステージ"を設定することが肝心です。ほとんど のHelix Nativeのアンプやエフェクト・モデルは、エレクトリック・ギターをモデリングされた のと同じタイプのアンプやエフェクト・モデルにダイレクトに接続するのと同じように、"イン ストゥルメント"レベルの入力信号を受信するように設計されていることに注意してくださ い。以下は、シグナルのレベルを最適化するためにヒントです[。P 41"マスター・インプッ](#page-41-1) [ト&アウトプットのレベル"](#page-41-1)ご参照ください。

- エレクトリック・ギター(およびベース)のドライ信号を最も正確にレコーディング するには、"Hi-Z"および"Instrument"のインプットを搭載しているオーディオ・イン ターフェイスのご使用をお勧めします。
- 入力シグナルのレベル(もしくはトラック内のクリップのプレイバック・レベル)を 確認するには、プラグインの**マスター・インプット・レベル・メーター**をご参照くださ い。

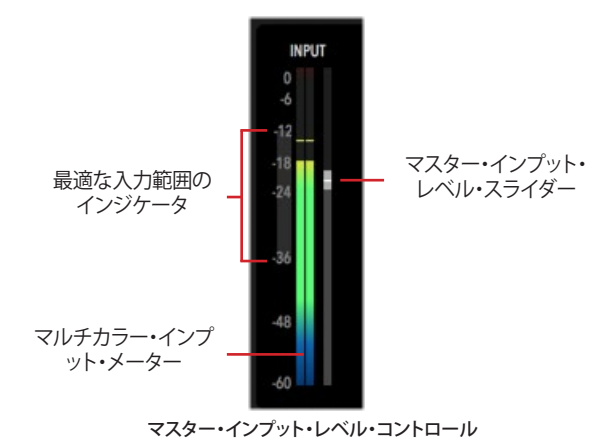

• 最適な入力範囲のインジケータは、-36dbから-12dbの間でキープすべき入力レ ベルのガイドラインを表示します。

- <span id="page-11-0"></span>• マルチカラー・インプット・メーターもガイダンスを表示します。基本的に入力レベ ルを緑か黄色でキープして、青(シグナルが低すぎる)や赤(シグナルが高すぎる) は避けてください。
- オーディオ・インターフェイスで入力レベルの調整が可能な場合、最も良い方法は 録音レベルをプラグインの最適なレンジ内でキープすることです。必要な場合は、 マスター・インプット・レベル・スライダーでレベルの微調整ができます。マスター・ インプット・スライダーおよびマスター・アウトプット・スライダーは、プラグイン・イ ンスタンスに対してグローバルであるため、その値をプリセットごとに保存するこ とはできません。
- アクティブ・ピックアップを搭載したギターは、従来のパッシブ・ピックアップを搭載 したものより出力が高くなることがあります。アクティブもしくは高い出力のギター をご使用の場合は、可能であればオーディオ・インターフェイスやプリアンプのイ ンプットの"Pad"を入れてください。
- プラグインの入力およびアウトプット・メーターの両方で、下の図のようにクリップ してクリップ・インジケータが赤く光るのを常に避ける必要があります。

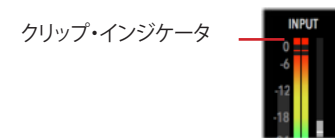

インプット・レベルがクリップしたインプット・メーター

#### **GUI オーバー・ビュー**

Helix Nativeプラグインは、Helixのプリセットとインパルス・レスポンスのライブラリアンと して、またトーンを作成したりカスタマイズしたりするためのエディタとして、シンプルで使 いやすいインターフェイスを備えています。

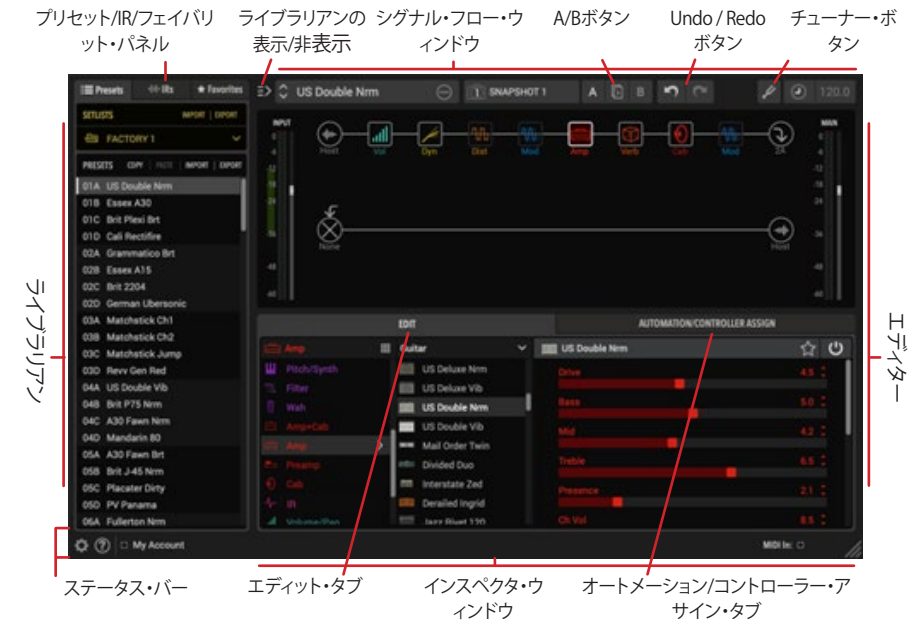

プラグインのユーザー・インターフェイスのナビゲーションは3つのメイン・ウィンドウに別 れています。

ライブラリアン・ウィンドウ - プリセットおよびインパルス・レスポンス(IR)のファイル を管理します[。P 23"プリセット・パネル"](#page-23-1)[とP 27"インパルス・パネル"参](#page-27-2)照

シグナル・フロー・ウィンドウ - アンプやエフェクト・ブロックの追加やシグナルのルー ティングをカスタマイズします[。P 41"シグナル・フロー・ウィンドウ"参](#page-41-2)照

インスペクタ・ウィンドウ - 膨大な数のモデルから選択、パラメータの編集、パラメータ のオートメーション・コントロールの作成や管理が行えます[。P 49](#page-49-1)およ[びP 52](#page-52-1)のイ ンスペクタ・ウィンドウの章を参照

#### **Helix Nativeウィンドウのカスタマイズ**

プライグイン・ウィンドウのリサイズ - プラグイン・ウィンドウはスクリーンやワークフ ローに合わせてウィンドウ・サイズを調整することができます。Helix Nativeのインスタ ンスのウィンドウの大きさを個別に調整するには、プラグイン・ウィンドウの右下部に あるグラブ・ハンドル"をクリックしてドラッグします。

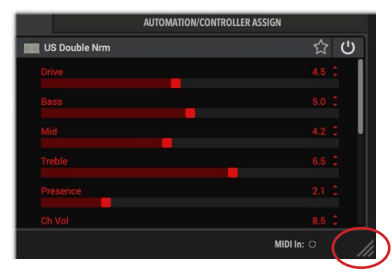

プラグイン・ウィンドウの右下部の"グラブ・ハンドル"をドラッグしてリサイズ

**ライブラリアン・パネルの表示/非表示** - シグナル・フロー・ウィンドウの左上にあるトグ ル・ボタンをクリックすることで、プラグインの各インスタンスに対して個別にプリセット およびインパルス・ライブラリアン・パネルを表示または非表示にすることも可能です。

★ Favorites ( => C US Double Nrm

ライブラリアン・パネルの表示/非表示ボタン

#### **A/B比較**

このボタンのセットは、Helix Nativeの全てのインスタンスのパラメータ・セッティングを一 時的に保存して、それからパラメータを調整し、保存されていたオリジナルのセッティング とエディットしたセッティングを簡単に比較できます[。P 36"A/B比較の使用"](#page-36-1)参照

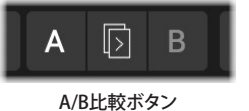

#### <span id="page-12-0"></span>**Undo / Redo**

Helix Nativeはプラグイン・ウィンドウのほとんどのエディット・アクションがUndoおよび Redoをサポートしており、メイン・プラグイン・ウィンドウの上部にあるUndoおよびRedoボ タンからアクセスできます。UndoおよびRedoの履歴はプラグインの各インスタンスごとに 保存されます[。P 35"Undo&Redo"](#page-35-1)参照

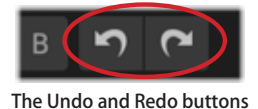

#### <span id="page-12-1"></span>**チューナー**

これで、完璧なテイクを録る前にチューニングが狂っていたという言い訳はできませ ん。Helix Nativeには便利な内蔵チューナーが搭載されており、21.83 Hz(5弦ベースのロ ーF)まで正確にチューニングできます。

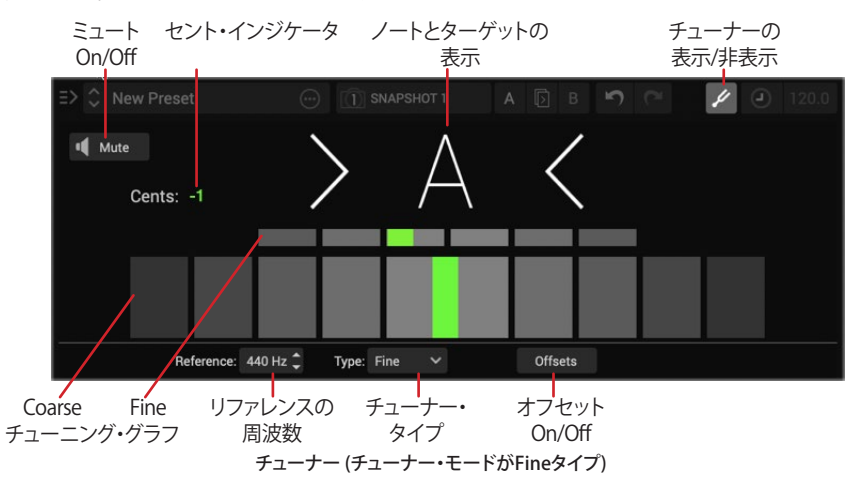

- ミュートon/off ミュート・ボタンでチューナーを起動している間に完全にミュート するか、トラックのシグナルを聞くかを切り替えられます。
- セント・インジケーター 表示されているノートからマイナスまたはプラスのセント (セントは半音の100分の1)でチューニングを数値で表示します。
- ノートとターゲットの表示 チューナーがノートを検出して、その文字をここに表示 します。矢印はチューニングが低い、高い、合っていることなどを知らせます。
- リファレンスの周波数選択 必要に応じて、チューナーのリファレンスを標準の 440Hzを始め、425Hzから455Hzまで変更します。
- チューナー・タイプ・メニュー Fine(カラーが変わる、ファイン・チューニング・バー 付きの針タイプのチューナー)、Coarse(カラーが変わる針タイプのチューナー)、も しくはStrobeの3つのチューナー・タイプから選択します。次のポイントもご参照く ださい(このセッティングはグローバルなため、チューナーが次で紹介する状態の 場合は全てのHelix Nativeのインスタンスに影響します)。
- チューニング・グラフ リアルタイムに弦のピッチを表示します。選択されたチュー ナー・タイプによってグラフは変更されます。
	- **Fine** (左のチューナー画面参照)、CoarseとFineのいずれも針タイプのグラフ で表示されます。
	- **Coarse** Coarseグラフのみ表示されます。
	- **Strobe** 1つのグラフが表示され、点灯した"ストロボ"インジケーターが左に動 くと「低い」、右に動くと「高い」ことを表示します。点灯しているインジケーター が動かなくなったら、弦がチューニングされていることを示しています。

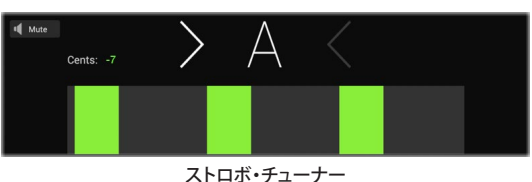

• オフセット - コンサート・チューニングに関連して、特定の弦をわずかにシャープに チューニングしたり、フラットにチューニングすることでピッチを改善できると感じ るギタリストもいます。ストリング・オフセットは、これらの微妙にずれてチューニン グされた音程が正しいチューニングになるようにチューナーを調整します。String 6は低いEで、String 1は高いEです。

オフセットを適用するには、オフセット・ボタンをクリックして機能をアクティブにして、 調整したい弦を1〜6の中から選択して、+もしくは−でオフセットの量(セント)を 調整してください。

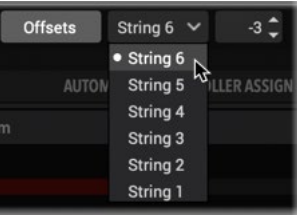

ストリング・オフセット・コントロール

- String 6は低いEを、String 1は高いEのオフセットを調整します。
- 数値のコントロールでピッチを高くする場合は(+)、低くする場合は(−)を使 用して、各弦のオフセットをセント単位で調整します。
- 弦とオフセットの値を非表示にするためにオフセット・ボタンを再度クリックし すると、オフセット機能が無効になります。

#### **チューナーの使用**

- **1. ギターやベースのシグナルがルーティングされたDAWのオーディオ・トラックにHelix Nativeがインサートされた状態で、トラックの"インプット・モニタリング"機能(**[P 10](#page-10-1)**) をアクティブします。**
- **2. チューナー・ボタンをクリックして、チューナーを表示します。**

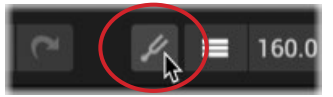

- <span id="page-13-0"></span>**3. チューニング中にトラックのシグナルを聞きたくない場合は、ミュート・ボタンをクリック してミュートしてください。(チューナーをオフにした場合やプラグイン・ウィンドウを閉じ た場合は自動的にミュートは無効になります)**
- **4. ギターの個々の弦を弾くと対象となる音程が表示され、リアル・タイムでチューナーグラ フや弦がターゲットになる音程に近いかどうかを表示します。**
	- **Coarseタイプのチューナーを使用** 中央の左のボックスが赤や黄色に点灯してい る場合は、チューニングが少し低い状態です。中央の右のボックスが赤や黄色に点 灯している場合は、チューニングが少し高くなっています。中央のボックスの1つが 緑に転倒して両方の矢印が点灯している場合は、チューニングは合っています。ま た、数値のセント・インジケータは、弦が何セントでシャープかフラットかをリアル タイムで表示します。
	- **Fineタイプのチューナーを使用** 上でご説明したCoarseタイプとよく似ています が、上でご説明したのCroaseタイプの説明と同様に、下のCoarceグラフの点灯し ているボックスは、弦のピッチが低い、高い、またはチューニングされているかど うかを教えてくれます。上の小さいグラフを使うと、より正確にチューニングできま す。
	- **Strobeタイプのチューナーを使用** 点灯している"ストロボ"・ボックスは、チューニ ングが低い場合に左に、高い場合に右に動きます。動きが遅くなると、チューニン グが合っている状態に近づいています。チューニングが合っているとグラフが止ま って表示され、両方の矢印が点灯します。
- **5. チューナーを終了するには、チューナー・ボタンを再度クリックするか、チューナー・スクリ ーンのどこかをクリックしてください。**

**ステータス・バー**

メイン・プラグイン・ウィンドウの下部には、いくつかのオプションがあります。

#### **Helix Nativeのプリファレンス、ヘルプとアカウント**

プラグインのプリファレンス、Help & About[\(P 63](#page-63-1)参照)、マイ・アカウント([P 68参](#page-68-1)照) にアクセスするには、プラグイン・ウィンドウの左下部のメニュー・ボタンをクリックしてくだ さい。

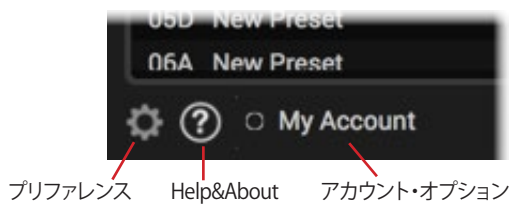

#### **MIDI In インジケータ**

メイン・ウィンドウの右下部に便利なMIDI In インジケータが点灯します。Helix Nativeが MIDI入力を受信した場合はこのインジケータが緑に点灯します。これは、MIDIコントロー ラーのデータが正しくプラグインにルーティングされ、MIDIコントロールとバイパス・アサ インにアクセスできるようになったことを知るのに非常に便利です[。\(P 58](#page-58-1)参照)

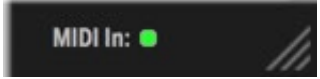

<span id="page-14-1"></span><span id="page-14-0"></span>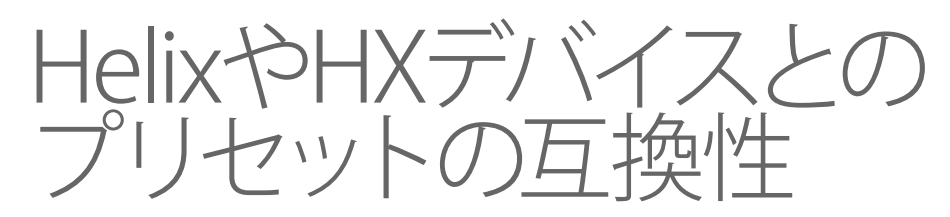

Helix Nativeのエンジンは基本的にLine 6 HelixやHX製品と同じなので、HelixとHXデバイ スをエミュレートするためのハードウェア互換モード(HCモード)やプリセット変換を提供 することで、Helix Nativeの柔軟性をさらに高めています。以下のセクションでご説明してい る通り、これらの機能は、Helix NativeとすべてのHelixとHXデバイス間でプリセットを共有 する機能を提供し、Helix Nativeのトーン・ライブラリを大きく広げることができます。

**重要!** バージョン3.50(またはそれ以降)のHelix Native、HX Edit、Helix/HXデバイス Æ で保存、または書き出されたプリセットは、それ以前のバージョンとは互換性があり ません。最新のソフトウェアやファームウェアにアップデートする前に、すべてのプリセッ トの書き出しや、バックアップを取っておくことを強くお勧めします。

**TIP:** HCモードはオフにできます。これによって、ブロック・タイプ(アンプ、キャブ、IR、 エフェクト)やDSPの使用量に関係なく、シグナル・パスに収まるだけのブロックを使 ってHelix Nativeのプリセットを構築することができます!

#### <span id="page-14-2"></span>**Helix Nativeのプリセットのロードvsインポート**

Helix NativeのHCモードとプリセット変換機能の重要なポイントは、これらのアクションの オプションと動作は異なるため、プリセットのロードとインポートの違いを理解することで す[。P 23"プリセット・パネル"も](#page-23-1)ご参照ください。

#### **プリセットのロード**

Helix Nativeではプリセットをロードして、プラグインのシグナル・フローに表示される現在 のトーンとして使用します。以下のいずれの方法でもHelix Nativeにプリセットをロードで きます。

- シグナル・フロー・パネルの上部のオープン・メニュー・ボタンから**Open From Disk**コマンドを使用
- コンピュータのフォルダやHX Editのプリセットライブラリのリストからドラッグし て、Helix Nativeのシグナル・フロー・パネルに直接ドロップ
- 左側のプリセット・ライブラリの任意のプリセットをダブル・クリックしてライブラリ からシグナル・フローにロードします(Helix Nativeのプリセット・ライブラリ内のプ リセットは、インポート時にすでに変換されているので、これ以上の変換処理は必 要ありません)。

プリセットをロードした場合に、Helix Nativeは自動的にそれを作成したデバイス(もしくは HCモード)を検出します。プリセットが異なる場合、Helix Nativeでは、プリセットの元のデ バイスに合わせてプラグインのHCモードを切り替えるか、またはプラグインの現在のHCモ ードに合わせてプリセットを変換するかを選択できます。[\(P 18"プリセット・ロード時の](#page-18-2) [HCモード変更"参](#page-18-2)照)

#### **プリセットのインポート**

Helix Nativeでは、プラグインのプリセット・ライブラリにプリセットを追加するためにプリ セットをインポートします。以下の方法でHelix Nativeにプリセットのインポートを行なって ください。

- プラグインのプリセット・リストのスロットを選択して、リストの上にある**Import**ボ タンをクリック。
- コンピュータのフォルダやHX Editのプリセット・ライブラリのリストからドラッグし て、Helix Nativeのプリセット・リストに直接ドロップ
- プリセット・パネル上部の**Setlist Import**ボタン、もしくはプラグインのプリファレン ス・ウィンドウの**Import Bundle**ボタンを使用して、コンピュータからセットリストも しくはバンドルをインポートします(HelixとHCモードをオフの場合のみバンドル・ ファイルをサポートしています)。その中の全てのプリセットがインポートしようと します[\(P 17"プリセットの変換"で](#page-17-1)説明しているのと同じルールに従います)。こ のインポート・アクションにより、Helix NativeのHCモードがインポートされたセッ トリスト/バンドルファイルと一致するように変更され、セットリストまたはバンド ル内の変換不可能なプリセットはインポートされません。

プリセットをインポートした場合、Helix Nativeは自動的にプリセットをHelix NaticeのHC モードに合わせようとします。変換できない場合は、その理由を警告するダイアログが表示 されます。この場合インポートは中止され、HCモードも変更されません。

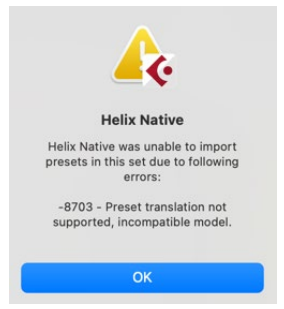

インポートしたプリセットが変換できない場合の警告

インポートされると、プリセットはこのHCモードの個々のプリセット・ライブラリ内に保持さ れます。

## <span id="page-15-1"></span><span id="page-15-0"></span>**ハードウェア互換モード**

Helix Nativeの現在のHCモードはプリファレンス・ウィンドウのHardware Compatibility の**Current Hardware Compatibility Mode**メニューに表示され、手動で切り替えることも できます[\(P 64\)](#page-64-0)。また、プリセットをロードする際に、次のセクションで説明するように Helix NativeはHCモードを合わせるように指示します。

|  | View                                                                            | Presets/IRs       | <b>Hardware Compatibility</b>         |  |                |
|--|---------------------------------------------------------------------------------|-------------------|---------------------------------------|--|----------------|
|  | <b>Current Hardware Compatibility Mode:</b>                                     |                   | Helix Floor/LT/Rack [Default]         |  | Set As Default |
|  |                                                                                 |                   | Off                                   |  |                |
|  | When loading presets that don't match                                           |                   | · Helix Floor/LT/Rack [Default]       |  |                |
|  | current hardware mode:                                                          | <b>HX Effects</b> |                                       |  |                |
|  | Remove non-functioning hardware blocks<br>(e.g. Looper) when importing presets: |                   | <b>HX Stomp</b><br><b>HX Stomp XL</b> |  |                |

Hardware Compatibility Modeメニュー

**NOTE:** 現在Helix Nativeで使用されているものとは異なるHCモード(またはデバイ ス)で作成されたプリセットをロードすることで、HCモードを自動的に変更することも できます[。P 18"プリセット・ロード時のHCモード変更"](#page-18-2)をご参照ください。

メニューからHCモードをひとつ選択した際に、現在のHelix NativeのインスタンスのUIや 機能は、選択されたデバイスのUIや機能と一致するように変更されます(同様に、選択し たデバイスに接続した際のHX EditのUIにマッチします)。これにはシグナル・フロー、各パ スの最大使用ブロック数、モデル・メニューおよびモデル・タイプが含まれており、独立し たプリセット・ライブラリとファクトリー・プリセットのセットが含まれています。メニュー・ オプションや個別のハードウェア互換モードは以下の通りです。これらのモードの違い[はP](#page-16-0)  [16"HCモード比較表"](#page-16-0)もご参照ください。

**Helixモード** - Helix(Helix Floor、Helix LT、もしくはHelix Rack)で書き出されたプリセ ットは、Helix Nativeのこのモードで(またはHelix Floor、LT、Rackを接続した状態で HX Editに戻る)、ロードおよびインポートでき、変換も必要ありません。(以前のバージ ョンのHelix Nativeに慣れている場合、Helixモードは基本的にそれと同じです。

**HX Effectsモード** - HX Effectsで書き出されたプリセットは、Helix Nativeのこのモード で(またはHx Effectsを接続した状態でHX Editに戻る)、ロードおよびインポートでき、 変換も必要ありません。

**HX Stompモード** - HX Stompで書き出されたプリセットは、Helix Nativeのこのモード で(またはHX Stompを接続した状態でHX Editに戻る)、ロードおよびインポートでき ます。

**HX Stomp XLモード** - HX Stomp XLやHX Stompで書き出されたプリセットは、Helix Nativeのこのモードで(またはHX Stomp XLを接続した状態でHX Editに戻る)、ロ ードおよびインポートでき、変換も必要ありません。HX Stomp XLのプリセットはHX Stompと異なりスナップショットが4つ(HX Stompは3つ)、プリセット・ライブラリの 構造がバンクごとに4つ(HX Stompはバンクごとに3つ)となっています。

**Off** - Helix Nativeがこのモードに設定されている状態で保存もしくは書き出されたプ リセットは、このモードのHelix Nativeに変換の必要なくロードおよびインポートでき ます。オフの状態では、UIやオプションは基本的にHCモードがHelixの場合と同じです が、いくつかの制限がなくなっています。[\(P 16"HCモード比較表"](#page-16-0)参照)

このオフ・モードで作業する場合、より大きなパワーはより大きな負担を伴うというこ とを忘れないでください! 他のHCモードのような制限がなければ、1つのプラグイン・ インスタンスでプリセットを作成することができ、コンピュータ・システムに大きなCPU の負担がかかる場合があります。他のHCモードの制限を超えるプリセットを作成す ると、そのプリセットは、HX Editで変換してHelixやHXデバイスで利用することができ ず、HCモードがオフに設定されているHelix Nativeでのみロード可能です。 **Set As Defaultボタン**

プラグインのインスタンスでHCモードを変更しても、他の既存のHelix Nativeのインスタン スで使用されているHCモードには影響しません。Helix Nativeの新しいインスタンスは、指 定されたHCモードをデフォルトとして利用するようになります。Set As Defaultボタンをクリ ックすると、現在選択されているHCモードを、今後のすべてのプラグイン・インスタンスの デフォルトとしてグローバルに構成します。

| <b>View</b>                                   | Presets/IRs | <b>Hardware Compatibility</b> |                |
|-----------------------------------------------|-------------|-------------------------------|----------------|
| Current Hardware Compatibility Mode: HX Stomp |             | $\checkmark$                  | Set As Default |

HCモード - Set As Defaultボタン

#### **異なるHCモードへの変更**

HCモード・メニューから別のモードを選択すると、Helix Nativeは最初にHCモードを変更 しようとしていることを自動的に警告します。OKをクリックして先に進むか、このトーンをオ リジナルのHCモードのフォーマットで保存したい場合はNoを選択して、新しいHCモード に変更する前にプリセットとして保存もしくは書き出してください。

**OK**をクリックして先に進んだ場合は、Helix Nativeは自動的にロードされたトーンを選択さ れたHCモードのフォーマットに変換しようとします。変換が可能な場合は、トーン(変換さ れた)は、プラグインのシグナル・フローに保持されます(プリセットの変換に関しては次の 項をご参照ください)。変換が行われると、現在使用しているトーンは保存されていない状 態となり、このHCモードのプリセット・ライブラリ内に保持したい場合は、プリセット・メニュ ーの**Save To Library**コマンドを使用する必要があります。

現在ロードされているトーンが変換できない場合、プリセットを破棄してHCモードに進む かどうかを尋ねる警告が表示されます。

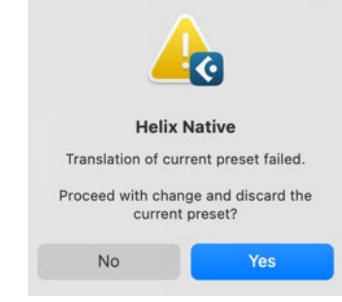

プリセット変換の警告—HCモードをHelixからHX Stompに変更する場合

**Yes**を選択すると、現在のトーンが破棄され(つまり、保存されていないトーンは失われま す)、選択されたHCモードに変更され、現在のトーンに空のシグナル・フローがロードされ ます。**No**を選択すると、現在のトーンとHCモードは変更されずに中断されます。

Helix Nativeからトーンを保存もしくは書き出した場合は、プリセットは常に現在のHCモー ドで選択したハードウェア・フォーマットで保存されることにご注意ください。Helix Native のプリセットは別のHCモードに設定されているHelix Nativeにインポートしたり、ロードし たりすることができます。

同様に、プリセットの内容は、異なるデバイス・タイプが接続されたHX Edit上には、変換され てインポートもしくはロードされます。変換されるプリセットの内容は、変換先のモード/デバ イスのブロック数、DSP、およびパスの制約に依存します。詳細は[P 17"プリセットの変換"](#page-17-1)参 照

**NOTE:** DAWアプリケーション(CubaseやPro Toolsなど)によっては、Helix Nativeの プリセット・ライブラリとは別の独自のプラグイン・プリセット機能が搭載されていま す。Helix NativeでHCモードを変更すると、そのモード特有のプリセット・ライブラリ を使用したプラグイン・インスタンスとなるため、DAWホスト・アプリケーション独自 のプラグイン・プリセット機能を使用すると予期せぬ結果を招く場合があります。そ のため、すべてのプリセットを保存、読み込み、管理するには、Helix Nativeの内蔵プ リセット・ライブラリを使用することをお勧めします。

#### <span id="page-16-0"></span>**HCモード比較表**

次の表では、Helix Nativeで選択できる4つのハードウェア互換モードの主な違いを表しています。あるHCモード(またはデバイス)で作成されたプリセットが他のHCモードでどのように変 換されるかは、この表を参照してください。この後のプリセット変換の互換表もご参照ください。

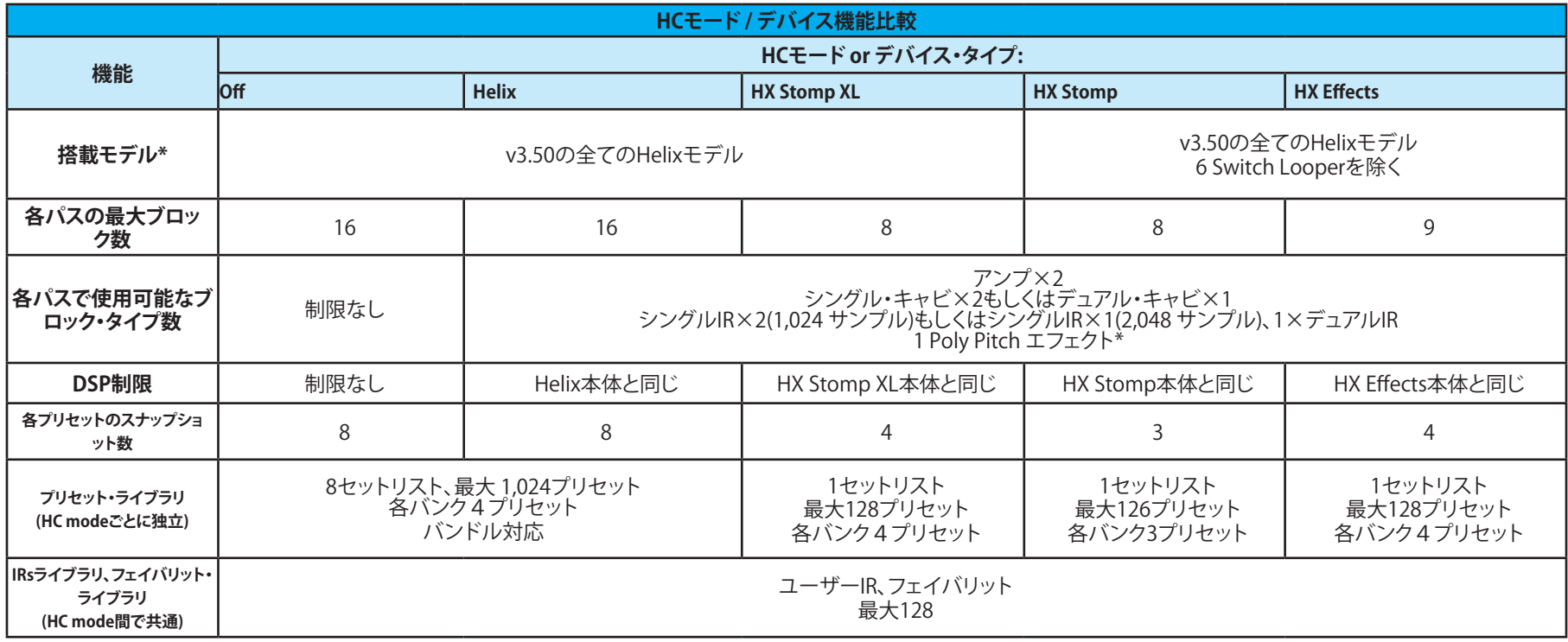

\*レガシーとIRベースのCabブロックの最大数は互いに独立しており、同じパスに両方のタイプをそれぞれの最大数まで組み合わせることができます(パスのDSPの上限を超えない限り)。IRベースのCabブロックと IRタイプのブロックは、1つのパスあたり最大Single×2またはDual×1の最大数を共有しています。

† ポリピッチ・タイプのエフェクトとは、ポリフォニック・ピッチのプロセッシングを使用するエフェクトを指します:Delay - Poly Sustain, Modulation - Poly Detune, および Pitch/Synth - PolyPitch, Poly wahm, Poly capo, 12-string. モデルのリストやカテゴリは[P 70"モデル・リスト"を](#page-70-1)ご参照ください

## <span id="page-17-1"></span><span id="page-17-0"></span>**プリセットの変換**

この章の前のセクションでご説明したように、プリセットをロードまたはインポートした際に、Helix Nativeはプラグイン・インスタンスの現在のHelix NativeのHCモードに合うように自動的 にプリセットを"変換"します。変換されない場合はエラー・ウィンドウが表示され、プリセットが現在のHCモードと互換性がないことを知らせます。

**TIP:** このプリセットの変換機能はHX Editでもご使用いただけます。プリセットをHX Editにロードもしくはインポートすると、Helix NativeのどのHCモード、あるいはどのHelixまたはHX デバイスからエキスポートされたものであっても、HX Editは自動的に接続されているデバイスに合わせてプリセットを変換します。詳細[はHX Editマニュアルを](https://line6.jp/helix/resources.html)ご参照ください。

現在のHCモードを超える機能や内容を含むデバイスまたはモードで作成されたプリセットは変換できません(前の比較表参照)。下の表は、変換条件をさらに示しており、本章の次のセクシ ョンでは、個々のプリセット機能の互換性についてさらに詳細に説明しています

**NOTE:** 同様に、複数のプリセット、セットリスト、またはバンドルをインポートする場合、1つまたは複数のプリセットが現在のHCモードに変換できない場合、変換不可能なプリセット I はエラー・ウィンドウを表示してインポートされされませんが、対応するプリセットは正常に変換され、インポートされます。

#### **プリセット変換の互換表**

次の表は、各ソースとなるデバイスのプリセット(もしくはHelix NativeのHCモード)変換機能の概要を示しています。

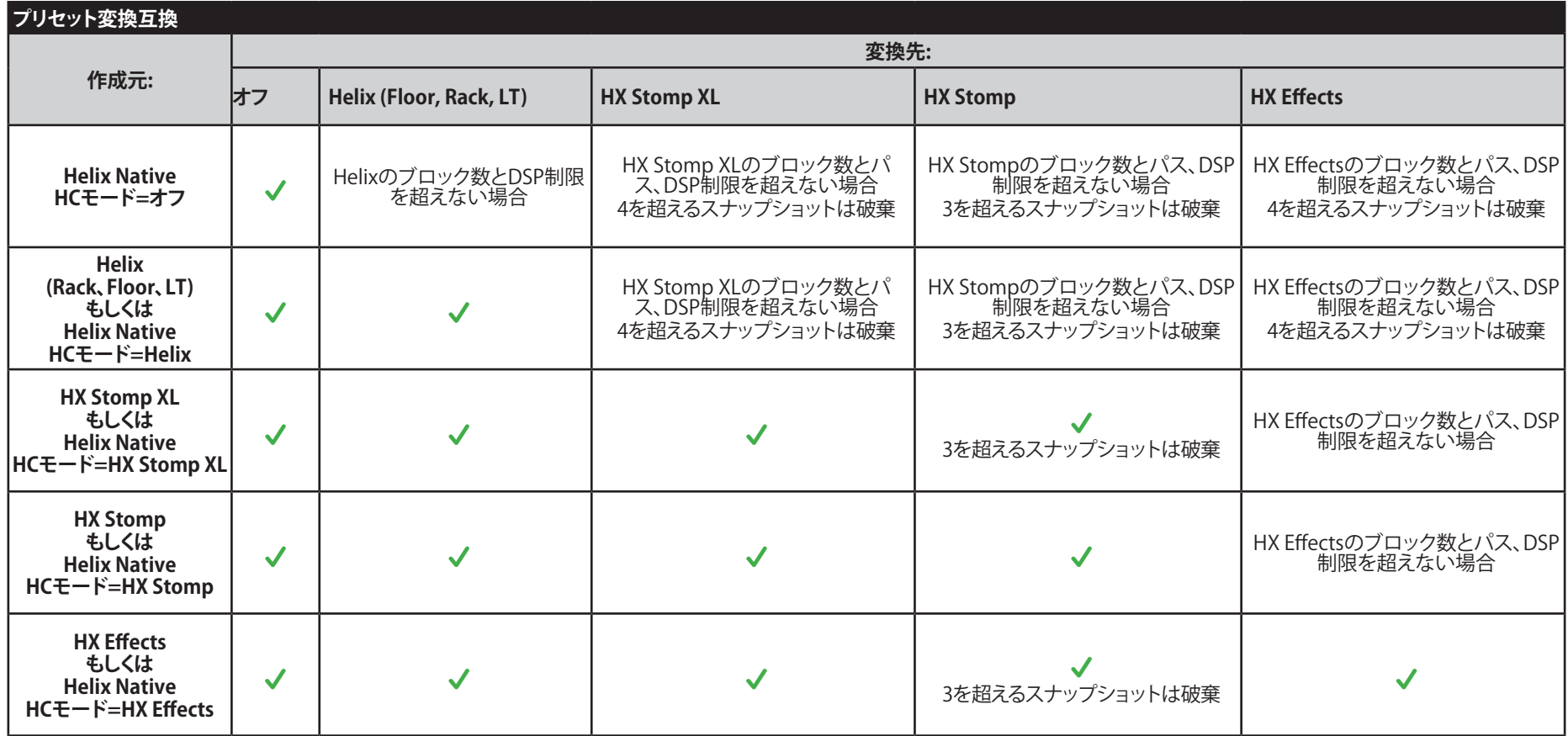

#### <span id="page-18-0"></span>**コントローラー・サポート**

Helix、HX Stomp、HX Stomp XLやHX Effectsモードのデバイスには、それぞれサポートさ れるコントローラーの種類と数(スナップショットの数、EXPペダル・コントローラー、コマン ド・センターなど)が異なることに注意してください。これらのコントローラー機能のサポー トが少ないHelix NativeのHCモードにプリセットを変換すると、サポートされていないコン トローラーは変換されたプリセットから破棄されます。

#### <span id="page-18-2"></span>**プリセット・ロード時のHCモード変更**

プリセット・ファイル(.hlx)を他のコンピュータ・ウィンドウからドラッグしてプラグインのシ グナル・フローに直接ドロップしたりしてロードすると、Helix Nativeはプリセットがどのデ バイスもしくはHCモードで作成されたかを自動的に検出し、HCモードを変更するか、プリ セットを現在のHCモードでロードするために変換を進めるオプションを表示します。

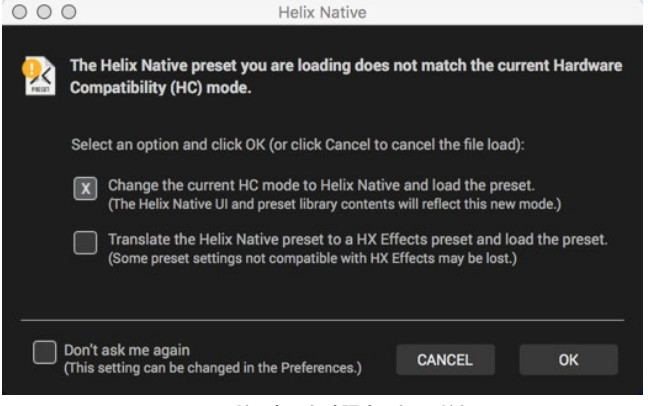

HCモードの変更を確認するウィンドウ

HCモードの変更を確認するウィンドウのオプションは以下の通りです。

**Change the current HC mode** - Helix Nativeはロードしているプリセットに合うよう にHCモードを変更し、現在のトーンとしてロードします。

**Translate the preset** - Helix Nativeはプリセットを現在のHCモードのプリセットに変 換を進め、変換可能な場合はプリセットをロードします。プリセットが現在のHCモード に変換できない場合は、プリセットはロードされず、プラグインのHCモードは変更さ れません。

**Don't ask me again** - このオプションを選択すると、HCモードの変更を確認する ウィンドウが表示されなくなり、今後のすべてのプリセットのロードで選択された 上記のオプションが自動的に適用されます。(この設定はPreferences > Hardware Compatibilityタブ・ウィンドウからいつでも変更することができます)

## <span id="page-18-1"></span>**HelixやHXデバイスとのプリセットの互換性**

前のセクションでもご説明したように、プリセットの変換機能とHelix Nativeのハードウェ ア互換モードにより、HelixとHXデバイスのプリセットをHX Editからエクスポートし、Helix Nativeで使用することが可能です。同様に、Helix Nativeを利用して使用したいHelixやHX デバイスと完全に互換性のあるプリセットを作成することもできます。この互換性はLine 6 の"Studio to Stage"のコンセプトに基づいています!

重要! バージョン3.0のHelix Nativeやバージョン3.0(もしくはそれ以降)のHelix やHXデバイスで保存もしくは書き出されたプリセットは、3.0以前のバージョンの Helix Native、HelixもしくはHXデバイスとは互換性はありません。

**■ TIP**: HelixまたはHX デバイスをお持ちの場合は、"Helix compatible"でバージョンを 確認して(Helix NativeのPreferencesのAboutにあります[P 65](#page-65-1) 参照)、プリセット互 換性のために推奨のHelixファームウェア・バージョンを決定してください。Helix Native のバージョン3.50とHX Editバージョン3.50との最適な互換性を得るためには、バージョ ン3.50以降のデバイス・ファームウェアを実行している必要があります。最適な方法は、 すべてのLine 6ソフトウェア、デバイスのドライバ、ファームウェアを常に最新バージョン で使用することです!

次のセクションでご説明するように、プリセット、セットリストおよびバンドルは、Helix NativeやHX Editのインポート機能を使用するだけでインポートできます。また、アプリケ ーションのプリセット・パネル間で直接プリセットをドラッグ&ドロップすることも可能で す。HX Editにインポートされると、プリセットはすぐに接続されたHelixデバイスにロードさ れ、デバイスの内蔵メモリのプリセットを置き換えます。プリセットをHelix Nativeのプリセ ット・ライブラリにインポートすると、同じHCモードに設定されているプラグインのすべて のインスタンスで利用できるようになります。

**NOTE:** すべてのプラグインと同様に、既存のプラグイン・インスタンスで最後に使用 した設定はホストDAWのプロジェクトの一部として保持され、プラグインのシグナ ル・フローに別のプリセットを手動でロードしない限り影響を受けません。DAWの 以前のプロジェクトにすでに存在していたHelix Nativeプラグインのインスタンス は、DAWプロジェクトを再びロードしたときに、現在のプラグインのプリセット・ライ ブラリのリストも参照します。

Helixのデバイスによっては搭載されている物理的な入出力が異なるため、HX EditとHelix Native間でのプリセットの共有に影響を与える可能性のある設定や、ブロック・タイプとコ ントローラーのサポートにはいくつかの違いがあります。これらの違いについては、以下の セクションで詳しくご説明します。

#### <span id="page-19-0"></span>**HX Edit**

Line 6 HX Editは、ファームウェア・バージョン2.20以降で使用しているHelixハードウェア・ デバイスで使用するためのエディタ/ライブラリアン・ソフトウェアです。最高のパフォーマ ンスを得るためには、HX EditとHelixのファームウェアの両方の最新バージョンを使用する ことをお勧めします。バージョン2.20以前のファームウェアを使用しているHelixをお持ちの 場合は、Helixのファームウェアをバージョン2.20以降にアップデートするか、またはHelixデ バイスで以前のバージョンのHelixアプリケーションを使用する必要があります。

Helix NativeとHelixおよびHXハードウェアの間でプリセットの互換性を最適化するため に、Helix Native、デバイスのファームウェア、HX Edit(またはHelix)のバージョンが一致し ていることを確認してください。お使いのプリセットが互換性があることを確認する最も簡 単な(お勧めの)方法は、Helix Native、ファームウェア、HX Editのすべてを利用可能な最 新バージョンにアップデートすることです。全てのLine 6のソフトウェア[はhttps://jp.line6.](https://jp.line6.com/software/) [com/software/か](https://jp.line6.com/software/)らダウンロードできます。

Helix NativeとHelixおよびHXデバイスは、入力、出力、スイッチやコントローラーなどの サポートが異なるため、プリセットの内容に違いがあります。次のセクションでは、Helix NativeとHelixおよびHXデバイス間でプリセットを共有する場合の詳細を説明します。

#### **HX Editのプリセット変換**

前のセクションでHelix Nativeのプリセット変換機能に関してご説明したように、HX Editは プリセットをインポートしたりロードした際にも同じ機能を提供します。HX Editで使用して いるHelixやHXデバイスのタイプに関わらず、アプリケーションはプリセットがどのデバイ スやHelix NativeのHCモードで作成されたを確認し、現在のデバイスのフォーマットに合 うように変換します[。HX Editマニュアルも](https://line6.jp/helix/resources.html)ご参照ください。

 **\*TIP**: プリセットの機能の中には、HX Editで使用する目的のデバイスと互換性を持 たせるために、無効化されたり、削除されたりするものがあることに注意してくださ い。そのため、オリジナルのプリセットのバックアップを取ったり、新しいバージョンや独 立したファイルとして変換されたプリセットを保存してから、別のフォーマットのデバイ スにインポートすることをお勧めします!

#### **HX Editのバックアップ・ファイル**

HX Editには、HelixまたはHXデバイスのプリセット、IR、グローバル設定を復元するための Helixバックアップ・ファイル(.hxb)を作成する機能があります。Helix Nativeは現状でこの機 能を持っていないため、Helixバックアップ・ファイルを作成したり、開いたりすることはでき ません。

#### **ブロックのコピー&ペースト**

ブロックのコピーやペースト・コマンドを使用することで、Helix Nativeのインスタンスのプ リセット間や、Helix NativeとHX Editに接続されたHelixやHXデバイスとの間で、個別のブ ロックをコピー&ペーストできます。また、ブロックを**ドラッグ&ドロップ**して現在のプリセ ット内に移動したり、他のHelix NativeやHX Editのデバイス・ウィンドウにコピーしたりす ることも可能です。Helix Nativeで使用中のモード、また使用中のHelixハードウェア、ペース トしたい場所によっては、ブロックのコピーおよびペーストを行う際に制限が適用されま す[。P 43"ブロックのカット、コピー&ペースト"](#page-43-1)をご参照ください。

#### **マーケットプレイス・アセット**

Line 6マーケットプレイスで購入した全てのHelixおよびHXデバイス向けのプレミアム・ プリセットやIRは、Helix Nativeとも互換性があります(ライセンスのオーサライズとHelix Nativeのバージョン1.70以降が必要です)[。P 67"マーケットプレイスとアカウント"を](#page-67-1)ご 参照ください。

## **インプット&アウトプット・ブロック設定**

**HelixおよびHXデバイスで書き出されたプリセットをHelix Nativeで読み込む場合** - 本体 の入出力に設定されている全てのインプットとアウトプットは、プラグインでは初期状態 で"Host"(もしくは"None")に設定されます。

**Helix Nativeで書き出されたプリセットをHelixおよびHXデバイスに読み込む場合** - "Host" に設定された全てのインプットおよびアウトプットは、Helixハードウェアでは"Multi"に設 定されます。"None"に設定されたインプットはハードウェアでも"None"の設定を保持しま す。

#### **ハードウェア・ブロック(センド、リターン、FXルー プおよびルーパー)**

**HelixおよびHXデバイスで書き出されたプリセットをHelix Nativeで読み込む場合** - これら のハードウェア・ブロックはHelixおよびHXデバイスでのみ使用可能なため、それらのパラ メータはエディットできません。これらのブロックはHelix Nativeではルーティング機能を 持っていません。

**NOTE:** 既存のセンド、リターン、または FX ループ・ブロックがバイパス・スイッチ経 由で"アクティブ"になっている場合、ブロックのMixまたはDry Thruのパラメータ設 定に応じて、パスのオーディオ・シグナルを減らしたり、完全にミュートしたりするこ とができます。これらのブロックをシグナル・パスで無効にしたい場合は、ブロックの バイパスを切り替えてください。

ハードウェア・ブロックを含むプリセットをロードすると、プラグイン内では機能していない ことを示すインジケータが、シグナル・フローのそれらのブロックに表示されます\*

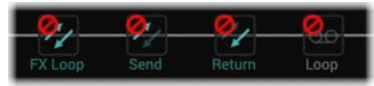

Helixハードウェアで書き出されたプリセットのFXループ、センド、リターンおよびルーパー・ブロック

**\*NOTE:** PreferencesのHardware Compatibilityタブ・ウィンドウでは、Helixのプリセ ット、セットリスト、バンドルをインポートする際に[\(P 64](#page-64-0)参照)、Helix Nativeが自 動的にプリセットから機能しないハードウェア・ブロックをすべて削除するオプション (Remove all non-functioning hardware blocks)を有効にすることができます。し かしながら、このプリファレンスの設定に関わらず、クリップボードに直近でコピーさ れたアイテムとして残っていれば、サポートされていないブロックをHX EditからHelix Nativeにペーストすることができます。

<span id="page-20-0"></span>シグナル・フロー内でこれらのハードウェア・ブロックを選択すると、エディット・タブ内にリマ インダーが表示され、そのブロックが機能していないアラートが表示され、そのパラメータが 編集できないことを確認できます(淡色表示されます)。しかし、これらのブロックと元の設定 は、プリセットがHelix Nativeからエクスポートされ、HX Editにインポートされた場合に完全 に機能します。

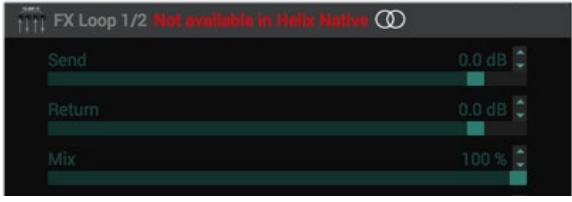

Helix Nativeのエディット・タブ内のサポートされていないブロックのパラメータ

**NOTE:** 機能しないハードウェア・ブロックをHelix Nativeのモデル・メニューから 追加することはできません。エディット・タブのモデル・ブラウザはSend/Returnや Looperカテゴリでも選択できません。.

## **インパルス・レスポンス**

インパルス・レスポンス(IR)ファイルは、HelixやHXデバイスと同様にCabブロックの代わり として、Helix NativeのIRブロックで使用することができます。Helix Nativeのインパルス・パ ネルを使用してIRをインポートし、Helix Nativeで利用できるIRのライブラリを作成すること ができます。Helixハードウェアは独自のIRライブラリを保持します(HX Editで管理します)。

Helix NativeとHelixまたはHXデバイス間でプリセットを共有する場合は、それぞれのデバ イスで同様のIRライブラリを構築して、それらを含むプリセットで同じIRファイルを使用で きるようにすることをお勧めします。詳細は[P 27"インパルス・パネル"](#page-27-2)をご参照ください。

**NOTE:** Helix Nativeのインパルス・ライブラリは全てのHCモード間で共有されます。 [P 15"ハードウェア互換モード"](#page-15-1)

#### **フェイバリット**

ブロックをHelix Native内のフェイバリット・パネルに保存および追加すると、プリセット作 成時によく使用するブロックとその設定を簡単に呼び出すことができます。フェイバリット はフェイバリット・ファイル(.fav)としてコンピュータに書き出したり保存でき、Helix Native やHelixとHXデバイスで使用中のHX Editにインポートもできます[。P 31"フェイバリット・](#page-31-1) [パネル"](#page-31-1)をご参照ください。

I **NOTE:** フェイバリット・ブロックを含むHelix Nativeで書き出されたプリセットをHX Editにインポートすると、ブロックは通常のカテゴリ(フェイバリット以外)に戻ります が、すべての設定はそのままです。HX Editのフェイバリット・ライブラリに表示させ るには、フェイバリット・ファイル(.fav)を手動でインポートする必要があります。

## <span id="page-20-1"></span>**ハードウェア・コントローラー・アサイン**

HelixやHXデバイス、そしてHX Editでは、Helix/HXのフットスイッチやエクスプレッション・ ペダルを介してVariaxやPowercab、またはそれらのプリセットのパラメータをリモート・コ ントロールするいくつかのコントローラー・アサインが使用できます。これらのコントロー ラー・アサインは、HelixやHXハードウェアで書き出されたプリセットに保存され、保持され ます。

初期状態では、Helix Nativeにプリセットをロードしてる際に、ハードウェア・アサインは見 えないようになっています。但し、オプションでHelix Nativeのエディット・タブとアサイン・ リストに表示するように設定することができます[。P 20"ハードウェア・コントローラー・ア](#page-20-1) [サイン"](#page-20-1)参照

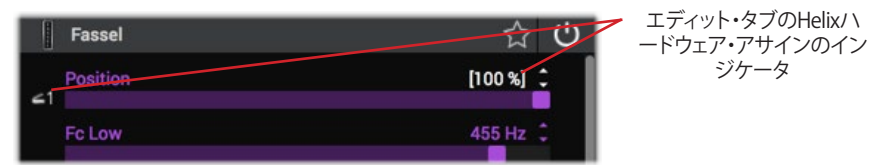

エディット・タブのスライダーー上で、パラメータにコントローラーのアサインが含まれていることを示すインジケータ

Helixハードウェア・コントローラーのアサインは、Helix Nativeでは機能せず、編集もできま せん。アサインを含むすべてのパラメータは、Helix Nativeで調整可能で、機能します。HX Editで作成されたMIDIコントローラー・アサインは、Helix Nativeでもサポートされ機能し ます。これらのコントローラー・アサインは、Helix Nativeからエクスポートした後もプリセッ トに保持されるため、再びHelixやHXデバイスにインポートしても機能を維持することがで きます。HelixやHXのオーナーズ・マニュアルをご参照ください。

**TIP:** Helix Nativeでは、DAWアプリケーションのパラメータのオートメーション機能 を利用して、ブロックのバイパスやパラメータの値をリアルタイムでコントロールす ることができます! [P 52参](#page-52-1)照

**NOTE:** HX StompとHX Effects、およびHelix NativeのHXタイプのHCモードでは、Helix デバイスやHelixタイプのHCモードよりもサポートしているハードウェアのコントロー ラー・アサインの種類が少なくなります[。P 15"ハードウェア互換モード"](#page-15-1)参照

#### **スナップショットとスナップショット・アサイン**

HelixやHX Editで作成および保存されたプリセットのスナップショットとスナップショット・ アサインは、Helix Nativeにプリセットをロードした際やその逆でも互換性があります。しか しながら、Helixハードウェアで作成されたプリセットには、以下に示すように、Helix Native がサポートしていないいくつかの特定の機能が存在します。

- Helixハードウェアのコマンド・センターのメッセージ・データ(前の項参照)
- Line 6 Variaxのチューニングおよび他のVariaxのパラメータ設定

スナップショットにこれらのデータが含まれる場合、基本的にHelix Nativeでは無視され、 他の全てのサポートされているスナップショットの設定は、Helixハードウェア同様に呼び 出されます。Helix Nativeからエクスポートされたプリセット上にあるスナップショットのデ ータは、サポートの有無にかかわらず、再度Helixハードウェアにロードされた際にも保持 されます[。P 38"スナップショット"を](#page-38-1)ご参照下さい。

**NOTE:** 現在のスナップショットとそのすべての設定は、現在のHelix Nativeプリセット 内または現在のHX Editプリセット内で、**Copy Snapshot**と**Paste Snapshot**を使用し て、コピーしたり貼り付けたりできますが、Helix NativeとHX Edit間や、Helix Native内 のHCモード間では使用できません[。P 40"スナップショットのコピー、ペーストと名](#page-40-0) [称変更"参](#page-40-0)照

また、Helix NativeがHXデバイスのHCモードの場合に、HelixまたはHelix Nativeで作成し たプリセットをロードすると、HXモードでサポートされるスナップショット数が少なくなるこ とに注意してください(HX Effectsのプリセットでは最大4スナップショット、HX Stompでは 最大3スナップショット、HelixおよびHelix Nativeのプリセットでは最大8スナップショットを サポートしています)。そのため、プリセットがHXデバイスのHCモードに変換された場合、 サポートされていない余分なスナップショットとその内容は破棄されます。

#### **バイパス・アサイン**

Helixデバイスでは、ブロックのオン/オフをデバイスのフットスイッチ、またはエクスプレッ ション・ペダルや外部MIDIコマンドで切り替えるには、バイパス・アサインで設定するのが 一般的です。現在、Helix NativeではMIDIバイパス・アサインはサポートされていますが(次 のセクションを参照)、Helixハードウェア内で作成される他のタイプのバイパス・アサイン はサポートされません。Helixハードウェアのバイパス・アサインを含むブロックのバイパス 状態を変更してプリセットをエクスポートすると、プリセットをHelixデバイスに再度インポ ートする際に、保存されたアサインの状態が上書きされます。

また、Helix Nativeが作成されたプリセットと異なるHCモードにある場合にプリセットがロ ードされると、デバイスのHCモード内に存在しないフットスイッチとコントローラーのバイ パス・アサインは、プリセットが変換されたときに破棄されることにも注意してください。

## **コントローラー・アサイン**

Helixデバイスのユーザーは、パラメータ(Wahやボリューム、ディレイのMixパラメータな ど)のコントロールをHelixのエクスプレッション・ペダル、フットスイッチ、外部MIDIコント ローラー・デバイスにマッピングするためのコントローラー・アサインを作成することがで きます。現在、Helix NativeではMIDI Inのコントローラー・アサインはサポートされていま すが(次のセクションを参照)、Helixハードウェア内で作成できる他のタイプのコントロー ラー・アサインはサポートされていません。Helix NativeでHelixハードウェア・コントローラ ーのアサインを含むパラメータを編集してからプリセットをエクスポートすると、最後に使 用したパラメータの値は、Helixデバイスにインポートしたときのパラメータのデフォルト 値と同じになります。

**\*NOTE:** HX Editで保存したハードウェア・コントローラーのアサインを含むプリセッ トをHelix Nativeにインポートすると、Helix Native内のアサインされたパラメータ・ スライダーの値が白カッコの中に表示され、アサインされていることがわかります。こ れらのハードウェア・コントローラーの割り当ては、Helix Nativeではサポートされて いませんがプリセットに保存されます(コピー/ペーストする個々のブロックと同様)。 そのため、これらのアサインはHX Editにプリセットを再度インポートしても影響を受 けません。

**NOTE:** HelixおよびHXデバイスで書き出されたプリセットには、ハードウェア・コント ◆ ローラーにアサインされたパラメータをスナップショット経由でコントロールするこ とを有効または無効にすることができる、グローバルのスナップショット・コントロー ル・オプションが含まれています。Helix Nativeにこのオプションはありませんが、イン ポートおよびエクスポート時にプリセットのハードウェア設定が保持されます。詳細 はHX Editマニュアルをご参照ください。

## **MIDI Inのバイパス&コントローラー・アサイン**

Helixデバイスのユーザーは、MIDI Inのバイパス・アサインを作成して、ほとんどの種類の のブロックのバイパスをリモートで切り替えたり、MIDI Inのコントローラー・アサインを作 成して、外部MIDIコントローラー・デバイスやMIDIソフトウェア経由で、ほとんどのHelix パラメータをリモートでコントロールすることができます。これらのMIDI Inのアサインは Helix Nativeでもサポートされています。同様に、MIDI Inのバイパス・アサインおよびコン トローラー・アサインを含むHelix NativeのプリセットはHX Edit経由でHelixデバイスにプ リセットがインポートされた場合でもサポートされます[。P 58](#page-58-1)参照

#### **コマンド・センターのアサイン**

Helixデバイスのコマンド・センターでは、MIDI/QWERTYホットキー/CV/Amp切り替えや他 のコマンドの送信をするアサインをHelixハードウェアのスイッチやエクスプレッション・ペ ダルにアサインする機能が使用できます。Helix Nativeはこれらのタイプのコマンドの送信 をサポートしていないため、基本的にはインポートされたHelixのプリセットに存在するコ マンド・センターのアサインを無視します。Helix Nativeでプリセットを書き出した際に既存 のコマンド・センターのデータは保持されます。

#### **オートメーション・コントローラーのアサイン**

パラメータのオートメーションは、DAWホストとプラグイン固有の機能であるため、Helix Nativeにエクスポートされたプリセット内に保存されたすべてのオートメーション・コント ローラーのアサインは、プリセットがHelixデバイスにロードされたときには無視されます。 しかし、プリセットをHelixデバイスからエクスポートした場合は、これらのアサインは保持 されます[。P 53"コントローラー・アサインのオートメーション"参](#page-53-1)照

#### **カスタマイズされたハードウェアのフットスイッチ・ ラベルとLED・カラー**

HelixおよびHX Effectsデバイスには"スクリブル・ストリップ"(Helix Floor、Helix Control、 およびHX Effects)と画面上のフットスイッチ・ラベル(Helix LT)に表示されるラベルをカス タマイズする機能と、フットスイッチLEDリングに表示されるカラーをカスタマイズする機 能が含まれています。このデータは、ハードウェアでエクスポートされたプリセット内に保 存されますがプラグインでは利用されず、Helix Nativeでプリセットをインポートもしくは エクスポートする際にも変更されません。

**■ TIP:** Helix NativeとHX Editのいずれもエクスポート機能を使うことで、プリセット、セ ットリスト、バンドルのバックアップを無制限に作成することができることを忘れない でください。お気に入りのHelixのトーンのコピーを常に持てるように、「早めにバックア ップを取り、頻繁にバックアップを取る」という黄金律に従うことをお勧めします。!

#### <span id="page-22-0"></span>**コンピュータのプロセッシング・マネージメント**

この章の冒頭で説明したように、HelixやHXデバイスとプリセットの互換性を維持するため に、Helix Native内の各HCモード("オフ"モードを除く)には、ハードウェア・デバイスで使用 されているDSP管理システムと同様のプロセッシング・マネージメントが組み込まれていま す。つまり、プラグインのインスタンス内のパス1(およびHelixまたはHelix NativeがHCモー ドの場合はパス2)には、それぞれコンピュータ処理の制限があります。どちらのパスでもこ の制限に近づくと、特定のモデルがターゲットのデバイス・タイプやHCモードの制限を超 える処理能力を必要とする場合、エディット・タブのモデル・ブラウザのオプションは淡色表 示になります([P 48"モデル・ブラウザのモデルの利用に関して"](#page-48-1)をご参照ください)。この ようにして、Helix Nativeから作成およびエクスポートされたプリセットは、目的のデバイス に接続されたHX Editでインポートおよび利用できるようになります。

Helix NativeのHCモードを「オフ」に設定すると、処理制限が削除され、パスに収まるブロ ック(およびブロック・タイプ)の最大数まで追加できるようになります。これにより、Helix Nativeの1つのインスタンスであっても極端に多くのCPU使用量が必要になる場合がある ので、不必要にパワーを消費するプラグインを選択することでDAWシステムをダウンさせ ないように注意するのがベストです!

**TIP**: [P 46"処理能力を最適化するためのヒント"](#page-46-0)もご参照ください。

<span id="page-23-1"></span><span id="page-23-0"></span>プリセット・パネル

ライブラリアンの**プリセット・パネル**は、プラグインのプリセット・ライブラリを管理するため に、Helixのプリセットとセットリストをロード、インポート、エクスポートする機能を提供し ます。Helix Nativeは、1つのプリセット・ライブラリに選択可能な4つのハードウェア互換モ ード(またはHCモード)を持っており、それぞれが独自のファクトリー・プリセットを持って います([P 15"ハードウェア互換モード"を](#page-15-1)ご参照ください)。HCモードを選択すると、その モードに対応するライブラリが自動的にロードされるので、それぞれのモードで個別にプ リセットを構築して管理することができます。

**NOTE:** 前章で説明したように、プリセットをHelix Nativeのプリセット・タブにインポ ートするとき、そのプリセットがプラグインで現在使用しているHCモードとは異なる デバイスまたはHCモードを使用して作成されていた場合、Helix Nativeはそのプリ セットの変換を行います。変換されると、プリセットは正常にインポートされ、現在の モードのライブラリ内に入りします。

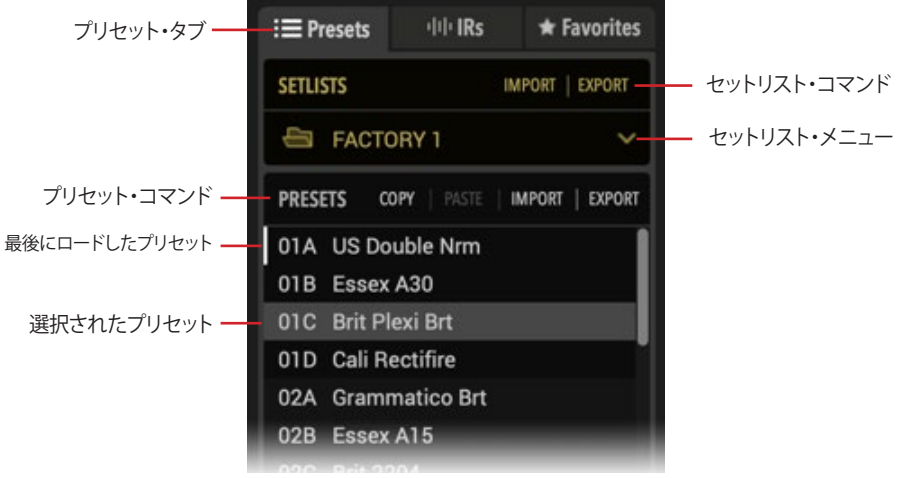

プリセット・パネル

**プリセット・タブ** - このタブをクリックしてプリセットパネルを表示したりフォーカスし ます。

**プリセット・コマンド** - この行の任意のコマンドをクリックして、現在選択されているプ リセット(複数も可能)に対してアクションを実行します。

**最後にロードしたプリセット** - パネル上の任意のプリセットをダブルクリックすると、プ ラグインで使用するトーンとしてシグナル・フローにロードされます。プリセット・スロ ットの左側にある白い縦線は、これがプリセット・ライブラリで最後にロードされたプ リセットであることを示しています。

**NOTE:** プリセットが現在のトーンとしてロードされると、トーンをプリセット・ラ イブラリに保存しない限り、現在のトーンを変更してもプリセット・ライブラリ内 のプリセットには影響しないことに注意してください[。P 35"プリセット・ファ](#page-35-2) [イル・メニュー"](#page-35-2)参照

**選択されたプリセット** - パネル内のプリセットを1回クリックして選択すると、左図のよ うにハイライト表示されます。プリセット・コマンドを選択すると選択されたプリセット にコマンドが作用します。次のセクションで説明するように、複数のプリセットを選択 して、それらに対して同時にアクションを実行することもできます。

**セットリスト・コマンド** - この行の任意のコマンドをクリックして、現在のセットリストで 選択したアクションを実行します。

**セットリスト・メニュー**(HXモードがHelixかオフの場合のみ) - ここをクリックすると、プ リセット・ライブラリの8つのセットリストのうちの1つが表示されます。現在のセットリ ストの名前を右クリックすると、名前を変更することができます。

**NOTE:** HCモードがHelixまたはオフの場合、プリファレンス・ウィンドウにあるバ ンドル・オプションを使用して、すべてのプリセットと最後に保存された設定を含 むすべてのセットリストをインポートおよびエクスポートすることも可能です[。P](#page-63-1)  [63"Preferences/Aboutボックス"](#page-63-1)をご参照ください。

#### **Helix Nativeのファクトリー・プリセット**

インストール後、初めてHelix Nativeのインスタンスを挿入した場合や、4つのハードウェア 互換モード[\(P 15](#page-15-1)参照)のうちの1つを選択したときに、そのモードの固有のプリセット・ ライブラリとファクトリー・プリセットのセットが自動的にインポートされることを知らせる ポップアップが表示されます。これによってHelix NativeのHCモードを自動的に構築し、多 数のファクトリー・プリセットを配置して、独自の音作りを簡単にスタートさせることができ ます。HelixかOffモードにはファクトリー・プリセットとして3つのセットリストが、HX Effects とHX Stompモードには1つのセットリストの中に多数のファクトリー・プリセットが含まれ ています。

すべてのファクトリー・プリセットは、好きなように編集したり、上書きしたりすることができ ます。ほとんどのファクトリー・プリセットはギター用ですが、現在のHCモードによっては、 以下のように識別コードから始まるタイトルのプリセットがあります。

- "BAS"プリセットはベース用です。
- "FX"プリセットはFXブロックのみが含まれます(アンプやキャビネット・ブロックは 含まれません)
- "DIR"プリセットはダイレクト・ギター・レコーディング用でアンプやエフェクト・ブロ ックが含まれます。
- "VOX"プリセットはボーカル用です。
- "KEY"プリセットはキーボード用です。
- "AUX"プリセットはDAWプロジェクトのAUXやBusトラック用です。

<span id="page-24-0"></span>• パラレル・エフェクト処理用の"パラレル"、2つのディスクリート・チャンネルを処 理する"ディスクリート・ステレオ"、人気のアプリをリモートで操作するための QWERTYキー・コマンドを含む"リモート"など、特定の設定を簡単に始めることが できるようにデザインされたテンプレート・プリセットもあります。Helix Nativeの モノラル、ステレオ、シリアル、パラレルのシグナル・ルーティングの機能について は[、P 41"シグナル・フロー・ウィンドウ"を](#page-41-2)参照してください。

**TIP:** 何もない状態からスタートしたい場合は、Clear Preset Library (プラグインの現 ■ 在のライブラリからすべてのプリセットを消去する)とRestore Factory Setlists (オリ ジナルのHelix Nativeファクトリー・プリセットを復元する)というオプションも用意されて います。これらのコマンドは、現在のHCモードのプリセット・ライブラリに対してのみ動作 します[。P 63"Preferences - Presets/IRsタブ"](#page-63-2)をご参照ください。

## **プレミアム・マーケットプレイス・プリセット**

マーケットプレイス・オンライン・ショップからプレミアム・プリセットを購入してダウンロー ドした場合は、まずHelix Nativeにサインインしてコンピュータをオーサライズして、これら のプリセットのインポートとエクスポートを許可する必要があります(同様にプレミアム・プ リセットを含むセットリストやバンドルのインポートとエクスポートも許可します)。

**NOTE:** Helix Nativeライセンスに必要なオーサライズは、このコンピュータ上でのマ ーケットプレイスのプレミアム・アセットの使用にも適用され、Helix Native(バージョ ン1.70以降)とLine 6 HX Edit(バージョン2.70以降)の両方にも適用されます[。P](#page-5-1)  [5"コンピュータのオーサライズ"](#page-5-1)をご参照ください。

プレミアム・マーケットプレイスのプリセットは、他のHelix Native、Helix、またはHXデバイ スのプリセットと同様に使用されます。これらのプレミアム・マーケットプレイスのプリセッ トをインポートすると、プリセット・パネルの右側に金色のギター・ピックの"バッジ"が表示 されます[。P 67"マーケットプレイスとアカウント"](#page-67-1)をご参照ください。

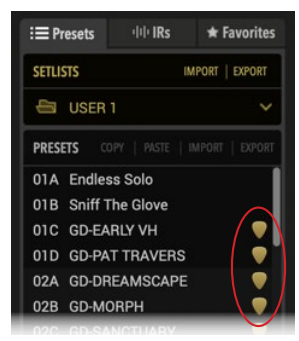

プレミアム・マーケットプレイスのプリセットに表示された金色のギター・ピック・バッジ

**プリセットのロード**

プリセット・パネル・リストから目的のプリセットをダブル・クリックすると、現在のトーンと してシグナル・フローウィンドウにロードされ、エディット・タブ内のすべてのブロックのパ ラメータにアクセスできます。シグナル・フロー・ウィンドウの上部にあるプリセットのNext/ Previousボタンを使用することもできます[。\(P 34"プリセットの順/逆送り"参](#page-34-1)照)

**NOTE:** シグナル・フローにプリセットをロードする場合と、プラグインのプリセット・ ライブラリにプリセットをインポートする場合の違いや動作を理解しておくことが重 要です[。P 14"Helix Nativeのプリセットのロードvsインポート"](#page-14-2)をご参照ください。

また、保存されたHelixのプリセット・ファイル(.hlx)として存在するプリセットをコンピュー タにロードしたい場合は、以下のいずれかの方法で行うことができます。

- プリセットの**インポート**・ボタンを使用して、コンピュータからプリセットを選択して プラグインの現在のプリセット・ライブラリにインポートし、プリセット・リスト内で インポートしたプリセットをダブル・クリックして、ロードします。
- シグナル・フロー・ウィンドウの上部にあるメニューから、Open from Diskを使用し ます。これにより、プリセットを現在のトーンとしてプラグインのシグナル・フローに 直接ロードします(プリセット・ライブラリにインポートしません)。
- **NOTE:** 現在のトーンに加えた変更を保持して、他のHelix NativeインスタンスやHX
- Editで使用できるプリセットとして作成したい場合は、シグナル・フローの上部にあ るファイル・メニューのSave To DiskまたはSave To Libraryを使用してください。

#### **デフォルト・プリセット**

最初のセットリストの01Aにあるプリセットは、Helix Native内の現在のHCモードのプリセ ット・ライブラリの指定された**デフォルト・プリセット**になります。プラグインの新しいインス タンスを作成するたびに(同じHCモードを使用)、このプリセットが自動的にシグナル・フロ ーにロードされることがわかります。これによって、このプリセット・ライブラリの場所にイン ポートまたは保存するだけで、お好きなプリセットをHelix Native のデフォルト・プリセット として設定することができます!

カスタマイズして、このライブラリのデフォルト・プリセットに保存したすべての設定は、オート メーションの割り当て、ルーティング設定、ブロックのバイパス状態など一緒にロード時に呼び 出されます。

## <span id="page-24-1"></span>**Helixプリセットのインポートとエクスポート**

Helixのプリセットはプリセットライブラリからエクスポートして、個別のファイル(.hlx)として コンピュータにコピーして保存することができ、いつでもプリセット・ライブラリにインポー トできる無限のトーン・コレクションを作成することができます。

**Helixプリセットのインポート - Helix Nativeは、Helix Nativeの全てのハードウェ** >< ア互換モードから、もしくはHelixやHXデバイス(HX Edit経由)から作成された PRESET Helixプリセット(.hlx)をインポートすることができます。プリセットをインポート するには、一度クリックして、Presets パネルで目的のプリセットの場所を選択 し、Import Presetコマンドをクリックします。

Helix Nativeがすでにプリセットが作成されたモード、またはデバイスと一致するHC モードを使用している場合、そのプリセットは現在のプリセット・ライブラリにインポー トされます。Helix Nativeが別のHCモードを使用している場合は、Helix Nativeを一致 するHCモードに変更するか、プラグインにプリセットを現在のHCモードに変換するよ うに促すメッセージが表示されます[\(P 15"ハードウェア互換モード"](#page-15-1)をご参照くだ さい)。インポートされたプリセットは、現在のHCモードのプリセットライブラリ内で利 用可能なままになり、このHCモードを利用するプラグインのすべてのインスタンスに アクセス可能になります。

<span id="page-25-0"></span>

**NOTE:** プリセットをプリセット・ライブラリにインポートしても、自動的にプラグ インのシグナル・フローにプリセットがロードされるわけではありません。イン ポートしたプリセットを現在のトーンとしてロードしたい場合は、ライブラリ内 のプリセットをダブル・クリックします[。P 14"Helix Nativeのプリセットのロー](#page-14-2) [ドvsインポート"を](#page-14-2)ご参照ください。

Helixのプリセットのエクスポート - プリセット・パネルの目的のプリセットをクリック して選択し、プリセットのエクスポート・コマンドをクリックします。これにより、Helix Nativeのプリセット・ライブラリからプリセットのコピーが作成され、Helixプリセット・ ファイル(.hlx)としてコンピュータに保存されます。おなじみのMacまたはWindowsコ ンピュータの名前を付けて保存ウィンドウが表示され、ファイル名を編集したり、保存 先のフォルダを選択したりできます。

エクスポートされたプリセット・ファイルは、Helix Nativeの現在のHCモードにマッチ するデバイスおよびモードのフォーマットで保存されます。

 **TIP:** プリセット・パネルのExportコマンドを使用すると、選択したライブラリのプリセ ットのコピーが最後に保存された状態で作成され、ハード・ドライブに保存されます。 プラグインのシグナル・フロー内で現在使用しているトーンを、編集した設定をすべてそ のまま保存したい場合は、FileメニューのSaveオプションを使用します[。\(P 35"プリセッ](#page-35-2) [ト・ファイル・メニュー"参](#page-35-2)照)

#### **プリセットの名称変更、並び替え、コピー&ペ ースト**

これらの機能を使用して、現在のプリセット・ライブラリ・パネル内でプリセットをカスタマ イズすることができます。プリセット・コマンド・ボタンの列からRename、Copy、Pasteを選 択すると、コマンドは選択された(ハイライトされた)プリセットに機能します。もしくは、オ プションで、パネル内のプリセットを右クリックして、同じコマンドがあるコンテクスト・メニ ューを開くことができます。ほとんどのコマンドでは、Shift+クリックで連続したプリセット のセットを選択したり、Cmd+クリック(Mac)やCtrl+クリック(Windows)で連続しないセッ トを選択したりすることで、複数のプリセットを選択することも可能です。

**NOTE:** 現在、Helix NativeとHX Edit間でのプリセットやIRのコピー&ペーストはサポ ートされていません。しかし、これらの操作はドラッグ&ドロップで使用することがで きます! 次のセクションを参照してください。

#### **プリセットのドラッグ&ドロップ**

任意のプリセット(または複数選択されたプリセット)をプリセット・パネルに直接、または プリセット・パネルからドラッグ&ドロップして、以下のアクションを実行できます。

- **• エクスポート** プリセット・パネルから任意のプリセットをコンピュータの任意のフ ォルダにドラッグして、Helixプリセット・ファイル(.hlx)のコピーを書き出して保存 します。
- **• インポート** コンピュータのハード・ドライブから保存されたHelixプリセット・ファ イル(.hlx)をドラッグして、プラグインのプリセット・パネル内のスロットに直接ドロ ップして、インポートします(この方法では、プラグインの現在のトーンとしてプリセ ットが自動的にロードされるわけではないことに注意してください。インポートし たプリセット・スロットをダブル・クリックして、プリセットをロードしてください)
- **• ロード** 保存されたHelixプリセット・ファイル(.hlx)をコンピュータのハード・ドラ イブからドラッグし、プラグインのシグナル・フロー・ウィンドウ内にドロップしてロ ードします。
	- **NOTE:**この"ロード"の操作は、プラグインのこのインスタンスで使用されて いるプリセットをロードしますが、プラグインのプリセット・ライブラリには インポートしません。オプションとして、このロードされたプリセットを追加 するには、シグナル・フロー・ウィンドウ内のFile > Save to Libraryを使用し ます[。P 35"プリセット・ファイル・メニュー"](#page-35-2)参照
- **• 並び替え** プリセットを上下にドラッグして、プリセット・パネル内の別の場所にド ロップすることで、現在のセットリストのプリセットの並び替えが行えます。プリセッ トを新しい場所にドロップすると、それに応じて周囲のプリセットが上向きまたは 下向きに移動します。
- **• HelixおよびHXハードウェアへの、もしくはその逆への移動** HelixまたはHXデバ イスを接続した状態で、Helix Nativeのプリセット・パネルから直接プリセットをド ラッグして、HX Editのプリセット・パネルに直接ドロップすることで、プリセットを Helixデバイスにインポートすることができます。同様に、HX EditからHelix Native にプリセットをドラッグして、デバイスのライブラリにあるプリセットをプラグイン にインポートすることができます。([P 14"HelixやHXデバイスとのプリセットの互](#page-14-1) [換性"も](#page-14-1)ご参照ください)

## **セットリストのインポートとエクスポート**

プリセット・パネルでは、現在ロードされている全てのプリセットを含むセットリストのコピ ーを、Helixのセットリスト・ファイル(.hls)に保存するために書き出すことができます。これ は、一つのアクションでプリセットのグループをプラグインのライブラリに簡単にインポー トして戻すことができ、セットリスト内のすべてのプリセットのバックアップを作成するのに 非常に便利です。セットリストはHelix Nativeの現在のHCモードのフォーマットに合わせて 書き出されます。

**セットリストのインポート** - Import Setlistをクリックします。これは、現在選択さ れているセットリストとそのプリセットをプラグインのプリセット・ライブラリ内 SETLIST で置き換えるかどうかを確認する指示を表示します。続けてインポートしたい セットリストを選択してOpenを選択します。

**\*NOTE:** 使用しているものと異なるHCモード(または異なるソース・デバイス) で作成されたセットリストをインポートすると、Helix Nativeはそのプリセットを 現在のHCモードに変換します[。\(P 17"プリセットの変換"](#page-17-1)参照)

**セットリストのエクスポート** - Export Setlistコマンドをクリックして、現在のセットリスト のコピーをHelixのセットリスト・ファイルとしてハード・ドライブに保存します。

#### <span id="page-26-0"></span>**セットリストの変更**

プリセット・パネルのアクティブなセットリストを変更するには、セットリスト・メニューをク リックして、プラグインのライブラリに保存されている8つのセットリストの中から選択しま す(HCモードがHelixかオフの場合のみ利用可能)。現在選択されているセットリストは、メ ニューの中でオープン・フォルダーのアイコンが表示されます。

| $\equiv$ Presets |                   | $     \cdot   $ Rs     |        | $\star$ Favorites |
|------------------|-------------------|------------------------|--------|-------------------|
| <b>SETLISTS</b>  |                   |                        | IMPORT | <b>EXPORT</b>     |
| J                | <b>FACTORY 1</b>  |                        |        |                   |
| ⊟                | <b>FACTORY 1</b>  |                        |        |                   |
|                  | <b>FACTORY 2</b>  |                        |        |                   |
| r                | <b>USER1</b>      | h                      |        |                   |
| n                | USER <sub>2</sub> |                        |        |                   |
| г                | <b>USER 3</b>     |                        |        |                   |
| n                | USER 4            |                        |        |                   |
|                  | USER <sub>5</sub> |                        |        |                   |
|                  |                   | <b>TEMPLATES/OTHER</b> |        |                   |

セットリスト・メニューから新しいセットリストを選択

そこに含まれるプリセットをダブルクリックするまで、新しいセットリストのプリセットはロ ードされません。

#### **セットリストの名称変更**

現在のセットリストの名前を変更するには、セットリスト・メニュー内の現在のセットリスト 名を右クリックして、新しいタイトルを入力します。(HCモードがHelixかオフの場合のみ利 用可能)

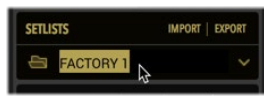

現在のセットリストの名称変更

## **Helixバンドルのインポートとエクスポート**

Helixバンドル・ファイル(.hlb)には、プラグインの現在のライブラリを構成する8つのセッ トリストがすべて含まれており、すべてのプリセットと保存された設定が1つのパッケージ にまとめられています(HCモードがHelixかオフの場合のみ利用可能)。これにより、プリ セット・ライブラリ全体のバックアップを簡単に保存でき、バンドルをインポートしてHelix Nativeのライブラリを簡単に復元することができます。セットリストは、Helix Native内で使 用されている現在のHCモード(HelixまたはOff)に合わせたフォーマットでエクスポートさ れます。バンドルのインポートおよびエクスポートのオプションはPreferences > Presets/ IRsタブにあります[。\(P 65](#page-65-2)もご参照ください)

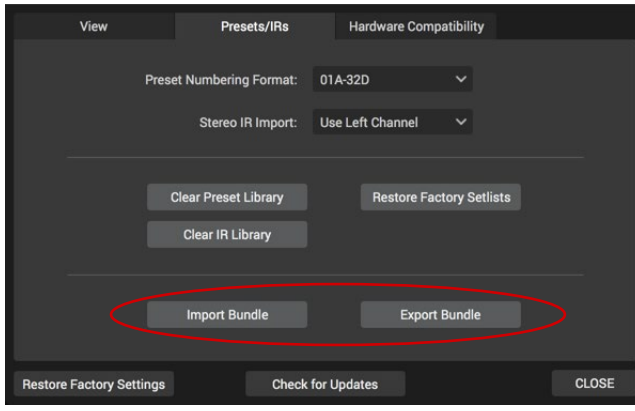

プリファレンスのPresets&IRsウィンドウのImportおよびExport Bundleボタンを使用

**バンドルのインポート** - Prefences > Presets/IRsタブの**Import Bundle**ボタンをクリッ クします。これが、選択したバンドル・ファイルからプリセット・ライブラリ内のすべての セットリストとプリセットを置き換えるかどうかの確認を表示します。Openを選択して バンドルをインポートします。

**\*NOTE:** 現在使用されているものとは異なるHCモードで作成されたバンドル をインポートすると、Helix Nativeはそのプリセットを現在のHCモードに変換し ます[。\(P 17"プリセットの変換"](#page-17-1)参照)

バンドルのエクスポート - Preferences > Generalウィンドウにある**Export Bundle**ボ タンをクリックして、プラグインの完全なプリセット・ライブラリのコピーをHelixバンド ル・ファイル(.hlb)として作成し、コンピュータに保存します。

**NOTE:** バンドル・ファイルには、インパルス・ライブラリにインポートしたインパル ス・レスポンス(IR)は含まれていません。インパルス・パネル内からIRを個別にエク スポートすることができます[。"インパルス・レスポンスのインポートとエクスポート"](#page-27-1) 参照

<span id="page-27-2"></span><span id="page-27-0"></span>インパルス・パネル

ライブラリアンのインパルス・パネルには、最大128個のインパルス・レスポンスのリスト( と個別のインデックス番号)が表示され、Helix Nativeのすべてのインスタンスで利用でき ます。初期状態では、このインパルス・パネルは空で、インパルス・レスポンスをインポート の準備がされている状態です。一度インポートすると、Helix Nativeのプリセットはインパ ルス・パネルに表示されたIRにインデックス番号のみでアクセスすることができます。イン パルス・レスポンス自体は、プリセットとは直接関連付けられていません。\*IRライブラリ内 のIRファイルは、Helix Nativeのシグナル・パスでSingle IRまたはDual IRブロックで使用で きます。

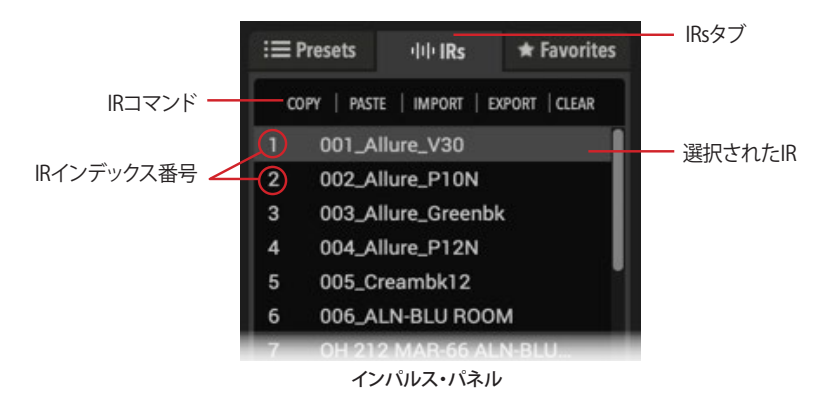

**IRsタブ** - このタブをクリックしてインパルス・パネルを表示します。

**IRコマンド** - この列のコマンドをクリックすると、選択されているIRに機能します。

**IRインデックス番号** - 各IRスロットの左側には、インデックス番号があります。このイン デックスは、Helixプリセット内のIRブロックで参照されるもので、ブロックは、このIRラ イブラリ・スロットにインポートされたIRファイルを利用することができます。

**選択されたIR** - パネル内の任意のIRをクリックして選択すると、上図のようにハイライ ト表示されます。利用可能なIRコマンドは選択されたIRに機能します。

**■ \*NOTE: Helix Nativeのプリセット・ライブラリとは異なり、各ハードウェア互換モード** にはそれぞれ個別のプリセット・ライブラリが含まれていますが、インパルス・ライブ ラリは共通のライブラリであり、プラグイン内のすべてのHCモードで共有されています。 そのため、すべてのプリセット内のIRブロックは、Helix Nativeの現在のHCモードに関わ らず、この同じIRリスト内のインデックス番号のついたスロットを常に参照します。

## **インパルス・レスポンスとは?**

Helixでご使用いただけるインパルス・レスポンス(IR)は、ギターやベース・アンプのスピー カー・キャビネットを通したテスト・トーン(周波数スイープ)のサウンドをキャプチャーし、 オリジナルの音声信号を畳込み演算で再現した.wavファイルです。これはキャビネットの 周波数特性と同じものを再現し、サウンドの変化をシミュレートするために用いられます。 これはコンボリューション・リバーブに似ていますが、ディケイが非常に短いです。

CabブロックやLegacy Cabブロックの代わりにIRブロックをプリセットに追加すること で、Ampブロックに合わせるスピーカー・キャビネットとして使用できます。Helix Nativeで ご使用可能なプロが録音した豊富な種類のIRが様々な会社から販売されており、またご自 身で録音方法を調べてIRを作成することも可能です。バージョン3.50以降のHelix Native は、Single IRブロックだけでなく、2つの独立したIRファイルを使用して、ステレオ出力が可 能なDual IRブロックも使用できるようになりました!

アコースティックギターのボディやギターのピックアップなどの特性を捉えるために、こ の畳み込み演算を用いて作成されたIRもいくつか紹介されています。これらのIRは、Helix NativeやHelixもしくはHXデバイスのIRブロックで使用することで、よりディープな音色をか たち作ります!

**\*TIP:** HelixのIRはオンラインのマーケットプレイスから購入でき、Helix Native(バー ジョン1.70以降)から直接アクセスできるようになりました[。P 67"マーケットプレイ](#page-67-1) [スとアカウント"](#page-67-1)もご参照ください

#### **IRのフォーマットと制限**

インポートすると、ファイルは自動的にHelix互換のIRプロパティに適合させられます (48kHz、16-bit、モノ、2048もしくは1024サンプル)。Helix Native、HelixやHXデバイスは 以下のIRファイルをサポートします。

- **• Helixインパルスレスポンス(.hir)** これは、Line 6独自のIRファイル形式です。マー ケットプレイスで購入したIRはすべてこのファイル形式です[。P 67"マーケットプ](#page-67-1) [レイスとアカウント"を](#page-67-1)ご参照ください。
- **• WAV(.wav)** ほとんどのIRプロデューサーやベンダーは通常.wavファイルのIRを 提供しています。これらはビット数や長さ、サンプリング周波数に関係なくモノ/ス テレオのIR(.wav)をインポートいただけます。Helix NativeまたはHelixハードウェ アにインポートすると、ファイルは自動的にHelix互換のIRプロパティに適合します (48kHz、16-bit、モノ、2048もしくは1024サンプル)。単なる.wavファイルをIRとし てロードすると予期せぬ結果を招く恐れがあるので、IRとして使用するために特別 に作成された .wav ファイルのみをインポートするように注意してください。

#### <span id="page-27-1"></span>**インパルス・レスポンスのインポートとエクス ポート**

IRのインポート - インパルス・パネル内の目的のインデックスの場所をクリックして選択し、 インパルス・リストの上部にある**Import**コマンドを選択します。目的のIRファイルを選択し てOpenをクリックします。複数のIRファイルを選択した場合、それらはすべて連続するイン デックスの場所にインポートされます。

#### <span id="page-28-0"></span>**プレミアム・マーケットプレイスIR**

Line 6マーケットプレイス・オンライン・ショップからプレミアムIRを購入してダウンロード した場合は、最初にHelix Nativeにサインインして、IRのインポートやエクスポート、ライセ ンスの同期を許可するためにコンピュータをオーサライズする必要があります。

**\*NOTE:** Helix Nativeのライセンスに必要なオーサライズは、このコンピュータ上で のマーケットプレイス・プレミアム・アセットの使用にも適用されます(Helix Nativeと Line 6 HX Editの両方)[。P 5"コンピュータのオーサライズ"や](#page-5-1)[P 67"マーケット](#page-67-1) [プレイスとアカウント"](#page-67-1)をご参照ください。

プレミアム・マーケットプレイスIRをインポートすると、インパルス・パネルのそれらの右側 にギター・ピックのバッジが表示されます。

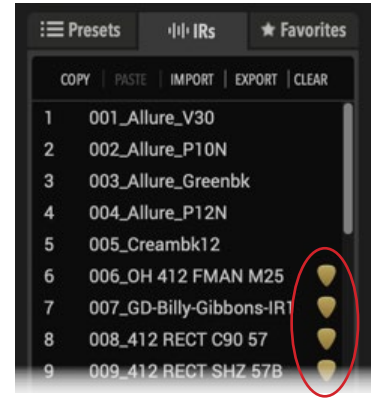

ギター・ピックのバッジが表示されたプレミアム・マーケットプレイスIR

IRのエクスポート - インパルス・パネル内で目的のIRを選択し、Exportコマンドをクリックし てSave Asダイアログを表示します。また、インパルス・パネルに、もしくはインパルス・パネ ルからドラッグ&ドロップしてIRのインポートとエクスポートを行うこともできます。以下の セクションをご参照ください。

 **\*TIP:** IRの完全なリストをエクスポートしておくと、コンピュータにすべてのIRのバッ クアップを一括して保存することができます。

## **IRの名称変更、ロード、コピーと削除**

これらの機能は、インパルス・リストの上にあるコマンド・ボタンをクリックすることで実行 でき、選択された(ハイライトされた)IRに作用します。また、任意のIRスロットを右クリック して、コンテクスト・メニューからこれらのオプションを選択することもできます。

**TIP:** また、1クリックでプラグインの現在のIRライブラリからすべてのIRをクリアする、 便利なClear IR Libraryもあります[。P 63"Preferences - Presets/IRsタブ"参](#page-63-2)照

#### **IRのドラッグ&ドロップ**

いくつかのドラッグ&ドロップ・オプションを使用して、コンピュータのハード・ドライブのデ ィレクトリとHelix Native間で単一または複数のIRファイルをインポートおよびエクスポー トすることができます(以下のリストを参照)。

- **• インポート** コンピュータのハード・ドライブ・フォルダから1つまたは複数のIR(. hirまたは.wav)ファイルをインパルス・パネルに直接ドラッグします。複数のファイ ルをドラッグすると、選択したIRインデックス・スロットから順にインポートされま す。
- **• エクスポート** インパルス・パネルで1つ、または複数のIRの場所を選択し、コンピ ュータに直接ドラッグしてIRファイルを選択したハード・ドライブのフォルダにエク スポートします。
- **• ロード** インポートしたIRファイルを含む128のインデックス・スロットのいずれか を選択し、現在のトーンのシグナル・フロー内のパスに直接ドラッグ&ドロップし てIRブロックを挿入し、ブロック内に選択したIRをロードします。(詳細はこの後の IRのロードをご参照ください)
- **• コピー** -また、インパルス・リスト内のIRをドラッグ&ドロップして、新しいインデッ クスの場所にIRのコピーを作成することも可能です。
- **\*NOTE:** 1回の操作でIRを移動したり並べ替えたりするオプションはありませ ん。必要に応じてインパルス・リスト内のIRを並べ替えるには、**Copy**と**Clear**を 使用します。
- **• Helixハードウェアへ、もしくはハードウェアからの移植(**HelixおよびHXデバイス・オ ーナー) - HelixまたはHXデバイスを接続した状態で、Helix Nativeのインパルス・ パネルから直接HX Editのインパルス・パネルにIRをドロップします。また、HX Edit のIRをHelix Nativeのインパルス・パネルにドラッグして、同じIRファイルのコピー をインポートすることも可能です。
- **使用中のトーンにロード**  インパルス・ライブラリにIRをインポートすると、任意 のIRをインパルス・ライブラリからプラグイン・エディターのシグナル・パスの任 意の場所に直接ドラッグして、IRファイルをロードしたSingle IRブロック(1024- Sample)を作成することができます。次のセクションをご参照ください。

## **Single/Dual IR ブロック**

バージョン3.50以降のHelix Nativeは、モノラルのSingle IRブロックに加えて、ステレオの Dual IRブロックがご使用いただけます。

- Single IRブロックは、1024サンプルまたはより解像度の高い2048サンプルのIRを 選択することができます。また、1つのシグナル・パスに最大2つのSingle IRブロック (1024-Sample)を追加することができます(例えば、AとBのパラレル・パス内に各 1つずつ)。\*
- Dual IRブロックは、2つのIRを1つのブロックにロードし、それぞれ個別に設定でき るパラメータのセット持ち、ディレイやパンも任意に設定できます。1つのシグナ ル・パスに最大1つのデュアルIRブロックを追加することができます。\*

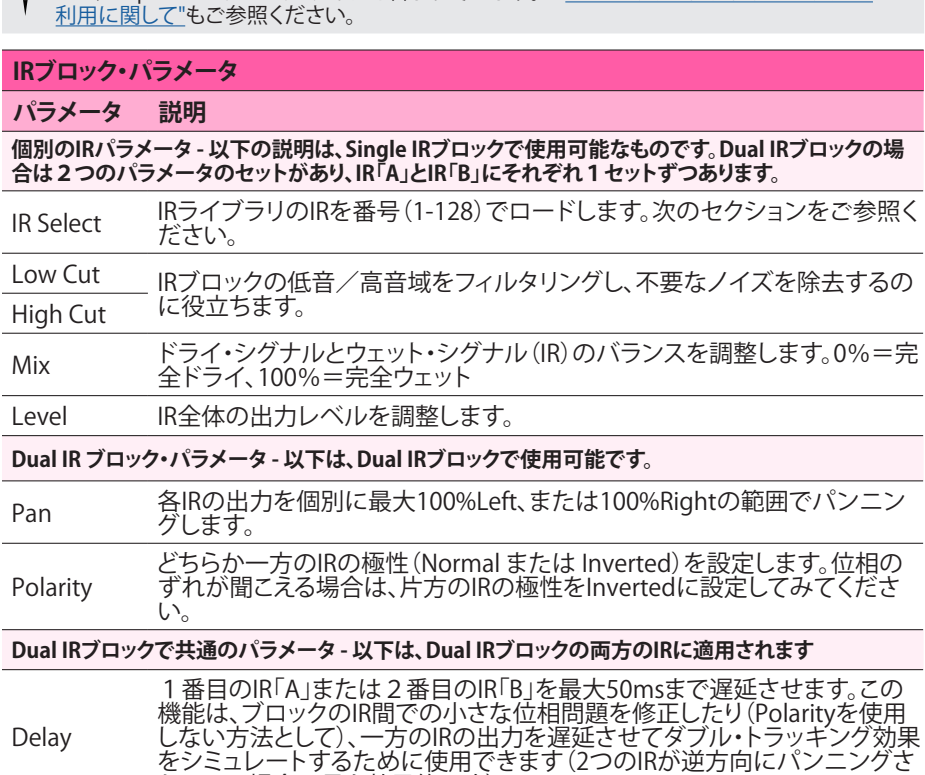

**\*NOTE:** 各シグナル・パスのIRブロックの最大使用数には、バージョン3.50のCab、Dual Cab、Amp+Cabのブロック・タイプも含まれています。[—P 48"モデル・ブラウザのモデルの](#page-48-1)

れている場合に最も効果的です)。 Mix Dual IRブロック全体のドライ・シグナルとウェット・シグナル(IR)のバランス を調整します。0%=完全ドライ、100%=完全ウェット

#### **IRブロックにIRをロード**

プリセットのシグナル・フロー内にIRブロックを挿入すると、最初は自動的にIRライブ ラリの#1のIR番号を参照します。(Dual IRブロックのIRは、デフォルトで両方とも#1の IR番号が参照されます)。参照される番号にまだIRファイルをインポートしていない場合、「 空の」IRブロックはシグナルに何の影響も与えません。

以下は、IRブロックに紐付けられるIRファイルを決定して、IRブロックにIRをロードするため の手順です(その他の動作に関しては[、P 30"IRファイルの参照"](#page-30-0)もご参照ください。)

- **1. モデル・ブラウザでIRカテゴリーを選択し、必要に応じてパネルの上から2番目にあるメ ニューのサブ・カテゴリから、SingleまたはDualを選択します。**
	- **サブ・カテゴリでSingleを選択した場合、1024-Sampleまたは2048-SampleからIR のタイプを選択することができます。**
	- **Dualを選択した場合は、1024-Sampleのタイプを選択します**

**2. シグナル・フローのIRブロックを選択します。Editタブで、IR Selectパラメータのスライダ ー(または右のメニュー)を使用して、任意のIRの番号(1〜128)を選択します。**

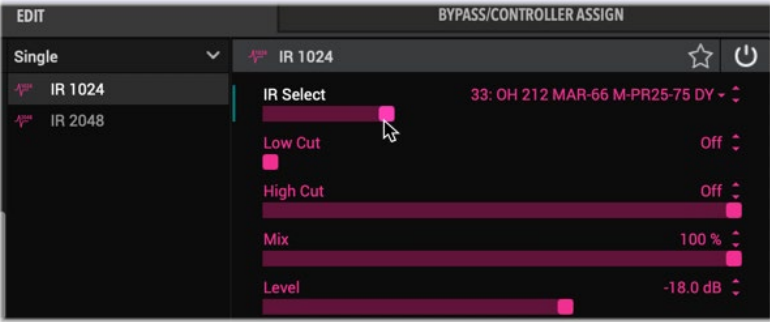

モデル・ブラウザ内のSingle IRブロックで使用するIRを選択

**TIP:** Single IRを使用する場合、これらの方法でもIRファイルをロードできます:

**ライブラリでダブルクリック -** シグナル・パスのSingle IRブロックを選択し、IRライブラリ内の任 意のIRをダブルクリックしてIRブロックにロードすることで、現在参照されているIRを置き換え ます。IRブロックが選択されていない場合は、何も行われません。

**ドラッグ&ドロップ** - 前項で述べたように、IRライブラリから任意のIRをシグナル・パスの空の 場所に直接ドラッグ&ドロップすることでもSingle IRブロックを追加することができます。(IRラ イブラリからドラッグ&ドロップすると、1024-SampleのSingle IR ブロックを追加し、ドラッグ されたIRファイルはプリロードされます)。

**Dual IRブロックの場合、1番目または2番目のIRを選択したり、ロードするIRの選択、 それぞれ個別に設定を調整できるタブ付きのパネルが表示されます。Bothタブでは、ロ ードされた両方のIRに適用される共通のパラメータ(DelayとMix)が使用できます。**

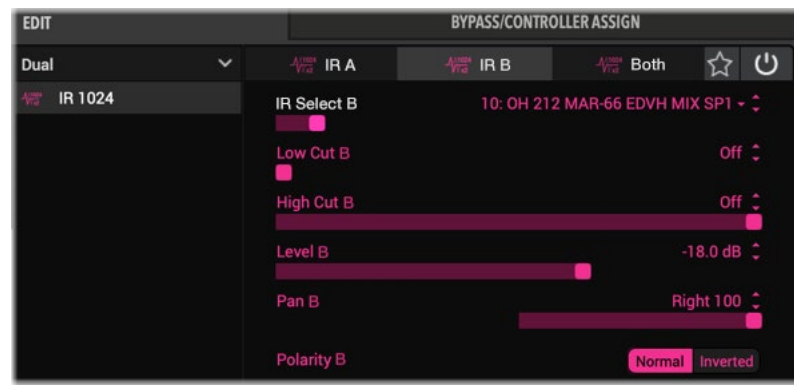

Dual IRブロックは、複数のタブでエディット・オプションを表示 - IR「B」タブを選択時

IRとそのパラメータを選択したら、IRブロックの設定を保持するために必ずプリセットを保 存してください。

空のIR番号を参照する1つ、または複数のIRブロックを含むプリセットをロードするたび に、ポップアップに警告が表示されます。例えば、以下の警告は、プリセットにはパス1Aと 1Bで2つのIRブロックが含まれていますが、元々関連付けられていたIRファイルを見つける ことができないことを示しています。Positionは、パス上の左から右に向かって各IRブロッ クのブロック位置を示し、左端の位置は「0」から始まります。関連するIRの動作については、 次のセクションを参照してください。

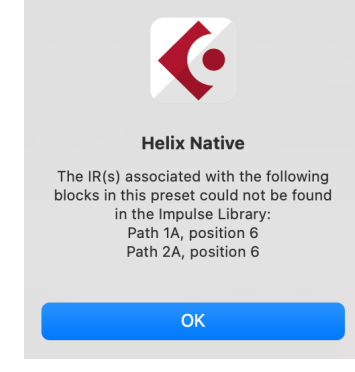

関連づけられたIRが見つからない警告のポップアップ

#### <span id="page-30-0"></span>**IRファイルの参照**

IRブロックが、インポートされたIR(.wavまたは.hir)ファイルを含むIRインデックス・スロッ トを使用するように設定されてプリセットが保存されると、そのファイル名からインポート されたIRを参照する名称がプリセットによって作成されます。同様に、IRブロックをフェイ バリッ[\(P 31](#page-31-1)参照)として保存したり、IRブロックの設定をユーザー・モデル・デフォルト([P](#page-47-1)  [47参](#page-47-1)照)として設定したりすると、IRブロックはIRライブラリ内の特定のIRファイルへの参 照も作成します。そのためIRライブラリのIRを並べ替えると、プリセットやIRフェイバリット は、すでに別のIRライブラリの番号の場所にある場合でも、元々関連付けられていたIRファ イルをインテリジェントに参照します。以下の動作が適用されます。

- プリセットで使用するように設定されているIRインデックス・スロット内のIRファイ ルを削除または置き換えられると、プリセット/IRフェイバリット/ユーザー・モデル・ デフォルトIRのロード時に、IRブロックは最初にImpulses Library内で見失った関 連するIRファイルの別のインスタンスを見つけようとし、自動的にそのIRと存在す るインデックス・スロットを使用しようとします。IRライブラリのオリジナルの関連す るIRが見つからない場合は、アラートが表示されます(前のセクションを参照して ください)。
	- 設定したIRインデックス・スロットが空の場合、IRブロックの関連するIRファイル が見つからないという警告が表示され、IRブロックは同じ(現在は空の)IRイン デックス・スロットを使用し続けます(前項を参照)。空ではないIRインデックス・ スロットを使用するようにIRブロックを設定し(または現在参照されているスロ ットにIRをインポート)、プリセットを保存します(またはIRブロックの新しいフェ イバリットまたはユーザー・モデル・デフォルトを再作成します)。
- 元のIRファイルがライブラリから削除され、IRインデックス・スロットに別のIRフ ァイルが含まれている場合、関連するIRが見つかりませんというメッセージが 表示され、IRブロックは設定されたインデックス・スロット内でこの新しいIRファ イルを使用します。次回のプリセットのロード時にアラートがポップアップ表示 されるのを避けるために、プリセット/IRフェイバリット/ユーザー・モデル・デフ ォルトIRを新しいIRに参照して保存する必要があります(または、IRブロックが 異なる空ではないIRスロットを使用するようにIRブロックを設定する必要があ ります)。
- IRブロックに空ではないIRライブラリのインデックスを設定し、プリセットを保存す ると、ライブラリからエクスポートされた際にIR(.wavまたは.hir)ファイルは、この参 照名を保持します。そのため、エクスポートしたIRファイルをインパルス・ライブラ リの任意のインデックス・スロットに再度インポートしても、保存したプリセットの IRブロックはそれを見つけて利用することができます。

はい、上記のルールは少し複雑に聞こえますが、一般的な使用方法では、IRライブラリのリ ストでIRを移動させても、保存されたプリセット、IRフェイバリット、ユーザー・モデル・デフ ォルトIRはIRファイルの参照を失うことはありません!

**\*NOTE:** IRファイルの参照機能は、HX Editにも組み込まれています。そのため、HX EditからエクスポートされたHelixとHXハードウェアのプリセットは同じ動作をし、プ ラグイン内でロードされた際に、Helix NativeのIRライブラリ内から参照されたIRファイル (.wav)を見つけようとします。ここでのポイントは、Helix NativeとHX Edit間でご自身で 作られたプリセットを共有しようとしている場合に、同じIRをインポートしておくだけで、 それらが存在するIRスロットに関係なく、適切なIRがあなたのIRライブラリから自動的に 使用されるということです。

<span id="page-31-1"></span><span id="page-31-0"></span>フェイバリット・パネル

ライブラリアンのフェイバリット・パネルは、Helix Nativeにフェイバリットとして追加した全 てのブロックのリストが提供されます。この機能により、Helix Nativeのアンプ、キャブ、IR、エ フェクト・ブロックの設定をカスタマイズすることができます。オプションでフェイバリット・ ライブラリに名前を付けて保存しておけば、プリセットに追加する際に簡単にアクセスでき ます。

フェイバリット・パネルの内容はグローバルです。つまり、ハードウェア互換モードでも、ホ ストDAWアプリケーションやプラグイン・フォーマットでも、Helix Nativeのすべてのインス タンスで、同じフェイバリットのすべてのライブラリが利用できるということです。さらに、フ ェイバリットをコンピュータに.favファイルとしてエクスポートすることができるので、大量 のコレクションを作成したり、フェイバリットを他の人と共有したりすることができます!

**■ TIP: HX Editは、すべてのHelixとHXデバイスで同じフェイバリット機能が使用できま** す。つまり、Helix NativeとHX Edit間で自由にフェイバリットをインポート、エクスポー ト、ドラッグ&ドロップすることができるということです!

最初は、このフェイバリット・パネルは空で、最大128個のフェイバリットの作成やインポー トの準備がされている状態です。追加されたフェイバリットは、以下のようにパネル内に表 示され、必要に応じて名前を変更したり、コピーしたり、エクスポートしたり、クリアしたりす ることができます[。P 32"フェイバリットの管理"](#page-32-1)参照

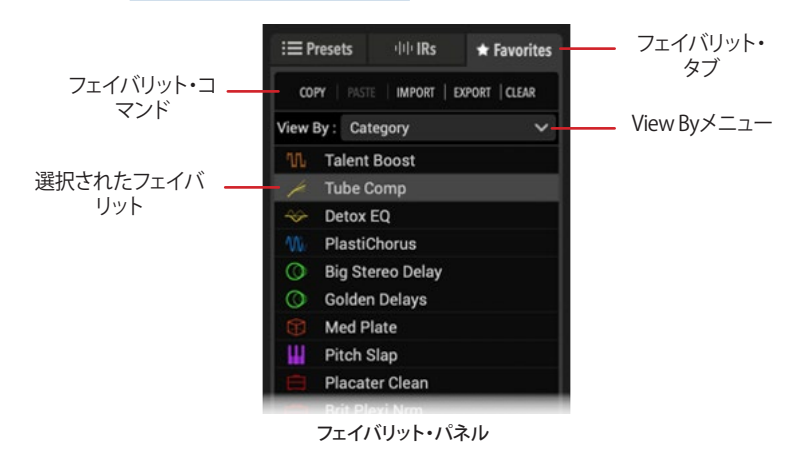

## **ブロックをフェイバリットに追加**

お好みにブロックを設定したら、そのブロックをフェイバリットとして保存しておけば、プリ セットを作成する際にすぐにアクセスできるようになります。フェイバリットにはパラメータ の設定とバイパス状態が保存されます(既存のオートメーション、MIDI、スナップショットの アサインを除く)。Input、Output、Split、Mergeブロックはフェイバリットとして保存すること はできません。

フェイバリット・ライブラリにブロックを追加するには、いくつかの方法があります。

- **1. シグナル・フローでアンプ、キャビ、IRもしくはエフェクト・ブロックを追加および選択して、 パラメータやバイパス状態を調整します。**
- **2. シグナル・フローで選択されているブロックのエディット・タブの右上にあるインスペクタ ーの星マークのボタンをクリックします。**

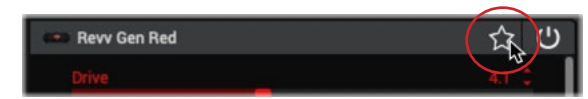

**3. または、シグナル・フロー内のブロックを右クリックしてSave As Favoriteを選択する と、Save As Favoriteウィンドウが表示されます。**

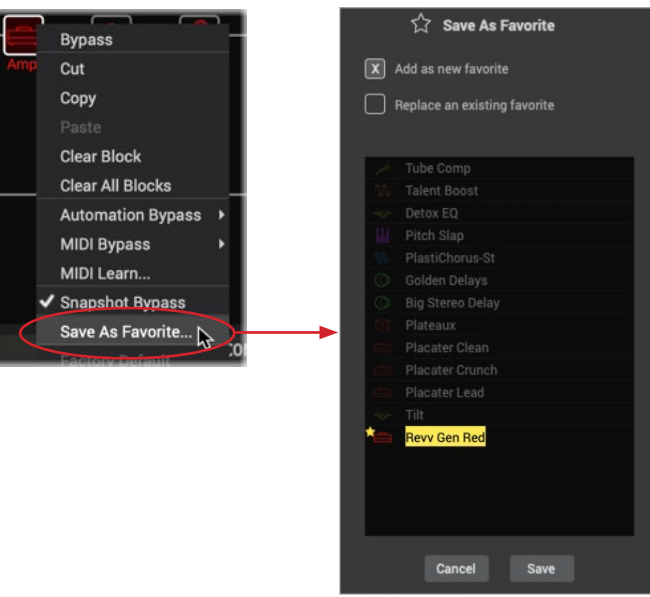

**4. Save As Favoritesウィンドウの上部では、Add as a New Favorite(新しいフェイバリッ トとして追加)か、Replace an Existing Favorite(既存のフェイバリットを置き換える) かを選択できます。**

新しいフェイバリットを追加するには、そのオプションを選択します。

• 必要な場合は、フェイバリットに任意の名称を入力してください

<span id="page-32-0"></span>• Saveをクリックして新しいフェイバリットを追加するか、Cancelをクリックしてフェイ バリットを追加せずに終了します。

既存のフェイバリットを置き換えるには、ウィンドウ上部のオプションを選択します。選 択したブロックが既存のフェイバリットである場合、このオプションがデフォルトで選 択され、下のリストで既存のフェイバリットがハイライトされます。

- オプションで、置き換えたいフェイバリットの名前を編集することができます。
- Saveをクリックして新しいフェイバリットを追加するか、Cancelをクリックしてフェイ バリットを追加せずに終了します。

**NOTE:** プリセット内で既に使用されているフェイバリットを置き換えて上書きし ても、プリセットは変更されません。

**5. ライブラリ・パネルのフェイバリット・タブとエディット・タブの両方で、モデル・メニューの フェイバリット・カテゴリにフェイバリットがリストに追加されているのがわかります。** 

モデル・メニューのフェイバリット・リストでは、フェイバリットを右クリックすることで Rename(名前変更)またはClear(削除)を選択することもできます[。P 47"フェイバリ](#page-47-2) [ットにブロックを追加"参](#page-47-2)照

**TIPS:** 以下のセクションで説明するように、フェイバリット・ファイル(.fav)をフェイバ リット・ライブラリにインポートすることもできます。

IRブロックをフェイバリットに追加すると、IRライブラリの別のIRスロットに移動した場合 でも、使用するように設定したIRファイルが自動的に呼び出されます。[\(P 30"IRファイ](#page-30-0) [ルの参照"を](#page-30-0)ご参照ください)

## **使用中のプリセットへのフェイバリットの追加**

フェイバリット・パネル内のフェイバリットをダブル・クリックして、シグナル・フロー内の現 在選択されているブロックの位置に挿入します。既存のブロックが選択されている場合は、 そのブロックがフェイバリットに置き換えられます。フェイバリット・パネルからシグナル・フ ロー内の空のブロックに直接ドラッグすることもできます。[\(P 33"フェイバリットのドラッ](#page-33-1) [グ&ドロップ"も](#page-33-1)ご参照ください)

また、他のカテゴリのモデルを選択するのと同じように、エディット・タブのモデル・メニュー、 フェイバリット・カテゴリからフェイバリットを選択して、トーンに追加することもできます。

プリセットにフェイバリットを挿入すると、他のブロックと同じように、その設定をさらに編 集したり、バイパス、アサイン、スナップショットのアサインを追加したり、移動、コピー、ペー スト、削除したりすることができます。同じモデル・タイプのブロックに適用されるのと同じ く、プリセットとHCモードのルールがフェイバリットにも適用されることに注意してください (最大ブロック数とタイプの制限、DSPの制限など)。

| <b>EDIT</b> |                       |   |     |                         |  |
|-------------|-----------------------|---|-----|-------------------------|--|
|             | <b>Favorites</b>      | ₩ |     |                         |  |
|             | None                  |   |     | <b>Tube Comp</b>        |  |
| 52          | <b>Favorites</b><br>⋗ |   | n/L | <b>Talent Boost</b>     |  |
| nn.         | <b>Distortion</b>     |   |     | Detox EQ                |  |
|             | <b>Dynamics</b>       |   | ш   | <b>Pitch Slap</b>       |  |
|             | EQ                    |   | NN. | PlastiChorus-St         |  |
|             | Modulation            |   | œ   | <b>Golden Delays</b>    |  |
| O           | Delay                 |   | C   | <b>Big Stereo Delay</b> |  |
|             | Reverb                |   |     | Plateaux                |  |
|             | Pitch/Synth           |   |     | <b>Placater Clean</b>   |  |
|             | Filter                |   |     | Placater Crunch         |  |
|             | Wah                   |   |     | Placater Lead           |  |
|             |                       |   |     | Tilt                    |  |

モデル・メニュー - フェイバリット・カテゴリ

**TIP:** また、モデル・メニューからフェイバリット・カテゴリ・リスト内のフェイバリットを 右クリックして、名称変更、削除、表示順の変更を行うこともできます。

#### <span id="page-32-1"></span>**フェイバリットの管理**

フェイバリット・パネルの上部にあるコマンド列では、パネル内で選択したフェイバリット のインポートとエクスポート(次のセクションを参照)、コピー、ペースト、削除を行うことが できます。また、任意のフェイバリットを右クリックすることで、これらのコマンドにアクセス することもできます。以下のコマンドはUndo/Redoには使用できません。

- **• コピー&ペースト** パネル内で1つ、または複数のフェイバリットを選択し、Copyコ マンドを選択します。パネル内をクリックし、ペースト・コマンドを選択します。
- **• 削除** パネル内の1つ、または複数のフェイバリットを選択し、Clearコマンドを選 択してフェイバリット・ライブラリから削除します。

 **NOTE:** フェイバリット・パネルからフェイバリットを削除しても、プリセットはブロ ックと既存の設定を保持するだけで、プリセット内で使用しているフェイバリッ ト・ブロックのインスタンスは削除されません。

- **• 名称変更** パネル内のフェイバリットを選択し、Renameコマンドを選択して任意 の名称を入力します。フェイバリットの名前を説明的に付けると便利です!
- **• リストのソート順の変更** メニューからView Byオプションを選択して、ソート順を 変更します。このView Byオプションは、モデルメニュー>フェイバリット・カテゴリ・ リスト内で右クリックするか[、"Preferences - Viewタブ"内](#page-63-3)で変更することもできま す。View Byオプションは以下の通りです。
	- **Category** モデルのオリジナルのモデル・メニューのカテゴリ順 (Distortion、Modulation、Amp+Cab他)
	- **Name (A-Z)** フェイバリットの名称をアルファベット順に並べます。

## <span id="page-33-0"></span>**フェイバリットのインポートとエクスポート**

パネルのフェイバリットは、フェイバリット・ファイル(.fav)としてコンピュータにエクスポー トすることができます。これらのファイルは、いつでもHelix Nativeにインポートしたり、HX Editにインポートして、HelixやHXデバイスのフェイバリット・ライブラリを作成することが できます。

#### **フェイバリットのインポート**

- **1. フェイバリットのImportコマンドへのアクセスするには**
	- フェイバリットパネル上部のImportコマンドをクリック

- フェイバリット・パネル内の任意のフェイバリットを右クリックして、インポートする ファイルを選択

**2. コンピュータ上の.favファイルのあるフォルダを参照して、インポートするファイルを選択 します。**

**● TIPS:** ドラッグ&ドロップでもインポートすることができます(次のセクションを 参照してください)。フェイバリット・パネルには同じ.favファイルを複数回インポ ートすることができます。重複したフェイバリットの作成を避けるための最善な方法 は、ライブラリ内のフェイバリットにはユニークで説明的な名前を使用することで す!

#### **フェイバリットのエクスポート**

- **1. フェイバリット・パネル内のフェイバリットをクリックして選択します。**
- **2. フェイバリットのExportコマンドにアクセスには**
	- フェイバリット・パネル上部のExportコマンドをクリック

- フェイバリット・パネル内のフェイバリットを右クリックして、エクスポートを選択し ます。

**3. .favファイルを保存するコンピュータのフォルダを参照するか、作成します。**

**TIPS**: ドラッグ&ドロップでもインポートすることができます(次のセクション参 照)。シグナル・フローにフェイバリットが挿入されると、ブロックをコピーして現 在のプリセットや別のプリセットに貼り付けることができます。また、HX Editのシグ ナル・フローにペーストすることもできます(この場合、フェイバリットではない通常 のブロック・タイプとしてペーストされますが、すべての設定はそのままです)

特にHelixおよびHXデバイスをお持ちの場合は、コンピュータ上にフェイバリット・ フォルダを作成し、そこにすべてのフェイバリットをエクスポートして、見つけやすく するのが良いでしょう!

## <span id="page-33-1"></span>**フェイバリットのドラッグ&ドロップ**

フェイバリットをドラッグして以下の作業を行うことができます。

- フェイバリット・パネルから直接シグナル・フローにドラッグして、Helix Nativeのプ リセットにフェイバリット・ブロックを挿入します。
- コンピュータから1つまたは複数のフェイバリット・ファイル(.fav)を直接Helix Nativeにドラッグしてインポートします。フェイバリット・パネルのリストの既存のフ ェイバリットに直接ドロップして、フェイバリットをインポートします。フェイバリッ トのインポート・ウィンドウが表示され、新しいフェイバリットとしてインポートする か、選択したフェイバリットを置き換えるかを選択できます。
- Helix Nativeのフェイバリット・パネルからコンピュターに直接フェイバリット・ファ イルとしてエクスポート
- Helix NativeとHX Editのフェイバリット・パネル間でどちらかの方向にドラッグし て、フェイバリットをインポートします。
- HX Editのフェイバリット・パネルにあるフェイバリット・ブロックをHelix Nativeの シグナル・フローに直接ドラッグして、そのブロックを現在のトーンに追加します。 これは、ブロックとその設定が通常のブロック・タイプ(フェイバリットではない)と してプリセットに追加され、新しいフェイバリットはHelix Nativeのライブラリにイ ンポートされないことに注意してください (Helix Nativeのシグナル・フローから HX Editのシグナル・フローにフェイバリット・ブロックをドラッグする場合も同様で す)。

<span id="page-34-0"></span>プラグイン・エディター

ライブラリアン・パネルの右側にはプラグインのエディタUIがあり、最上段のオプション、シグナル・フローとインスペクタ・ウィンドウで構成され、ブロックの追加と設定、シグナル・ルーティン グとパラメータのオートメーション設定のための多数のオプションを提供します。これらのユーザー・インターフェースの使用方法の詳細については、次のセクションを参照してください。プ ラグイン内のシグナル・フローのレイアウトは、選択されているハードウェア互換モードによって異なります[。P 15"ハードウェア互換モード"も](#page-15-1)ご参照ください。

<span id="page-34-1"></span>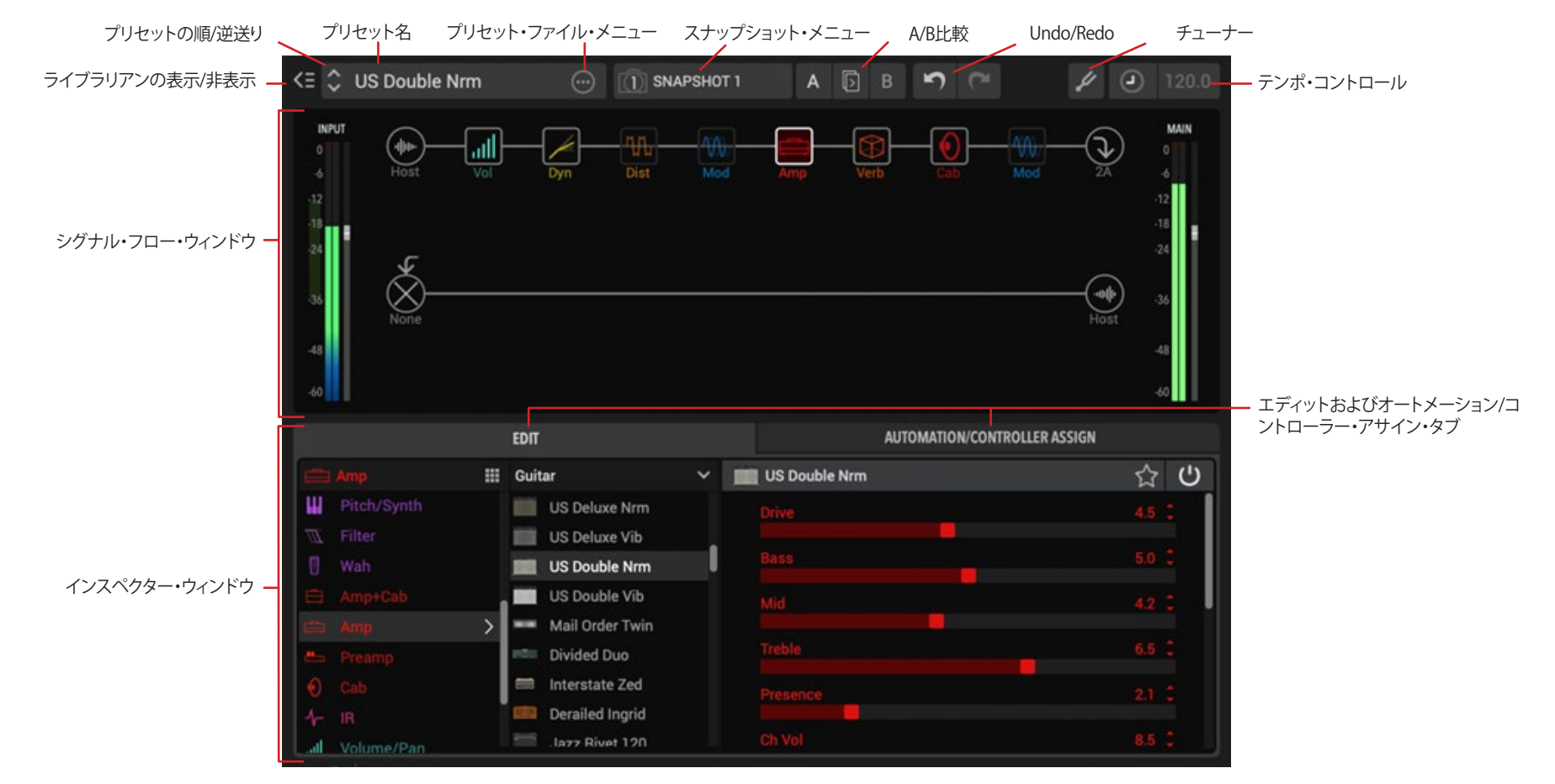

## <span id="page-35-0"></span>**プリセットの順/逆送りボタン**

これらのボタンを使用することで、現在のプラグイン・ライブラリのセットリスト内を簡単 に行ったり来たりして、瞬時に1つ前か1つ後ろのプリセットを選択してシグナル・フロー・ ウィンドウにロードします。別のセットリストでこれらのボタンを使用したい場合は、プリセ ット・パネルの上部にあるセットリスト・メニューから目的のセットリストを選択してくださ い。

#### **プリセットに名前をつける**

プリセット名フィールドには、読み込まれているHelixプリセットの名前が表示されます。こ こでテキストをダブル・クリックすると、プリセットの名前を任意で変更することができま す。

**NOTE:** プリセットを最初にロードした後、プリセットのタイトルを編集したり、プリセ ットの設定を変更したりする場合、変更した内容を他のHelix Nativeのインスタンス で使用できるようにプリセット内に保持したい場合は、プリセット・ファイル・メニュ ー(次のセクションを参照)の中にある、Save to LibraryもしくはSave to Diskを使用 してください!

## <span id="page-35-2"></span>**プリセット・ファイル・メニュー**

プリセット名フィールドの右側には、現在のトーンのファイル・メニューのオプションがあり ます。

> プリセット・ファイル・メニュー・ボタン  $\Rightarrow$  $\hat{\mathbf{C}}$ **US Double Nrm**  $(\cdot)$

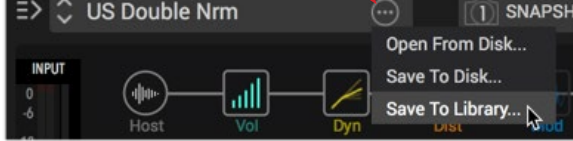

- **Open From Disk** コンピュータに保存されたHelixプリセット・ファイル(.hlx)のコ レクションから、保存されたプリセットをロードすることができます。これは、プリセ ット・パネル内のImportコマンドを使用する場合とは異なり、プラグインのプリセ ット・ライブラリにプリセットをインポートせずに、直接Signal Flowにプリセットを ロードします。ロードされたプリセットを編集して変更内容を保存する場合は、以 下に説明するようにSaveオプションを使用します。[\(P 14"Helix Nativeのプリセ](#page-14-2) [ットのロードvsインポート"参](#page-14-2)照)
- **Save To Disk** 現在読み込まれているトーンをコンピュータの特定の保存場所に エクスポートします。
- **Save To Library** プリセットパネル内の任意のプリセットの場所を選択して、プラ グインのプリセット・ライブラリにプリセットを保存することができます。

## **スナップショットの設定とロード**

スナップショット・メニューでは、各プリセット内で利用可能なスナップショットをロードし て編集することができ、ワンクリックで割り当てられたパラメータ値の変更やブロックのバ イパス状態などを瞬時に呼び出すことができます。

**NOTE:** 以下に簡単な説明をしますが、スナップショットは、私たちがそのために章全 体を使うほど大きなトピックです[。P 38"スナップショット"を](#page-38-1)ご参照ください。

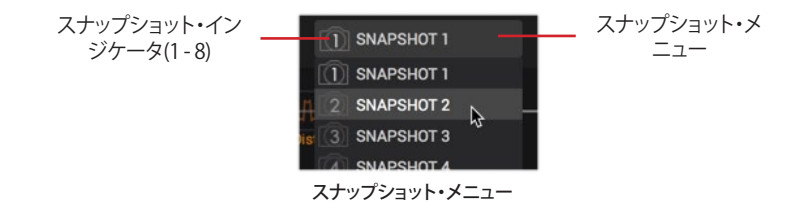

- **• スナップショットの設定とエディット** スナップショット・メニューをクリックして、編 集したいスナップショットの番号を選択し、使用しているトーンのブロックのバイ パス状態、テンポ、スナップショット・コントローラーが割り当てたパラメータの値 に必要なすべてのオプションを設定します。変更内容は、現在のスナップショット のインデックス番号に対して自動的に保存されます。トーンを保存して、恒久的に プリセットのスナップショット設定を保持するようにしてください。
- **• スナップショットのロード** メニューからスナップショットのインデックス番号を選 択するだけで、スナップショットに設定されたすべての設定が瞬時に呼び出され ます。

## <span id="page-35-1"></span>**Undo&Redo**

Helix Nativeは、プラグイン・ウィンドウ内で実行されるほとんどの編集アクションでUndoと Redoをサポートしており、プラグイン・ウィンドウの上部にあるUndoとRedoボタンからア クセスすることができます。UndoおよびRedoの履歴はプラグインの各インスタンスで記録 しています。

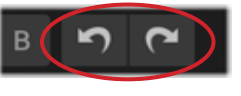

Undo&Redoボタン

**Undo**および**Redo**は、以下のような**Helix Native**で実行されるほとんどのアクションで利用 できます。

- パラメータの変更
- スナップショットの変更
- ブロックのモデル変更
- シグナル・フローでの変更(ブロックの追加、カットおよび削除、パスの構成の変更 など)
- マスター・インプット・レベルおよびマスター・アウトプット・レベルのスライダーー
- A/B比較機能(次の項参照)
- プリセットの変更

**\*NOTE:** プリセットのライブラリ・ウィンドウからプリセットのロード(またはシグ ナル・フローの上部にあるプリセット・ファイル・メニュー内のOpen From Disk コマンドを使用)は元に戻すことができますが、ライブラリ・ウィンドウ内で実行 される他のほとんどのアクションは元に戻すことができません。プリセットの変 更を元に戻すには、他にもいくつかの制限があります。詳細は、次に示すUndo に対応していないアクションのリストをご参照ください。

#### **以下は、Undo/Redoできないアクションです。**

- テンポ・チェンジ
- スナップショット、バイパス、コントローラーおよびオートメーションの追加、エディ ットおよび削除

**NOTE:** Undoがアサインを含むブロックの削除を復元すると、通常これらのア サインはブロックとともに復元されますが、場合によっては保持できないことも あります。

- オートメーション・コントローラーとMIDI CCメッセージを介して実行されるアクシ ョンのエディット
- MIDI Bank/Programチェンジ、CCメッセージ、もしくはオートメーション経由でのセ ットリストやプリセットのロード
- コピーされたスナップショットのペースト
- Helix NativeのPreferencesウィンドウのセッティング変更
- PreferenceウィンドウのHCモードの選択、または別のデバイス/HCモードのソース からのプリセットのロードによるハードウェア互換モードの変更([P 15"ハードウ](#page-15-0) [ェア互換モード"も](#page-15-0)ご参照ください)
- プリセット、IR、フェイバリット・パネル内で実行されるアクション(例えばプリセット やIRのインポート、並べ替え、貼り付けなど)。Helix Nativeにおいては、パネル内で 直接プリセットやフェイバリットをダブルクリックしてロードすることができます。 次のセクションをご参照ください。
- いくつか制限はありますが、プリセットをロードするアクションのUndoがサポート されています。
	- HCモードの変更を含むプリセットのロードは、Undoではサポートされておら ず、現在のUndo履歴は削除されます。
	- MIDI PC/CCメッセージやオートメーション経由で実行されたプリセットの変更 は、現在のUndoおよびRedoの履歴も削除します。

**NOTE:** ホストDAWアプリケーションは通常、独自のUndo / Redoコマンドを提供し ており、A/B比較機能を提供するものもあります。しかし、Helix Nativeは複雑な構造 を持つため、これらのタイプのホストコマンドは、通常、プラグイン内で実行される ほとんどのアクションを追跡することができません。そのため、Helix Nativeのアクシ ョンを復元するには、Helix Nativeに内蔵されているUndoおよびRedoのみを使用 することをお勧めします。

### **A/B比較の使用**

A/B比較コントロールでは、現在のすべてのHelix Nativeパラメータ設定を一時的に保存し ておき、さらに微調整を行うための出発点とし、新しく編集された設定を元の設定と簡単に 比較することができます。

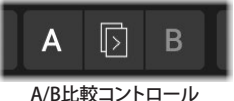

**NOTE:** DAWホスト・アプリケーションには、エフェクト・プラグインのA/B比較機能が 含まれていることがよくあります。しかし、Helix Nativeは独自のプリセット・ライブラ リと多数のパラメータを持つ複雑なエフェクト・プラグインなので、設定にはHelix Native内でこのA/B比較機能を使用することをお勧めします。

また、これらのA/B比較コントロールは、A、B、およびCopy Toボタンで実行されたアク ションを元に戻すことができるUndo/Redoにも対応していることに注意してください。

以下は、この機能を使用方法の例です。

**1. Aボタンが選択された状態から始めます(点灯しているAボタンまたはBボタンが現在選 択されているものです)。プリセットをロードしたり、Helix Nativeシグナル・フローでお 好みのトーンを作成したら、中央のCopy To Bボタンをクリックすると、Bボタンが点滅し てコピーすることを示しているのがわかります。**

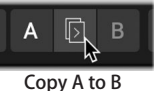

これにより、プラグインの現在のすべてのパラメータ設定がBの場所にコピーされ、よ り詳細な調整のために保存されたスタート地点が提供されます。

- **2. Bボタンを選択して、トーンを編集して微調整します。プラグイン内でスライダーの調整、 ブロックのバイパス、移動、追加および削除、オートメーションとコントローラーの割り当 ての追加/編集/削除、あるいは別のプリセットのロードなど、任意の編集を行うことがで きることをご確認ください。**
- **3. トラックを再生しながらAまたはBボタンをクリックすることで、両方の設定を音を比較し ながら切り替えられます。**
- **4. 必要があればBボタンが選択されている間に、さらに調整を行い、元のAの設定との比 較を続けることができます。**
- **5. オリジナルのセッティングが好みだった場合、Aのセッティングに戻してください。**

Bボタンを選択した状態で編集した設定がお好みの場合は、Copy to Aボタンを押し てBのセッティングをAにコピーしてください。

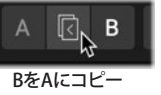

これにより、設定がAとBの両方に保存され、新たなスタート地点として、そこから3 〜5の手順を繰り返して微調整を行うことができます。

現在のAとBの設定はすべて、ホストDAWプロジェクトのプラグイン・インスタンス内に保存 されます。

### <span id="page-37-0"></span>**テンポの編集**

シグナル・フロー・ウィンドウの上部にあるコントロールから、プラグインで使用するテンポ を設定するためのオプションにアクセスできます。現在のトーンのエフェクト・ブロックでノ ート値に設定されているものは、このテンポ値に従います(Note Syncはエディット・タブの ほとんどのディレイやモジュレーションで使用できます[。P 50](#page-50-0) 参照)。

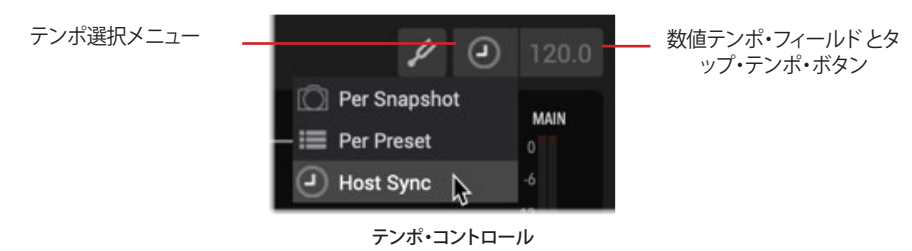

#### **テンポ値の呼び出し方法**

テンポ・セレクト・メニューを使用して、テンポの値をどのように利用し、どのように呼び出 すかを選択します。

- **Per Snapshot** テンポ値は各スナップショットに個別に保存、および呼び出すこと ができます。[\(P 38](#page-38-0)参照)
- **Per Preset** 独立したテンポ値をこのプリセットに保存、および呼び出すことがで きます。
- **Host Sync** プラグインのインスタンス内にロードされたすべてのプリセットは、ホ ストDAWのプロジェクトのタイムライン・テンポ値に従います。DAWのプロジェク トのタイムラインでテンポの変更が自動化されている場合でも、この設定を使用 する際にHelix Nativeが追従することに注意してください。これは、プラグインの初 期設定です。

### **テンポ値の入力**

テンポ選択メニューの右側には、数値テンポ・フィールドとタップ・テンポ・ボタンがありま す。このメニューでPer SnapshotもしくはPer Presetを選択している場合、テンポ値をここに 入力する方法は2通りあります(先に説明したとおり、Host Syncに設定している場合は、プ ラグインのテンポはホスト・プロジェクトのテンポ値に従います)。

- 右クリックして任意のテンポ値を数字で入力
- 任意のテンポでリズミカルにタップ

### **ライブライアン・パネルの表示/非表示**

シグナル・フロー・ウィンドウの左上にあるボタンをクリックして、プリセットおよびインパ ルス・ライブラリアン・パネルを表示または非表示にすることができます[。P 11"Helix](#page-11-0)  [Nativeウィンドウのカスタマイズ"も](#page-11-0)参照

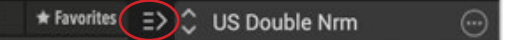

ライブラリアンの表示/非表示ボタン

<span id="page-38-0"></span>スナップショット

HelixデバイスやHelix Nativeでは1つのプリセットにつき最大8つのスナップショットを作 成およびカスタマイズできます。スナップショットはオプションのセット(ブロックのバイパ ス状態、スナップショットがアサインされたパラメータの値、テンポ値)を、通常プリセット の変更でおこるような一瞬のタイムラグや音切れを起こすことなく呼び出すことができま す。

**\*NOTE:** プリセット内で利用できるスナップショットの数は、以下のように使用中の

- Helix Nativeのハードウェア互換モード、またはソース・デバイスのタイプによって 異なります[。\(P 15"ハードウェア互換モード"](#page-15-0)もご参照ください)
	- HCモードが**off**、**Helix Floor**、**Rack**、**LT**、もしくは各本体には、1つのプリセット に8つのスナップショットが含まれています。
	- HCモードが**HX Effects**や**HX Stomp XL**、もしくは各本体には、1つのプリセッ トに4つのスナップショットが含まれています。
	- HCモードが**HX Stomp**、もしくは**HX Stomp**本体には、1つのプリセットに3つ のスナップショットが含まれています。

また、より少ないスナップショットをサポートするHCモードで構成されているHelix Nativeインスタンスにプリセットをロードまたはインポートすると、そのプリセットで サポートされていないスナップショット設定が破棄されることに注意してください。

Helix Nativeの現在のトーンでスナップショットに任意のセッティングを設定します。DAW のパラメータ・オートメーション経由か、外部MIDIコントロール経由でスナップショット・メ ニューから任意のスナップショットを呼び出します(MIDI CC 69ー[P 61参](#page-61-0)照)。Helixもしく はHXデバイスで(HX Edit経由で)作成およびエクスポートされたスナップショットは、Helix Native内でもサポートされており、その逆も同様です。これはすべて、多数のHelix Native のパラメータの設定をリアルタイムで瞬時に呼び出して変更する機能があり、DAWに非常 に強力なミックス機能を提供します。

**● TIP:** 心配することはありません。必要がなければ、今すぐスナップショットを利用した り、スナップショットについて理解する必要はありません。それらを完全に無視して、 まったく使用することなくプリセットを編集することができます。しかし、可能性を探求し たい場合は、この章を読み続けてください。

一部のハイエンド・デジタル・ミキサーのスナップショット機能と同様に、Helix Nativeの各 スナップショットは、現在のプリセット内の特定の要素の状態を保存および呼び出します。 以下が含まれます。

- **• ブロック・バイパス** 全てのブロックのバイパス状態(オン/オフ)を個別に任意のフ ットスイッチにアサイン[—"スナップショット > ブロック・バイパス"参](#page-38-1)照
- **• パラメータ・コントロール** 任意のパラメータの値をスナップショット・コントローラ ーにアサイン。(1プリセットにつき最大64)—["スナップショット > パラメータ・コ](#page-39-0) [ントロール"参](#page-39-0)照
- **• テンポ** テンポ選択をPer Snapshotに設定している場合のシステムのテンポ(初 期設定ではPer Presetに設定されています)[。"テンポの編集"](#page-37-0)

設定方法によっては、スナップショットは同じプリセット内で、同じトーンで複数のバリエー ション、複数の異なるトーン、またはそれらの組み合わせとして機能することができます。

# **スナップショット・メニュー**

スナップショットは、Helix Nativeのメイン・ウィンドウの上部にあるスナップショット・メニ ューからアクセスできます。スナップショット・メニュー内の小さなカメラ・アイコンに表示 されるインデックス番号が、プリセットのどのスナップショットが現在ロードされているか を示します。メニューをクリックして、別のスナップショットを選択してロードします。メニュ ー内でCtrl+clickもしくは右クリックして、現在のスナップショットの名称を直接変更しま す[。P 35"スナップショットの設定とロード"](#page-35-0)参照

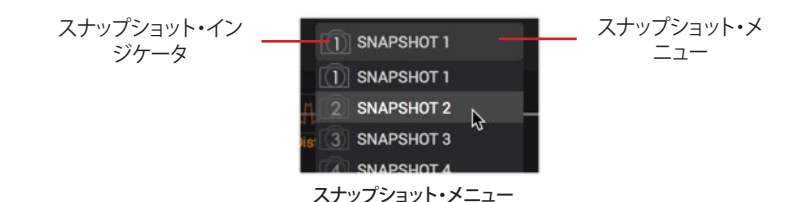

# <span id="page-38-1"></span>**スナップショット > ブロック・バイパス**

スナップショットは、すべてのブロックの現在のバイパス状態(オン/オフ)を自動的に保存 します。そのため、あるスナップショットから他のスナップショットにジャンプすると、すべ てのブロックのバイパス状態が呼び出され、最後に残した状態で表示されます。(また、ブ ロックのバイパスをスナップショットのコントロールから除外することも可能です。)—[P](#page-39-1)  [39"各ブロックのスナップショット・バイパス・オプション"参](#page-39-1)照

例えば、Helix NativeのHCモードをHelixで使用している場合に、曲の各セクションで必要 なブロックのオン/オフを切り替えるためにスナップショットを設定して名前を付ける例を ご紹介します。

スナップショット 1—"INTRO" Distortion 1、Amp 1、Cab、Mod 1やDelay 1がアクティブ

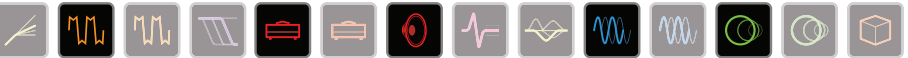

スナップショット 2—"VERSE" Dynamics、Distortion 2、Filter、Amp 2、Cab、IR、Delay 2や Reverbがアクティブ

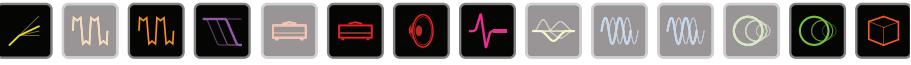

スナップショット3—"BRIDGE" Dynamics、Amp 2、IR、EQ、Mod 2やDelay 2がアクティブ

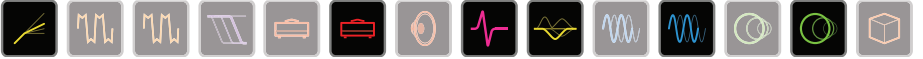

スナップショット4—"CHORUS" 全てのブロックがアクティブ

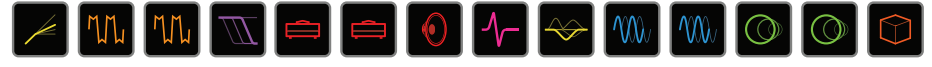

スナップショット 5—"INTERLUDE" Amp 1とIRのみ

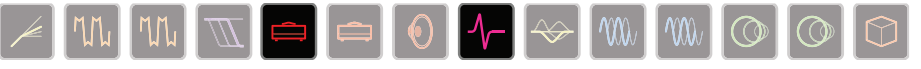

1つのプリセット内では全てのスナップショットで同じモデルを共有します。例えば、スナッ プショット 1ではUS Deluxeのアンプ・ブロックを追加、スナップショット 2ではEssex 30にモ デルを変更するということはできません。ただし(現在のHelix NativeのインスタンスがHC モードの最大処理量の限界に達していない場合)、両方のアンプ・ブロックを同じプリセッ トにロードすることができ、スナップショットではどちらもオフ、どちらか一方だけオフ、また は両方オンを切り替えることができます。

### <span id="page-39-1"></span>**各ブロックのスナップショット・バイパス・オプション**

前に説明した通り、すべてのアンプ&エフェクト・ブロックは、初期設定ではスナップショット によってバイパス状態が自動的にコントロールされます。しかし、スナップショットによるコ ントロールからブロックを除外したい場合は、ブロックを選択し、ブロックを右クリック(Ctrl+ メニューをクリック)してスナップショット・バイパス・オプションをオフに設定します(メニュ ーオプションの左にチェックマークが表示されないようにする)。また、エディット・タブの右 上にあるブロックのバイパス・ボタンを右クリックして、メニューからスナップショット・バイパ ス・コマンドにアクセスすることもできます。メニューからコマンドを再度選択すると(チェッ クマークが表示されるように)、ブロックはデフォルトのスナップショットの動作に戻ります。

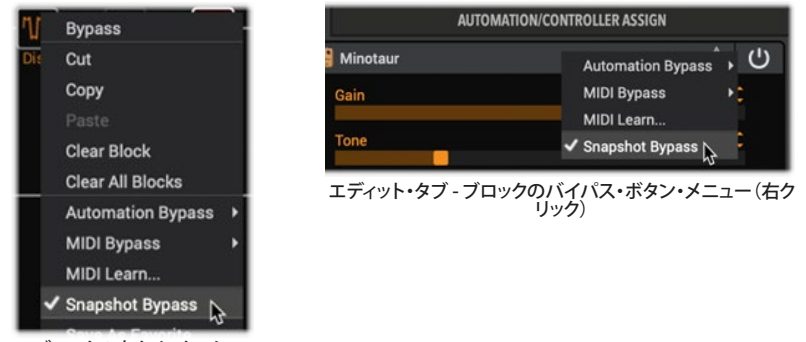

ブロックの右クリック・メニュー

ブロックのコンテクスト・メニュー内のスナップショット・バイパス・コマンド

# <span id="page-39-0"></span>**スナップショット > パラメータ・コントロール**

さらに、パラメータをスナップショットごとに特定の値に瞬時に切り替えるように設定する ことができます。この例ではHelix NativeはHCモードをHelixで使用しており、5つのパラメ ータの値(最大64個のパラメータのうち)がスナップショットごとに瞬時に更新されます。

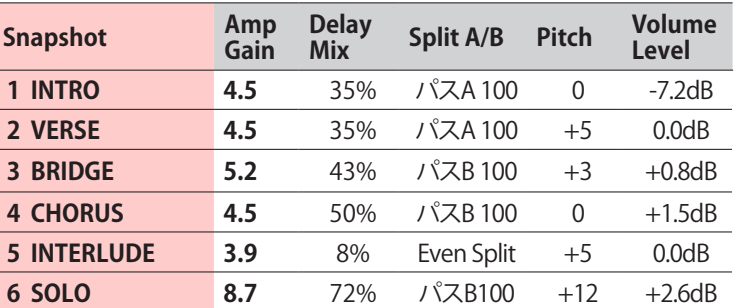

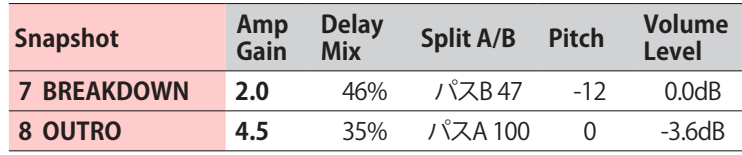

前の表では、スナップショット2ーVERSEから、スナップショット3ーBRIDGEに変更すると次 のことがわかります。

- アンプ・ブロックのGainが4.5から5.2に増加
- ディレイ・ブロックのMixが35%から43%に増加
- スプリット・ブロックがギターをパスAからパスBにルーティング
- ピッチ・ブロックのIntervalが+5から+3に下がります。
- ボリューム・ブロックのLevelが0.0dbから+0.8dbに増加

パラメータを各スナップショットで自動的に更新したい場合は、次のセクションで説明する ように、まずパラメータをスナップショット・コントローラーに割り当てる必要があります。

### **パラメータをスナップショット・コントローラーにアサイン**

スナップショット > ブロック・バイパスのセクションで説明した通り、ブロックのバイパス状 態は自動的にスナップショットごとに保存され、呼び出されます。しかし、他のパラメータは パラメータの値を各スナップショットで編集および保存するために、最初にスナップショッ ト・アサインを作成する必要があります。

- **1. シグナル・フロー・ウィンドウで、スナップショット経由でコントロールしたいパラメータを 含むブロックを選択します。この例では、Amp+CabブロックにLitigatorを選択して、そ のDriveのパラメータをコントロールします。**
- **2. エディット・タブでは、アンプのDriveのパラメータを右クリックしてスナップショット・オプ ションを選択します。**

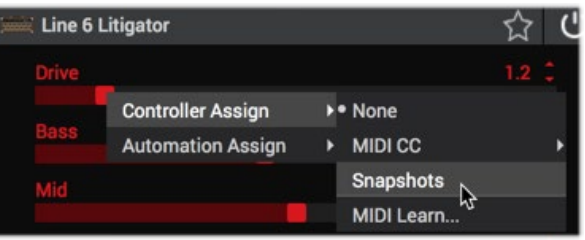

Driveのパラメータをスナップショット・コントローラーにアサイン

**3. 左側にカメラアイコンが表示され、右側のパラメータの値が白い括弧で囲まれ、スナッ プショット・コントローラーにアサインされたことを表示します。**

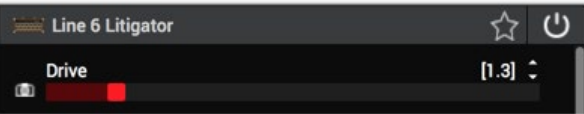

**4. 設定したいスナップショットをロードしてDriveスライダーを任意の値に設定してくださ い。パラメータの値は各スナップショットで独立して保存および呼び出されます。**  各プリセットでは、スナップショットでコントロールされるパラメータを含む最大64の

コントローラー・アサインを使用可能です。プリセットにアサインを保存する場合は、ト ーンをSaveすることを忘れないでください。

**5. 既存のスナップショット・アサインは、Automation/Controller Assignタブのアサイン・ リストに表示されます。** 

必要であれば、ここでアサインを右クリックして**Clear Assignment**を選択することで 削除できます。

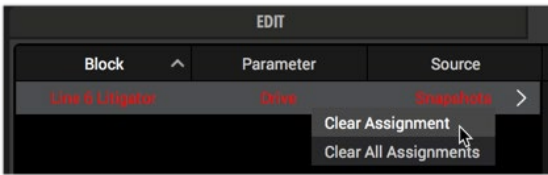

スナップショット・アサインが作成されると、アサインされたパラメータの変更は現在 のスナップショットですぐに保存されます。これらの保存された値は、あるスナップショ ットから別のスナップショットに切り替える際に呼び出され、スナップショットごとに最 後に保存した状態が表示されます。

**NOTE:** オ**ートメーションやMIDIタイプのアサインの動作とは異なり、異なるモデルに変更すると スナップショットのアサインのパラメータは保存されません。**—詳細は[、P 57"モデル変更時の](#page-57-0) [オートメーション・アサインの保持"を](#page-57-0)ご参照ください。

### **スナップショットのコピー、ペーストと名称変更**

現在のトーン内のスナップショットから別のスナップショットにすべての設定をコピー&ペー ストすることで、設定を少し変更したいだけの場合に時間節約ができます。必要であればス ナップショットの名前を変更して、各スナップショットの目的をわかりやすくしておくことが できます。これらのスナップショット・コマンドは、スナップショット・メニューの右クリック で利用できます。

**スナップショットのコピー&ペースト** - コピーしたいスナップショットを選択してロード し、スナップショットの右クリック・メニューからCopyを選択します。次に、上書きした いスナップショットをロードし、クリップボードの内容をペーストするためにPasteを選 択して、現在ロードされているスナップショットを置き換えます。

**スナップショットの名称変更** - スナップショット・メニューから現在ロードされているス ナップショットを右クリックし、**Rename**を選択します。新しい名称を入力して、キーボ ードのEnterおよびReturnキーを押してください。

**NOTE:** Helix NativeのUndoおよびRedoは、コピーされたスナップショットのペース トや名称変更には対応していません。

### **クリエイティブなスナップショット活用のヒント**

- 前述の例のように、曲の各セクション用にスナップショットを設定し、名前を付けま す。スナップショット 1はIntro、スナップショット 2はVerse 1、スナップショット 3は Chorusなどです。次に、ホストDAWのパラメータ・オートメーションを使用して、リ アルタイムでスナップショットをロードします。
- さらに微調整を加えると、トーンが良くなるどころか悪くなってしまうのではないか と心配になりませんか?スナップショットは、設定を失うことなく、トーン間の少し の違いを比較するのに最適な方法です。
- DelayやReverbのTrailのパラメータをOnに設定することで、スナップショット間で シームレスなスピルオーバー効果が得られます。
- スナップショットごとに、Harmony Delayブロックで異なるキーを設定したり、Pitch ブロックで異なるインターバルを設定したりすることができます。
- 曲全体で一定のボリューム・レベルを維持するのが難しい場合は、スナップショッ トごとに出力ブロックのLevelパラメータを設定してください。
- 外部MIDIコントローラーデバイス経由、もしくはソフトウェア経由でCC69を使用し てスナップショットを呼び出します。[—P 62"グローバルで確保されているMIDI](#page-62-0)  [CC"](#page-62-0)参照
- 1つのプリセット内でスナップショットの名称を、その目的が分かりやすいように名 称変更してください。前のセクション参照
- ブロックのバイパス状態をスナップショットごとに呼び出す必要はないですか?大 丈夫です。ブロックの右クリックもしくはCtrl+クリックしたメニュー内のスナップシ ョット・バイパス・コントロールから任意のブロックを除外することができます。[—P](#page-39-1)  [39"各ブロックのスナップショット・バイパス・オプション"](#page-39-1)参照

**NOTE:** すべてのスナップショットのアサインと設定は、プラグイン内に別のプリセッ トがロードされるまで、現在のトーンのプリセット内に保持されます。すべてのスナ ップショットのアサインと設定をプリセットで保持したい場合は、必ずFileメニュー のオプションを使用してトーンをプリセット・ライブラリまたはディスクに保存してく ださい。プリセットを保存したときに使用していたスナップショットが、再度プリセッ トがロードされたときに呼び出されます。

<span id="page-41-0"></span>シグナル・フロー・ウィンドウ

**シグナル・フロー・ウィンドウ**には、プラグインのインプット・ブロックとアウトプット・ブロッ ク、レベル、およびDAWオーディオ信号がプラグインを介してルーティングされる実際のフ ローに配置されたすべての処理要素が表示されます。ここで入力、出力、または処理されて いるブロックをクリックして選択すると、エディット・タブ内のブロックのモデルとパラメー ターオプション、または下のAutomation/Contoroller Assignタブ内のオートメーション・オ プションにアクセスできます。

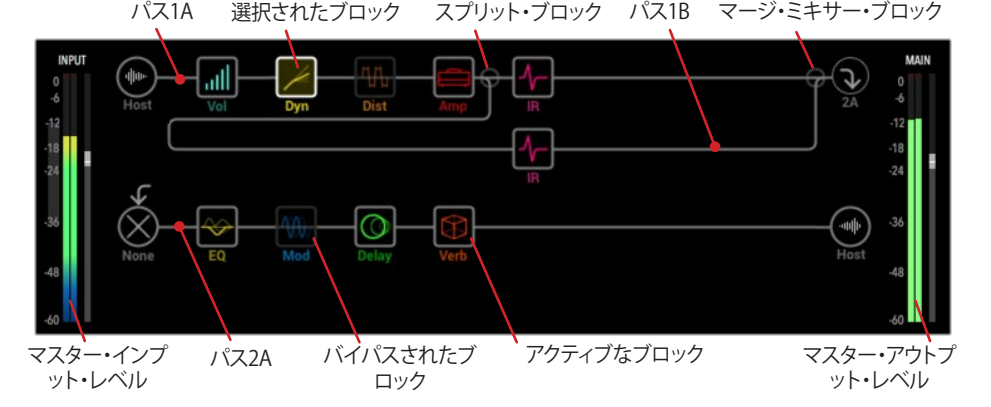

シグナル・フロー・ウィンドウ (HCモードガHelixもしくはオフ)

P.15の「ハードウェア互換性モード」で説明したように、選択したハードウェア互換モードに よって、Helix Native 内のシグナル・フローの表示が異なり、各デバイスのシグナルフロー( パスの構造とブロック容量)に効果的にマッチします。HCモードがHelixまたはオフで使用 すると、上記のようにシグナル・フローが表示され、Helix Floor、RackおよびLTデバイスの シグナル・フローと一致します。

HCモードでHX StompまたはHX Effectsが選択されている場合、以下のように、シグナル・ フローはそれぞれのハードウェア・デバイスのシグナル・フローと一致します。

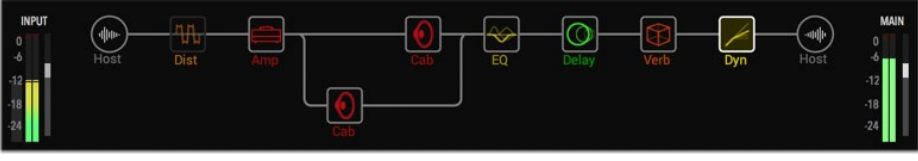

シグナル・フロー・ウィンドウ (HCモードがHX Stomp)

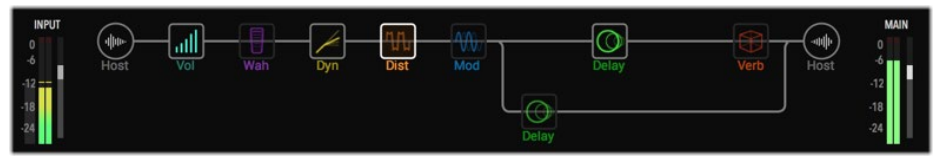

シグナル・フロー・ウィンドウ (HCモードがHX Effects)

**NOTE:** この章では、すべての機能と説明は、特に明記されていない限りHelix Native のすべてのHCモードに適用されます。

### **ブロック・ラベルの表示/非表示**

プラグインのシグナル・フロー・ウィンドウ内をすっきりとさせたい場合は、Preferences > Viewスクリーン内のShow/Hideオプションを使用して、各ブロックの下に表示される説明 的なテキスト・ラベルを非表示にすることができます[\(P 63](#page-63-0)参照)。ラベルを非表示に設 定すると、ブロックの上にマウスを置いたときにのみ、ブロックのラベルが表示されます。

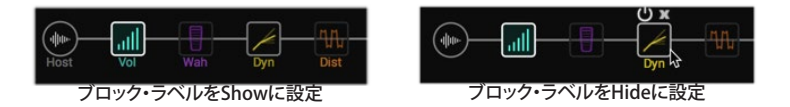

**NOTE:** ラベルの表示/非表示の機能は、すべてのHelix Nativeのインスタンスにグロ ーバルに影響します(この設定を適用させるために、場合によって、現在開いている 他のプラグイン・インスタンスのウィンドウを閉じて再度開く必要があります)。

### **ブロック・バイパス・アサインのインジケータ**

トーン内のアンプやエフェクト・ブロックにバイパス・アサイン(オートメーションまたは MIDIタイプのアサイン)を作成すると、以下のようにブロック名のラベルが括弧内に表示さ れます。バイパス・アサインの作成のすべての情報[はP 52"オートメーション・コントロー](#page-52-0) [ラー・アサイン・タブ"を](#page-52-0)ご参照ください。(上述のブロック・ラベルのShow/Hideオプション がHideに設定されている場合、これらのラベルやインジケータは表示されないことに注意 してください)

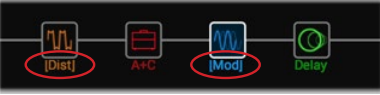

括弧付きのブロック・ラベルは、ブロック・バイパスのアサインを示します。

### **マスター・インプット&アウトプットのレベル**

シグナル・フローの左と右には、マスター入力と出力のレベル・スライダーとリアルタイム・ レベル・メーターがあります。これらのレベル・スライダーの値はプリセットごとには保存さ れないため、プラグインの入力や出力のレベルをグローバルにコントロールすることがで きます。これらのコントロールを使用するためのヒントをいくつかご紹介します。

**レベル調整** - Helix Nativeのすべてのスライダーと同様に、マスター・インプットとアウ トプット・レベルのスライダーは、いくつかの方法で調整することができます。

- 任意のスライダーのハンドルをクリックして、目的の値までドラッグします。
- スライダーのパス内の任意の位置をクリックすると、クリックした値に変更します
- スライダーのパスにマウス・カーソルを合わせた状態で、マウス・ホイールを使っ て調整します。
- スライダーの任意の場所をダブル・クリックして、数値を入力します。

メーター上部のクリップ・インジケーターが赤く点灯するクリッピングは、プラグイン の入出力ともに避けてください。

**\*TIP:** Helix Nativeの入力レベルの設定は、多くのアンプ&エフェクト・ブロック ■ から最適なサウンドを得るために重要です[。P 10"入力レベルの最適化"](#page-10-0)をご 参照ください。.

プラグインのアウトプット・メーターが非常に低いレベル、または高いレベルを示して いる場合、シグナルをカットしすぎている、またはブーストしすぎている可能性のある ブロックを調整することをお勧めします(例えば、ダイナミクス、ディストーションやア ンプ・ブロックには全てGainやVolumeのパラメータがあります)。しかし、マスター・ア ウトプット・レベル・スライダーを使用してプラグインの最終段の出力レベルを最適化 できます。

**デフォルト・レベルにリセット** - インプットやアウトプット・スライダーを直接Cmd+クリ ック(Mac)もしくはCtrl+クリック(PC)して、デフォルトの値(ユニティ・ゲイン)にリセット できます。

**ピーク・レベル表示** - スライダーを調整するとき、およびスライダーのパス上にマウス・ カーソルを置いたときに、リアルタイムのピークレベルの数値が各スライダーの上部 に表示されます。

#### **ダイナミクス・ブロックのゲイン・リダクション・メーター**

ほとんどのダイナミクス - コンプレッサーやゲート・ブロックなどはメーター表示が利用可 能で、エフェクトによって適用されるゲイン・リダクションのdB量を測定し、コンプレッション とゲートのパラメーターを調整する際に役立つリアルタイムのインジケーターを提供しま す。ほとんどのダイナミクス・モデルでは、インスペクタのエディット・タブの上部に1つのゲ イン・リダクションメーターが表示され、3-Band Compモデルでは3つのメーターが表示さ れます(周波数帯域ごとに1つずつ)。

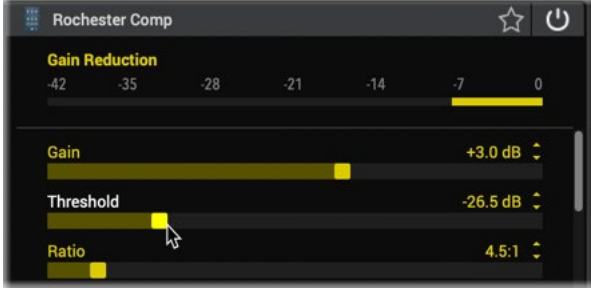

コンプレッサー・モデルのゲイン・リダクション・メーター

#### **ダイナミクス・ブロックのゲイン・リダクション・メーター**

シグナル・フロー内のブロックを選択し、トラックの再生またはライブ入力信号をHelix Nativeに入力されるシグナルのインスペクタのエディット・パネルの上部にある黄色いメ ーターを確認します。

コンプレッサーとゲート・モデルのパラメータを調整すると、メーターは減少しているゲイン (dB)の量と、シグナルのアタックとリリースがどのくらいの速さで作用しているかをリアル タイムで表示します。

# <span id="page-42-0"></span>**ブロックの追加、削除およびバイパス**

**トーンにブロックを追加** - 任意のパス上の場所にマウス・カーソルを合わせると、空の ブロックの場所が表示され、そこにブロックを追加できることを示します。クリックして 空の場所を選択したら、エディット・タブのモデル・ブラウザから任意のタイプのブロッ クを選択します[。P 48"モデル選択"](#page-48-0)をご参照ください。

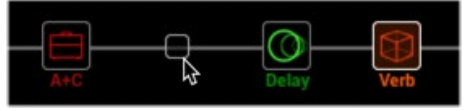

シグナル・フローで新しいブロックの場所を選択

**既存のブロックの削除** - 目的のブロックを選択し、コンテクスト・メニュー(右クリック) からClearを選択するか、ブロックの上にマウス・カーソルを置いたときに表示され る"X"ボタンをクリックします。

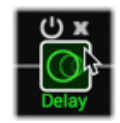

ブロックの上にカーソルを置くと、バイパス・ボタンとクリア・ボタンが表示されます。

**全てのブロックを削除** - 目的のブロックを選択し、コンテクスト・メニューからClear All Blocksを選択して、シグナル・フローからすべての処理ブロックを削除します(インプッ トとアウトプット・ブロックの設定は変更されません)。

**既存のブロックのバイパスの切り替え** - ブロックのバイパス切り替えはいくつか方法が あります。

- バイパス切り替えできるブロック・タイプにマウス・カーソルを合わせると、バイパ ス切り替えボタンが表示されます(上図)。
- 目的のブロックを選択し、ブロックのコンテクスト・メニュー(Ctrl+クリックまたは 右クリック)からBypassまたはEnableを選択します。
- エディット・タブで提供されるバイパス切り替えボタンをクリックします。[—P 49"](#page-49-0) [モデル・パラメータのエディット"](#page-49-0)参照

# **ブロックのカット、コピー&ペースト**

Helix Native内の個々のブロック(Amp、Cab、IR、Effects、Mix、Favorites)をカット、コピー、 ペーストすることができます。これらのコマンドにアクセスするには、シグナル・フロー内の 任意のブロックをクリックして選択し、右クリックまたは Ctrl +クリックしてコンテクスト・メ ニューを表示します。

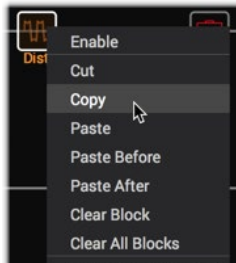

ブロックのコンテクスト・メニュー - コピー&ペースト・コマンド

**TIP:** コピー&ペーストやドラッグ&ドロップを使って、別の Helix Nativeのプラグイ ンインスタンスやHX Editデバイス・ウィンドウ間でブロックをコピーすることもでき ます。

Helix NativeとHX Editの間でフェイバリット・ブロックをコピー/ペーストすると、そのブロック は通常のタイプのブロック(非フェイバリット)としてペーストされますが、すべての設定はそ のままです。

Helix NativeのインスタンスまたはHX Editで、ブロックにCutまたはCopyを使用しPasteコ マンドのいずれかを以下で使用します。

- Helix Nativeの同じインスタンス、または異なるインスタンス内の任意のパスとプ リセット内の任意のパス内。
- HX Edit内の任意のパス、および任意のプリセット内。

ブロックのコピー/ペーストは、いくつかの制限はありますが、すべてのブロック・タイプで 使用できます。これにより、Helix Native、HX Edit、さらには異なるHelixとHXデバイス間で トーンを作り直す際に大きな柔軟性を発揮します。

**\*NOTE:** ブロックのコピー/ペーストには、使用中の特定のHCモードの最大ブロック 数とDSPの容量や機能によって、いくつかの制限が適用されます。例えば、Helix Nativeやデバイスのプリセットでは、DSPリミットに達するとブロックやモデルを追加で きなくなるのと同じように、コピー/ペーストにも同じDSPリミットのルールが適用されま す。そのため、コピー&ペーストでもこれらのブロックのルールが適用されます。物理的 な入出力は、Helix Nativeと異なるHelix/HXデバイスの間で異なります。したがって、この 章で説明したように、Mix、Input、Outputブロックとその設定をコピーすることはできま せん。

**Cut** - ブロックとその現在のパラメータ設定をクリップボードにコピーして、シグナル・ フローからブロックを削除します。

**Copy** - ブロックと現在のパラメータ設定をクリップボードにコピーします。

**NOTE:** HX Editのハードウェア・ベースのアサインがあるブロックをコピーする 場合、目的のデバイスに特定のコントローラー・タイプが含まれていないか、サ ポートされていない場合、アサインは保持されません。(例えば、EXP 3がコント ローラーにアサインされたブロックをHelix FloorからHX Stompデバイス(または Helix NativeのHCモードがHX Stomp)にコピーする場合、HX StompにはEXP 3が 含まれていないため、アサインは表示されずサポートされません。)

**Paste** - カット/コピーしたブロックを、シグナル・フロー内の現在選択されているブロ ックの場所に貼り付けます。既存のブロックを選択すると、既存のブロックの設定が置 き換えられます。

- **• ブロックのPaste After / Paste Before** 既存のブロックを選択した場合は、これら のコマンドのいずれかを選択して、ブロックをお好みの場所に貼り付けることがで きます。
- **• Mixタイプ・ブロック** コピー&ペーストは、インプット、アウトプット、スプリット、マ ージ・タイプのブロックでも利用可能で、そのパラメータ設定を同じブロック・タイ プの場所でコピー&ペーストすることができます。
- 同じウィンドウ内や別々のHelix Native(および/またはHX Edit)のウィンドウ間で ブロックをコピーする場合、既存のスナップショット・アサインはブロックと一緒に コピーされますが、オートメーションとフットスイッチ・ベースのバイパス・アサイ ンはコピーされません。
- HX EditからHelix Nativeにブロックをコピーすると、Helix Nativeがそれらをサポ ートしないため、アサイン・タブのリストに入らず、ハードウェア・ベースのコントロ ーラーのアサインが保持されていないように見える場合があります。しかし、同じ ブロックを再度HX Editウィンドウにコピーすると、元のアサインがそのまま残って いることがわかります。

**NOTE:** オートメーション(ノブまたはスイッチ)コントローラーのアサインを含む ブロックにCutコマンドを使用すると、そのアサインはクリップボードにコピー されたときにセッティング・データに含まれ、そのブロックを最初にHelix Native 内の新しい場所にペーストしたときに含まれます。Copyコマンドを使用すると、既 存のオートメーション・コントローラーのデータはクリップボードにコピーされませ  $h_{\alpha}$ 

### <span id="page-43-0"></span>**ブロックのドラッグ&ドロップ**

また、ドラッグ&ドロップを使用して、Helix NativeやHX Editのウィンドウ間で、現在のプリ セット内ですべての設定を含めたブロックのコピー&ペーストや移動できます。コピーや 移動は、アンプ、キャブ、IR、FX、フェイバリットなど、あらゆるタイプのブロックで行うことが できます(ブロック・タイプが使用したいシグナル・フローでサポートされている場合)。ブ ロックに対しては、以下のドラッグ&ドロップ操作が可能です。

- Helix Native内のシグナル・フローの任意の場所にブロックをドラッグ&ドロップ することで、ブロックが移動します(パス間をドラッグする場合を含む)。
- Alt(Mac)またはCtrl(PC)キーを押しながら、Helix Nativeのシグナル・フローの任 意の場所にブロックをドラッグ&ドロップすると、ブロックをコピーします。
- 他のHelix NativeまたはHX Editのウィンドウのシグナル・フローにブロックをドラ ッグ&ドロップすることで、ブロックをコピーします。
- Alt(Mac)またはCtrl(PC)キーを押しながら、他のHelix NativeやHX Editのウィン ドウにブロックをドラッグ&ドロップすることで、ブロックが移動します。
- ブロックのドラッグ&ドロップは、基本的にはブロックのコピー&ペーストや移動 と同じなので、同様のルールと動作が適用されます(前のセクションをご参照くだ さい)。

**NOTE:** ブロックをドラッグするときに、既存のブロックの上にドロップしようとする と、既存のブロックが左右にずれて、ドラッグしたブロックがその前後に配置されるこ とになります。コピー&ペースト・コマンドを使用する場合とは異なり、ドラッグ&ドロッ プで既存のブロックを置き換えることはサポートされていません。

[P 33"フェイバリットのドラッグ&ドロップ"](#page-33-0)もご参照ください。

# <span id="page-44-0"></span>**ブロックの順番とステレオ・イメージ**

Helix Nativeはステレオのプラグインで、各シグナル・フローに2チャンネルの音声が通っ ています。Helix NativeをDAWのステレオ・トラックに挿入し、ステレオ入力(またはステレ オ・クリップの再生)すると、パス内でステレオ・ブロックが使用されている場所では、パス の左右のオーディオがステレオで別々に処理されます。トラックにモノラル・ソースが供給 されると、モノラル信号は分割され、パス内の左右のチャンネルに同量で供給されます。パ ス内にモノラル・ブロック(アンプやモノラルのエフェクト・モデルなど)が追加されると、オ ーディオの両方のチャンネルが結合され、モノラルとしてブロックから送り出されます。

Helixのエフェクト・モデルのほとんどは、モノラルとステレオの両方のバージョンを持って います。ステレオ・イメージ、つまりステレオ・モニター・スピーカーやヘッドフォンを使った ときの音の広がりは、追加するブロックの種類や順番に大きく左右されます。

エディット・パネルのステレオ・ブロックはモデル名の後ろに のを表示します。

名前の後ろに命が表示されているエディット・パネルのレガシー・エフェクト・モデルを追 加すると、これらのモデルのオリジナルとなった前世代のLine 6 エフェクトと同様に、動作 が異なります。

- レガシーのディストーション、ダイナミクスやピッチ/シンセはモノラルです。
- レガシーのモジュレーションやディレイには、モノラル、ステレオ、モノ・イン/ステ レオ・アウトのものがありますが、エフェクトのミックス・パラメータを調整すること で、入力されるステレオ・イメージを狭くすることができます。これらのエフェクトを 試して、Mixパラメーターを微調整し、目的のステレオ出力のイメージを得るのが 良いでしょう。
- レガシーのフィルターやリバーブはステレオです。
- バージョン3.50以降のHelix Nativeに搭載されている「Legacy Cab」とは、以前の バージョンの「Cab」と同じモデルです([P 78参](#page-78-0)照)。Single Legacy Cabはモノラ ル、Dual Legacy Cabsはステレオです。

トーンを作成する際は、以下のことを覚えておきましょう:

- 全てのアンプ+キャビ、アンプ、プリアンプ、1つのキャビ、IRブロックはモノラルな ので、ステレオ・シグナルをそれらのブロックに通すとモノラルになります。そのた め、アンプやプリアンプの前にモノラルのエフェクト・ブロックだけを追加して、コ ンピュータの処理能力を節約するのが良いでしょう。Dual CabやDual Legacy Cab はステレオです。
- モノラルのエフェクト・ブロックを追加すると、同じパスで前にあるステレオ・ブロッ クの信号がモノラルになります。
- Helix Nativeのシグナル・フローでは、挿入されているトラックの種類に関わらず、 常にモノラルまたはステレオ・タイプのブロックを使用することができます。これに よって、既存のプリセットを利用して、プラグインのシグナル・フロー内で複雑なル ーティングを作成することができます(この後の章のルーティングのサンプルをご 参照ください)。モノラル出力のトラックに挿入すると、Helix Nativeのシグナル・チ ェーンの最後の出力がモノラルにサミングされます。
- モノラル入出力のあるオーディオ・トラックでHelix Nativeを使用している場合、ス テレオ・モデルを使用する必要は全くありません。(ステレオのみのモデルを除く)
- ステレオ・モデルはモノラル・モデルの2倍の処理能力を使用するので、ステレオ 処理が必要な場合にのみステレオ・モデルを利用するのが良いでしょう。

### <span id="page-44-1"></span>**ブロックの移動&シグナル・フローのアレンジ**

シグナル・パス内のブロックを配置するには、カット/コピー/ペーストに加えて(前のセクシ ョンを参照)、同じパス内や他のパス内でブロックをクリックして左右にドラッグし、目的の 位置に移動させることもできます。ドラッグしている間、空のブロックの位置が表示され、ブ ロックをドロップできる場所が示されます。

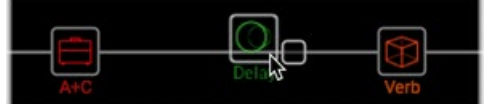

ディレイ・ブロックをドラッグをドラッグすると、利用可能な空のブロックの場所が表示されます。

**TIP:** Altキー(Mac)またはCtrlキー(Windows)を押したままドラッグ&ドロップする と、ブロックがコピーされます[。P 43"ブロックのドラッグ&ドロップ"参](#page-43-0)照

以下に、シグナル・フローをさまざまな方法で配置するためのいくつかのポイントを紹介し ます(これらのヒントを使用するルーティングの例については、次のセクションもご参照し てください)。

**Maximum Block Capacity** - 各Helix NativeのHCモードでは、エミュレートされている デバイスと同様の最大処理能力をそれぞれ提供しています。パスに追加できるブロッ クの数は以下の通りです。

- **• HCモードがHelixもしくはオフ** メイン・パスまたはパラレル・パスに最大8ブロ ックまで追加でき、合計32ブロックまで追加できます。しかし、HCモードがHelix の場合、これだけのブロックを追加する前に、DSPの処理能力の限界に達してし まうでしょう(HCモードがオフの際には、最大制限はありません)。
- **• HCモードがHX Stomp** 最大6ブロックまで追加することができます。
- **• HCモードがHX Effects** 最大9ブロックまで追加することができます。

**スプリット・パス** - メイン・シグナル・パスからブロックを下にドラッグすると、パラレル のスプリット・パス(パス B)が表示され、両端にスプリット・ブロックとマージ・ブロック が作成されます。スプリット・パスを削除するには、全てのブロックをパラレル・パスか ら削除もしくは移動させます。

**スプリット・ブロックをパス入力ブロックに変更** - (HCモードがHelixもしくはオフ) メイ ン・パスのスプリット・ブロックをクリックして下のスプリットパスにドラッグすると、ス プリット・ブロックがパラレル・パスの独立したインプット・ブロックに変換されます。パ ラレル・パスのインプット・ブロックをメイン・パスにドラッグして、スプリット・ブロック として復元します。(もしくは、スプリット・ブロックかパラレル・パスのインプット・ブロ ックを右クリックする、またはドラッグせずに、**Create Input**(インプットの作成)もしく は**Restore Split**(スプリットの復元)コマンドを使用します。)

**マージ・ブロックをパスのアウトプット・ブロックに変更** - (全てのHCモード) マージ・ブロ ックをクリックしてメイン・パスから下のパラレル・パスにドラッグすると、マージ・ブロ ックがパラレル・パスのアウトプット・ブロックに変換されます。パラレル・パスのアウト プット・ブロックをメイン・パスにドラッグすると、マージ・ブロックとして復元します。( もしくは、マージ・ブロックかパラレル・パスのアウトプット・ブロックを右クリックする か、ドラッグせずに**Create Output**もしくは**Restore Merge**コマンドを使用します。

**スプリット・ブロック・オプション** - シグナル・フローでスプリット・ブロックが選択されて いる場合、4 種類の中からスプリット・ブロックを選択し、下のエディット・タブに表示さ れるパラメータ・スライダーを使用してバランスを調整することができます。

**インプット&アウトプット・ブロック** - パスのインプット・ブロックやアウトプット・ブロッ クを移動することはできませんが、これらのブロックを選択すると、下のエディット・パ ネルにオプションが表示されます。

**TIP**: [P 50"インプット、アウトプット、スプリット&マージブロックのエディット"](#page-50-1) もご参照ください。

# **シグナル・ルーティング例**

以下では、シグナル・フローでお試しいただけるルーティングをいくつか紹介しています。 さらに多くの設定を行うには、セット・リスト内に用意されている"template"ファクトリー・ プリセットを試してみてください。

#### **1 to 2**

**(全てのHCモード) スプリット・パスのマージ・ブロックをパスBにドラッグします。マージ・ブ ロックを右に移動して、アウトプット・ブロックを複製します。**

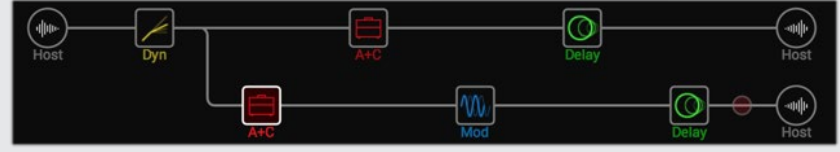

この例では、入力信号はステレオ・パスAとBに分割されます(デフォルトのSplit Yタイプ のスプリット・ブロックを使用)。パスAとBのアウトプット・ブロックのオプションを使用し て、左右を独立してパンすることができます。

## **パラレル・パス**

(HCモードがHelixもしくはオフ) スプリット・パスから始めた場合、それを個別のインプッ ト・ブロックやアウトプット・ブロックを持つ2つのステレオ・パラレル・パスに変換するこ とができます。

- **1. スプリット・ブロックを下のパスBにドラッグします(または、スプリット・ブロックを右ク リックして、Create Inputを選択します)。スプリット・ブロックが左に移動し、入力ブロ ックが複製されます。**
- **2. マージ ・ブロックを下のパス B にドラッグします(または、マージ ブロックを右クリック してCreate Outputを選択します)。マージ・ブロックが右に移動し、出力ブロックが 複製されます。**

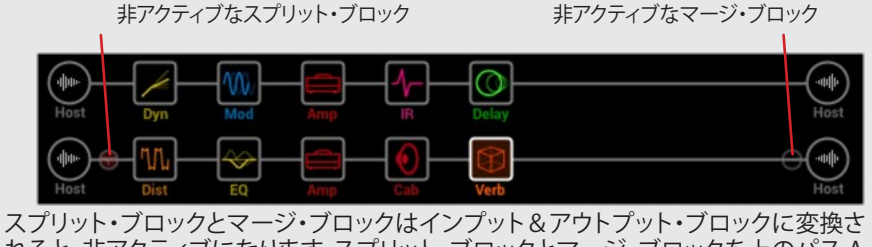

れると、非アクティブになります。スプリット・ブロックとマージ・ブロックを上のパス A までドラッグして(またはスプリットかブロックを右クリックして、**Restore Split**または **Restore Merge**を選択)スプリット・パスを元に戻すことができます。

#### **ディスクリート・ステレオ・プロセッシング**

(HCモードがHelixもしくはオフ)[P 44"ブロックの順番とステレオ・イメージ"で](#page-44-0)ご説明 したように、プラグイン内の各パスは、プラグインのシグナル・パス上ですべてステレオ・ ブロックを使用している場合に限り、ステレオ・オーディオ、AUX、バス・トラック上の左右 のオーディオ入力を個別に処理することができます。しかし、任意のAmpやPreampブロ ック(すべてモノ出力ブロック)を利用したい場合は、左右のオーディオ・チャンネルを別 々に処理できるようにパスを分割する必要があります。

工場出荷時の**TEMPLATES**セットリスト内で提供される**AUX:DiscreteDuo**プリセットか ら始めます。このプリセットには、各パスにアンプを使用したディスクリート・ステレオに 必要なすべてのルーティングが設定されています。このシグナル・フローの主な設定は 以下の通りです。

- **1. Balance AとBのパラメータが左右に振り分けられたSplit Yタイプのブロックが使用 されています。**
- **2. マージ・ブロックのPan AとBのパラメータは、2 つのチャンネルのオーディオを別々 に分けておくために、それぞれ左と右に振り分けて設定されます。**
- **3. HCモードがHelixおよびOffの場合、パス1のアウトプット・ブロックはパス2Aに供給 でき、ステレオのエフェクト・ブロックを追加することができます。**

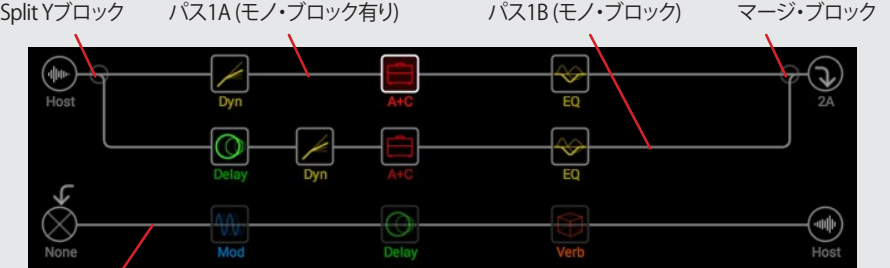

パス2A (ステレオ・ブロック)

この構成では、スプリット・パスのパス1Aは左の信号のみを処理し、パス1Bは右 の信号のみを処理するので、これらのパラレル・パスのそれぞれに適宜モノ・ブロ ックを追加することができる。

パス2にステレオ・ブロックを配置しても、左右のチャンネルの分割は維持されます ので、共通のエフェクトを使用してリソースを節約することができます。

#### **スーパー・シリアル**

(HCモードがHelixもしくはオフ)シリアル・パスには8つのブロック・ロケーションがあ ります。それでも足りない場合は、パラレルでパスBを使用して、拡張された「スーパー・ シリアル」パスを作成することができます。

- **1. マージ・ブロックをパス1B にドラッグするとアウトプット・ブロックが複製されます。**
- **2. スプリット・ブロックをパス1Aの最後のブロックまで右にドラッグします。**
- **3. パス1Aのアウトプット・ブロックを選択し、ノブ2(level)を完全に下げます。そうする と、出力1Bのみが聞こえます。**

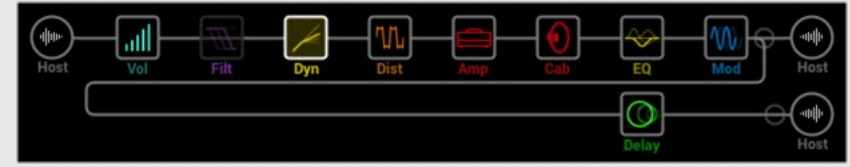

上の図では、シグナルがパス1A上の8つのブロックによって処理され、パス 1B上のディ レイ・ブロック(または追加したいブロック)によってさらに処理されます。

もちろん、これでも十分でない場合は、上記のシグナル・フローのルーティングをパス 2 に複製し、パス1Bのアウトプット・ブロックをパス2Aにルーティングして、最大32ブロッ クの巨大なシリアル・トーンを作ることができます (プラグインの処理制限が許す限り) [。P 22"コンピュータのプロセッシング・マネージメント"参](#page-22-0)照

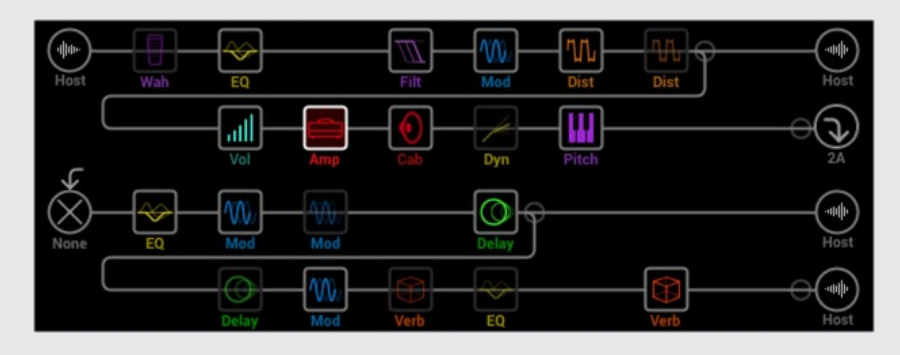

### **処理能力を最適化するためのヒント**

Helix、HX StompおよびHX Effectsのハードウェア互換モードでは、プリセットの互換性を 持つために、それぞれのハードウェアと同じ処理能力の制限があります。HCモードがオフ の場合はこのような制限はなく、あらゆるタイプのブロックを、すべてのパスに収まる数だ け効果的に追加することができます。([P 22"コンピュータのプロセッシング・マネージメ](#page-22-0) [ント"参](#page-22-0)照)

もちろん、お使いのDAW システム自体の処理能力には限りがありますので、プラグインを 常に効率的に使用することをおすすめします。ここでは、Helix Nativeの処理使用量をコン トロールするためのヒントを紹介します。

- Amp、Legacy Cab、ピッチ・シフターなどのブロック・タイプの中には、コンピュ ータの処理能力を他のブロック・タイプよりも多く使用するものがあります。Poly と題されたエフェクト(リアルタイムのポリフォニック・ピッチシフトを利用)と Amp+Cabブロックが最も多くの処理能力を使用します。EQ、Dynamics、Volume/ Panブロックは、比較的少ない処理能力で使用できます。(Helix Native バージョン 3.50においてのさらなる改良により、新しいSingle & Dual CabとIRブロックは、以 前のバージョンよりも必要なDSPの処理能力を大幅に削減しています!)
- モデルによっては、同じカテゴリーの他のモデルよりも処理能力を必要とする場合 があります。これは特にAmpモデルに当てはまります。
- 2つのAmp+Cabブロックや2つの別々のAmpとCabのパラレル・パスではなく、先ほ どの「1 to 2」の例のように、1つのAmpブロックの後に1つのCab > Dualブロックを 追加したり、2つの個別のCabまたはIRブロックを追加してみてください(2つの異な るCabをミックスすることで、かなりのバリエーションを得ることができます)。
- エフェクト・ブロックのステレオ・バージョンは、同じブロックのモノ・バージョンの 約2倍の処理能力を使用します。同様に、キャビネット・ブロックのデュアル・バージ ョンは、シングル・バージョンの約 2 倍の処理能力を使用します。したがって、実際 にステレオ出力を提供しないルーティングの構成では、ステレオのブロックを使用 しない方が良いでしょう[。](#page-44-0)([P 44"ブロックの順番とステレオ・イメージ"\)](#page-44-0).
- モデル・カテゴリによっては、他のモデルに比べて処理能力を必要としないシンプ ルなブロックがあります。
- レガシー・タイプのモデルは、同じエフェクト・タイプの他のモデルよりも処理能力 をが少ない場合が多いです。
- HCモードがHelixでは、パス1の処理能力が限界に達した場合、アウトプット・ブロ ックをパス2にルーティングすることで、より大きなパワーを得ることができます。2 つ以上のアンプとわずかなエフェクトでトーンを作成する場合は、両方のパスを使 用します。

# **フェイバリットにブロックを追加**

アンプやエフェクト・ブロックをお好みに設定したら、その設定をフェイバリットとして保存 しておけば、保存したパラメータ設定やバイパスの状態、既存のバイパス・アサインを使っ て、そのブロックを他のトーンに素早く追加することができます。フェイバリットの追加、利 用、管理に関して[はP 31"フェイバリット・パネル"](#page-31-0)ご参照ください。

### **ユーザー・モデル・デフォルトの設定**

頻繁に同じモデルを使用してセッティングを再調整している場合、モデルの設定を新しいデフォ ルト(インプット、アウトプット、スプリット、またはマージ・ミキサー・ブロックの設定を除く)とし て保存しておけば、プリセットに追加するたびにモデルが保存した状態で表示されます。

**1. 任意のモデルを選択して、パラメータやバイパス状態を含めて、お好みに設定を微調整 します(既存のオートメーション、MIDI、スナップショットの割り当ては、ユーザーデフォル トには保存されません)。**

**2. シグナル・フロー内で選択されたモデルのブロックを右クリックしてUser Defaultを選択 します。**

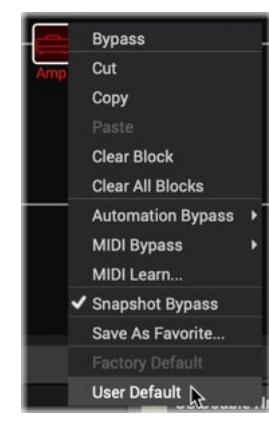

現在のすべてのパラメータ設定は、次からそのモデルを使用する際のデフォルトとし て保存されます。(そのモデルを含む既存のプリセットは影響を受けません)。

**NOTE:**モデルを工場出荷時の初期設定に戻すには、モデルのブロックを選択して右 クリックし、**Factory Default**を選択します。

**TIP:** IRブロックの設定をUser Defaultsに設定すると、IRライブラリの別のIRスロット に移動した場合でも、設定したIRファイルが自動的に呼び出されます[。\(P 30"IRフ](#page-30-0) [ァイルの参照"](#page-30-0)も参照)

エディット・タブ

インスペクタ・ウィンドウのエディット・タブでは、複数階層のモデル・ブラウザからすべての モデルにアクセスして、モデルの多くのカテゴリから選択してトーンを構成できます。この パネルには、シグナル・フロー・ウィンドウ内で現在選択されているブロックで使用可能な すべてのパラメータが表示され、簡単に編集を行うことができます。充実したモデルとその ベースになったモデルを[P 70"モデル・リスト"](#page-70-0)の章で必ずチェックしてください。

### <span id="page-48-0"></span>**モデル選択**

リスト/グリッド・ビュー切り替え

前の章でご説明したように([P 42\)](#page-42-0)、シグナル・フロー・ウィンドウ内のパス上の空の場所 を選択し、モデル・ブラウザから特定のモデルを選択して、現在のプリセットにモデルを追 加します。また、この方法でシグナル・フロー内の既存のブロックを選択して、モデルを変更 することもできます。(また、インプット、アウトプット、スプリットおよびマージ・ブロックを選 択した場合、モデル・ブラウザからこれらのブロック・タイプのオプションを選択することも できます。)

サブ・カテゴリ・メニュー

**EDIT AUTOMATION/CONTROLLER ASSIGN** Distortion **H** Mono  $\vee$  **Night** Minotaur  $\frac{1}{\mathbb{Z}}$  ប None Kinky Boost Gain  $4.2 \div$ Distortion Deranged Master  $5.3 \t{2}$ Tone Dynamics **NEW** Minotaur  $\leftarrow$  EQ Teemah!  $6.0 \div$ Level **Heir Apparent** O Delay **Tone Sovereign** Revert Alpaca Rouge **III** Pitch/Synth P. **Compulsive Drive** Filter **Dhyana Drive** カテゴリ・リスト モデル・リスト/グリッド パラメータ・スライダー エディット・タブのモデル・ブラウザ

最初に左側のカテゴリー・リストからブロックのタイプを選択すると、モデル・リストにモデ ルが表示されます。カテゴリを選択すると、リスト/グリッド表示を切り替えて、カテゴリのモ デルのリスト表示とグリッド表示を切り替えることができます。

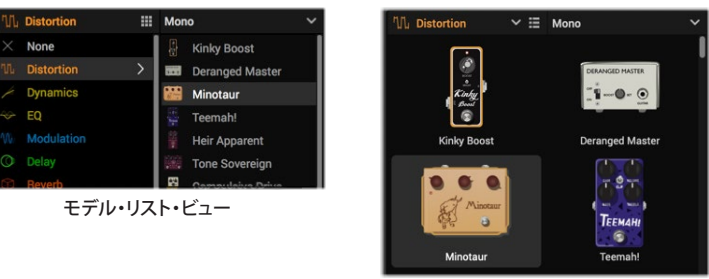

モデル・グリッド・ビュー

ブロック・カテゴリでは、モデル・リストの上部にサブ・カテゴリ・メニューが表示され、モノ、 ステレオ、レガシー・タイプのいずれかを選択することができます。アンプ・カテゴリにはギ ター&ベースのサブ・カテゴリがあり、キャビネットにはシングル&デュアルのサブ・カテゴ リが表示されます。

**\*NOTE:** HX Effecsのハードウェア互換モードでは、アンプ+キャビネット、アンプ、プ リアンプ、キャビネット・モデルはサポートされていません。そのため、Helix Native がこのモードを使用している場合、これらのカテゴリーやモデルはメニューに表示 されません[。\(P 15](#page-15-0)参照)

モデル・リストで任意のモデルをクリックすると、アクティブな状態で、選択したシグナル・フ ローの場所にロードされます。(ここでモデルをクリックすると、DAWトラックの再生中にリ アルタイムにモデルをプレビューすることができます)モデルを選択すると、編集可能なパ ラメータがエディット・パネルの右側に表示されます。既存のブロックを削除する場合は、 シグナル・フロー内でブロックを選択し、カテゴリの**None**から**Empty Block**を選択します。 または、シグナル・フロー内のブロックを右クリックして、Clearを選択します。

### **モデル・ブラウザのモデルの利用に関して**

モデル・ブラウザ内のモデルが淡色表示され、選択できないようになる場合があります。使 用しているHCモードによっては、以下のようにパスやプリセットに挿入できるモデル・タイ プの数に制限があります。

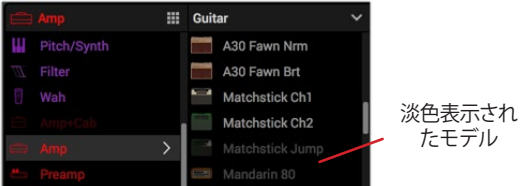

モデル・ブラウザで淡色表示された使用できないモデル

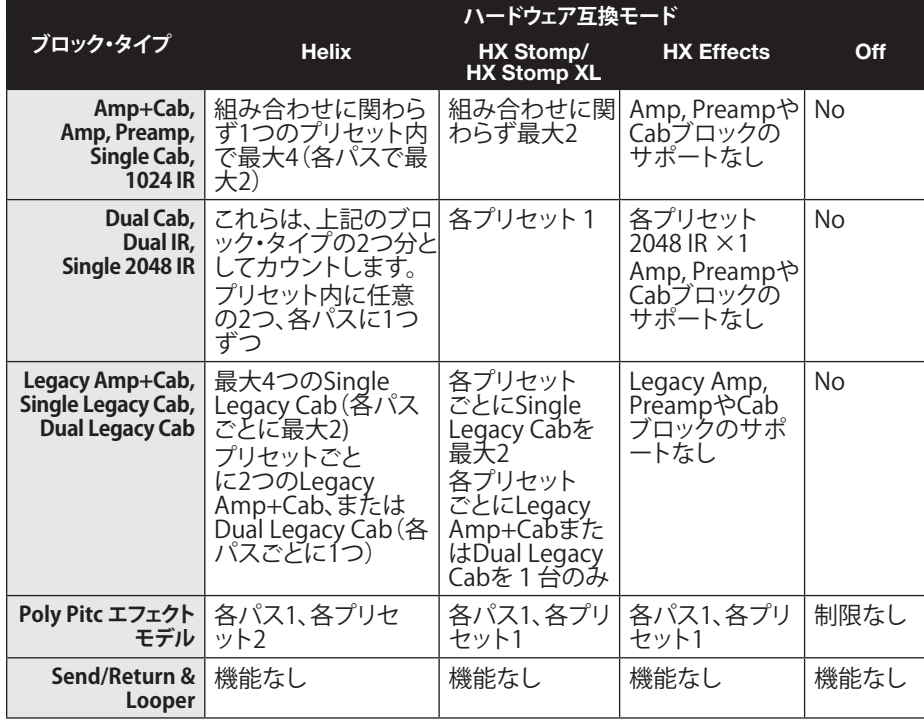

\*機能がないタイプのブロックはHelixハードウェアでのみ機能するため、Helixネイティブ のモデル・ブラウザからは追加できません。[\(P 19](#page-19-0)参照)

また、Helix Nativeのコンピュータ・プロッセッシングのマネージメント機能(HCモードがオ フ以外に設定されている場合[、P 22](#page-22-0)参照)により、現在のトーンが使用可能なプロセッサ の処理量の上限に近づいた場合、追加するとトーンが上限を超えてしまうモデルは選択で きないようになります。現在のプリセットのリソースをより多く解放するために、いくつかの モデルを削除したり、同じカテゴリー内の類似したモノラルまたはよりシンプルなバージョ ンのモデルに交換してみてください。

### <span id="page-49-0"></span>**モデル・パラメータのエディット**

トーンに追加すると、シグナル・フロー内の任意のブロックをクリックして選択するだけで、 モデル・ブラウザでモデル・カテゴリとタイプがハイライト表示され、エディット・タブの右 側にパラメータ・スライダーが表示されます。

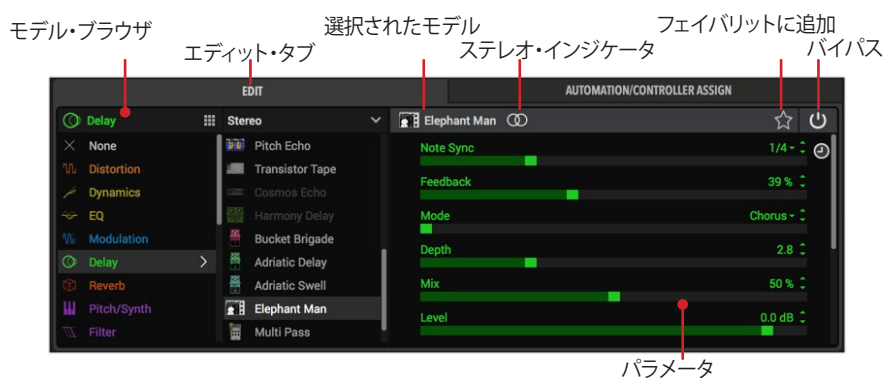

インスペクタ・ウィンドウのエディット・タブ

**選択されたモデル、ステレオ・インジケータ** - パラメータ・ペインの上部には、選択した モデルの名前が表示されます。選択されたモデルがステレオの場合、上図のようにそ の名前の右側にインジケーター が表示されます。(レガシー・エフェクト・モデルは が表示されます)

**バイパス・ボタン** - この機能をサポートしているすべてのブロック・タイプでは、右上 のバイパス・ボタンを使って、選択したブロックの処理のオン/オフを手動で切り替え ることができます。バイパス状態になるとブロックのすべてのパラメータ・スライダー は淡色表示されます。または、ブロックの上にカーソルを置き、表示されるバイパス・ ボタンを使用するか、右クリックまたはCtrl+クリックしてコンテクスト・メニューから Bypass/Enableを選択します。—[P 42"ブロックの追加、削除およびバイパス"](#page-42-0)参照

**パラメータ・スライダーの調整** - スライダーの値を調整する方法はいくつかあります。

- スライダーのハンドルをクリックして目的の値にドラッグします。
- スライダーの任意の位置をクリックすると、クリックした値にジャンプします。
- スライダーのパス上にマウス・カーソルを置いた状態で、マウス・ホイールを使っ て調整します。(右のスクロール・バーの上にカーソルを置くと、パラメータが多い 場合にマウス・ホイールを使って垂直方向にスクロールできます)。
- 右側の上下矢印ボタンをクリックすると、段階的な調整が可能です。右側に下向き の矢印が表示されている場合は、クリックすることで選択可能なオプションのメニ ューが展開されます。

**スライダーのリセット** - スライダーの調整に満足できなかった場合は、スライダー上で Cmd+クリック(Mac)またはCtrl+クリック(PC)を使用して、スライダーをデフォルトの 値にリセットします。

**値の入力** - スライダーのパス、またはその値の任意の場所をダブル・クリックして数値 を手動で入力します。

**ホストDAWオートメーションにパラメータを設定** - スライダーを右クリックすると、オー トメーション・コントローラーのメニューが表示され、ホストDAWアプリケーションの オートメーション機能がそのパラメータにアクセスできるようになります。—詳細[はP](#page-52-0)  [52"オートメーション・コントローラー・アサイン・タブ"](#page-52-0)

**すべてのパラメータにアクセス** - アンプや複雑なエフェクトなどのモデル・タイプによ っては、エディット・タブに一度で表示される数よりも多くのスライダーやコントロール がある場合があります。右側の縦スクロール・バーをクリックしてドラッグすると、すべ てのパラメータにアクセスすることができます(または、縦スクロール・バーの上にマ ウス・カーソルを置いてマウス・ホイールを使用することもできます)。また、プラグイ ン・ウィンドウの右下をドラッグすることで、プラグイン・ウィンドウ全体のサイズを変 更することができます。

**TIP:** 頻繁に使用するモデルのパラメータを毎回同じように設定している場合、フェ イバリットとして保存しておくと、お好みの設定が保存されたそのモデルに簡単にア クセスすることができます。—[P 31"ブロックをフェイバリットに追加"参](#page-31-1)照

### <span id="page-50-0"></span>**ノート・シンク**

ほとんどのモジュレーションやディレイ・モデルにはノート・シンク・オプションがあり、モジ ュレーションのレートやディレイのリピート・タイムをプラグインのテンポの値に合わせる ことができます。 この機能が搭載されているモデルでは、エディット・タブのノート・シンク・ ボタンをクリックしてオン/オフを切り替えることができます。アクティブ(ノート・シンク・ボ タンが点灯)にすると、以下のようにパラメータがノート・バリューに変化します。

ノート・バリュー・オプション ノート・シンク(アクティブ)

Stereo  $\mathbb{R}$  Elephant Man  $\circledcirc$ A C  $1/4 - \frac{1}{2}$   $\odot$ **Did** Pitch Echo **Note Sync** Ľź.  $\bullet$  1/4 **Transistor Tape** Feedback 1/4 Triplet Mode 1/8 Dotted

**ディレイタイムのパラメータがノート・シンクに設定されたディレイ・ブロック**

プラグイン・ウィンドウの右上にあるプラグインのメイン・テンポ・コントロールをHost Syncモードに設定し、アクティブなノート・シンク・パラメータをホスト・プロジェクトのタイ ムライン・テンポに合わせて設定します[。\(P 37"テンポの編集"も](#page-37-0)参照)

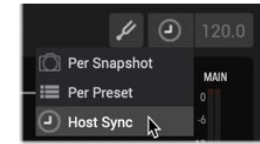

プラグインをHost Syncテンポ・モードに設定

それ以外の場合、メイン・テンポ・コントロール・オプションが**Per Preset**または**Per Snapshot**に設定されている場合、パラメータのノート・シンクは、プラグインの右上にある テンポの数値フィールドに表示される編集可能なテンポの値に従います。

# **リンク・デュアル・キャビ**

Dual CabとDual Legacy Cabブロックでは、Editタブ内のリンク・デュアル・キャビ(グローバ ル)を有効にすると、1番目のCabモデルに合わせて2番目のCabモデルが自動的に変更 されるようになります([P 78"リンク・デュアル・キャビ"参](#page-78-1)照)。このオプションは、初期設定 ではオフになっています。

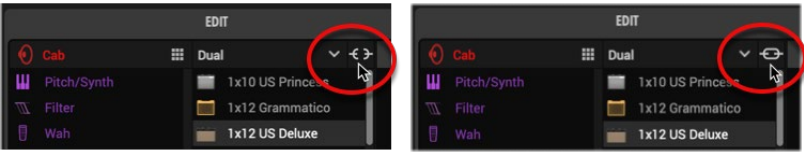

リンク・デュアル・キャビ・ボタン - Off リンク・デュアル・キャビ・ボタン - On

#### <span id="page-50-1"></span>**インプット、アウトプット、スプリット&マージブ ロックのエディット**

アンプとエフェクトのブロックと同様に、シグナル・フローのパス内でこれらのブロック・タ イプをクリックして、エディット・タブでこれらのオプションにアクセスすることができます。

#### **インプット・ブロック・オプション:**

- どのパス(パス1Aを除く)のインプット・ブロックも**Host**からの入力を受信する、も しくは**None**に設定することができます。前のパスのアウトプット・ブロックを現在 のパスに入力するように設定している場合、現在のパスのインプット・ブロックを Noneに設定して、ホストDAWのトラックからオーディオを入力しないようにすると よいでしょう。
- すべてのホスト入力ブロックにはノイズゲートが内蔵されており、ゲートのオン/オ フやパラメータ・スライダーもここにあります。

#### **アウトプット・ブロック・オプション**:

- すべてのアウトプット・ブロックは、エディット・タブ内にパンとレベルのスライダー があります。
- (HCモードがHelixもしくはオフ)パス1のアウトプット・ブロックは、パスの出力をホ ストに送るか、パス2の既存のインプット・ブロックに送るかを選択できます。(独立 したパス1Bを作成した場合、そのアウトプット・ブロックもこれらのオプションを提 供しています)。パス2のアウトプット・ブロックは常にHostにルーティングされます。

**\*TIP:** これらのアウトプット・ブロックのオプションを使用した様々なパスのルー ■ ティングの設定を作成する方法に関しては、P44を参照してください。

**スプリット・ブロック・オプション** - プリセットにスプリット・パスが含まれている場合、メ イン・パスのシグナルが分岐するポイントを直接クリックしてスプリット・ブロックを選 択すると、以下のように4つの異なるスプリット・ブロック・タイプのオプションが表示 されます。スプリット・ブロックにはバイパス・スイッチもありますが、このスイッチをバ イパスすると、各ステレオ・パラレル・パスに左右のシグナルが均等に供給されます。

- **Split Y**: 初期設定では、パラレル・パス B が作成されるたびにSplit Yが表示されま す。**Balance A**と**Balance B**(パン)パラメータを使って、それぞれのステレオ・パス にルーティングされる左右のステレオ・バランスを調整します。
- **Split A/B: Route To** パラメータを使用して、パスAとパスBに供給されるシグナル の量を決定します。
- **Split Crossover:** 高音域がパスAに、低音域がパスBに送られるようにオーディ オを分割します(**Reverse**が**On**の場合はパスのルーティングが逆になります)。 **Frequancy**のパラメータを使用して中心となる周波数を設定します。この周波数よ り高いシグナルはパスAに、低いシグナルはパスBに送られます。
- **• Split Dynamic**: クロスオーバーと似ていますが、スレッショルドを超えるオーディ オがパスAに送られ、超えないオーディオがパスBに送られます(または**Reverse**が **On**の場合はルーティングが逆になります)。アタックは、スレッショルドに到達した 信号がどのくらいの速さでパスBに向かうかを決定し、リリースはスレッショルドを 下回った信号がどのくらいの速さでパスAに戻るかを決定します。一般的には、値 が大きいほど切り替えがスムーズになります。

**マージ・ブロック・オプション** - プリセットにスプリット・パスが含まれている場合、メ イン・パスのシグナルが戻るポイントを直接クリックしてマージ・ブロックを選択する と、2 つのパスのシグナルをブレンドすミキサー・オプションが表示されます。

**TIP:** スプリット・ブロックとマージ・ブロックは、オプションでパスAからパスBにドラッ グして、パラレル・パスやその他のルーティングを作成することができます[。P 44参](#page-44-1) 照

#### **センド、リターン、FXループ、ルーパー・ブロッ クのエディット**

これらのブロック・タイプは、HelixとHXハードウェア・デバイスでのみサポートされている ため、HelixまたはHXデバイスからエクスポートされたプリセットをインポートする場合に のみ、Helix Native内で表示されます。Helix Nativeの音色に含まれている場合、機能しない ブロックであることを示すために、以下のようにブロック上にスラッシュ付きの円のアイコ ンが表示されます[。P 19"ハードウェア・ブロック\(センド、リターン、FXループおよびルー](#page-19-0) [パー\)"](#page-19-0)もご参照ください。

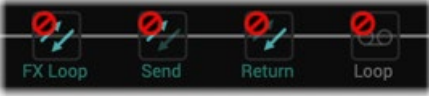

Helix Nativeのシグナル・フローの機能しないブロック

**NOTE:** 既存のセンド、リターン、FX ループ・ブロックがバイパス・スイッチでアクティ ブになっている場合、ブロックの**Mix**または**Dry Thru**パラメーターの設定に応じて、 パスのオーディオ・シグナルを減少させたり、完全にミュートしたりすることができま す。これらのブロック・タイプがプラグインのシグナル・パスに影響を与えないように するには、ブロックをバイパスに切り替えます。

シグナル・フローでこれらのブロックの移動や削除、エディット・タブでパラメータのエディット を行えます。エディトした内容は、HelixおよびHXデバイスで使用するためにエクスポートした プリセット内に保持されます。—[P 14"HelixやHXデバイスとのプリセットの互換性"参](#page-14-0)照

**TIP:** プリセットをHelix Nativeにインポートする際に、そのようなハードウェア・ブロ ■ ックをすべて非表示にしたい場合は、Preferences - Hardware Compatibilityタブ -Remove non-functional hardware blocks...オプションを使用してください。 - [P](#page-64-0)  [64"Preferences - Hardware Compatibilityタブ"](#page-64-0)参照

<span id="page-52-0"></span>オートメーション・コント ローラー・アサイン・タブ

インスペクタ・ウィンドウのオートメーション/コントローラー・アサイン・パネルでは、現在 のプラグイン・インスタンスのすべてのオートメーション・コントローラーのアサインを作 成、編集、参照することができます。このパネルには2つのセクションがあり、左側のアサイ ン・リストでは現在のアサインがすべて表示され、右側のインスペクタでは新しいオートメ ーション・アサインを作成したり、既存のアサインの追加オプションにアクセスできます。

**NOTE:** UndoとRedoはオートメーション・コントローラー・タブでは使用できません。 [P 35"Undo&Redo"](#page-35-1)参照

アサイン・リスト コラム・ヘッダー 選択された・ブロック ターゲット・パラメータ・メニュー

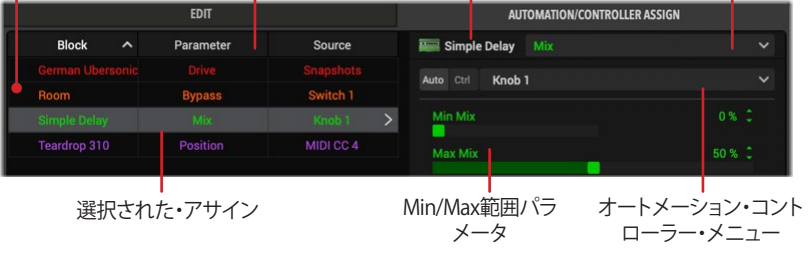

オートメーション・コントローラー・メニュー

このタブ内の機能については、以下で説明します。異なるタイプのアサインを作成する手 順については、次のセクションを参照してください。

- **• アサイン・リスト** 左側の3列のペインには、現在のプリセットのすべての既存のバ イパス、オートメーション、コントローラーのアサインが表示され、そのブロックお よびアサインのパラメータ、コントローラー(スナップショット、ノブ、スイッチ、MIDI CCなどのアサインのタイプ)がリストアップされています。このリストでアサインを 選択すると(ハイライト表示されます)、エディット可能な設定が右側のインスペク タ・ペインに表示されます。
- **ターゲット・パラメータ・メニュー** シグナル・フローでブロックが選択された場合 や左のアサイン・リストでアサインを選択した場合、そのブロックで使用可能なパ ラメータをこのメニューで選択することができます。ここでは、アサインを作成する ためのパラメータを選択したり、既存のアサインをエディットできます。
- **• オートメーション・コントローラー・メニュー** このメニューでは、ターゲット・パラメ ータ・メニューで選択されたパラメータのコントローラーを選択します。このメニュ ーの左にある Auto ボタンを使用して、オートメーション・ノブまたはスイッチ・タイ プのコントローラーを選択したり、 ctrl ボタンを使用してスナップショットまたは MIDI CCのコントローラーを選択できます。コントローラーを選択するとアサイン が作成され、このメニューの下のスペースに追加のスライダーが表示されます。( 上のスクリーンショットの Simple Delay - Mix - Knob 1オートメーション・アサイン では、Min/Max範囲スライダーなどが表示されます。).

#### <span id="page-52-1"></span>**Helix Nativeハードウェア・コントローラー・アサイン**

HX Editからエクスポートされた HelixまたはHXハードウェアのプリセットをインポートす る場合、プリセットにはハードウェア固有のバイパスとコントローラーのアサインが含まれ ていることがあります(VariaxやPowercabのパラメータ・アサイン、EXPペダルやフットスイ ッチのコントローラー・アサインなど)[。P 14"HelixやHXデバイスとのプリセットの互換性"](#page-14-0) で説明したように、ハードウェア・バイパスとコントローラーのアサインは、Helix Nativeで は機能しません。しかし、Helix Native のオートメーション・コントローラーのアサイン・リス トに表示されるように設定することができます。これを行うには、Preferences > Hardware Compatibilityタブ > Show hardware bypass/controller assignmentsメニューからShow assignmentsを選択します。(初期状態では、この設定はHide Assignmentsに設定されて います)

| Show hardware bypass/controller<br>assignments: | Hide assignments<br>· Hide assignments | v |
|-------------------------------------------------|----------------------------------------|---|
|                                                 | Show assignments $\mathbb N$           |   |

Preferences - Show hardware bypass/controller assignmentsメニュー

表示されると、これらのアサインはHelix Nativeではエディットできないため左にハードウ ェア・アイコンが淡色表示されますが(下図参照)、アサインを右クリックもしくはCtrl+クリ ックしてメニュー内のClear Assignmentコマンドから削除することができます。

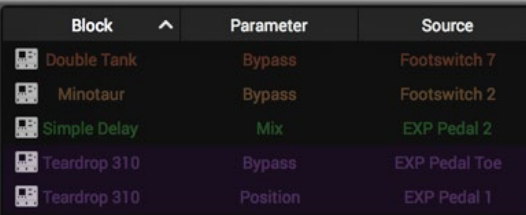

アサイン・リストに表示されたハードウェア・バイパス/コントローラー・アサイン

# **プラグイン・パラメータのオートメーション**

Helix NativeはホストDAWアプリケーションのパラメータのオートメーションの読み取り、 書き込み、エディット機能をサポートしているので、DAWのエディット可能なトラックのエ ンベロープを使用して時間の経過とともにプラグインのパラメータをコントロールできま す。Helix Nativeはこのコンセプトをさらに発展させ、実質的にすべてのブロックのパラメ ータを自動化できるだけでなく、現在のプリセットのスナップショットのロードを自動化で き、1つのアクションで多くのHelix Nativeのパラメータを同時に切り替えるられます!

ほとんどのDAWでは、オートメーションをWriteモードで使用することで、パラメータのオー トメーションをリアルタイムで記録することができ、調整可能なエンベロープが表示されま す。 これにより、これらのパラメータの変更をすべて再生して(ホストのトラックの "read " モードオプションを使用して)、プロジェクトのミックスダウンに組み込むことができます。

ホストDAWアプリケーションでは、通常、プラグインを挿入したオーディオ・トラックやAUXトラックの オートメーション・パラメータ・メニューを使って、プラグインのオートメーション可能なパラメータのリ ストにアクセスすることができます。ホストDAWソフトウェアによって、パラメータ・オートメーションの オプションは若干異なりますので、ご使用のホスト・ソフトウェアのマニュアルを参照して、具体的な説 明とパラメータ・オートメーションの機能を確認することをお勧めします。

### **コントローラー・アサインのオートメーション**

Helix Nativeには多数のパラメーターが含まれている可能性があるため(トーンに追加す るアンプやエフェクト・ブロックの数にもよります)、自動化したいスライダーやスイッチを マッピングできるアサイナブル・コントローラーのセットをご利用いただけます。以下は、ホ ストDAWアプリケーションのプラグイン・オートメーション・メニューの中で、自動化可能な Helix Nativeパラメータとして表示されるものです。

- **• Knob 1-16 コントローラー** ディレイのMixスライダーやアンプのDriveスライダー などの可変タイプのコントロールをアサインできます。
- **• Switch 1-16 コントローラー** 任意のブロックのバイパス・スイッチなどのオン/オ フをアサインできます。
- **Snapshot Index コントローラー** 現在のトーンのスナップショットの読み込みを 自動化します。
- **Additional "Fixed" コントローラー** これらのHelix Nativeのグローバル・パラメ ータ(マスター・インプット・レベル、マスター・アウトプット・レベル、マスター・バイ パス)はすでにマップされており、オートメーション・コントローラーのアサインは 必要ありません。 (ホストDAWアプリケーションの中には、オートメーション・メニ ューの中に独自の固定のコントローラー を提供しているものもあり、それはHelix Nativeプラグインでも使用可能です。)

### **オートメーション・コントローラー・アサインの作成**

DAWホストのトラックのオートメーションをHelix Nativeのパラメータで利用する前に、ま ず、目的のパラメータをオートメーションの "Knob "または "Switch "コントローラにアサイ ンする必要があります。これは以下のように行います。

#### <span id="page-53-0"></span>**可変(スライダー)パラメータの自動化:**

- **1. 自動化したいモデルとパラメータを含むシグナル・フロー内のブロックをクリックします。 この例では、Simple DelayのMixスライダーを自動化するためのコントローラ・アサイン を作成します。**
- **2. オートメーション/コントローラー・アサイン・タブでは、Simple Delayのブロック名が上 部に表示され、ブロックが選択されていることがわかります。ターゲット・パラメータ・メ ニューをクリックすると、Simple Delayの全てのパラメーターが表示されるので、Mixを 選択します。**

|                              | <b>AUTOMATION/CONTROLLER ASSIGN</b>       |  |
|------------------------------|-------------------------------------------|--|
| Simple Delay                 | <b>Bypass</b>                             |  |
| Automation<br><b>MIDI In</b> | <b>Bypass</b><br>Time<br><b>Note Sync</b> |  |
|                              | Feedback                                  |  |
|                              | Mix<br>р                                  |  |
|                              | Level                                     |  |
|                              | <b>Scale</b>                              |  |
|                              | <b>Trails</b>                             |  |

オートメーション・アサインのターゲット・パラメーターとしてディレイのミックスを選択

**3. ターゲット・パラメータを選択したら、オートメーション・コントローラー・メニューの左に ある ボタンをクリックして、選択したターゲット・パラメータにアサインしたいノブ・ コントローラーをメニューから選択します。ここではKnob 1を選択します。(代わりに、オ ートメーション・コントローラー・スイッチの1つとしてスライダーをアサインし、パラメー タを設定された2つの値で自動化できるようにすることもできます。—この例の最後をご 参照ください)**

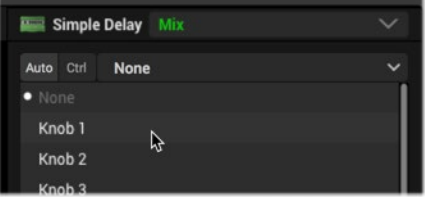

ターゲット・パラメータにオートメーション・コントローラーのノブを選択

選択すると、ここで紹介するように、このメニュー内のノブ・コントローラーの右側に、 アサインされたブロックとパラメータ名が表示されます。

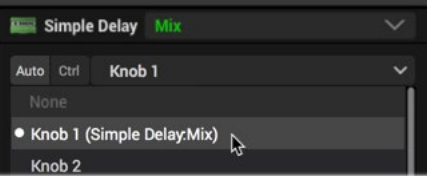

既存のオートメーション・コントローラー・アサインに表示されたブロックとパラメータ名

**TIP:** ステップ2と3の代わりに、エディット・タブ内のSimple DelayのMixスライダ ーを直接右クリックし、Automation Assignを選択することで、メニューから任意 のノブコントローラーを選択することができます。

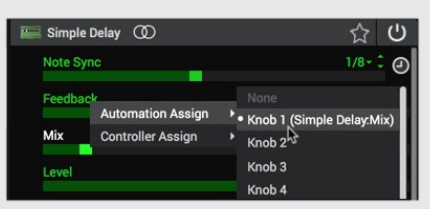

エディット・タブのスライダーのコンテクスト・メニューからオートメーション・アサインを作成

作成されると、このメニュー内のノブまたはスイッチ・コントローラーの右側に、上図のようにア サインされたブロックとパラメータ名が表示されます。

**NOTE:** 1つのノブ(またはスイッチ)のオートメーション・コントローラーにアサイ ▼ ンできるパラメータは1つだけで、既存のアサインがあるコントローラーを選択 すると、既存の割り当てを置き換えます。または、Noneを選択して既存のアサイ ンを削除することもできます。

**4. アサインが作成されると、左側のアサイン・リストに表示されます。このリストで選択され た場合、タブの右側でアサインのセッティングをエディットできます。—**[P 56"既存の](#page-56-0) [オートメーション・コントローラー・アサインのエディット"](#page-56-0)**参照。また、エディット・タブ内 のパラメータのスライダーに表示されるオートメーション・アサイン・ノブのインジケー タ・アイコン(作成したアサインのタイプによってはスイッチ・アイコン)には、現在アサイ ンされているノブの番号が含まれています。**

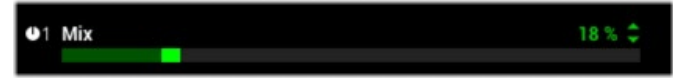

アサインされたスライダーの左側に表示されたノブ1のオートメーション・アサイン・インジケータ

**TIP:** スライダの左にある小さなノブのオートメーション・アサイン・インジケー ターをクリックすると、オートメーション・コントローラー・タブにジャンプし、アサ インが選択され、そのエディット可能なオプションが表示されます。

- **5. ホストDAWアプリのトラックのパラメータのオートメーション・メニューにアクセス し、Helix Native - Knob 1 を選択してホスト・オートメーションを設定します。**
- **6. トラックの "Knob 1 "パラメータのエンベロープ・ラインが表示されているはずです(ホス ト・アプリで表示するためにオプションを切り替える必要がある場合があります)。エディッ ト・ポイントを追加してこのエンベロープを調整すると、Simple Delayのアサインされた Mixスライダーを直接調整することができます。**

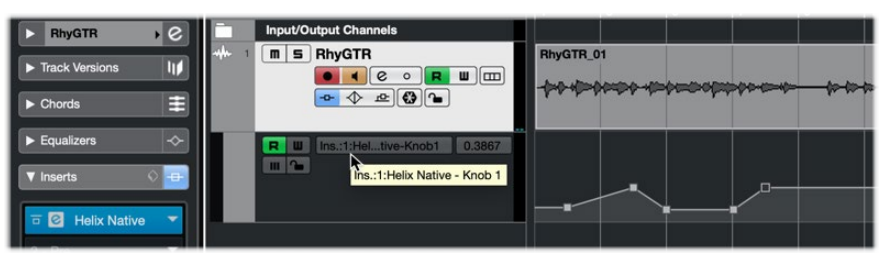

Cubase Proのオーディオ・トラックで自動化されたHelix NativeのKnob 1

このHelix Nativeのインスタンスのパラメータをより多く自動化したい場合は、他の Knobコントローラーを選択して、Simple Delay (またはシグナル・フローで選択され た他のブロック)に追加のオートメーション・アサインを作成して、これらの手順を繰り 返すことができます。

**TIP:** あるいは、ステップ3では、オートメーション・コントローラーに1-16のスイ ■ ッチをひとつ選択して、2つの特定の値の間で自動化されるパラメータを設定 できます。オートメーション・コントローラー・アサイン・タブでは、アサインのMin & Maxを使用して2つの値を設定することができます。—[P 56"既存のオートメーシ](#page-56-0) [ョン・コントローラー・アサインのエディット"](#page-56-0)参照

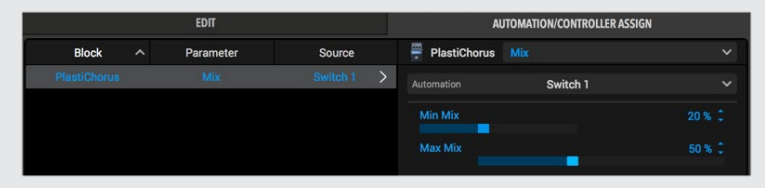

上の例では、可変Mixパラメータ・スライダーのオートメーション・コントローラーが スイッチにアサインされ、そのMin MixとMax Mixの値が20%と50%に設定されてい ます。これらは、ホスト・トラックのオートメーションを切り替える2つの具体的な値で す。

#### **オン/オフ・スイッチのオートメーション**

スイッチ1-16のオートメーション・コントローラーは、2つの特定の値の間でパラメータを 自動化するのに便利です。最も一般的なのは、ブロックのバイパスのオン/オフですが、ロ ータリー・スピーカー・モデルのSpeed - Fast/Lowスイッチなど、他のパラメータも同様に 自動化することができます。次の例では、Simple EQのバイパスを設定します。

- **1. シグナル・フローにSimple EQを追加して、クリックしてブロックを選択します。**
- **2. オートメーション・コントローラー・アサイン・タブの上部にSimple EQのブロック名が表 示され、選択されたブロックであることがわかります。ターゲット・パラメータ・メニューを クリックして全てのEQパラメータを表示し、Bypassを選択してください。(デフォルトで選 択されてない場合)**

| Simple EQ Bypass |     |          |  |
|------------------|-----|----------|--|
| Automation       | Nor | · Bypass |  |
|                  |     | Low Gain |  |
| <b>MIDLIN</b>    |     |          |  |

オートメーション・アサインのターゲット・パラメータとしてBypassを選択

**3. ターゲット・パラメータにBypassを選択したら、表示される オートメーション・コントロ ーラー・メニューをクリックして、選択したターゲット・パラメータを割り当てるスイッチ・ コントローラーを選択します。ここではSwitch 1を選択します。**

|                | Simple EQ Bypass           |  |
|----------------|----------------------------|--|
| Automation     | <b>None</b>                |  |
| <b>MIDI In</b> | • None                     |  |
|                | Switch 1<br>$\overline{D}$ |  |
|                | Switch 2                   |  |

ターゲット・パラメータのオートメーション・コントローラーにスイッチを選択

選択されると、下図のように、このメニュー内のスイッチ・コントローラーの右側に、ア サインされたブロックとパラメータ名が表示されます。

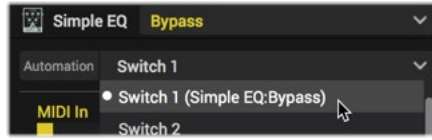

既存のスイッチ・コントローラーがアサインされたブロックとパラメータ名が表示

**TIP:** ステップ2と3でブロック・バイパスをアサインする方法の代わりに、シグナ ■ ル・フローのEQブロックを直接右クリックするか、エディット・タブのインスペク タ・ペインでモデルのバイパス・ボタンを右クリックして、**Automation Bypass**から 任意のスイッチ・コントローラーを選択することができます。

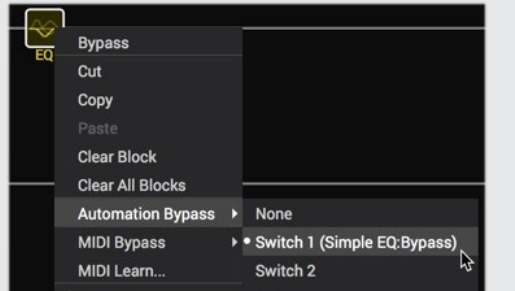

ブロックのコンテクスト・メニューからバイパス・オートメーション・アサインを作成

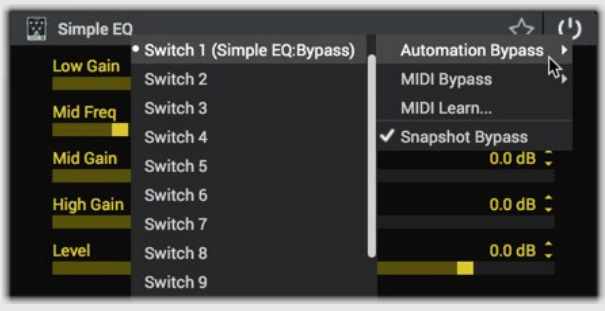

エディット・タブのバイパス・ボタンのコンテクスト・メニューからバイパス・オ ートメーション・アサインの作成

選択されると、上図のようにこのメニューのスイッチ・コントローラーの右側にアサ インされたブロックとパラメータ名が表示されます。(Simple EQ: Bypass).

**NOTE:** 一度にひとつのパラメータのみを個々のスイッチ(またはノブ)オートメ ーション・コントローラにアサインできますが、既存のアサインがあるコントロ ーラを選択すると、既存のアサインが置き換えられます。もしくは、Noneを選択 して既存のアサインを削除できます。

- **4. アサインが作成されると、左側のアサイン・リストに表示されます。このリストで既存のア サインを選択すると、タブの右側でエディットできます。—**[P 56"既存のオートメーショ](#page-56-0) [ン・コントローラー・アサインのエディット"](#page-56-0)**もご参照ください。**
- **5. ホストDAWアプリのトラックのオートメーション・パラメータ・メニューにアクセス し、Helix Native - Switch 1パラメータを選択して、ホスト・オートメーション用に設定し ます。**

**6. トラックのSwitch 1パラメータのエンベロープが表示されているはずです(ホストアプリ では、それを表示するためのオプションを切り替える必要がある場合があります)。エディ ット・ポイントを追加し、このエンベロープを調整すると、アサインされたSimple EQのバ イパス状態が直接切り替わるようになります。これはスイッチ・タイプのパラメータなの で、トラック・エンベロープは "off"(最小値、0%)または "on"(最大値、100%)としての みエディット・ポイントを作成することに注意してください。**

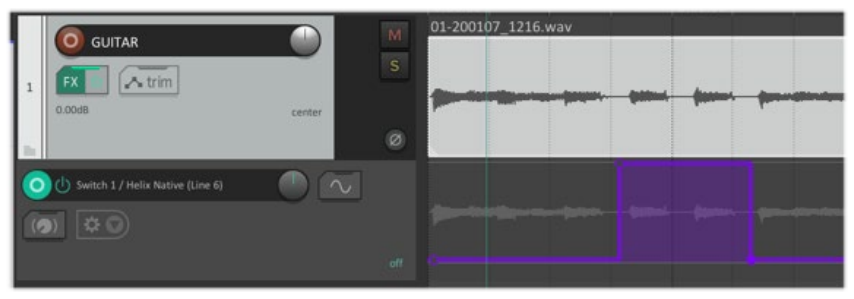

Reaper 5のオーディオ・トラックで自動化されたHelix NativeのSwitch 1

Helix Nativeのこのインスタンスの他のパラメータも自動化したい場合は、この手順を 繰り返して、他のスイッチ・コントローラーを選択して、Simple EQ(またはシグナル・フ ローで他に選択されたブロック)のオートメーション・アサインを追加します。

**TIP:** また、Helix Nativeのモデルのスライダー・パラメータ(可変)のオートメー ション・アサインにスイッチ・オートメーション・コントローラーを使用すると、ス イッチのオン/オフ状態を自動化する際に、2つの特定のパラメータの値を設定して 切り替えることができます。—[P 53"可変\(スライダー\)パラメータの自動化:"](#page-53-0)参照

#### <span id="page-56-0"></span>**既存のオートメーション・コントローラー・アサ インのエディット**

オートメーション・コントローラのアサインを作成すると、それらがオートメーション・コント ローラ・アサイン・タブの左側にあるアサイン・リストに表示されます。このリストを使用す ると、すべての自動化されたパラメータの参照や、使用可能なオプションをエディットが簡 単に行えます。アサイン・リストには3つの階層があります。

- **Block**  アサインされたパラメータのブロック名を表示します。
- **Parameter**  アサインされたパラメータを表示します。
- **Source**  パラメータがアサインされたオートメーション・コントローラー(Knob 1-16、もしくはSwitch 1-16)を表示します。

**TIP:** リストの上部にある、これらの列の名称をクリックすると、ブロック、パラメ ータ、またはソースのリストを昇順または降順に並べ替えることができます。

リスト内の任意のアサインをクリックすると、オートメーション・コントローラー・アサイン・ タブの右側にアサインのエディットが可能なオプションが表示されます。ほとんどの可変 パラメータには、最小値/最大値のスライダーがあり、オートメーションをカスタマイズでき ます。

**ノブがオートメーション・コントローラの場合** - MinとMax の値はパラメータの調整範囲 を決定し、必要に応じて範囲を制限することができます。例えば、アンプのDriveパラメ ータを3.0と7.5の間で自動的に変更したい場合、以下のようにスライダを設定します。

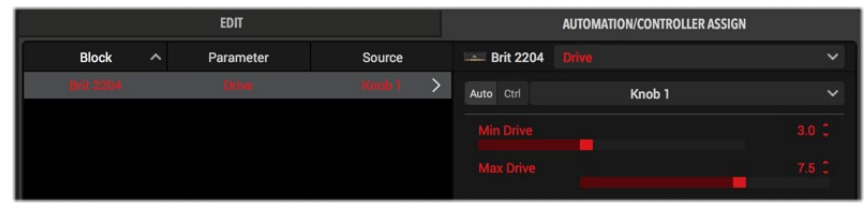

AmpのDriveのオートメーションがアサインされたKnobと設定されたMinとMaxの値

**NOTE:** オートメーション・アサインの場合(MIDIアサインとは異なり)、Min と Max の値を反転させることはできません。

**スイッチがオートメーション・コントローラの場合** - 最小値と最大値は、パラメータが設 定できるオフとオンの値を設定することで、これらの値の切り替えを自動化することが できます。例えば、アンプのDriveパラメーターを4.0か8.5のいずれかへ自動的に切り 替えたい場合は、次の画像のようにスライダーを設定します。

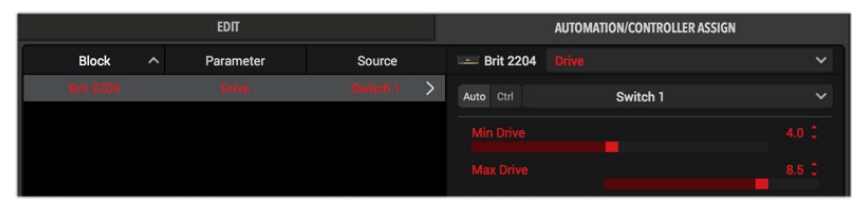

AmpのDriveのオートメーションがアサインされたSwitchと設定されたMinとMaxの値

**TIP:** DAWホストの中には、Logic Proのスマート・コントロールやCubase Proのクイ ック・コントロールなど、トラックやプラグインのパラメーターに簡単にアクセスでき るように、画面上のコントロールを追加で提供しているものもあります。通常、これらのタ イプのDAWコントロールは、Helix Native Knob 1-16 またはSwitch 1-16のオートメーシ ョン・コントローラーに設定することができますが、その場合は、前述の手順に従って、お 好みのHelix Nativeのパラメータをそれぞれのオートメーション・コントローラーにアサ インします。

#### **既存のオートメーション・コントローラー・アサ インの削除もしくは置き換え**

**既存のオートメーション・コントローラー・アサインの削除** - アサイン・リスト内でアサイ ンを選択し、オートメーション・アサイン・メニューから**None**を選択します。

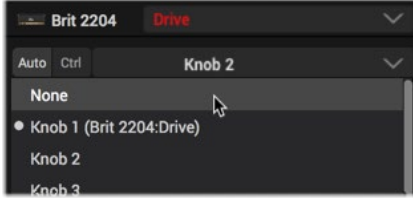

Noneを選択して既存のアサインを削除

**既存のオートメーション・コントローラー・アサインの置き換え** - アサイン・リストで既存 のアサインを選択し、オートメーション・コントローラー・メニューから別のノブまたは スイッチ・コントローラを選択します。これにより、既存のコントローラが削除され、新 たに選択されたノブまたはスイッチの オートメーション・コントローラがパラメータに 適用されます。次に、DAWトラックのパラメータ・オートメーション・メニューから、この 新しくアサインされたノブまたはスイッチ・コントローラーを選択して自動化できます。

**\*NOTE:** 既存のHelix Native アサインのためにオートメーションを書き、上記の 置き換えを実行した場合、オートメーションを実行するように設定されたノブま たはスイッチ・オートメーション・コントローラーが実際のHelix Nativeのパラメ ータを参照しなくなるため、DAWトラック内のオートメーションのエンベロープ は残されたままになります。この自動化されたノブまたはスイッチ・コントロー ラに別のパラメータをアサインすると、トラックのオートメーション・エンベロー プが新たにアサインされたパラメータをコントロールします。それを避けるに は、ホスト・プロジェクトから未使用のオートメーション・エンベロープを削除す る必要があります。

**既存のオートメーション・コントローラー・アサインを新しいパラメータに再アサイン** - オ ートメーション・メニューで新規にアサインのないブロックのパラメータを選択して、 コントローラー・メニューから別のパラメータにアサインされているノブまたはスイッ チを選択すると、既存のパラメータからコントローラーのアサインが削除され、選択さ れたパラメータに新しくアサインされます。(ノブまたはスイッチのオートメーション・ コントローラは、一度に1つのパラメータにしかアサインできません。)

### <span id="page-57-0"></span>**モデル変更時のオートメーション・アサインの保持**

あるアンプやFXブロックのパラメーターにオートメーション・アサインを設定した後、現在 のトーンでこのブロックのモデルを変更したい場合、これらのアサインはどうなるか気にな りますか? このような状況に対応するために、Helix Nativeはオートメーション・アサインに 自動保持機能を組み込んでおり、新しいモデルが同様のパラメータを提供する場合、オー トメーション・アサインをインテリジェントに再アサインすることができます。

**NOTE:** ブロックのモデルを変更してもMIDI CCのアサインは同様に保持されます が、スナップショット・アサインは保持されません。

アサインが保持されるには、新しく選択されたモデルでアサインされたパラメータのタ イプとスケールが類似している必要があります。例えば、Amp+Cabモデルのドライブ・ スライダーをオートメーション・コントローラーのKnob 1に設定した場合、ブロックに Amp+Cab、Amp、またはPreampの他のほとんどのモデルを選択すると、Knob 1のコント ローラーが自動的に新しいモデルのドライブ・スライダーに再アサインされます。同様に、 ディレイのミックス・パラメータを自動化している場合、ミックス・パラメータのアサインは、 ミックス・スライダーを含む他のほとんどのタイプのFXモデルのミックス・パラメータに保 存されます。

オートメーションのアサインを自動的に保持できない場合(例えば、ブロックのモデルがか なり異なるパラメータのセットを持つものに変更された場合)、オートメーションが書かれ た、またはエディットされた既存のトラックのエンベロープは、DAWトラック上に残された 状態のままになります。しかし、前のセクションで説明したように、オートメーション・コント ローラーを手動で再割り当てすることができます。

### **スナップショットの変更を自動化**

[P 38](#page-38-0)で説明したように、スナップショット機能では、ブロック・バイパス、パラメータ、テン ポなどの設定を保存し、プラグインのスナップショット・メニューからそれぞれのスナップシ ョットを読み込むだけで、スナップショットにアサインされたすべての設定を呼び出すこと ができます。Helix Nativeでは、さらに柔軟性を高めるためにホストDAWアプリケーション のオートメーション機能を使用して、スナップショットのロードをリアルタイムで自動化する こともできます! 以下の手順を使用して、スナップショットのオートメーション・アサインを 設定します。

**1. ホストDAWアプリでトラックのオートメーション・パラメータ・メニューにアクセスして Helix NativeのSnapshot Indexを選択します。**

| Edit $\vee$<br>Functions $\vee$<br>View $\vee$<br>- 1 | <b>Smart Controls</b>                                    | ь                                |                                                                  |
|-------------------------------------------------------|----------------------------------------------------------|----------------------------------|------------------------------------------------------------------|
|                                                       | Main                                                     | ь                                | $\sqrt{2}$<br>INIVY IT                                           |
|                                                       | 1 Helix Native                                           | ٠                                | Knob <sub>15</sub>                                               |
| <b>GUITAR 1</b>                                       | Display off<br>Pan                                       |                                  | Knob <sub>16</sub><br>Master Bypass<br><b>Master Input Level</b> |
| MS *<br><b>Track</b>                                  | Volume                                                   |                                  | <b>Master Output Level</b><br>Notifier                           |
|                                                       |                                                          |                                  | Snapshot Index $\mathbb{N}$<br>Switch 1                          |
|                                                       | v.<br>ι÷Γ<br>뺴<br>C U 1 Helix Nativ: Snapsk<br>в<br>Read | √ 11 Helix Nativ: Snapshot Index |                                                                  |

Logic Proでトラックのオートメーション・メニューからSnapshot Indexを選択

**2. トラックに追加されたスナップショット・インデックスのオートメーションのエンベロー プ・ラインが表示されるはずです(ホスト・アプリでは、それを表示するためのオプション を切り替える必要があるかもしれません)。エディット・ポイントを追加し、このエンベロー プを調整することで、指定した時間に読み込ませるスナップショットのインデックス番号 を選択することができます。**

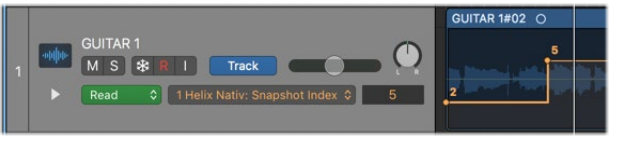

Logicのトラックに表示されたエディット可能なスナップショット・インデックスのエンベロープ

簡単にスナップショットのそれぞれに含まれている特定のアイテムを追加、編集、また は削除し続けることができます。このオートメーション機能は、設定したスナップショッ トのいずれかをロードするだけなので、必要に応じてスナップショットのコンテンツを カスタマイズできます。

#### **パラメータ・オートメーションの書き込み**

ほとんどのホストDAWアプリは、パラメータのオートメーションのReadおよびWriteモー ドも提供していますが、これらは通常、トラック上のオプションのセットとして表示されます (Off, Read, Write, Latch, Touchなど)。

| TII                        | <b>INSERTS A-E</b>  | 110              |
|----------------------------|---------------------|------------------|
| <b>Audio 1</b><br>ο        | <b>Helix Native</b> | In $1-2$         |
| M<br><b>S</b><br>$\bullet$ |                     | <b>Out 1-2</b>   |
| waveform                   |                     | $-14.5$<br>vol   |
| ×<br>dyn<br>read           | off                 | $+100$<br>$100+$ |
| $\bullet$                  | $\times$ read       |                  |
| o<br><b>Audio 2</b>        | touch<br>latch      | ln 1             |
| <b>S</b><br>M              | touch/latch         | <b>Out 1-2</b>   |
| waveform                   | write               | $-16.3$<br>vol   |
| *<br>dyn<br>read           |                     | pan              |
| $\bullet$                  | trim                |                  |

Pro ToolsのトラックのオートメーションのReadやWriteモードのオプション

Readに設定すると(通常はデフォルト)、トラック上のオートメーション・エンベロープの設 定で再生し、Offに設定するとオートメーション・エンベロープを無視します。

トラック上でWriteオプションがアクティブに設定されている場合、トラックを再生し、プラグ インのエディット・タブ内のオートメーション・コントローラのアサインを含むHelix Native のスイッチやスライダーを手動で調整することができ、その動きがリアルタイムでトラック に記録されます。

通常では、ご自身で書いてエディットされたパラメータのエンベロープがトラックに表示さ れます。再生を停止した後、必要に応じて個々のエディット・ポイントを手動でドラッグして、 エンベロープをさらにエディットできます。

パラメータがコントローラにアサインされ、上記の方法で自動化されると、書き込まれたオ ートメーションのエンベロープのみに対応するため、Helix Nativeのパラメータのスライダ ーやスイッチを直接手動で調整することはできなくなります。設定をエディットするには、 オートメーションのエンベロープをエディットするか、またはホストのオートメーションの 書き込みモードを使用して、希望するパラメータの変更を行います。

# **MIDIバイパス&コントローラー・アサイン**

Helix Nativeのほとんどのパラメータと機能は、外部MIDIコントロール・デバイスやMIDIソ フトウェア・アプリケーションを介してリモート・コントロールすることもできます。ほとんど のHelix Nativeのパラメーターは、以下の手順で示すようにMIDIラーン機能を利用するか、 手動でMIDI CCのバイパスやコントローラー・アサインを作成することでコントロールでき ます。

**TIP:** Helixデバイスをお持ちの場合は、HelixがDAW用の優れたMIDIコントローラ ー・デバイスになります。Helixから様々なMIDI コントロール・メッセージを送信する 方法の詳細については、お使いのHelixオーナーズ・マニュアルのコマンド・センターの 章をご参照ください。

#### **確保されているMIDI CC**

[P 62"グローバルで確保されているMIDI CC"で](#page-62-0)参照いただけるように、Helix Nativeや Helix デバイスには、あらかじめ確保および設定されているため、他のパラメータのMIDア サインに使用できないMIDI CCがあります。

Helix Nativeのハードウェア互換モードをオフで使用している場合、CC 0、CC 32、CC 69 を 除くすべてのMIDI CCをMIDIアサインに使用することができます(これらはHelix Nativeの プリセットとスナップショット機能のために事前にアサインされています)。

**NOTE:** DAWホストアプリケーションを設定して、外部MIDIコントローラー・デバイ スやソフトウェアからMIDIコントロールの入力を受信する必要があります。これら の設定は通常、DAWアプリケーションのプリファレンスにあります。さらに、外部 MIDIコントローラのデータが現在のHelix Nativeのインスタンスに直接供給され るように、DAWのホスト・トラックのルーティングを設定する必要があります。これ は、MIDIまたはインストゥルメント・トラックを使用してMIDI入力を受信し、それを Helix Nativeプラグインが挿入されているオーディオ・トラックにルーティングする 必要があることがよくあります。詳細はアプリケーションのドキュメントを参照してく ださい。

**TIP:** プラグインのステータス・バーでは、メイン・ウィンドウの右下に便利なMIDI インジケーターがあります。 Helix NativeがMIDI入力を受信すると、このライトが 緑色に点灯します。これは、MIDI コントローラのデータが正しくプラグインにルーティング されているかどうかを確認するのに非常に便利です!

### **MIDIバイパス・アサインの作成**

バイパス・パラメータを含むブロック・タイプの場合、MIDIバイパス・アサインを作成してブ ロックのバイパスをMIDI CCで切り替えられます。Helix NativeでMIDIバイパス・アサインを 作成するには、以下の手順で説明するようにMIDIラーン機能を使用するか、手動で作成し ます。

#### **MIDIラーン機能を使用したMIDIバイパス・アサインの作成**

**1. 外部MIDIコントローラー・デバイス(またはソフトウェア)を設定して、任意のMIDI CC# を送信します(確保されているCC以外 -** [P 62](#page-62-0)**参照)。ベストな方法は、CC Toggleタ イプのメッセージを2つの値を互い違いに設定し、一方の値を0-63、もう一方の値を 64-127にして、バイパスのオンとオフを切り替えられるようにします。**

- **2. シグナル・フローで、MIDIバイパス・アサインを作成したいアンプ、エフェクター、スプリット・ ブロックを選択します。この例では、Distortion - Compulsive Driveを選択しています。**
- **3. Compulsive Driveのブロックを直接クリックするか、エディット・タブに表示されるブロ ックのBypass ボタンを右クリックし、MIDI Learnを選択します。**

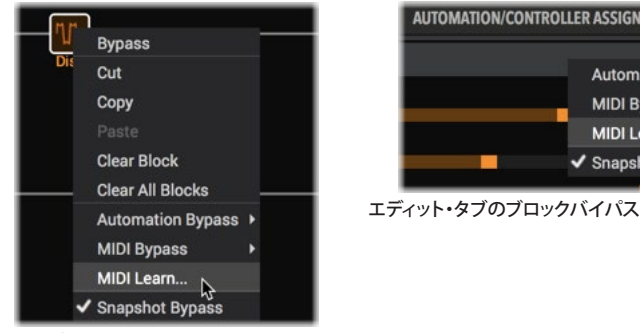

**AUTOMATION/CONTROLLER ASSIGN**  $A$   $B$ **Automation Bypass ▶ MIDI Bypass** MIDI Learn... ✔ Snapshot Bypass エディット・タブのブロックバイパスの右クリック・メニュー

ブロックの右クリック・メニュー

または、オートメーション・コントローラ・タブでブロックのバイパス・パラメータを選 択しているときに、MIDI Inスライダーの右側に表示されるMIDIラーン - アーム・アイコ ンをクリックすることもできます。

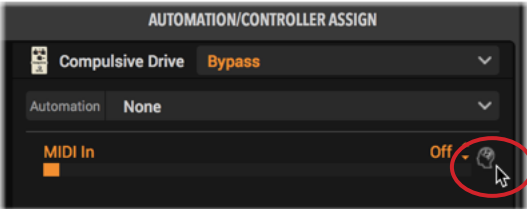

**4. これはブロックのバイパス・パラメータにMIDI CCメッセージの受信を待機させます。シ グナル・フロー(およびオートメーション・コントローラ・タブ)に小さな青いアイコンが表 示されます。ブロックがMIDIラーンのために待機している間、有効なMIDI CCタイプのメ ッセージを待ちます。ブロックやパラメータがMIDIラーンの状態にある間、入力される 他のすべてのMIDIメッセージはHelix Nativeによって一時的に無視されます。**

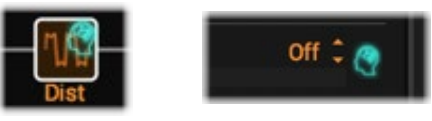

MIDIラーンが起動中に点灯するブレイン・アイコン

**TIP:** 右クリック・メニューのMIDI Learnコマンドで複数のブロックを待機させる ことができ、コントローラーからMIDI CCを送信すれば、1回ですべてのブロック が同じMIDI CCコントローラー・アサインで構成されます!

このブロックのMIDIラーンを解除したい場合は、右クリック・メニューからDisable MIDI Learnを選択します(または、点滅している青いブレイン・アイコンを左クリックす るだけです)。

**5. MIDIコントローラ・デバイスからMIDI CCメッセージを送信すると、ブロックのバイパス がすぐに応答します(ブロックの下のタイトルがかっこ内に表示され、バイパス・アサイ ンを示します)。オートメーション・コントローラー・アサイン・タブでアサインにアクセス したり、エディットおよび削除できます。**

#### **手動でMIDIバイパス・アサインを作成**

- **1. プラグインのシグナル・フローで任意のブロックをクリックして選択します。この例で は、DistorotionのCompulsive Driveブロックを選択しています。**
- **2. プラグインのオートメーション・コントローラー・アサイン・タブに移動します。まだ選択さ れていない場合は、タブの右上のパラメータ・メニューからCompulsive Driveのバイパ スを選択します。**
- **3. 下のメニューをクリックし、アサイン・タイプとしてMIDI Inを選択します。(Bypassのパラ メーターが既存のアサインに含まれている場合は、メニューからNone を選択して削除 し、MIDI Inを選択してください)**
- **4. MIDI Inスライダを使って、ブロックのBypassパラメーターが応答する MIDI CC 番号を 設定します(ここではCC 13を選択)。外部MIDIデバイスがこのMIDI CCナンバーを送信 するように設定してください。**

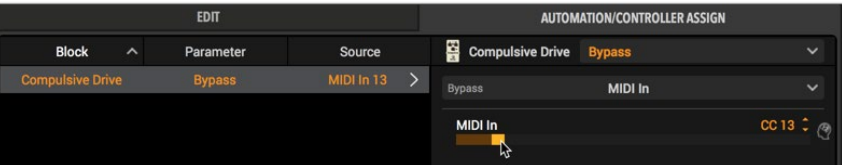

MIDIバイパス・アサインにMIDI CCナンバーを設定

上記のように設定すると、MIDI CC Toggleメッセージ(2つの交互の値を持つCC 13、一 方は0-63、もう一方は64-127)がプラグインに送信されると、ブロックのバイパス・パラ メーターが切り替わります。

**5. あるいは、プラグインのシグナル・フローの任意のブロックを直接右クリックするか、 任意のブロックを選択してエディット・タブの右上にあるバイパス・ボタンを右クリック し、MIDI Bypass > MIDI Inを選択して、サブ・メニューから希望のMIDI CCナンバーを 選択してMIDI バイパス・アサインを作成することもできます。**

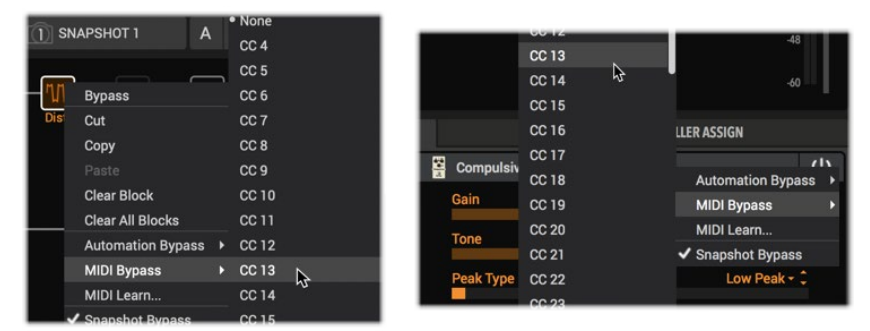

シグナル・フローのブロックからMIDIバイパス・アサインを作成(左)、もしくはブロックのエディット・タブ のバイパス・ボタンからMIDIバイパス・アサインを作成(右)

MIDIバイパス・アサインを削除するには、左側のアサイン・リスト内のアサインを右ク リックし、Clearを選択します。必要に応じて、任意のブロックにMIDIバイパス・アサイン を追加、エディット、削除することができます。これらのアサインをプリセット内に保持 するには、必ずトーンを保存してください。

#### **MIDIコントローラー・アサインの作成**

実際にHelix Nativeのパラメータは、MIDIコントローラ・デバイスまたはMIDIソフトウェア を介してリモートで制御することができます。これで、Helix NativeのMIDIラーン機能を使 用するか手動で作成されたMIDIコントローラーのアサインがMIDI CCを介してパラメータ をコントロールできるように設定できます。例えば、Wahを選択してMIDIエクスプレッショ ン・ペダルでコントロールするWahを選択します。

#### **MIDIラーンを介したMIDIコントローラー・アサインの作成**

- **1. 外部MIDIコントローラー・デバイスのペダルやノブ(またはソフトウェア)を設定して、お 好きなMIDI CC#を送信するように設定します。(確保されているCC以外 -** [P 62](#page-62-0)**参照)**
- **2. プラグインのシグナル・フロー・ウィンドウのWahブロックをクリックして選択します。**
- **3. エディット・タブ内で、Wahのポジション・スライダーを直接右クリックし、メニューから Controller Assign > MIDI Learnを選択します。**

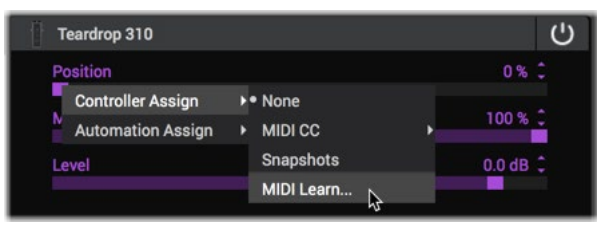

スライダーの右クリック・メニューからMIDI Learnを選択

または、オートメーション・コントローラー・アサイン・タブのメニューからWahブロッ クのポジション・パラメーターを選択し、MIDI Learn - Arm ボタンをクリックすることも できます。

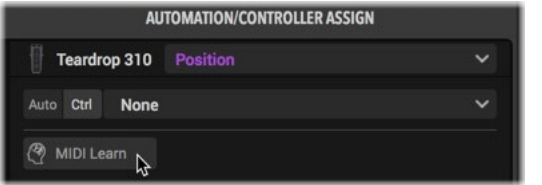

**4. これはパラメータにMIDI CC メッセージの受信を待機させます(他のすべてのタイプの MIDI メッセージは無視されます)。エディット・タブとオートメーション・コントローラー・ タブの中に、待機中に青く点滅するアイコンが表示されます。**

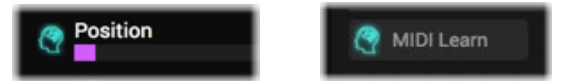

エディット・タブのスライダーの左やMIDIラーンを待機中のオートメーション・コントローラー・タブに点灯しているブレ イン・アイコン

ブロックの待機を解除してMIDIラーンをキャンセルしたい場合は、右クリック・メニュ ーからDisable MIDI Learnを選択するか、点滅しているブレイン・アイコンを左クリック するだけです。

**TIP:** 右クリック・メニューのMIDIラーン・コマンドを使って複数のパラメータ・ス ライダを待機させることができます。コントローラーからMIDI CCを送信すると、 すべてのパラメータが同じMIDI CCコントローラー・アサインに1回で設定されま す!

**5. MIDIコントローラー・デバイス(またはソフトウェア)からMIDI CCメッセージを送信する と、スライダーがすぐに反応し、その左に小さな MIDIアサイン・インジケーターのアイコ ンが表示されます。オートメーション・コントローラー・アサイン・タブで、アサインにアク セスしたり、編集および削除できます。** 

#### **手動でMIDIコントローラー・アサインを作成**

- **1. プラグインのシグナル・フローのWahブロックをクリックして選択します。**
- **2. プラグインのエディット・タブで、WahのPositionスライダーを右クリックするか直接クリ ックしてController Assign > MIDI CCを選択し、サブ・メニューから目的のMIDI CCを 選択して(ここではCC 10を選択します)、パラメータにMIDIコントローラー・アサインを 作成します。**

|                     |                          | <b>AUTOMATION/C</b>    | <b>CC 11</b><br><b>CC 12</b> |
|---------------------|--------------------------|------------------------|------------------------------|
| <b>Teardrop 310</b> |                          |                        | <b>CC 13</b>                 |
|                     | Position                 | None                   | ٣ź<br><b>CC 14</b>           |
|                     | <b>Controller Assign</b> | <b>+* MIDI CC</b><br>D | CC 15                        |
|                     | <b>Automation Assign</b> | Snapshots              | CC 16                        |
| Level               |                          | MIDI Learn             | <b>CC17</b><br>$CCD$ 18      |

パラメータにMIDIコントローラー・アサインを作成

**3. プラグインのオートメーション・コントローラー・アサイン・タブを開くと、左側のリストに 新しく作成したWahのMIDI コントローラーのアサインが表示されます。このアサインを クリックして選択し、その他のオプションにアクセスします。** 

|              |          | <b>EDIT</b> |                             | <b>AUTOMATION/CONTROLLER ASSIGN</b> |                 |
|--------------|----------|-------------|-----------------------------|-------------------------------------|-----------------|
| <b>Block</b> | $\hat{}$ | Parameter   | Source                      | Teardrop 310<br><b>Position</b>     | $\checkmark$    |
| Teardrop 310 |          | Position    | MIDI CC 10<br>$\rightarrow$ | <b>MIDI CC</b><br>Ctrl<br>Auto      | $\checkmark$    |
|              |          |             |                             | <b>Min Position</b>                 | $0\%$ $\hat{z}$ |
|              |          |             |                             | <b>Max Position</b>                 | 100 %           |
|              |          |             |                             | <b>MIDI CC</b>                      | ۰μ,<br>CC10     |

WahにMIDIコントローラー・アサインを作成

**4. 必要に応じて、Min PositionとMax Positionを調整してMIDI CCにアサインされたパ ラメータの範囲を制限することができます。パラメータの動作を反転させたい場合 は、Minの値をMaxの値よりも大きくすることで実現します。**

上のように設定すると、MIDI CC 10のメッセージ(0-127 の値を持つ)がプラグインに 送られた際に、Wahブロックのポジション・パラメーターをコントロールします。

- **5. MIDIコントローラのアサインを削除するには、アサイン・リスト内のアサインを右クリック またはCtrl キーを押しながらクリックし、Clear を選択します。**
- **6. または、シグナル・フローでWahブロックを選択することで、オートメーション・コントロー ラー・アサイン・タブにMIDI コントローラのアサインを作成することもできます。次に オ ートメーション・コントローラー・アサイン画面で、Parameterメニューから目的のパラメ ータを選択し(この例では Position)、MIDI CCスライダーを任意のMIDI CCナンバー(こ の例では前のスクリーンショットのように CC 10)に設定します。**

必要に応じて、MIDIコントローラーのアサインを追加、エディット、削除することができ ます。これらのアサインをプリセット内に保持するために、必ずトーンを保存してくだ さい。

### **MIDI経由でセットリスト、プリセット、スナップ ショットの呼び出し**

Helix Nativeは、外部MIDIコントローラー・デバイス(またはUSB経由のMIDIソフトウェア)か らの定番のMIDI CC、バンク、プログラム・チェンジ(PC)メッセージにも応答し、リモートのセ ットリスト、プリセット、スナップショットのロードを可能にします。

**NOTE** - **AU、AAXプラグイン・フォーマットのみ:** 現時点では、リモートMIDIコントロー ルでのセットリストとプリセット変更は、Helix Nativeのプラグイン・フォーマットが AU(Mac)とPro Tools AAX(MacとWindows)でのみサポートされています。Macと WindowsのVST2およびVST3には対応していません。

また、MIDI PC/CCメッセージを介して行われるセットリストとプリセットの変 更はUndoではサポートされておらず、現在のUndo履歴は削除されます[。P](#page-35-1)  [35"Undo&Redo"](#page-35-1)をご参照ください。

### **現在のセットリストのプリセットをロード**

MIDIコントローラー・デバイスからプログラム・チェンジ・メッセージを送信して、現在のセ ットリストの中から任意のプリセットをロードします。PCメッセージの値は、Helix Native の ハードウェア互換モードによって異なります。

- Helix、HX Effectsもしくはオフの場合:プリセット01A-32Dまで0-127を使用
- HCモードがHX Stompの場合: プリセット01A-42Cまで0-125を使用

### **異なるセットリストのプリセットをロード**

Helix Nativeのハードウェア互換モードがHelixもしくはオフの場合、MIDIコントローラー・ デバイスから、バンク・チェンジCC32(LSB)のvalueを0(セットリスト1)、もしくはvalueを1( セットリスト2)などで送信し、セットリスト内の任意のプリセットのプログラム・チェンジ( プリセット01A-32Dの場合は値0-127)を送信します(CC 32は、新しいセットリスト内のプリ セットをロードするPCメッセージを受けるまでセットリストを変更しません)。

**NOTE:** Helix NativeのHCモードがHX EffectsまたはHX Stompの場合、プリセット・ ライブラリにセットリストがひとつしかないので、バンク・チェンジ CC 32 (LSB) メッ セージは無視されます。

### <span id="page-61-0"></span>**スナップショットのロード**

MIDIコントローラ・デバイスからMIDI CC 69を以下の値で送信し、希望するスナップショッ トをロードします。\* (プリセットごとに利用できるスナップショットの数は、ハードウェア互 換性モードによって異なります。)

- HCモードがHelixもしくはオフの場合: value 0-7がSnapshot 1-8に対応
- HCモードがHX Effectsの場合: value 0-3がSnapshot 1-4に対応
- HCモードがHX Stompの場合: value 0-2がSnapshot 1-3に対応
- すべてのHCモード: value 8で次のスナップショット、value 9で前のスナップショッ トを選択

**\*NOTE:** スナップショット番号のオートメーション・パラメータがホスト DAWで使用さ れている場合、スナップショット番号の選択は 受信したMIDI CC 69のメッセージに反 応しません。

**■ TIP:** HelixまたはHX Effectsデバイスをお持ちの場合、Helix NativeとDAWホストの 機能をリモートでコントロールするのに最適なMIDIコントローラー・デバイスになり ます!さらに、すべてのHelixとHXデバイスはプログラム・チェンジを送信することができ るので、Helix Nativeのプリセットをリモートで変更することができ、デバイス自体のプリ セットを変更する際にも同期して変更することができます。

HelixとHX デバイスは、デバイスのプリセット変更時にPCメッセージを自動的に送信 するように設定されています。これを変更したい場合は、デバイスのGlobal Settings - MIDI/Tempoで無効にしてください。

様々なMIDI コントロール・メッセージを送信するための設定詳細については、お使いの HelixまたはHX デバイスのオーナーズ・マニュアルをご確認ください。

# <span id="page-62-0"></span>**グローバルで確保されているMIDI CC**

Helix Nativeは、HelixやHXデバイスとの互換性を維持するために、特定のMIDI CCメッセ ージを確保しています。Helix NativeのHCモードがHelix、HX Stomp、HX Stomp XL、また はHX Effectsの場合[\(P 15](#page-15-0)参照)、これらの確保されたCCは、Helix Nativeの MIDI Inのア サイン・メニューでの使用や、MIDI Learnを使用してMIDIアサインを作成する場合には使 用できません。

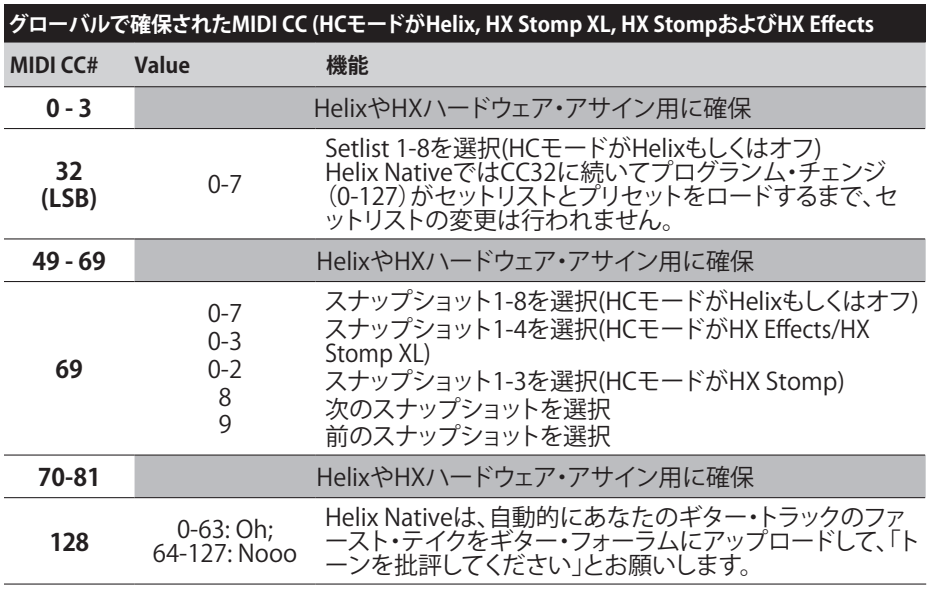

**\*NOTE:** Helix Nativeのハードウェア互換モードをオフで使用する場合、CC0、CC32、 CC69を除く、すべてのMIDI CCをMIDIアサインに使用することができます。

<span id="page-63-0"></span>Preferences/Aboutボックス

**NOTE:** 以下の説明にあるように、Helix Nativeのハードウェア互換モードがHelixま たはオフに設定されている場合にのみ利用可能なオプションがあります[\(P 15"](#page-15-0) [ハードウェア互換モード"](#page-15-0))。

### **Preferencesウィンドウ**

Helix Nativeの設定には、Helix Nativeウィンドウの左下のPreferencesボタン(小さな歯車 アイコン)をクリックして、Preferencesウィンドウを開きます。

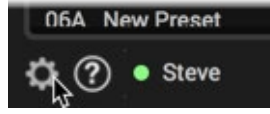

PreferencesボタンをクリックしてPreferencesウィンドウを開く

Preferencesウィンドウは、RestoreボタンView、Presets/IRs、Hardware Compatibilityの 3つのタブで構成されています。Preferencesウィンドウ内のすべての設定はグローバル で、Helix Nativeプラグインのすべてのインスタンスに影響します。

### **ファクトリー・セッティングの復元**

Preferencesウィンドウの左下のこのボタンで、Preferencesウィンドウの3つのタブ内の全 てのアイテムを工場出荷時の初期設定にリセットすることができます。

estore Factory Settings

**NOTE:** このRestoreオプションは、現在プラグインで使用されているハードウェア互 換性モードを変更しませんが、デフォルトのモードを復元します[。\(P 15"ハードウ](#page-15-0) [ェア互換モード"も](#page-15-0)ご参照ください)

### **Check for Updates(アップデートの確認)**

**Check for Updates** 

ウィンドウ下部のこのボタンを押すことで、コンピュータのデフォルト・ブラウザ・アプリが 起動してLine 6 Helix Nativeのダウンロード・ページに直接アクセスし、最新のHelix Native インストーラ・バージョンをチェックしたり、ダウンロードできます。次のセクションで述べて いるように[、"Aboutボックス"](#page-65-0)には、現在使用しているHelix Nativeのバージョンが表示され ます。

### **Preferences - Viewタブ**

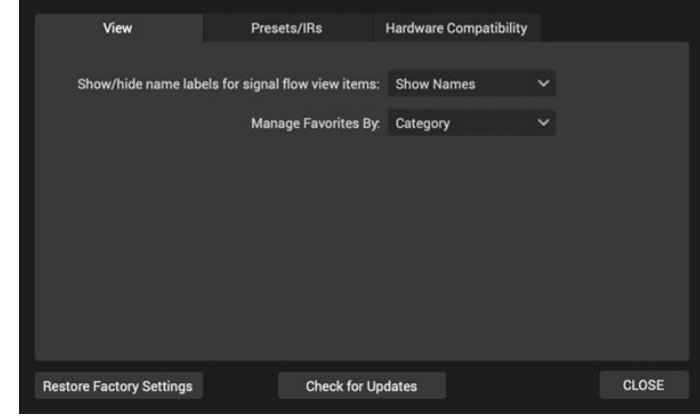

Viewタブ

Viewタブの設定は以下の通りです。

**Show/Hide Block Name Labels** - Show Namesは工場出荷時の設定です。シグナル・ フロー内の各ブロックの下に名前を表示したくない場合は、Hide Namesを選択でき ます。([P 41参](#page-41-0)照)

**Manage Favorites By** - フェイバリット・パネルのView Byメニューの並び順を設 定します。エディット・タブ > モデル・メニュー > フェイバリット・リストの並び順 にも影響します。Categoryはモデル・カテゴリ(Distortion, Dynamics, Reverb他) 順、Name(A-Z)でアルファベット順にフェイバリット・リストの並び順を設定します。 [\(P](#page-23-0)  [23](#page-23-0)参照)

#### **Preferences - Presets/IRsタブ**

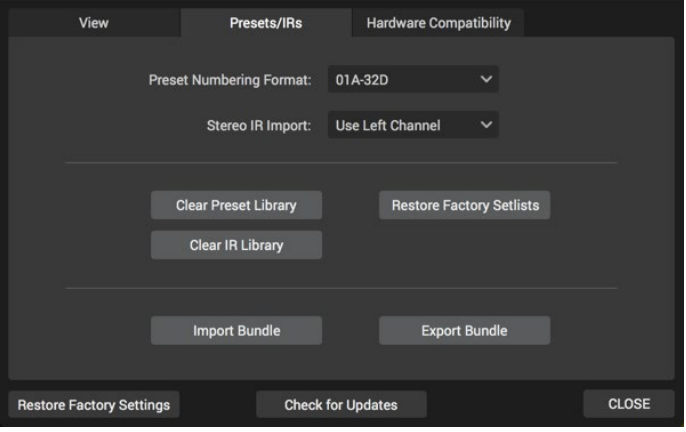

The Presets/IRsタブ

Presets/IRsタブには、以下のようなプラグインのプリセットとインパルス・タブのオプション があります。

**Preset Numbering Format** - ライブラリアンのプリセットパネルのプリセットは、また は各セットリスト内でバンク・ナンバーと文字(工場出荷時の設定では01A-32D)、もし くは連続した番号(000-127)のお好きな順番に設定にできます。

**Stereo IR Import** - Helix NativeでステレオのIRファイル(.wav)を読み込むと、モノラ ルに変換されます。この設定では、IRファイルの左チャンネル(工場出荷時の設定)と 右チャンネルのどちらを取るか、または両方のチャンネルをモノラルにまとめるかを 選択できます。

#### **ライブラリ・オプションの削除と復元**

ウィンドウ内のこのボタンを使用すると、ライブラリアン・パネルの内容を簡単に削除した り復元できます。

**重要!** これらの削除と復元を行う前に、ライブラリアン・パネルまたはプリファレン ス・ウィンドウ内のエクスポートを使用して、プリセットとIRを必ずバックアップして ください - 以下に示すように、ライブラリアンのプリセットとIRは削除または上書き されます。

**NOTE:** Helix Nativeの各ハードウェア互換モードには、ファクトリー・プリセットとカ スタムされたプリセット・ファイルのセットを含む、プリセット・ライブラリが含まれて います。プリセット・ライブラリのClearとRestoreボタンは、現在使用中のHCモード のプリセット・ライブラリにのみ作用します。[\(P 15"ハードウェア互換モード"](#page-15-0)参照)

- **Clear Preset Library** 現在のHCモードのプリセット・ライブラリ内のすべてのセッ トリストとプリセットをすぐに削除します。これにより、すべてが空のNew Presetに 置き換えられ、プリセットを作成したりインポートするための空のライブラリが提 供されます。
- **Restore Factory Setlists**  使用するHCモードによって挙動が異なります。
	- **• HCモードがHelixもしくはオフの場合** セットリスト1、2、8のみを削除し、現在イ ンストールされているバージョンのHelix Nativeに含まれているファクトリー・ セットリスト1、2、8に置き換えます。他のセットリストのプリセットは影響を受け ません。
	- **• HCモードがHX EffectsもしくはHX Stompの場合** すべてのプリセットを削除し ます。

**\*TIP:** Helix Nativeの新しいバージョンがリリースされると、一部またはすべての HCモードのプリセット・ライブラリに新しいファクトリー・プリセットが含まれるこ とがあります。すでに前バージョンのHelix Nativeがインストールされていて、新し いバージョンをインストールしている場合は、まず、バックアップしたい現在のプリ セットやセットリストをすべてエクスポートすることをお勧めします。それからプラグ インのプリセット・ライブラリを新しいファクトリー・プリセットにするには、各HCモ ードでRestore Factory Setlistsを実行する必要があります。

- **Clear IR Library**  インパルス・ライブラリのリストからすべてのIRを削除します。コ ンピュータのハード・ドライブから好きな順番でIRファイルをインポートするには インパルス・パネルのインポート機能を使用します。Helix NativeのIRライブラリは HCモード間で共有される共通のライブラリであるため、このライブラリを削除する と、すべてのHCモードのすべてのIRが削除されます。
- **Import & Export Bundle**  (HCモードがHelixもしくはオフの場合のみ) バンドル は、すべてのセットリストとプリセットを含む1つのファイルのことです。これらの ボタンを使って、ハード・ドライブからHelixバンドル・ファイルをインボートした り、Helix Nativeのライブラリのセットリストとプリセットを、現在保存されている状 態でバンドル・ファイルとしてハードドライブに作成および保存できます<u>。</u>前述した ように、これは簡単にすべてのライブラリのプリセットのバックアップを保存して、 いつでも復元することができるすばらしい方法です。詳細は[P 26"Helixバンドル](#page-26-0) [のインポートとエクスポート"を](#page-26-0)ご参照ください。

#### <span id="page-64-0"></span>**Preferences - Hardware Compatibilityタブ**

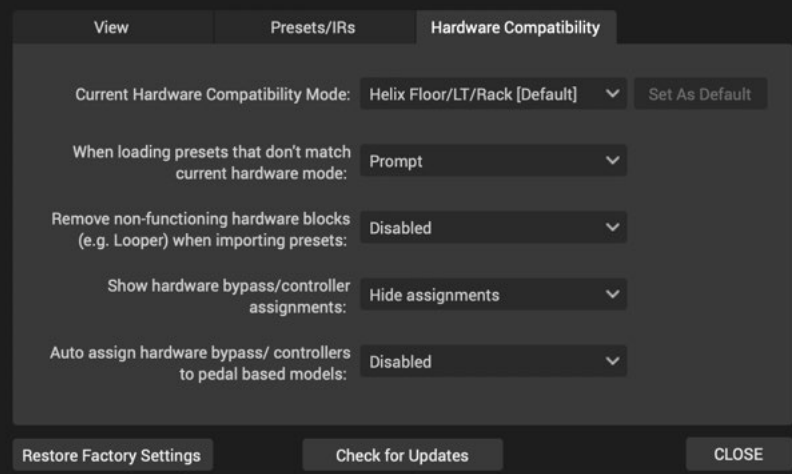

Hardware Compatibilityタブ

このタブには、以下のようにHelix Nativeの現在およびデフォルトのハードウェア互換 モード(HCモード)とモードの動作を選択するオプションがあります。

**NOTE:** リンク・デュアル・キャビのオプションは、グローバルな「プリファレンス」タイプのオプシ ョンですが、現在のオン/オフ状態に簡単にアクセスできるように、プリファレンス・ウィンドウ ではなく、Editタブ内に便利なボタンを追加しています。—[P 78参](#page-78-1)照

**Current Hardware Compatibility Mode** - このメニューでは、Helix Nativeプラ グインのこのインスタンスの現在のHC モードを手動で選択できます。オプション は、Off、Helix/LT/Rack(Helix Floor、LTもしくはRackのどのデバイスとも互換性があり ます)、HX Effects、HX Stompの4つです。HCモードはHelixが工場出荷時の初期設定 です[。P 15"ハードウェア互換モード"を](#page-15-0)ご参照ください。

このモードを変更すると、現在のプラグイン・インスタンスのみに影響を与えますが、他 のすべての既存のHelix Nativeプラグインのインスタンスは影響を受けません。デフォ ルトのHCモードは、メニュー内でDefaultのラベルが表示されます。メニューで任意の HCモードを選択して、Set As Defaultボタンをクリックすることで、その後のすべてのイ ンスタンスのデフォルトHCモードをお好きなモードで選択することができます。

**When loading a preset that does not match current HC mode** - [P 15"ハードウ](#page-15-0) [ェア互換モード"](#page-15-0)で説明したように、Helix Nativeのプラグイン・インスタンスで使用し ている現在のHCモードとは異なるデバイス、またはHCモードで作成されたプリセット を Helix Nativeでロードした場合、Helix Nativeは自動的にそのHCモードをプリセット と一致するように変更するか、または現在のHCモードに一致するようにプリセットを 変換する機能を持っています。このメニューでは、現在のHCモードと合わないプリセッ トをロードしようとしたときの動作を選択することができます。この設定はグローバル で、現在および将来のすべてのHelix Nativeインスタンスのプリセットのロードに影響 を与えます。

- **Prompt -** ポップアップ・ウィンドウが表示され、プリセット・ファイルに合わせてHC モードを変更するか、プリセットを現在のHCモードに変換するかのオプションが 表示されます。(工場出荷時の初期設定です)
- **Change to match file -** プロンプトは表示されず、Helix Nativeは常にプリセット・ ファイルのHC モードに合わせて切り替えます。
- **Translate file to current mode -** プロンプトは表示されず、Helix Nativeは常に現 在のHC モードに合わせてプリセットを変換します。(プリセットの内容によっては 変換できない場合があり、その場合はポップアップ・エラーで警告され、プリセット は読み込まれません。)

**Remove non-functioning hardware blocks** - Helix/HXハードウェアからエクスポー トされたプリセットには、Send、Return、FX Loop、Looperタイプのブロックが含まれ ている可能性がありますが、これらはすべてHelix Nativeでは機能しません[\(P 19](#page-19-0)参 照)。このオプションを有効にすると、Helixハードウェアのプリセット、セットリスト、ま たはバンドルをHelix Nativeにインポートする際に、これらのブロック・タイプが自動 的に削除されます。(工場出荷時の初期設定はDisabledです)

**Show hardware bypass/controller assignments** - Helix/HXハードウェアからエクス ポートされたプリセットには、例えばWahにはEXPペダル、ブロック・バイパスにはフ ットスイッチなど、ハードウェア固有のバイパスやコントローラのアサインが含まれる 可能性があります。このオプションをShow Assignmentsに設定すると、Helix Native のAutomation/Controller Assignタブにアサインが表示され参照できます。表示され ると、これらのアサインはHelix Nativeでは編集できませんが、削除することができま す。Hide Assignmentsに設定すると、アサインは非表示のままになります(初期設定で <u>す)[。P 52"Helix Nativeハードウェア・コントローラー・アサイン"](#page-52-1)</u>参照

**Auto assign hardware bypass/controllers to pedal based models** - Enabledに 設定すると、Helix Nativeのシグナル・フローにペダル・ベースのモデル(Wah、ボリ ューム、ピッチワム)が追加されるたびに、Helix/HXデバイスの自動アサイン動作 に従って、ハードウェア、EXPペダル・コントローラーのアサインが自動的に作成さ れます(Wahの場合はバイパス・アサインがトゥースイッチに)。これを有効にする と、Helixハードウェアで使用するためにプリセットをエクスポートする予定がある場 合に、Helix Nativeで作成したプリセットをよりデバイスに適したものにすることがで きます。これらの自動アサインを作成させたくない場合は、これをDisabledにしておき ます(初期設定です)。

# **AboutボックスとHelp**

Helix Nativeのウィンドウの左下にある ? ボタンをクリックすると、以下のAboutボックス とHelpのメニューにアクセスできます。

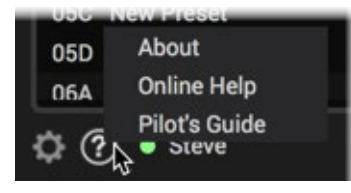

### <span id="page-65-0"></span>**Aboutボックス**

メニューからAboutを選択すると、Aboutボックス・ウィンドウが表示され、Helix Nativeの バージョン情報と法的な情報を提供します。

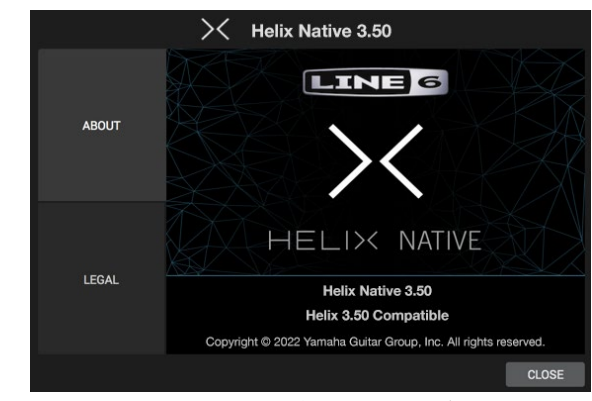

Helix NativeのAboutボックス - Aboutタブを選択

バージョン情報画面の下部にある「Helix 3.xx Compatible」のバージョン番号は、Helix NativeとHelixまたはHXデバイス間でプリセットを共有する場合に、どのデバイスのファー ムウェア・バージョンに対応しているかを示しています。

最適な互換性を得るためには、HX Edit、Helix Native(お使いのコンピュータ・システムで サポートされている場合)、およびお使いのデバイスのファームウェアの最新バージョンを 使用することをお勧めします! [P 14"HelixやHXデバイスとのプリセットの互換性"も](#page-14-0)ご参 照ください。

#### **Legal Information**

ウィンドウの左側にあるLegalタブを選択してLegal画面を表示し、Helix Nativeに必要な商 標、著作権、およびその他の法的な情報をすべてリスト・アップします。

#### **Online Help**

メニューからOnline Helpを選択すると、ブラウザ・アプリでLine 6 Helix Nativeのサポー ト・ページ(英語)に直接移動します。ここにはHelix Nativeのナレッジベース、FAQ、ユーザ ー・フォーラムなどがあります。

#### **Pilot's Guide**

メニューからPilot's Guideを選択すると、この取扱説明書の英語版のPDFを開きます。

マーケットプレイスとア カウント

### **マーケットプレイス**

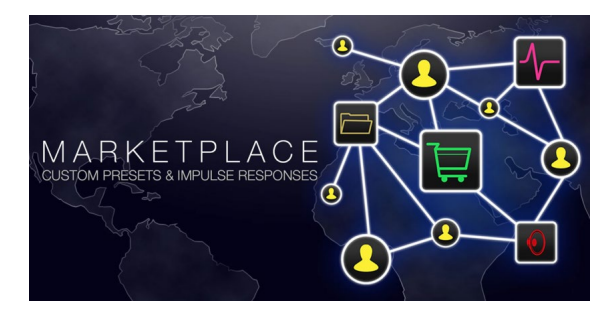

HelixやHXデバイス、Helix Nativeの機能をより高めるサード・パーティ製のプレミアム・ア セットが見つかるLine 6マーケットプレイス・オンライン・ショップがオープンしています! このマニュアルを作成している現時点でも、プロフェッショナルが作成したプリセットやIR を入手することができます。マーケットプレイスのサイトで商品ニュースやアナウンスをま めにチェックしてください。この章でご説明している通り、新しいマーケットプレイスのアセ ットを使用するためには、HX Editの右側のMy Accountメニューを数クリックするだけで す。

**NOTE:** マーケットプレイスのプレミアム・プリセットとIRをフル機能で利用するに は、Helix Nativeバージョン1.70 (またはそれ以降)が必要です。

#### **マーケットプレイスのアセットを入手するには**

Helix Nativeウィンドウの左下にあるMy AccountメニューからGet More PresetsとGet More IRsコマンドを選択して(もしくは直接 <https://line6.com/marketplace/>にアクセスし て)、Line 6 マーケットプレイスのウェブサイトにアクセスし、Line 6アカウントにサインイン します。マーケットプレイスのサイトを閲覧する際には、プリセットやIRなどのパックを選択 し、カートに追加してチェック・アウトするだけです。

**\*NOTE:** マーケットプレイスのライセンスを同じアカウントにデポジットするには、必 ずHelix Nativeのライセンスを購入したLine 6のユーザー・アカウントと同じアカウン トでサインインしてください!

購入が完了すると、ダウンロードしたマーケットプレイスのアセットがオーサライズされた コンピュータ・システムでインポート可能な個人ライセンスを含むLine 6のアカウントにデ ポジットされます。

購入したアセットをダウンロードするには、Hekix NativeのMy Accountメニューから Manage Accountコマンドをクリックして(もしくは直[接https://line6.com/account/](https://line6.com/account/) にアクセス)、サインインして左側のHarware & SoftwareからHelix Marketplaceを選 択します。

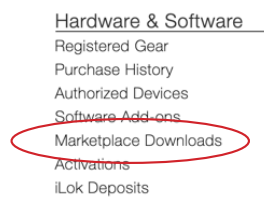

マーケットプレイスで購入したものはzipファイルとしてダウンロードでき、ダウンロー ド後はローカルのハード・ドライブでunzipする必要があります。

購入したアセットのライセンスは自動的にLine 6アカウントに追加され、マイアカウン ト・メニューからLine 6アカウントにログインしている限り、次からHelix Nativeインス タンスを使用する際に同期されます。[\(P 68"アカウントのサインイン/サインアウト"](#page-68-0) 参照)

#### **マーケットプレイス・アセットのインポートと活用**

サインインしてHelix Nativeでの使用をオーサライズすると、プレミアム・マーケットプレイ ス・アセットもオーサライズされ、プリセットやIRは、他のプリセットやIRと同じようにインポ ートして使用することができます。

インポートすると、プレミアム・マーケットプレイスのプリセット(個々の.hlxプリセット・ファ イル、またはそれらを含むセットリストやバンドル・ファイル)やプレミアム・インパルス・レ スポンス(.hirファイル)は、プラグインのライブラリアン・リストの右に金色のギター・ピック のバッジが表示されます。(プリセットやIRのインポートの詳細は[P 24や](#page-24-0)[P 27を](#page-27-0)ご参照 ください)

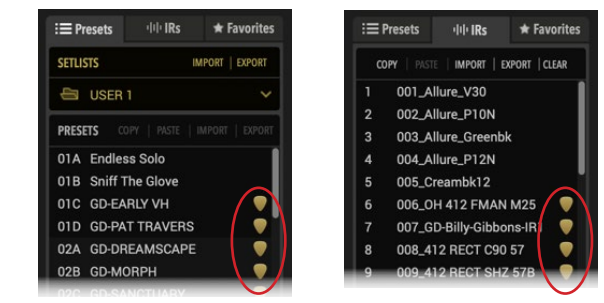

金色のギター・ピック型バッジを表示するプレミアムなマーケットプレイスのプリセットとIR

**NOTE:** マーケットプレイスで購入したプリセットをHelix Nativeのプリセット・ライブ ラリにインポートする場合も、同じHelix Nativeのハードウェア互換モードの動作が 適用されます。プリセットのデバイス・フォーマットが現在のHCモードと一致しない 場合、Helix Nativeはプリセットの変換を行います[。P 15"ハードウェア互換モード"](#page-15-0)をご 参照ください。

### **My Accountメニュー**

Helix Nativeウィンドウの左下にMy Accountメニューとアカウント・ステータスのインジケ ータがあります。Line 6オンライン・アカウントにサインインしたり、マーケットプレイス・プ レミアム・アセットをコンピュータにオーサライズしたりする前に、My Accountラベルがあ るこのメニューが表示されます。.

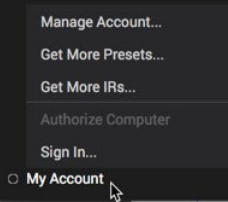

My Accountメニュー(サインインおよびオーサライズされていない状態)

Helix Native プラグイン・ウィンドウの左下にあるMy Accountメニューをクリックする と、Preferencesウィンドウへのアクセス[\(P 63参](#page-63-0)照)、Line 6 アカウントへのサインインと 管理、マーケットプレイスへのアクセスのオプションが表示されます。\*

**\*NOTE:** コンピュータのオーサライズが完了したら、コンピュータがインターネット接 続している必要はなく、Helix Nativeが機能するためにサインインしたり、オーサライ ズしたりする必要もありません。しかし、オンラインのマーケットプレイスで購入した プレミアム・アセットのインポートとエクスポートを含む、Helix Nativeの使用をオーサラ イズ(もしくはでオーサライズ)するためには、サインインが必要です。

# <span id="page-68-0"></span>**アカウントのサインイン/サインアウト**

以下のオンライン・プロセスを実行するには、Helix NativeのMy Accountメニュー(上記参 照)からLine 6アカウントにサインインする必要があります。

- **• コンピュータのオーサライズ/デオーサライズ** Helix Nativeのライセンスを購入し たら、コンピュータをオーサライズする必要があります(次のセクションで説明しま す)。
- **• コンピュータにマーケットプレイスでの購入のオーサライズ** マーケットプレイスか らプレミアム・アドオンを新規購入するにはサインインして、Helix Nativeが最初に Line 6アカウントと同期し、新規購入したグッズのライセンスをオーサライズする 必要があります。

お使いのコンピュータがオーサライズされると、Helix NativeやMarketplaceアドオンを利 用するために、サインインやアクティブなインターネット接続は必要はありません。\*Helix Nativeのパフォーマンスを妨げず、ライセンスが常に同期されていることを確実にするた めに、サインインしたままにすることをお勧めします。

**\*NOTE:** Helix Nativeを15日間のトライアル・モードで使用する場合、常にサインイ ンしている必要があります。また、ライセンスの同期を可能にするために、新しいマ ーケットプレイス・アセットを最初にインポートする場合にもサインインする必要が あります。—[P 69"ライセンスの同期"](#page-69-0)参照

現在ログインしていない場合は、My AccountメニューからSign Inを選択し、Sign Inポッ プアップ・ウィンドウにLine 6アカウントのユーザー名とパスワードを入力します。サイン イン情報を忘れた場合やLine 6アカウントをまだ作成していない場合は、ウィンドウ内の **Forgot passward/username**または**Create a Line 6 Account**を選択してください。すでに サインインしていてサインアウトしたい場合は、My Accountメニューから**Sign Out**を選択 します。

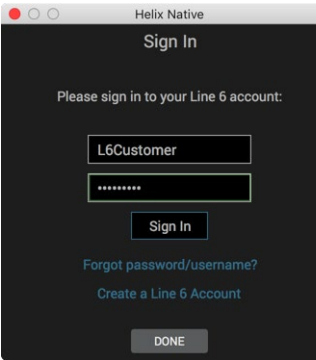

Sign Inポップアップ・ウィンドウ

### **コンピュータのオーサライズ状態のインジケータ**

サインインしてコンピュータをオーサライズすると、My Account メニューのラベルに緑色 のドットと自分の名前(Line 6 アカウント)が表示され、アカウントのサインインとコンピュ ータのオーサライズの状態を表示します(オーサライズについての詳細は次のセクション で説明します)。メニュー・ボタンには、サインアウト時に色のついていないMy Accountラ ベルが表示されます。

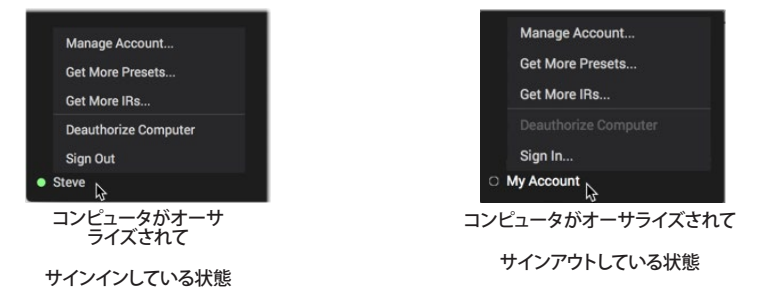

コンピュータをオーサライズすると、任意でサインアウトすることができますが、コンピュー タはオーサライズされた状態のままであるため、インターネット接続されてない場合でも、 マーケットプレイス・プレミアム・アセットのインポート、エクスポート、コピー、およびバック アップを継続して実行することができます。

メニューのAuthorizeとDeauthorizeオプションにアクセスするためにサインインしたり、マー ケットプレイスで新規購入を行った後に、オンラインのLine 6アカウントと最初に同期するた めにインターネットに接続して必要があります。[\("ライセンスの同期"](#page-69-0)参照)

### **コンピュータのオーサライズ/デオーサライズ**

お使いのコンピュータをオーサライズすることで、購入した(またはトライアル版の)Helix Nativeのライセンスをコンピュータ上で実行することができます。また、マーケットプレイ スで購入したプレミアム・アドオン・アセットをHelix Nativeで利用することができます。

**Helixハードウェア・オーナー**: Helix Nativeのアクティベーションとディアクティベーシ ョンは、HX Editでマーケットプレイス・プレミアム・アセットをインポート、エクスポー ト、使用するためのコンピュータをグローバルにアクティベート/ディアクティベート します。詳細は最新[のHX Editマニュアルを](https://line6.jp/helix/resources.html)ご参照ください。

最大4台のコンピュータを同時にオーサライズすることができます。すでに4台のコンピュ ータをオーサライズしている場合、1台のコンピュータをデオーサライズして、これらのライ センスのうちの1台を解放することができます。[—P 5"コンピュータのオーサライズ"参](#page-5-0) 照

コンピュータをデオーサライズするには、前のセクションで説明したように、最初にLine 6 アカウントにサインインしていることをご確認ください。次に、以下の項目を記入してくだ さい。

**Helix Nativeを購入してオーサライズされている場合** - コンピュータのデオーサライズ をクリックします。オンラインでのオーサライズが一瞬で完了します。Helix Nativeはイ ンストールされたままで、ホストDAWアプリ内で選択可能ですが、プラグインのウィン ドウにはオーサライズ画面が表示されるだけで、デオーサライズ中はオーディオは処 理されません。

**Helix Nativeを15日間のトライアル・バージョンで使用している場合** - サインインする と、プラグイン・ウィンドウの下部に試用版の残りの時間が表示されます。15日間の試 用期間中にいつでも, もしくは試用期間が終了したら、 この残り時間のインジケータ をクリックすることでソフトウェアのライセンスを購入できます。画面が表示されたら Yesをクリックすると、Line 6オンライン・ストアに移動して購入し、数分でHelix Native を起動させることができます!

**コンピュータからトライアル・ライセンスをデオーサライズ** - あなたが所有している別の コンピュータでHelix Nativeの15日間のトライアルを継続したい場合(トライアルの残 り時間があると仮定して)のみ、デオーサライズすることをお勧めします。別のコンピュ ータでトライアル・バージョンを続けるには、Helix Nativeをインストールして、トライア ル・バージョンを選択してください。

### <span id="page-69-0"></span>**ライセンスの同期**

マーケットプレイスで購入すると、購入した商品ごとのライセンスがオンラインのLine 6ア カウントにデポジットされます。Helix Nativeが新しいライセンスにアクセスし、購入したア セットをアンロックするには、Line 6アカウントとの同期プロセスを実行する必要がありま す。**購入後にプラグインを次回使用する際にこのライセンスの同期を行うには、インターネッ ト接続があり、Helix Nativeでサインインしている必要があります。**

サインインすると、次にプラグインのインスタンスをインサートしたとき、またはすでにイ ンサートされている場合に次にプラグイン・ウィンドウをクリックしたときに、この同期が自 動的にHelix Nativeで行われます(プラグインの既存のインスタンスの同期が始まるまで に最大5分かかる場合があります)。ライセンスの同期が完了すると、これらのマーケットプ レイスで購入したアセットを使用するためにインターネット接続は必要ありません。

#### **アカウントの管理**

このメニュー・オプションを選択すると、Line 6のMy Accountページ [\(https://line6.com/](https://line6.com/account/) [account/](https://line6.com/account/))に移動し、Line 6ユーザー・アカウントの表示や更新ができ、アドオンやマーケッ トプレイスでの購入品の閲覧・管理、Line 6製品の登録、個人情報の更新などを行うことが できます。

# <span id="page-70-0"></span>モデル・リスト

以下にHelix Nativeに搭載されている全てのエフェクト、アンプ、スピーカー・キャビネッ ト&マイクロフォンのモデルと、ベースになったオリジナルの機材をリストにしています。 多くの場合、モデルは元になった機材のコントロールと同じパラメータを持っていますが、 次のセクシ

ョンでご説明するようにモデルのカテゴリーの種類に共通するオプション存在します。

**TIP:** ほとんどのモデル・パラメータは、ホストDAWソフトウェアのオートメーション・ コントロールに設定することができます。—[P 52"オートメーション・コントローラ](#page-52-0) [ー・アサイン・タブ"](#page-52-0)参照

## **エフェクト・モデル**

Helix Nativeには受賞歴のあるHelixギター・プロセッサーにあるすべてのエフェクトモデ ルが搭載されています。さらに、定番のLine 6 DL4™、DM4™、MM4™、FM4™ ストンプボック スやM13®、M9®、M5® プロセッサーから選択されたエフェクトも搭載されており、これらは Legacyモデルと呼ばれています。

次に挙げるエフェクト・モデルは、Helix Nativeのそれぞれのブロック・カテゴリー・メニュ ー内にあります(Distortion, Dynamics, EQ, etc)。アプリケーションのモデル・ブラウザ・メ ニューでエフェクトのカテゴリを選択すると、最大3つのサブ・カテゴリ(Mono, Stereoや Legacy)が表示されます。。Monoモデルはモノラルでプロセスするので、前に置いたステ レオ・アウトプットのブロックはモノに変換されます。Stereoモデルは、シグナルをステレオ イン、ステレオアウトに分離して処理します。。Legacyタイプのモデルは、前の世代のLine 6 製品から寄せ集めたもので、モノ、ステレオ、モノ・イン/ステレオ・アウトのものがあります。 [P 44"ブロックの順番とステレオ・イメージ"](#page-44-0)参照

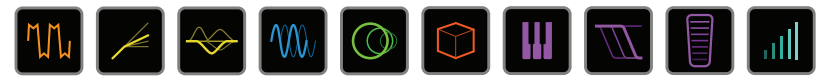

**TIP:** ModelメニューのFavoriteカテゴリは最初は空になっており、お好みのモデル を追加することができます。—[P 20"フェイバリット"参](#page-20-0)照

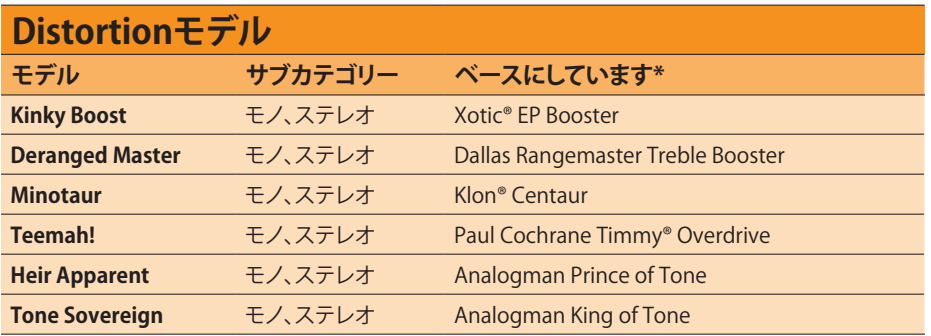

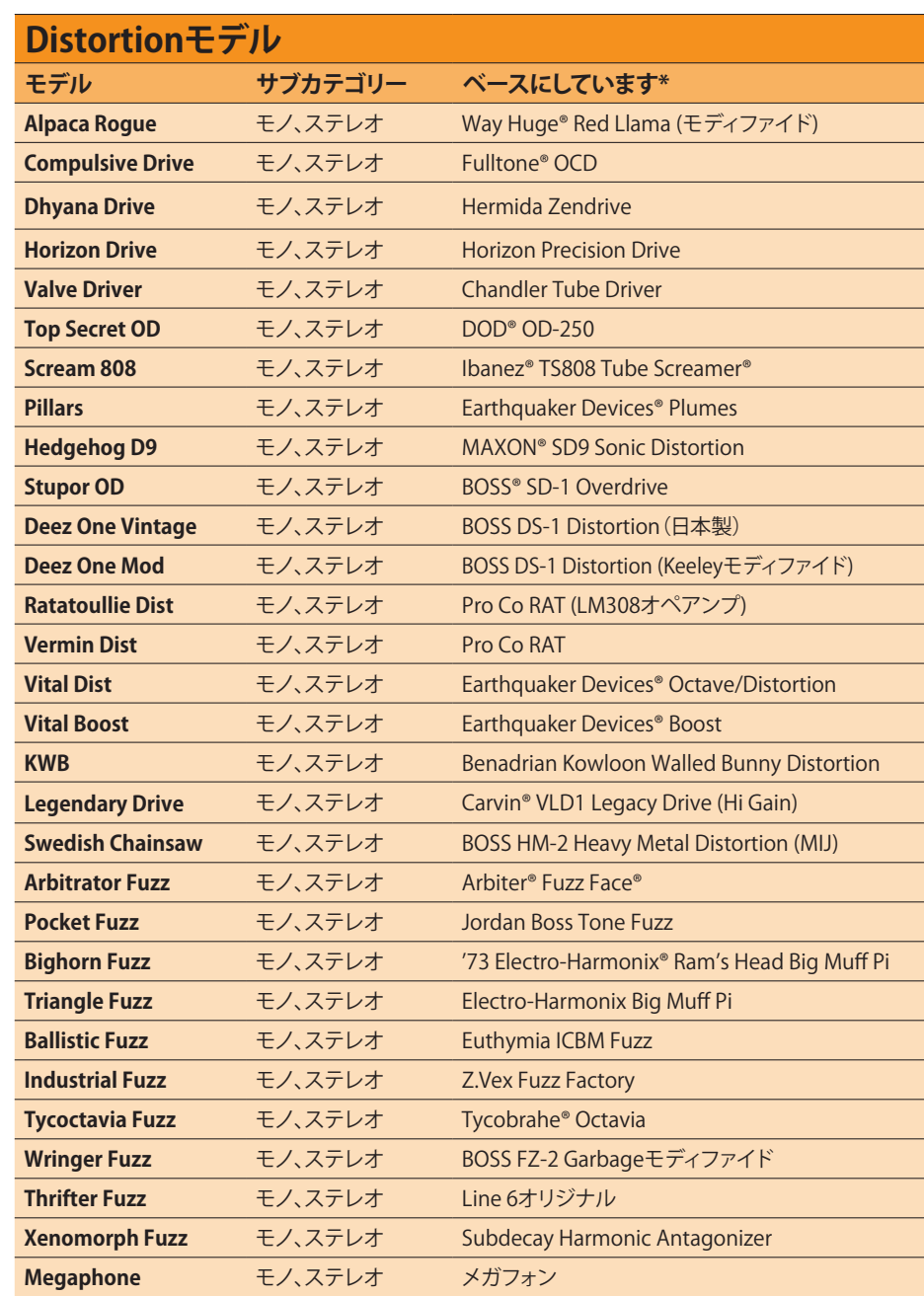

\*See [P 83"U.S. Registered Trademarks".](#page-83-0) All product names used in this document are trademarks of their respective owners and neither Yamaha Guitar Group nor Line 6 are associated or affiliated with them. These trademarks a

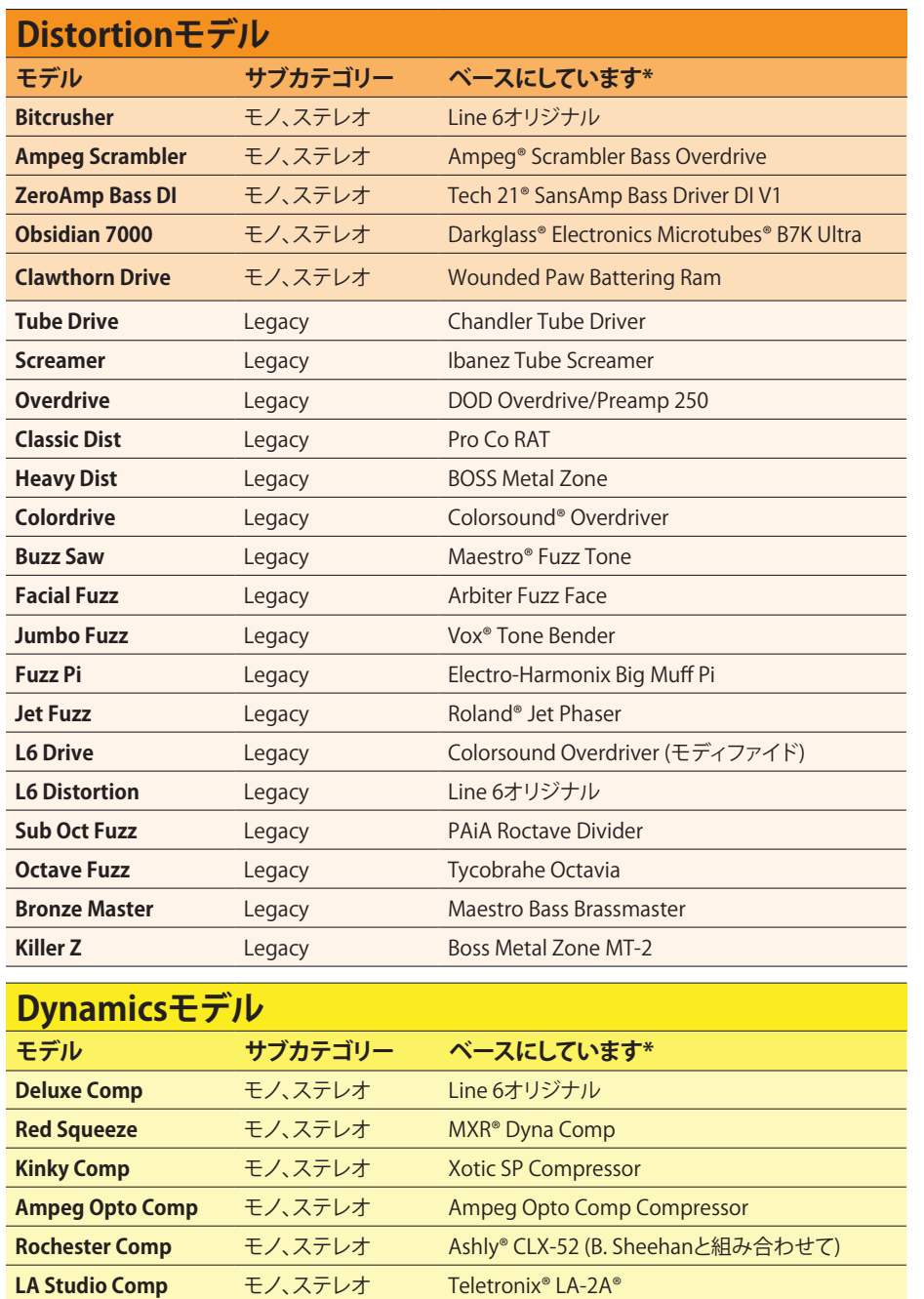

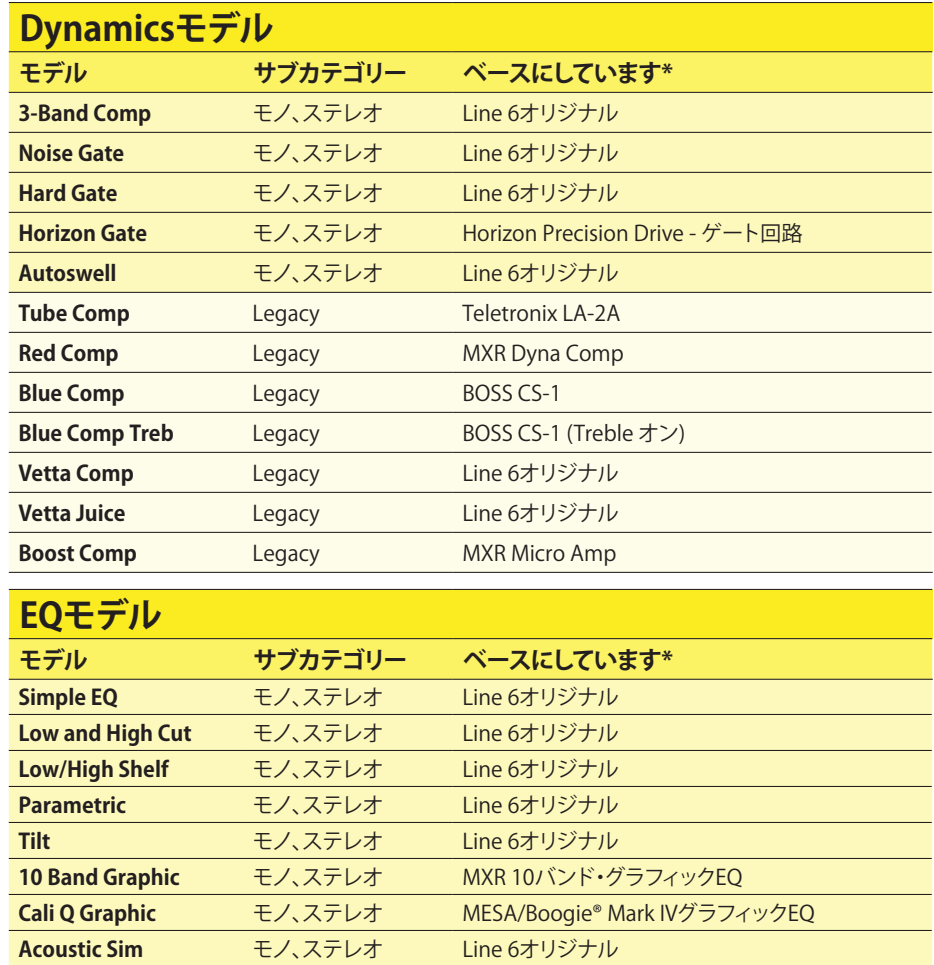

\*See [P 83"U.S. Registered Trademarks".](#page-83-0) All product names used in this document are trademarks of their respective owners and neither Yamaha Guitar Group nor Line 6 are associated or affiliated with them. These trademarks a
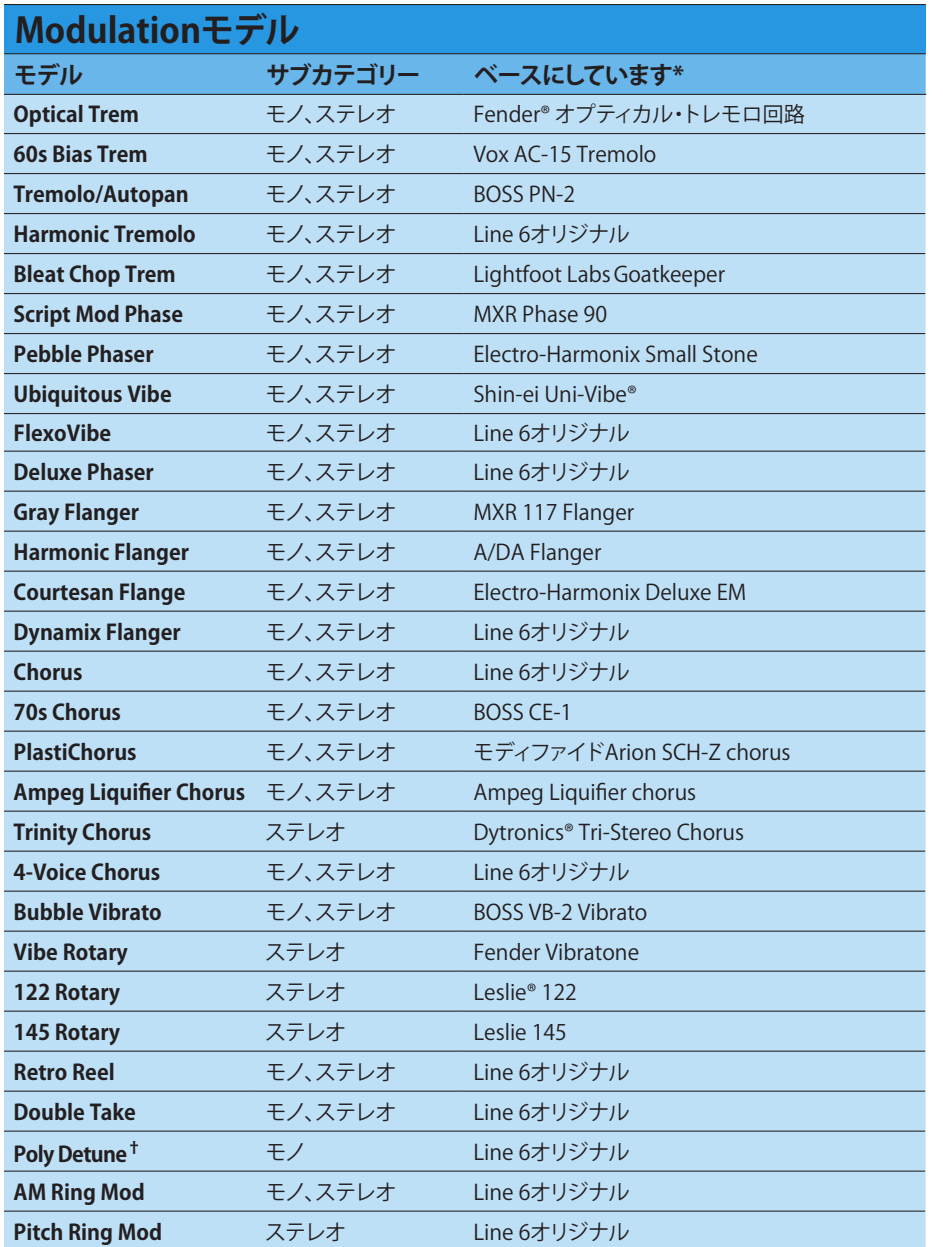

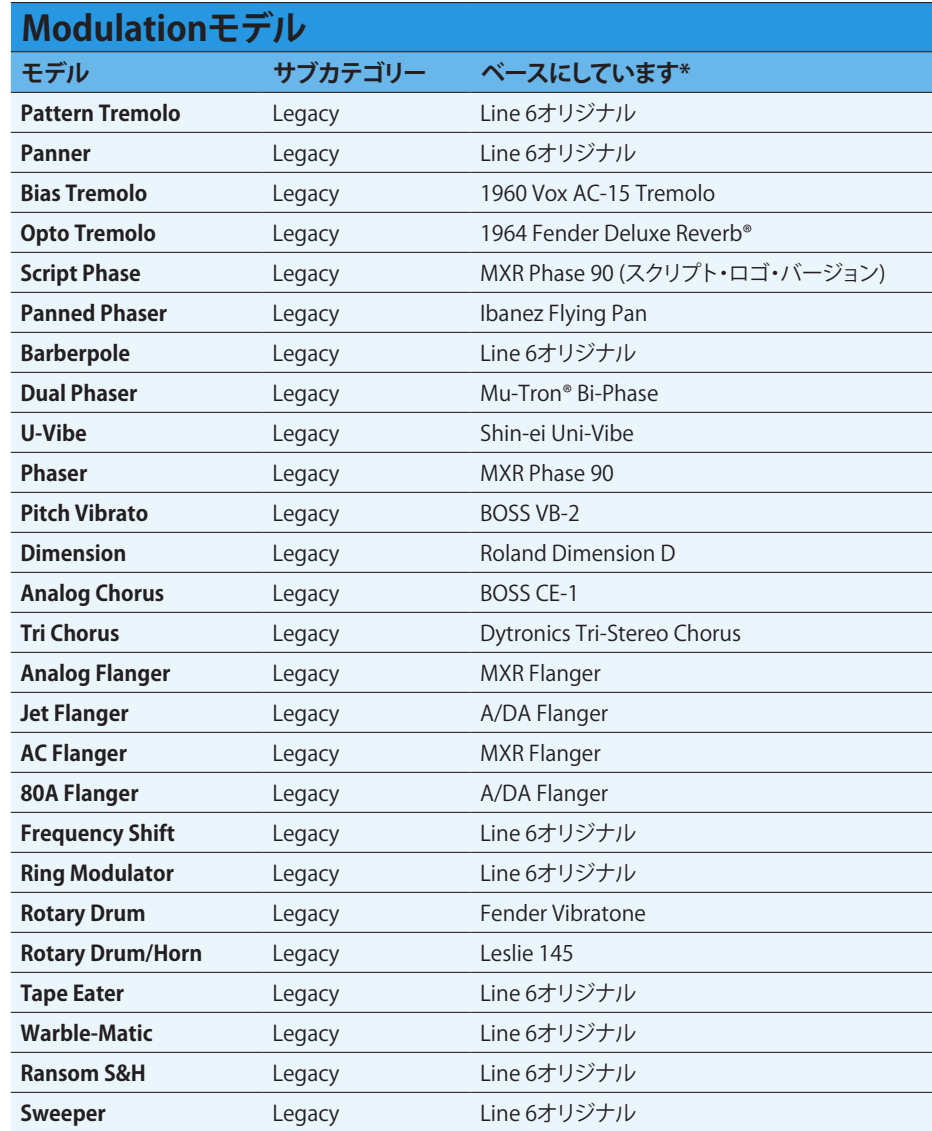

\*See <u>P 83"U.S. Registered Trademarks"</u>. All product names used in this document are trademarks of their respective owners and neither Yamaha Guitar Group nor Line 6 are associated or affiliated with them. These<br>trademarks

**†**The Poly Detune model utilizes polyphonic pitch shifting and, therefore, is extremely DSP-intensive—possibly utilizing up to half of all DSP available for Path 1 or Path 2!

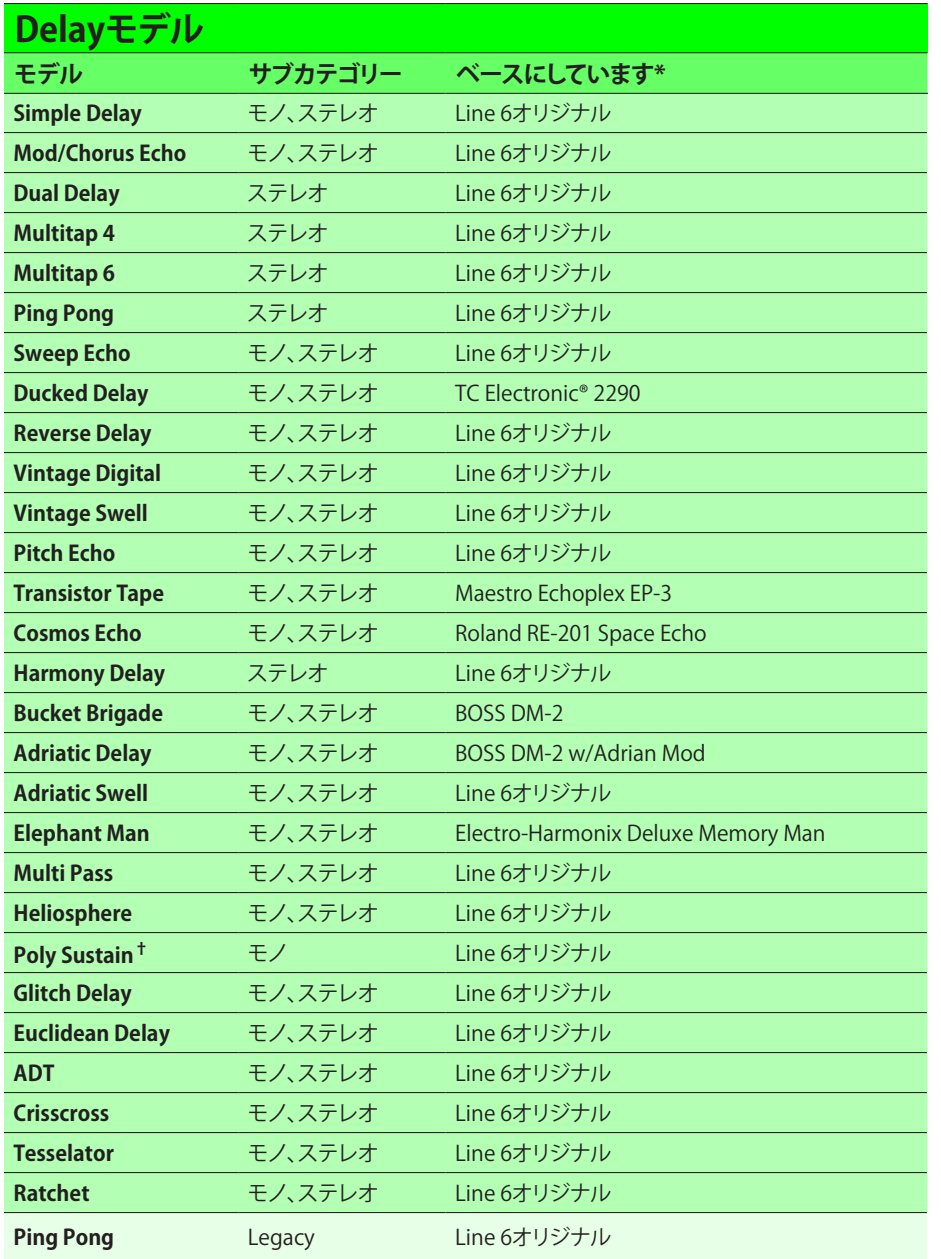

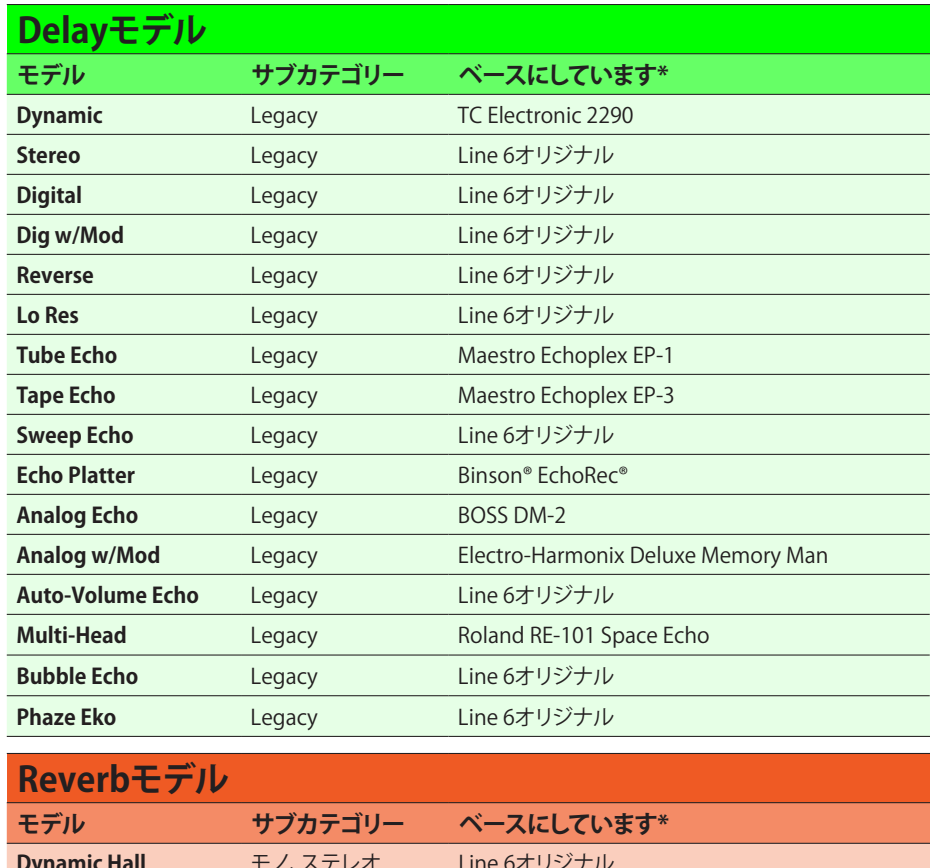

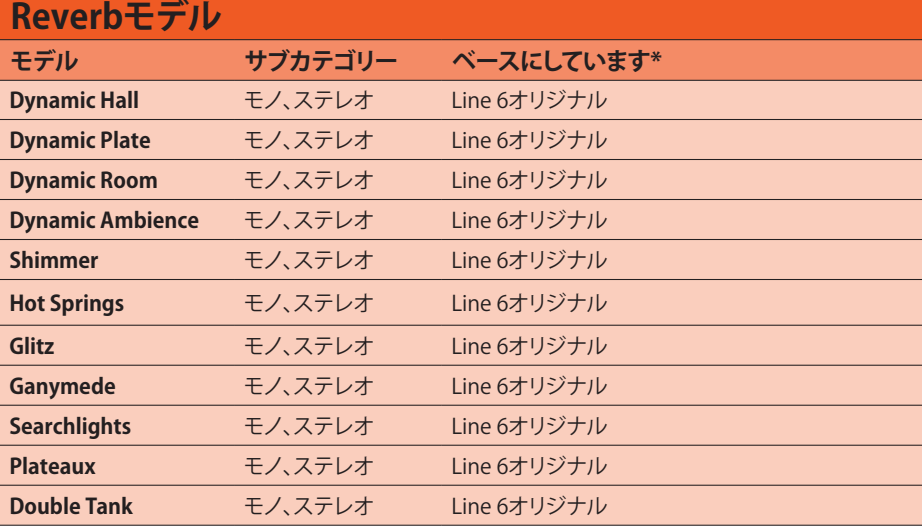

\*See [P 83"U.S. Registered Trademarks".](#page-83-0) All product names used in this document are trademarks of their respective owners and neither Yamaha Guitar Group nor Line 6 are associated or affiliated with them. These trademarks a

**†** The Poly Sustain model utilizes polyphonic pitch shifting and, therefore, is extremely DSP-intensive—possibly utilizing up to half of all DSP available for Path 1 or Path 2!

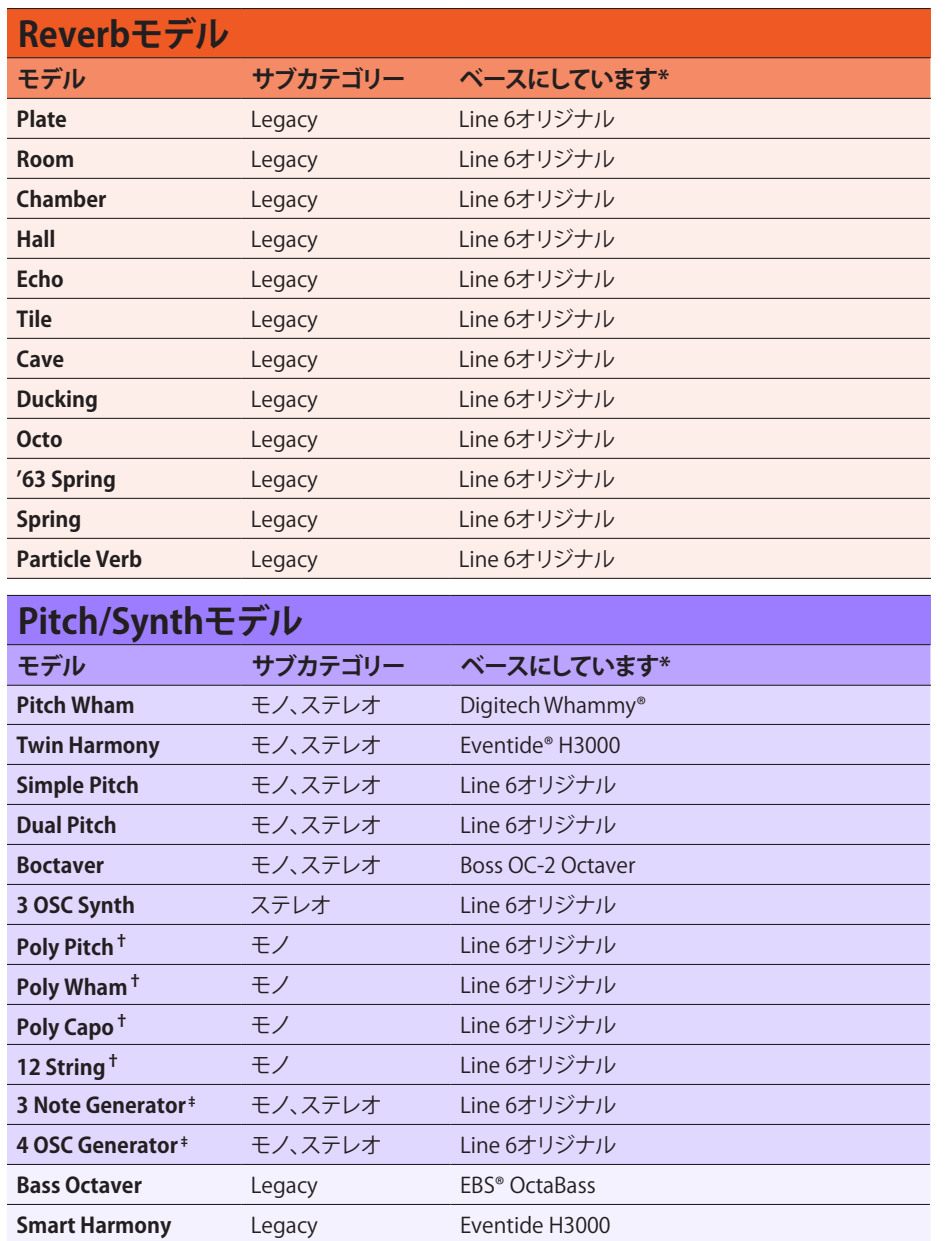

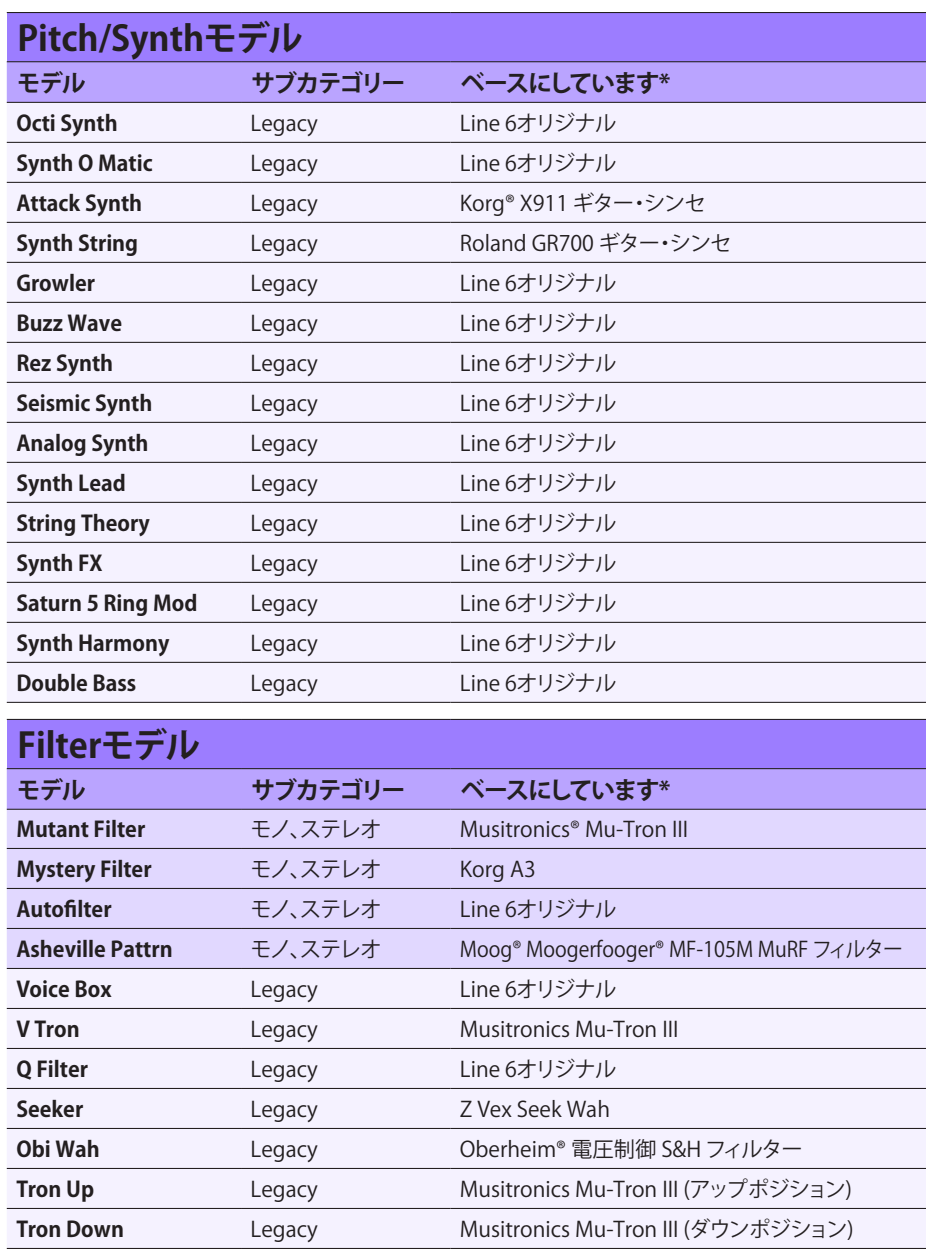

\*See <u>P 83"U.S. Registered Trademarks"</u>. All product names used in this document are trademarks of their respective owners and neither Yamaha Guitar Group nor Line 6 are associated or affiliated with them. These<br>trademarks

**†** These indicated Pitch/Synth models utilize polyphonic pitch shifting and, therefore, are extremely DSP-intensive. Each one might take up half of all DSP available for Path 1 or Path 2!

‡The 3 Note Generator and 4 OSC Generator models make sound without any instrument connected, therefore, their blocks are turned off by default. Be sure to first set your Helix volume to low, and press BYPASS to<br>turn them

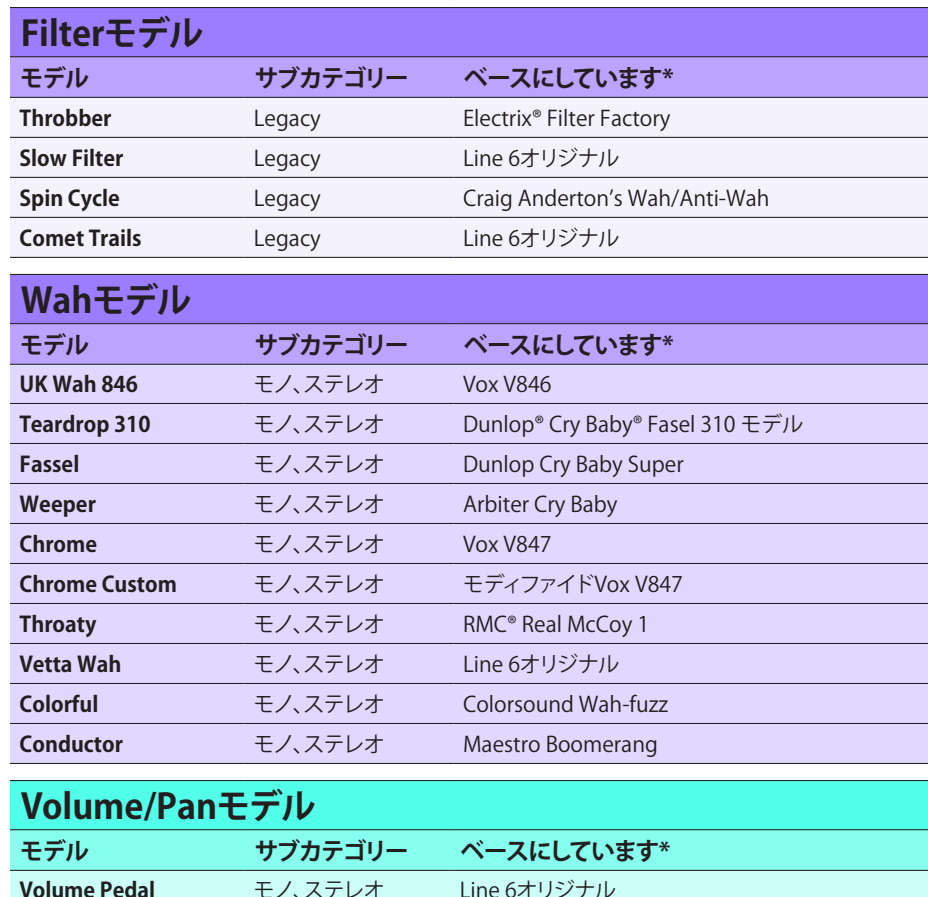

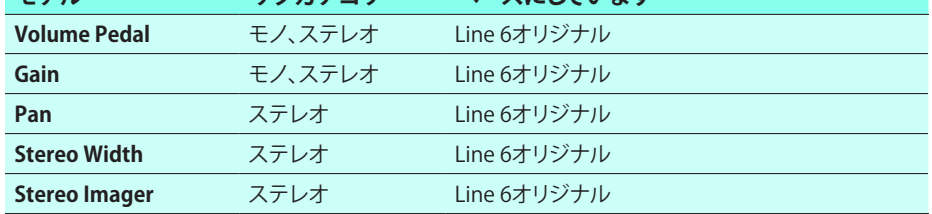

#### **共通するFXセッティング**

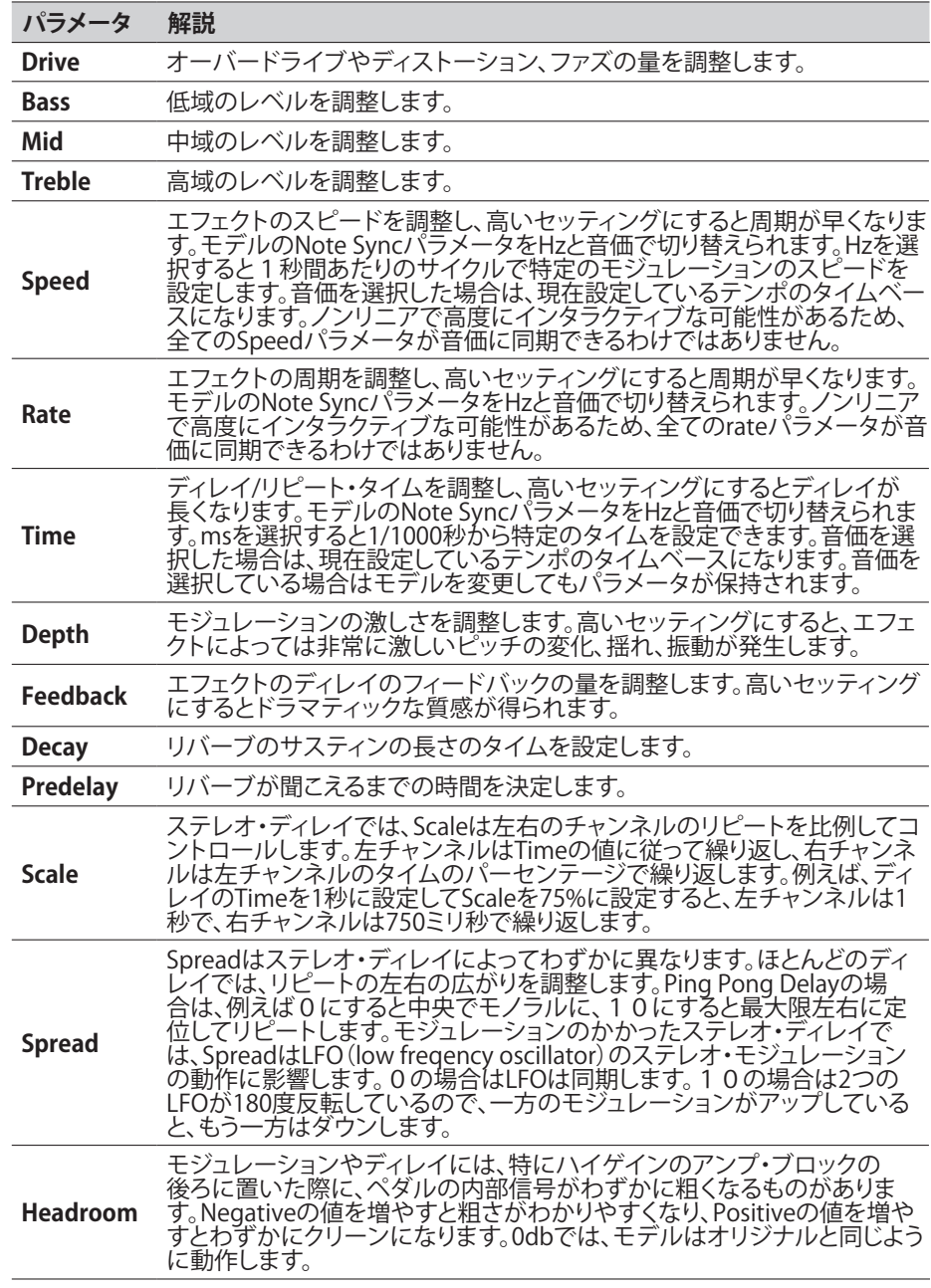

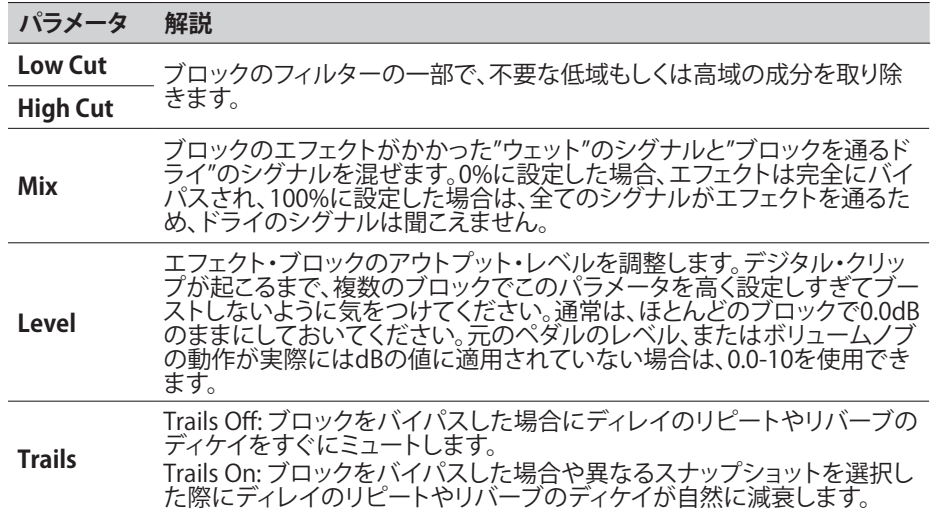

# **アンプ・モデル**

次のギター&ベース・アンプのモデルはHelix NativeのAmp+Cab、AmpやPreampブロッ クのカテゴリ・メニューにあります。Amp&CabやAmpのカテゴリにはGuitarとBassのサブ カテゴリが、PreampのカテゴリにはGuitar、Bass、Micのサブカテゴリがあります。

- **NOTE:** Helix Nativeのハードウェア互換モードをHX Effectsでご使用になっている 場合、Amp、Preamp、Cab、Micモデルはサポートされていないため、これらのカテゴ リやモデルはHelix Nativeのメニューに表示されません。—<u>P 15</u>参照
	- **Amp+Cab**ブロックには、AmpとマッチングされたCabのモデルが含まれていま す。音のバリエーションでCabを変更できます。バージョン3.50以降のHelix Native では、Guitar、Bass、Legacy Guitar、Legacy Bassから選択します[\(P 78"スピーカ](#page-78-0) [ー・キャビネット・モデル"参](#page-78-0)照)
	- **Amp**ブロックは、マッチングされたCabのモデルを含まないことを除いて Amp+Cabブロックと同じです。Ampブロックは、ステレオのルーティングや異な るスピーカー・タイプを使用したより複雑な音作りのために、SingleCab、Dual Cab やIRブロックを単独で使用したい場合に最適です。
	- **Preamp**ブロックには、各アンプ・モデルのプリアンプ・バージョンも含まれていて、 プリアンプ段のトーンのみを提供します。PreampブロックはAmpブロックよりもコ ンピューターの動作が軽くなります。

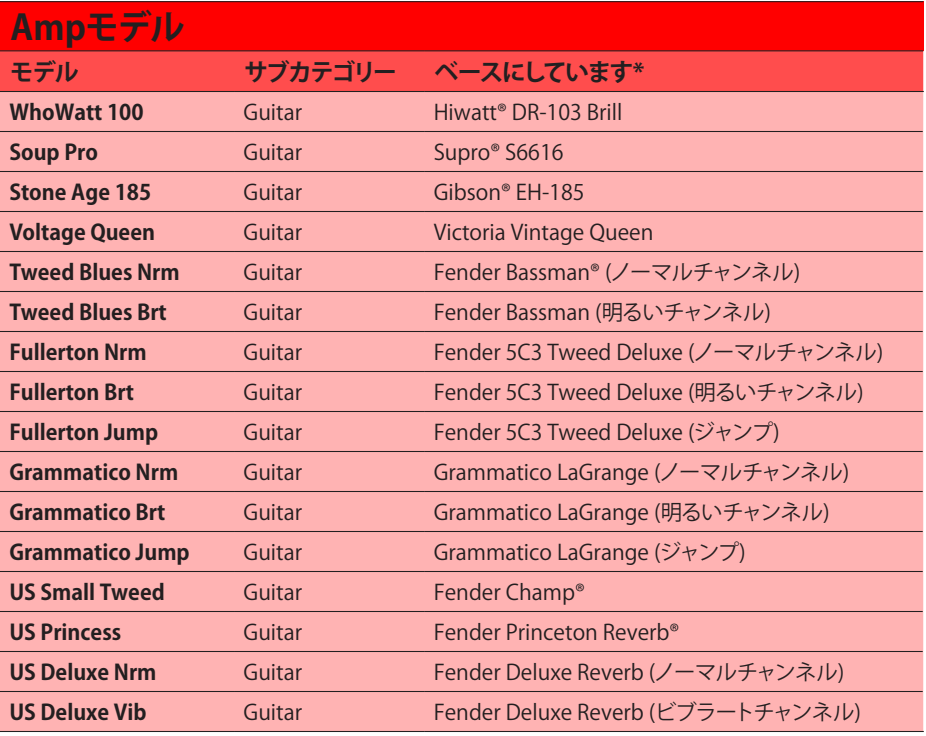

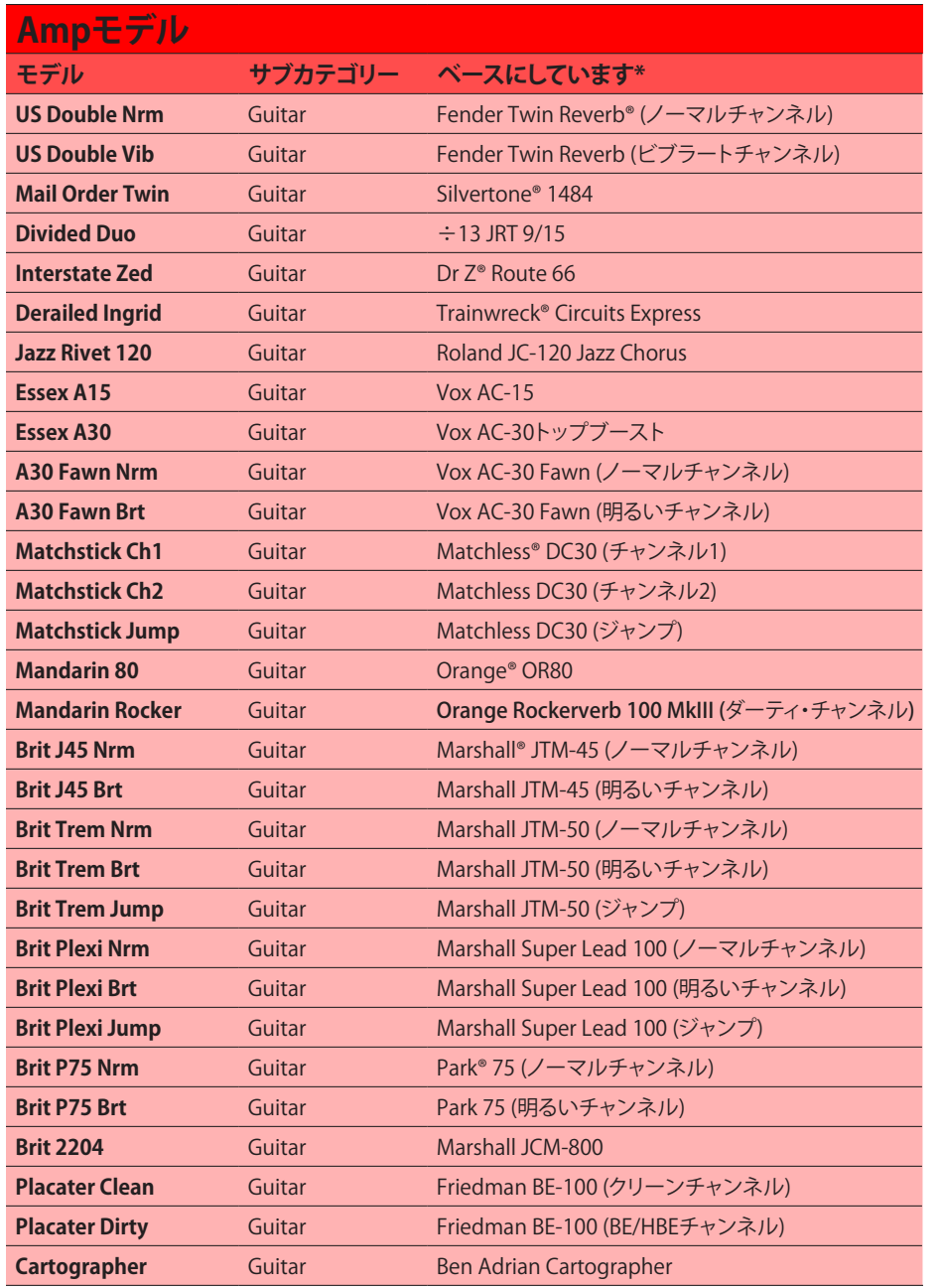

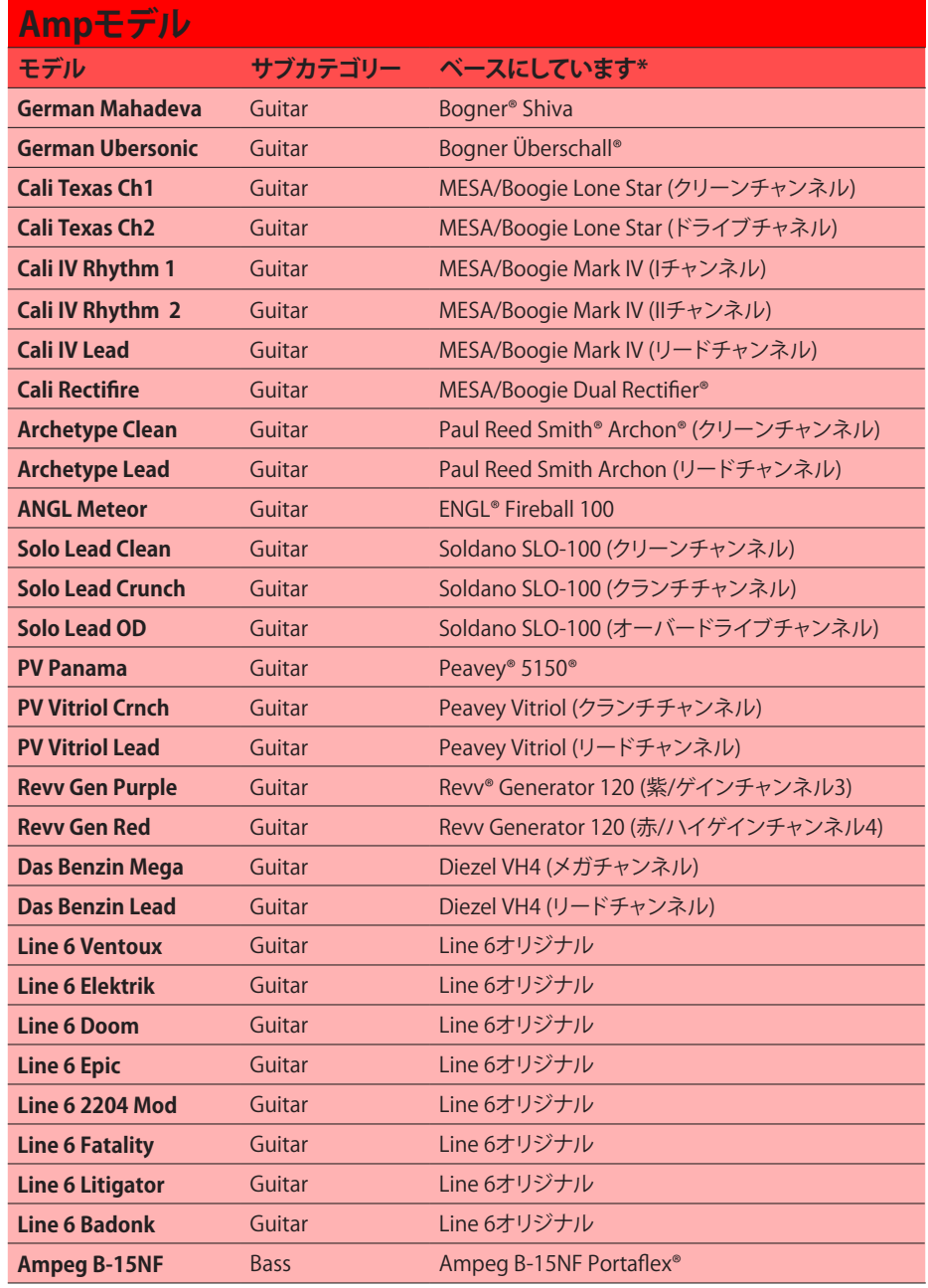

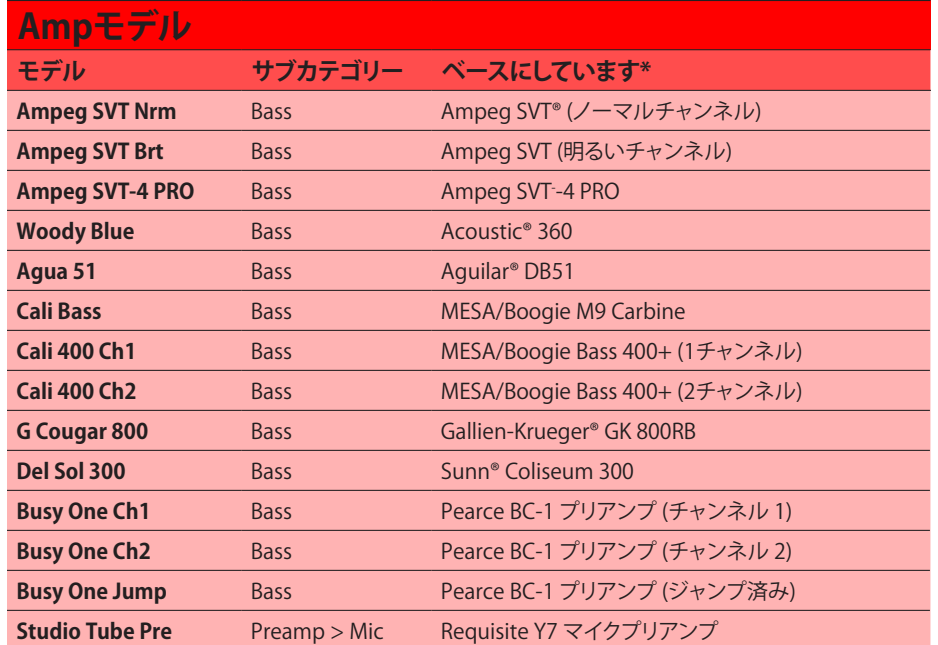

#### **共通するアンプ・セッティング**

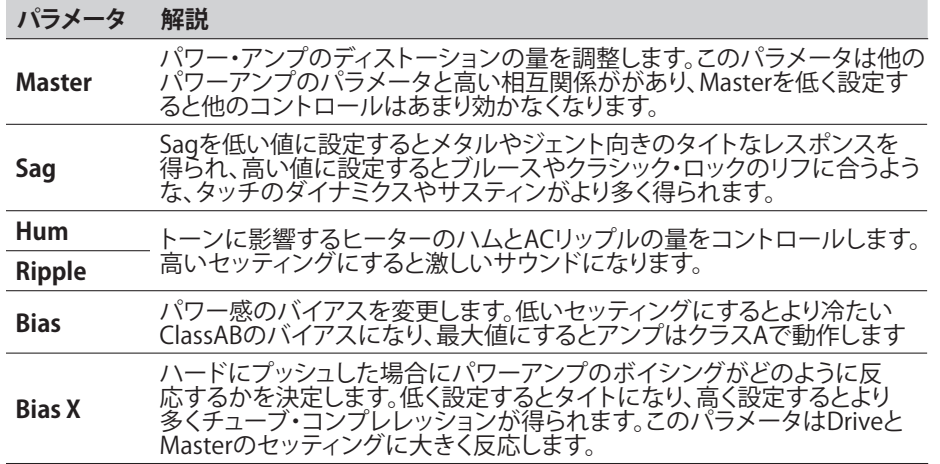

# <span id="page-78-0"></span>**スピーカー・キャビネット・モデル**

Amp+CabおよびCabブロックのカテゴリー・メニューには、以下のスピーカー・キャビネッ ト・モデルがあります。また、すべてのキャビネット・モデルには、本セクションの表にあるよ うに、キャビネットで使用するためのマイク・モデルとそのパラメータが含まれています。

Amp+Cabブロックをシグナル・パスに追加することで、1つのブロックを使用するだけ で、1つのギター/ベースのAmpモデルと、1つのギター/ベースのCabモデルを選択でき ます。また、ギター/ベース・アンプ・モデルでAmpブロックを選択し、別にCabブロックを 選択することで、より対応力が広がります。バージョン3.50以降のHelix Nativeでは、Cabと Legacyが選択できるようになりました(詳しくは後述)。また、CabブロックはSingleとDual の2つのサブ・カテゴリから選択できます。モデル・ブラウザでDual Cabを選択する場合、2 つのモデル・タブが表示され、それぞれのCabを選択したり、設定することができます。Dual Cabブロックはステレオで、2つのキャビをそれぞれ左右に極端にパンニングすることがで きます。

**NOTE:** Amp、Preamp、Cab、Micの各モデルは、Helix NativeがHardware Compatibilityモード<br>アクセストインスタックスタックは、アクセスのサービスのサービスのサービス でHX Effectsに設定されている場合はサポートされません。そのため、HX Effectsモードをご使 用の場合、Helix Nativeのモデル・ブラウザにこれらのカテゴリやモデルは表示されません[。P](#page-15-0)  [15参](#page-15-0)照

<u>● NOTE:</u>各プリセット、各シグナル・パスに追加できるCab、Amp+Cabブロックの数には制限があ ります。[—P 48"モデル・ブラウザのモデルの利用に関して"](#page-48-0)をご参照ください。

## **リンク・デュアル・キャビ**

このオプションで、Dual CabまたはLegacy Dual Cabブロックの1番目のCabモデルを選 択する際の動作をお好みに選択できます。

**NOTE:** リンク・デュアル・キャビはグローバルな「プリファレンス」オプションですが、現在のオ ン/オフ状態に簡単にアクセスできるようにEditタブ内に便利なボタンを追加しています。この 設定は、すべてのHelix Nativeプラグインのインスタンスにグローバルに適用されます。(現在 のCabモデルの選択には影響しません)。

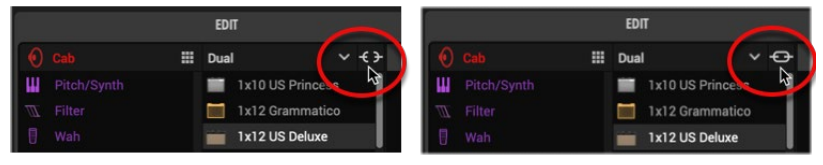

リンク・デュアル・キャビ・ボタン - オフ リンク・デュアル・キャビ・ボタン - オン

- **Off:** Dual CabまたはDual Legacy Cabブロック内のCab Aに新しいモデルを選択 しても、現在ロードされているCab Bモデルは影響を受けません(初期設定)。
- **On:** Dualブロック内のCab Aに新しいモデルを選択すると、Cab Bに同じCabモデ ルが初期設定の状態でロードされます。

## **Cabモデル・タイプ**

バージョン3.50以降のHelix Native(およびHelix/HXデバイス)の「Cab」モデル・カテゴリー には、新たにインパルス・レスポンス・ベースのSingle CabおよびDual Cabが追加されまし た\*。これらのIRベースのCabは、最新のデジタル技術を使って独自にキャプチャーされてお り、これまで以上に細部の表現が可能になった上にマイク・ポジションの選択が追加され、 さらにはそれをバージョン3.50以前のCabモデルと比べてわずか1/10のDSPで実現しまし た! Dual Cabはステレオ・パンニング機能も搭載しています。

ご安心ください—バージョン3.50以前のファクトリー・キャビネット・モデルもすべて含ま れおり[、P 81](#page-81-0)で説明したように、Legacy Cabという名称に変更され、独自のメニュー・カ テゴリーになりました。バージョン3.50以前のプリセットは、自動的にLegacy Cabをロード して使用できますが、新旧のプリセットで新しいキャビを試してみてください!

## **Cabモデル**

以下の表は、モデル・ブラウザのCab - Single/Dual、Amp+Cab - Guitar/Bassカテゴリ内で 利用可能なIRベースの新しいCabモデルのリストです。

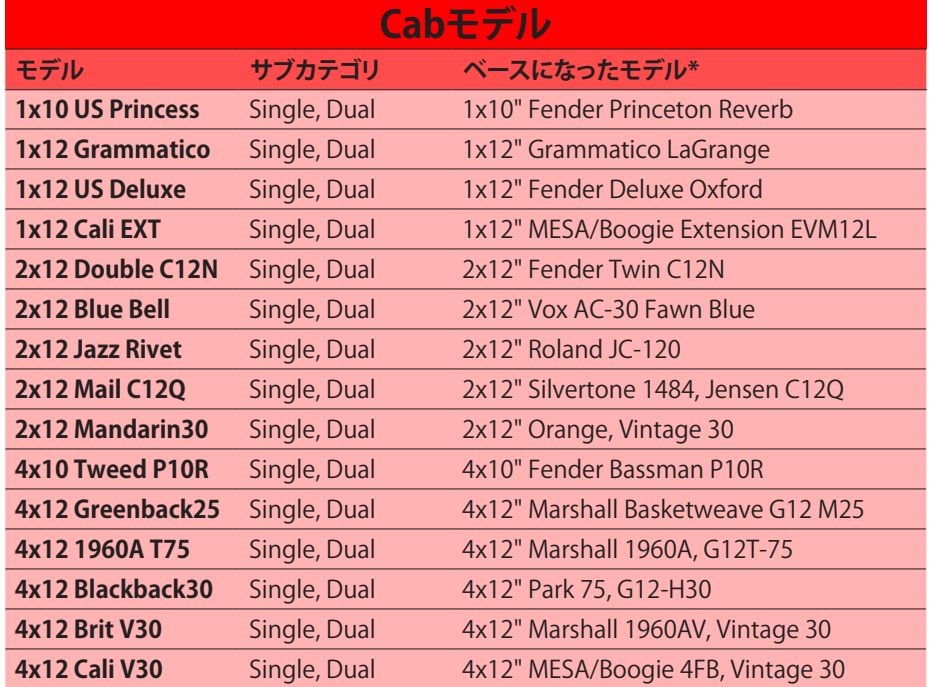

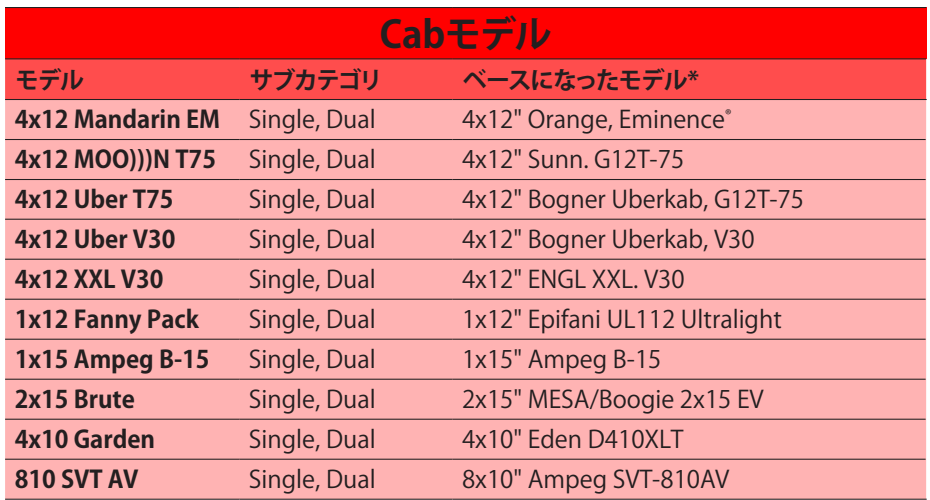

## **マイク・モデル**

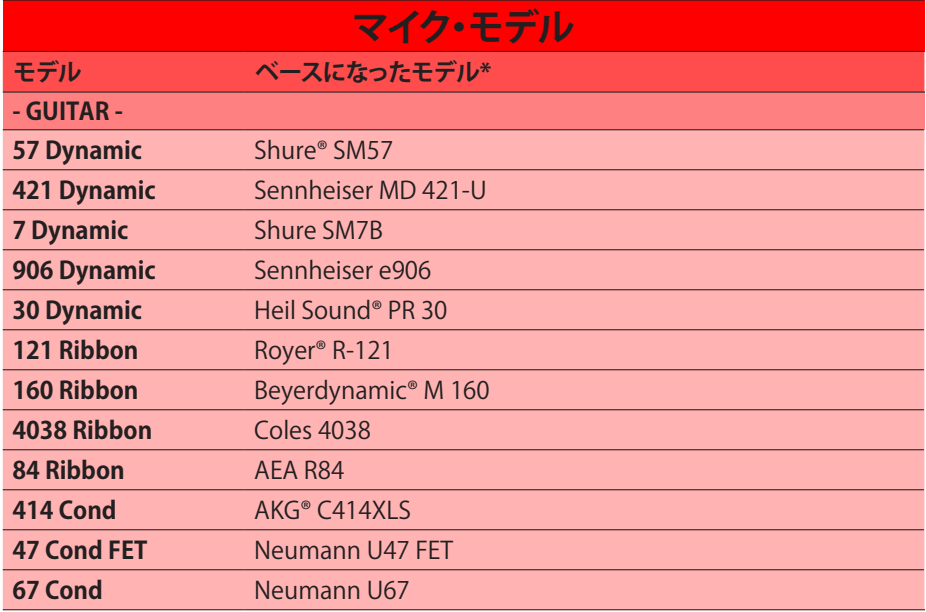

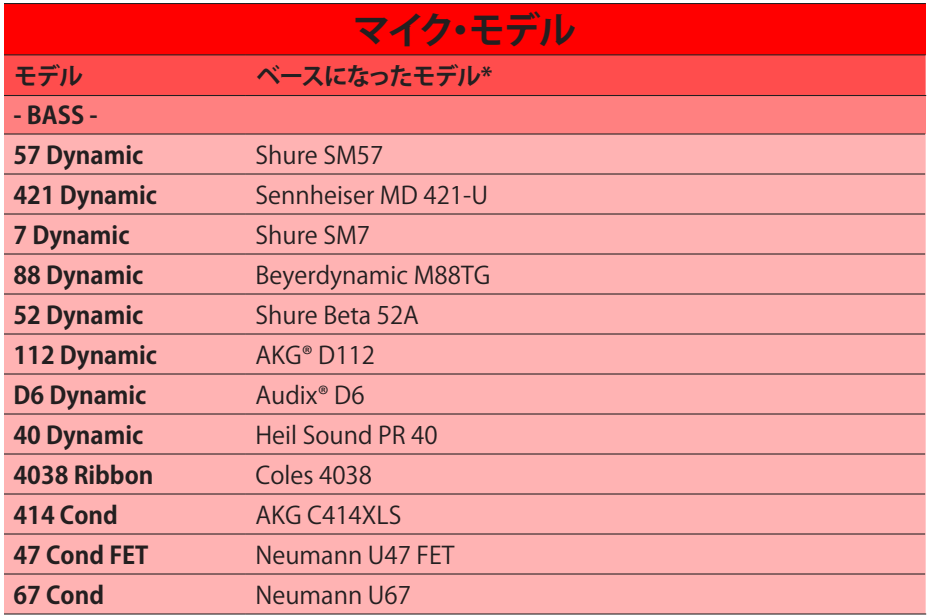

#### **EDIT BYPASS/CONTROLLER ASSIGN** 公じ  $\mathbb{H}$  Single  $\vee$  **1x10 US Princess** None 1x10 US Princess  $\sim$  Favorites 1x12 Grammatico Dietortio 1x12 US Deluxe 1x12 Cali EXT Dynamics  $\div$  EO 2x12 Blue Bell 2x12 Double C12N Modulation O Delay 2x12 Jazz Rivet 2x12 Mail C12Q 2x12 Mandarin 30 4x10 Tweed P10R Filte 4x12 Greenback 25 4x12 1960A T75 4x12 Blackback 30 4x12 Brit V30 4x12 Cali V30 g 45 deg 4x12 Mandarin EM 4x12 MOO)))N T75 Volume/Pa 4x12 Uber T75 Send/Retur 4x12 Uber V30 Looper 4x12 XXL V30 1x15 Ampeg B-15

エディット画面 - Single Cabブロックのオプション

## **Cabオプションのエディット**

モデル・ブラウザでSingleまたはDual Cabを選択すると、Editタブの右側にグラフィカル なスピーカー/マイク・エディタが表示されます※(このスピーカー/マイク・エディター は、Amp+CabのCabタブにも表示されます)。ここでマイクのポジション、および全てのパ ラメータ・スライダを調整することができます。Dual Cabブロックの場合は、編集可能な2つ のスピーカー/マイクのグラフィックが表示され、Cab AとCab Bそれぞれのパラメータ・ス ライダにアクセスするためのタブが個別に表示されます。

ļ **\*NOTE:** Legacy Cab、Legacy Amp+Cabブロックは、パラメータが若干異なり、グラフィカルな スピーカー/マイクの表示はありません。<u>P 82"Legacy Cab & Micセッティングのエディット"</u> 参照

**TIP:** マイクの画像をクリックしたまま左右にドラッグしてポジションを調整したり、上下にドラ ッグして距離を調整することができます。Dual Cabの場合、編集タブを選択しなくても、調整し たいCabのマイクをドラッグすることで、ポジションと距離を編集することができます。

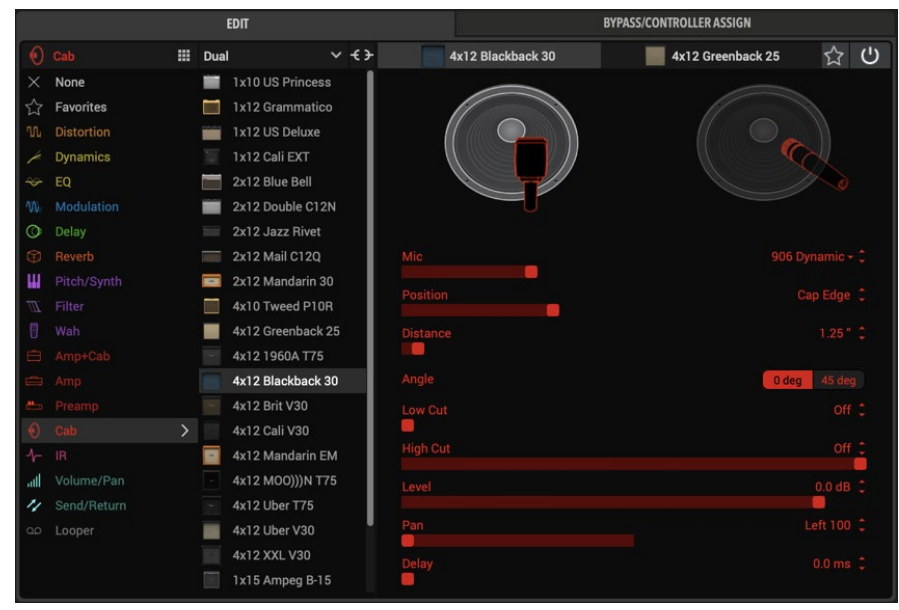

エディット画面 - Dual Cabブロックのオプション

\*See [P 83"U.S. Registered Trademarks".](#page-83-0) All product names used in this document are trademarks of their respective owners and neither Yamaha Guitar Group nor Line 6 are associated or affiliated with them. These trademarks a

IJ

以下は、モデル・ブラウザでCabからSingleおよびDualが選択されている場合のパラメータ です。これらのパラメータは、Amp+Cabブロック(GUITAR/BASS)のCabをエディットする際 にも表示されます。Dual Cabをご使用の場合は、2つのCabを個別に調整するために、Cab AとCab Bのエディット・パネルそれぞれに同じパラメータのセットが表示されます。

**TIP:** マイクの画像をクリックしたまま左右にドラッグしてポジションを調整したり、上下にドラ ッグして距離を調整することができます。Dual Cabの場合、編集タブを選択しなくても、調整し

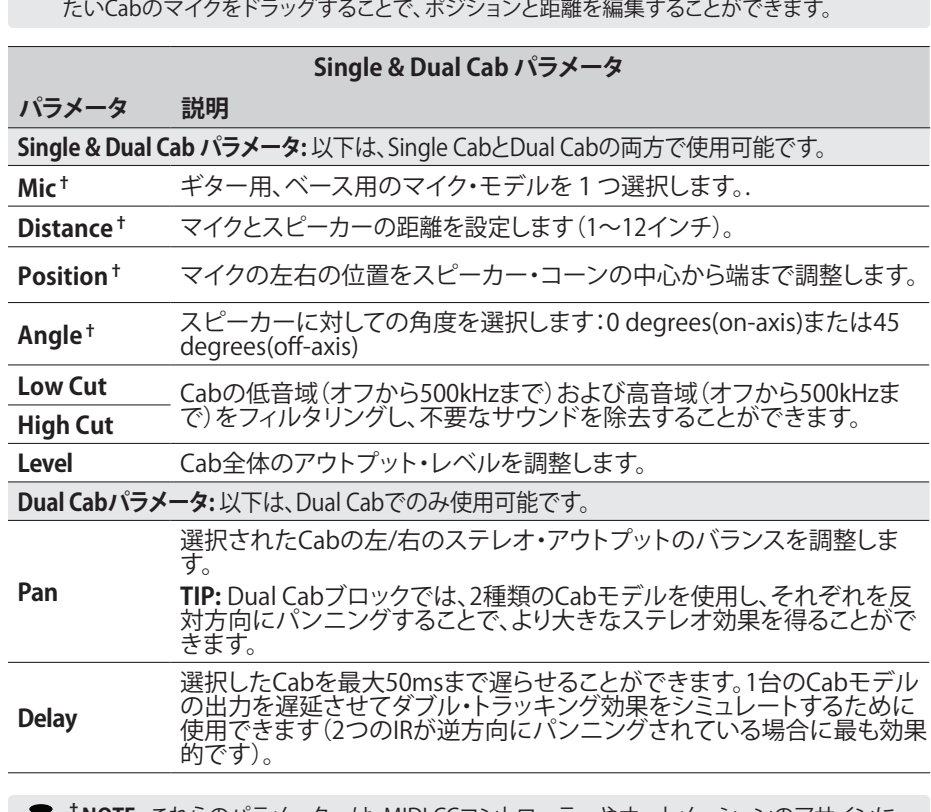

**†NOTE:** これらのパラメータ―は、MIDI CCコントローラーやオートメーションのアサインに は適用されません。

## <span id="page-81-0"></span>**レガシー・キャビ・モデル**

前項のIRベースのCabモデルに加えて、以下のLegacy Cabモデルは、Cab - Single Legacy/ Dual Leagcy、Amp+Cab - Guitar Legacy/Bass Legacyのカテゴリ・メニューにあります。 すべてのCabモデルはCabで使用するマイク・モデルを選択するだけでなく、マイクのセッ ティングも変更できます。[\(P 82"マイクロフォン・モデル"の](#page-82-1)リスト参照)

モデル・ブラウザでDual Cabを選択している場合、2つのモデルのタブが表示され、それ ぞれのCabの選択とセッティングが行えます。Dual Cabブロックはステレオでそれぞれの Cabモデルを極端に左右にパンニングできます。

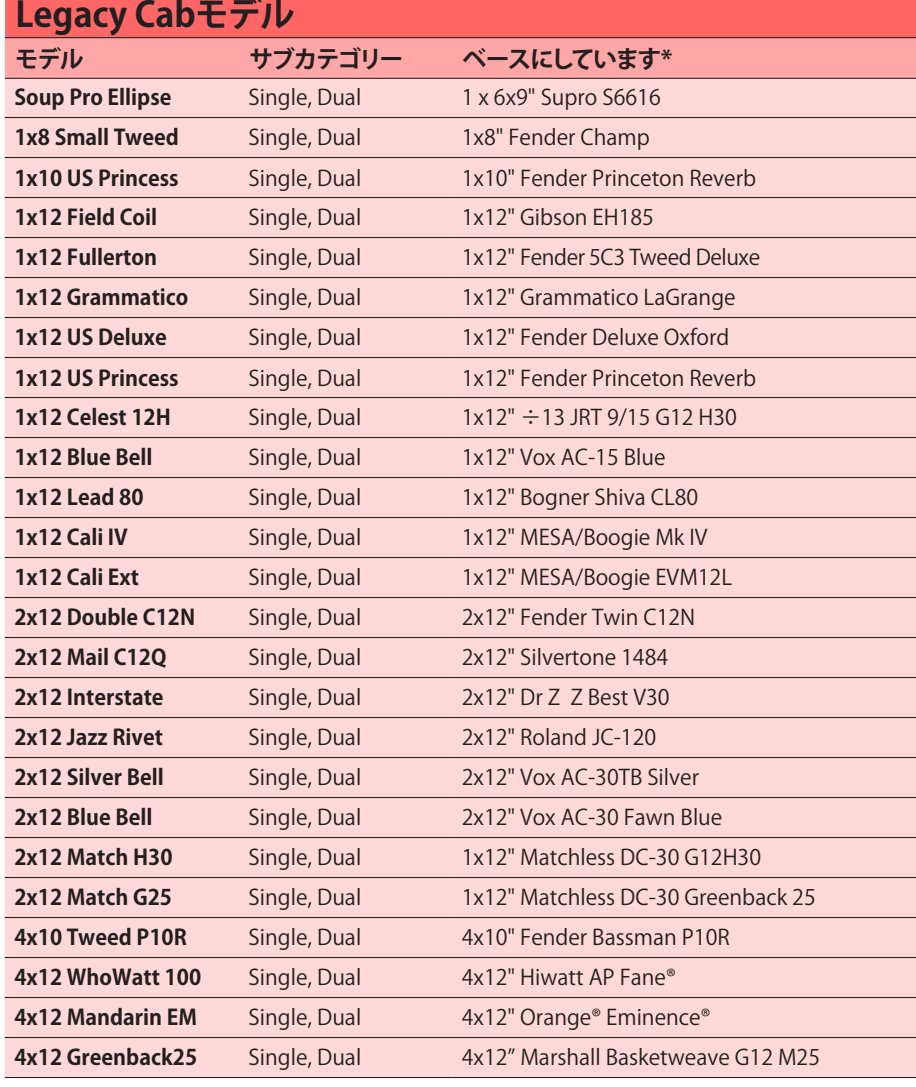

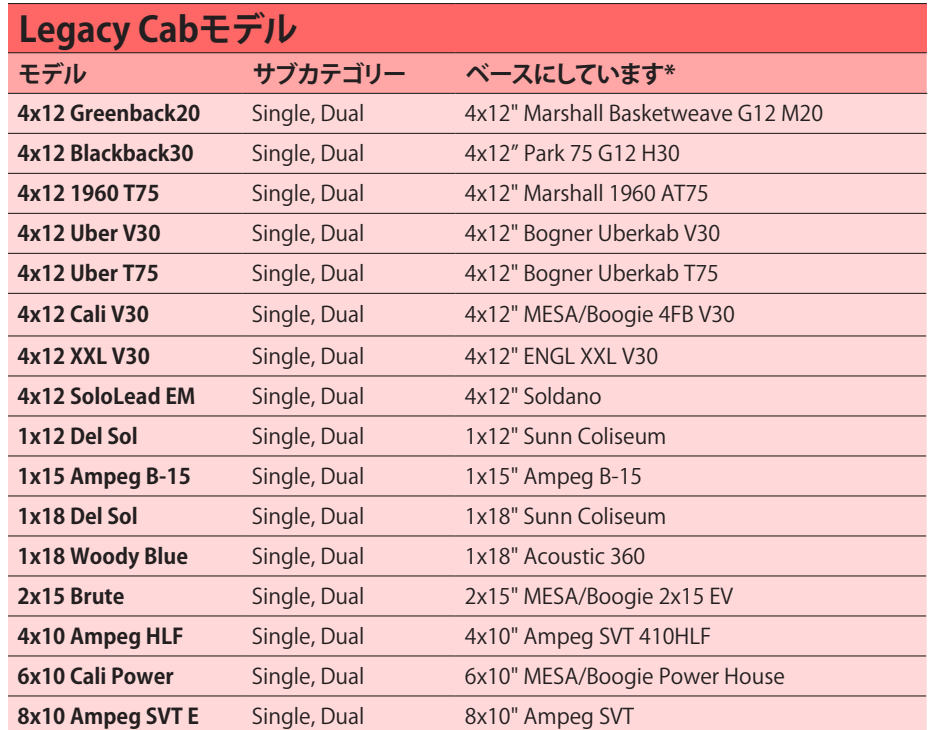

# <span id="page-82-1"></span>**マイクロフォン・モデル**

以下は、全てのLegacy Cabで使用可能なマイク・モデルのリストです。

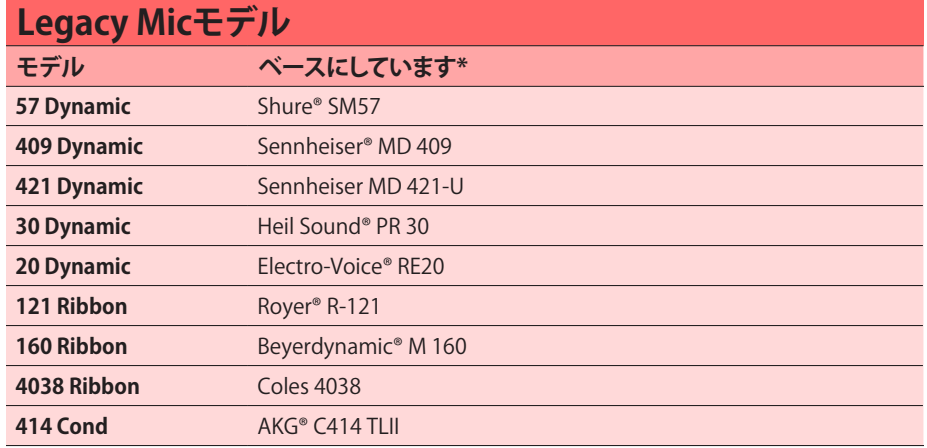

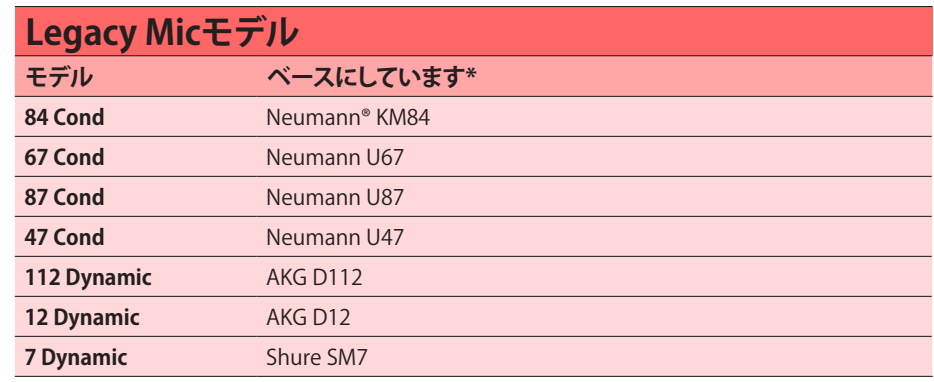

#### <span id="page-82-0"></span>**Legacy Cab & Micセッティングのエディット**

以下は、Cab - Single Legacy/Dual Legacy、もしくはAmp+Cab - Guitar+Legacy/ Bass+Legacyを選択した場合にEditタブに表示されるパラメータです。Dual Cabをご使用 の場合、Cab AとCab Bを個別に調整するために2つのパラメータのセットが表示されます。 (Legacy CabモデルはIRベースのCabモデルのようにEditタブでグラフィカルなスピーカ ー/マイクのインターフェイスを表示しません。各パラメータはスライダーで表示されます。)

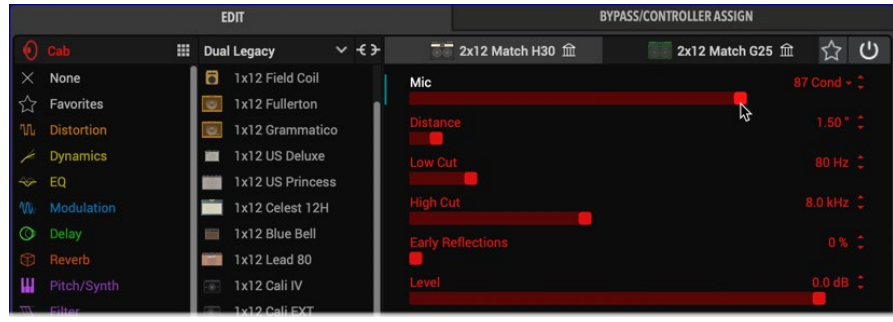

Dual Legacy Cabのパラメータをエディット

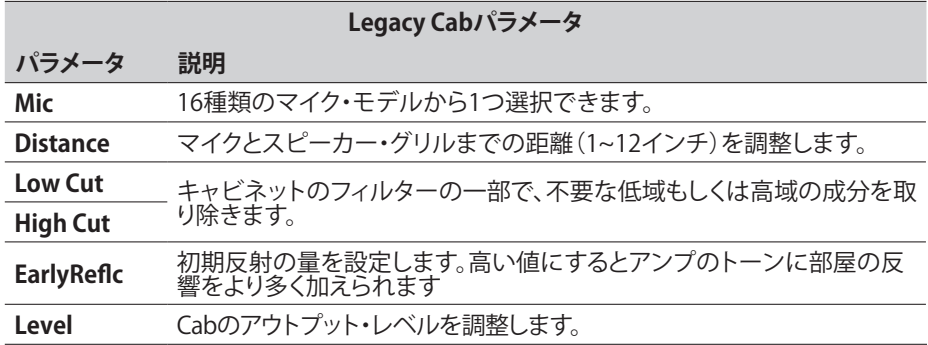

#### <span id="page-83-0"></span>**U.S. Registered Trademarks**

All product names used in this document are trademarks of their respective owners and neither Yamaha Guitar Group nor Line 6 are associated or affiliated with them. These trademarks appear solely to identify products whose tones and sounds were studied by Line 6 during sound model development.

5150 is a registered trademark of ELVH Inc. Acoustic is a registered trademark of GTRC Services, Inc. Aguilar is a registered trademark David Boonshoft. AKG and Digitech Whammy are registered trademarks of Harman International Industries, Inc. Arbiter is a registered trademark of Sound City Amplification LLC. Ashly is a registered trademark of Ashly Audio, Inc. Audix is a registered trademark of Audix Corporation. Binson, Dytronics, LA-2A and Teletronix are registered trademarks of Universal Audio, Inc. Beyerdynamic is a registered trademark of Beyer Dynamic GmbH & Co. KG. Bogner and Überschall are registered trademarks of Bogner Amplification. BOSS and Roland are registered trademarks of Roland Corporation U.S. Carvin is a registered trademark of Carvin Corp. Celestion is a registered trademark of Celestion Corporation. Colorsound is a registered trademark of Sola Sound Limited Corporation, UK. Cry Baby, Dunlop, Fuzz Face, MXR and Uni-Vibe are registered trademarks of Dunlop Manufacturing, Inc. Darkglass and Microtubes are registered trademarks of Darkglass Electronics, TMI Douglas Castro. DOD is a registered trademark of DOD Electronics Corporation. Dr. Z is a registered trademark of Dr. Z Amps, Inc. EarthQuaker Devices and Plumes are registered trademarks of EarthQuaker Devices, LLC. EBS is a registered trademark according of EBS Holding. EchoRec is a registered trademark of Nicholas Harris. Electrix is a trademark or registered trademark of IVL Technologies, Ltd. in the U.S. and/or other jurisdictions. Electro-Harmonix is a registered trademark of New Sensor Corp. Electro-Voice is a registered trademark of Bosch Security Systems, Inc. Eminence is a registered trademark of Eminence Speaker, LLC. Engl is a registered trademark of Beate Ausflug and Edmund Engl. Eventide is a registered trademark of Eventide Inc. Fane is a trademark of Fane International Ltd. Fender, Twin Reverb, Bassman, Champ, Deluxe Reverb, Princeton Reverb, and Sunn are registered trademarks of Fender Musical Instruments Corp. Fulltone is a registered trademark of Fulltone Musical Products, Inc. Gallien-Krueger is a registered trademark of Gallien Technology, Inc.

Gibson and Maestro are registered trademarks of Gibson Guitar Corp.

Heil Sound is a registered trademark of Heil Sound Ltd. Hiwatt is a registered trademark of 9574565 Canada Inc. Ibanez is a registered trademark of Hoshino, Inc. Klon is a registered trademark of Klon, LLC. Korg is a registered trademark of Korg, Inc. Leslie is a registered trademark of Suzuki Musical Instrument Manufacturing Co. Ltd. Marshall is a registered trademark of Marshall Amplification Plc. Matchless is a registered trademark of Matchless, LLC. MAXON is a registered trademark of Nisshin Onpa Co., Ltd. Mesa/Boogie, Lone Star, and Rectifier are registered trademarks of Mesa/Boogie, Ltd. Moog and Moogerfooger are registered trademarks of Moog Music, Inc. Musitronics is a registered trademark of Mark S. Simonsen. Mu-Tron is a registered trademark of Henry Zajac. Neumann is a registered trademark of Georg Neumann GmbH. Orange is a registered trademark of Orange Brand Services Limited. Park is a registered trademark of AMP RX LLC. Paul Reed Smith and Archon are registered trademarks of Paul Reed Smith Guitars, LP. Peavey and Invective are registered trademarks of Peavey Electronics Corporation. Revv is a registered trademark of Revv Amplification Inc. RMC is a registered trademark of Richard McClish. Royer is a registered trademark of Bulldog Audio, Inc. DBA Rover Labs. Sennheiser is a registered trademark of Sennheiser Electronic GmbH & Co. KG. Shure is a registered trademark of Shure Inc. Silvertone is a registered trademark of Samick Music Corporation. Supro is a registered trademark of DAG Audio Group LLC. TC Electronic is a registered trademark of MUSIC Group IP Ltd. Tech21 is a registered trademark of Tech21 Licensing Ltd. Timmy is a registered trademark of Paul Cochrane AKA PAULCAUDIO. Trainwreck is a registered trademark of of Scott Alan Fischer and Mona Fischer. Tube Screamer is a registered trademark of Hoshino Gakki Co. Ltd. Tycobrahe is a registered trademark of Kurt Stier. Vox is a registered trademark of Vox R&D Limited. Way Huge is a registered trademark of Saucy Inc. Xotic is a registered trademark of Prosound Communications, Inc.

関連資料

さらに情報をお探しですか?クリックするだけで膨大なオンライン・リソースにアクセスで きます。

- Helixファミリー・デバイスとソフトウェアを対象とした追加のヘルプ・ドキュメント は、Line 6ウェブサイト[の関連資料](https://line6.jp/helix/resources.html)からダウンロードできます。
- [Line 6サポート・ページ](https://line6.jp/support/)にアクセスして、役に立つ情報やビデオ、フォーラムをご確 認いただいたり、Line 6のテクニカル・サポートに連絡してください。(一部コンテン ツは英語のみ)
- Helix Nativeやその他のLine 6アプリケーションの最新バージョンは[、Line 6ソフト](https://jp.line6.com/software/) [ウェア・ダウンロード・ページか](https://jp.line6.com/software/)ら入手できます。
- HelixやHelix Nativeのプロフェッショナルが作成したプリセットやインパルス・レ スポンスをお探しですか[?Marketplaceで](https://line6.com/marketplace/)ニュースやプロダクトに関する情報をチ ェックしてください。
- [Line 6 Custom Tone](https://jp.line6.com/customtone/)にアクセスすると世界中にあなたの作成したHelixのプリセッ トを共有したり、無償でLine 6や他のユーザーが作成したプリセットをダウンロー ドできます。
- Line 6機器やアクセサリがもっと必要ですか?国内Line 6製品正[規お取扱いディー](https://line6.jp/helix/expert.html) [ラー](https://line6.jp/helix/expert.html)にお問い合わせください。

#### **ご購入·お取扱いに関するお問い合わせ窓口**

Line 6インフォメーションセンター ナビダイヤル(全国共通番号)

TEL 0570–062–808

上記番号でつながらない場合は03-5488-5472におかけください。

受付時間 月曜~金曜 11:00~17:00 (土日·祝日·センター指定定休日を除く)

[メールでのお問い合わせ](https://inquiry.yamaha.com/contact/?act=1016&lcl=ja_JP&_ga=2.202103121.1533864755.1587101774-815103672.1564730)

#### **修理に関するお問い合わせ窓口**

ヤマハ修理で相談センター

ナビダイヤル(全国共通番号)

TEL 0570–012–808

上記番号でつながらない場合は053–460–4830におかけください。 受付時間 月曜~金曜 10:00~17:00 (土日·祝日·センター指定定休日を除く) [メールでのお問い合わせ](https://inquiry.yamaha.com/contact/?act=1016&lcl=ja_JP&_ga=2.202103121.1533864755.1587101774-815103672.1564730)

#### **輸入発売元**

株式会社ヤマハミュージックジャパン LM営業部 輸入マーケティング課 〒108-8568 東京都港区高輪2-17-11 TEL 03–5488–6195

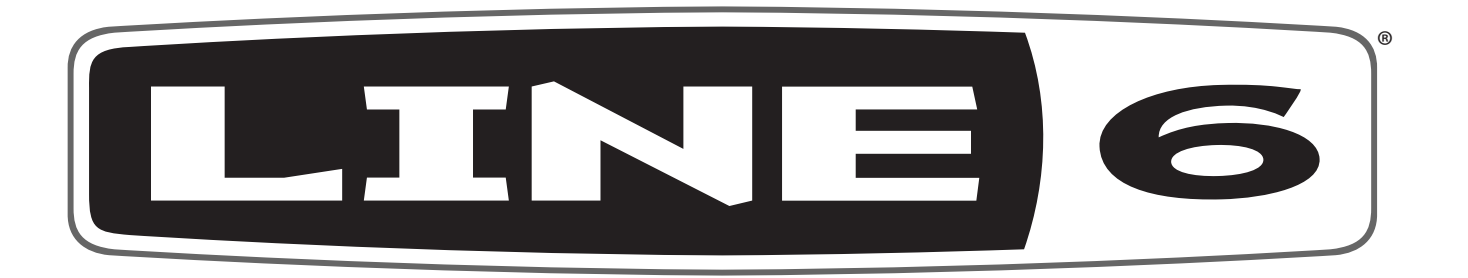